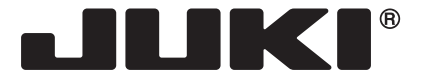

Компьютерная швейная машина

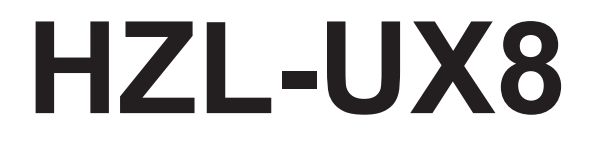

# **Руководство по эксплуатации**

**EN**

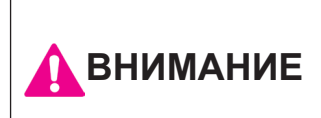

**Внимательно прочитайте данное краткое руководство до использования машины, оно содержит важную информацию о технике безопасности и о функционировании машины. Храните данное Руководство в доступном месте, чтобы Вы могли обратиться к нему во время использования машины.**

#### Безопасная эксплуатация швейной машины

Символы и пиктограммы, используемые в Руководстве по эксплуатации и указанные на швейных машинах, применяются для обеспечения безопасной эксплуатации швейной машины, а также для предупреждения возможных рисков получения травм пользователем, либо другими людьми.

Предупреждающие маркировочные знаки используются для различных целей, описанных ниже.

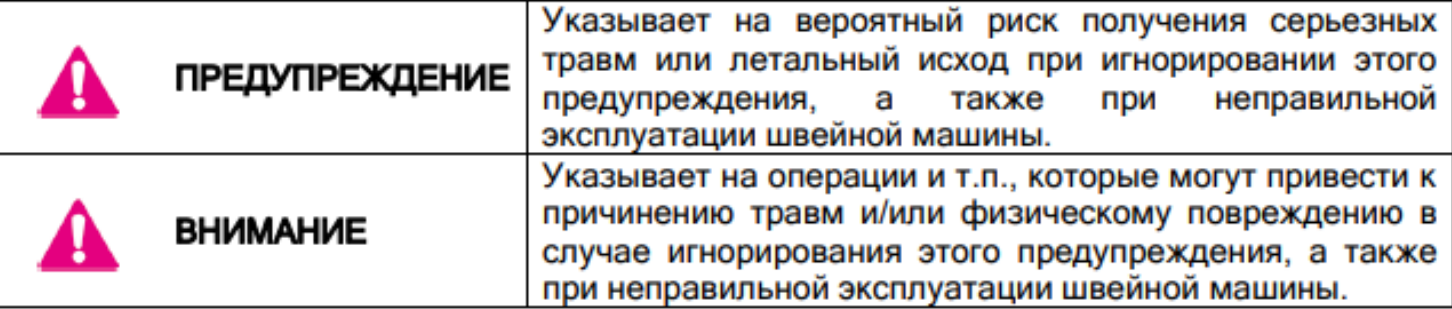

#### Значения пиктограмм:

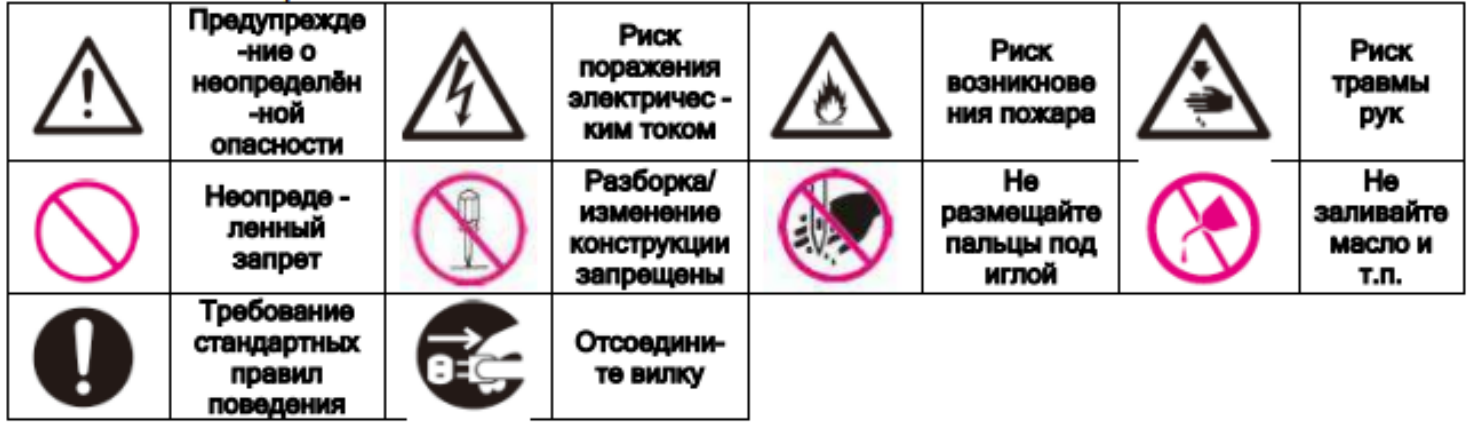

При эксплуатации электроприбора всегда соблюдайте основные правила техники безопасности: прочтите все инструкции, прежде чем приступить к эксплуатации швейной машины. **"ОПАСНО" \_\_\_\_ во избежание удара током:**

**1. Никогда не оставляйте без присмотра включённую в электросеть машину.**

**2. Всегда вынимайте вилку из розетки после завершения работы или перед очисткой машины**

#### **"ПРЕДУПРЕЖДЕНИЕ" \_\_\_\_ Во избежание получения ожогов, травм, удара током, возникновения пожара или причинения других травм человеку:"**

1. Будьте внимательны при работе на машине в присутствии детей. Особое внимание уделяйте детям, если они самостоятельно используют машину. Эта швейная машина может использоваться детьми в возрасте от 8 лет и старше и людьми с ограниченными физическими или умственными возможностями или недостатком опыта и знаний, если за ними осуществляется наблюдение или они ознакомились с инструкцией по безопасной эксплуатации швейной машины и осознают уровень опасности. Детям запрещается играть со швейной машиной и чистить машину без присмотра взрослых.

2. Используйте машину только для целей, описанных в настоящем руководстве. Используйте только рекомендованные производителем комплектующие, указанные в данном руководстве.

3. Категорически запрещается осуществлять эксплуатацию машины с повреждённым шнуром питания или штепсельной вилкой, если машина работает ненадлежащим образом, если машину уронили или повредили, или если машина попала в воду. Верните машину ближайшему уполномоченному дилеру или в сервисный центр для проверки, ремонта, регулировки электрической или механической частей.

4. Запрещается эксплуатировать устройство при наличии посторонних предметов в вентиляционных отверстиях. Поддерживайте вентиляционные отверстия машины и педаль в чистом состоянии (обеспечьте отсутствие пыли, скоплений ворса и частиц ткани и нитей).

5. Не прикасайтесь к подвижным деталям машины. Особое внимание уделяйте зоне работы иглы.

6. Всегда используйте подходящую игольную пластину. Неправильно подобранная игольная пластина может стать причиной поломки иглы.

7. Запрещается использовать деформированные иглы.

8. Не тяните и не подталкивайте ткань при шитье. Это может привести к отклонению иглы и её поломке.

9. Выключайте машину («0») при выполнении каких-либо регулировок (настроек) в игольной зоне, например, при заправке нити, замене иглы, заправке шпульки или смене прижимной лапки и т.п.

10. Всегда отключайте машину от электрической розетки при снятии крышек, смазке или при выполнении других разрешенных пользователю настроек, упомянутых в этой инструкции.

11. Запрещается помещать или вставлять какие-либо предметы в отверстия машины.

12. Эксплуатация машины вне помещения запрещена.

13. Запрещается осуществлять эксплуатацию машины в помещениях, в которых применяются аэрозоли (распыляемые) вещества или в которые подается кислород.

14. Чтобы отсоединить машину от сети, переведите все ручки управления в положение «О», а затем извлеките вилку из розетки.

15. Не извлекайте вилку из розетки, держась за шнур. Беритесь за вилку, а не за шнур.

16. В большинстве случаев, машину следует отключить от сети электропитания, если она не используется.

17. Если шнур питания этого устройства повреждён, он должен быть заменен на специальный шнур силами ближайшего уполномоченного дилера или сервисного центра.

18. (Кроме США/ Канады) Эта машина оснащена двойной изоляцией. Используйте только идентичные сменные детали. Смотрите инструкцию по обслуживанию машин с двойной изоляцией.

#### **"ОБСЛУЖИВАНИЕ ИЗДЕЛИЙ С ДВОЙНОЙ ИЗОЛЯЦИЕЙ"**

В изделиях с двойной изоляцией используются две системы изоляции вместо заземления. В изделиях с двойной изоляцией средства заземления не предусматриваются. Обслуживание изделия с двойной изоляцией требует особой осторожности и знаний конфигурации системы; обслуживание должно выполняться только силами квалифицированного обслуживающего персонала. Сменные детали изделия с двойной изоляцией должны быть идентичны заменяемым деталям изделия. Изделия с двойной изоляцией предусматривают наличие надписи DOUBLE INSULATION (ДВОЙНАЯ ИЗОЛЯЦИЯ) или DOUBLE INSULATED (С ДВОЙНОЙ ИЗОЛЯЦИЕЙ). На

изделии может быть изображен соответствующий маркировочный символ .

1

### **Прочие меры предосторожности**

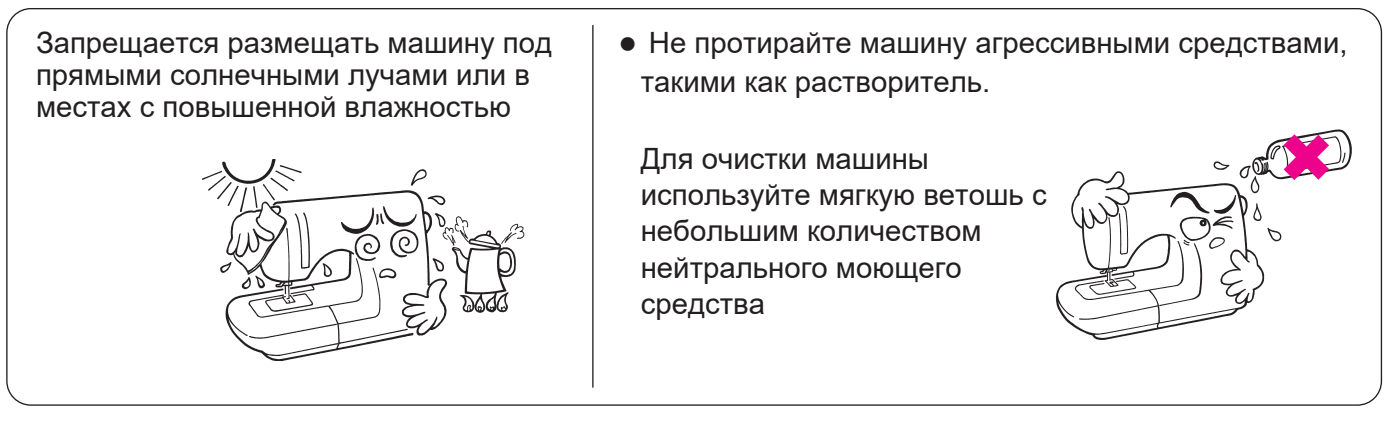

В связи с тем, что в данной швейной машине используются полупроводниковые электронные компоненты и сверхточные электронные схемы, обратите внимание на следующее:

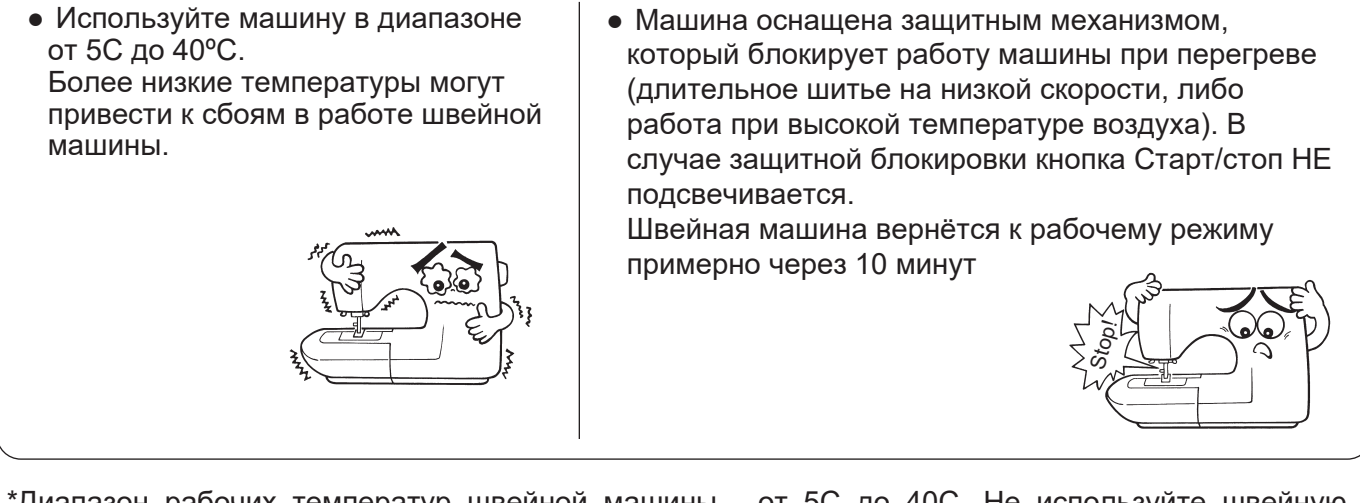

\*Диапазон рабочих температур швейной машины - от 5C до 40C. Не используйте швейную машину под прямыми солнечными лучами, рядом с включенной плитой, заженными свечами или во влажном месте. В таких случаях температура внутренней части швейной машины может подняться, или покрытие шнура питания может расплавиться, что приведёт к пожару или удару током.

#### **Для перемещения швейной машины поднимайте ее за ручку.**

Не поднимайте машину за рукавную платформу

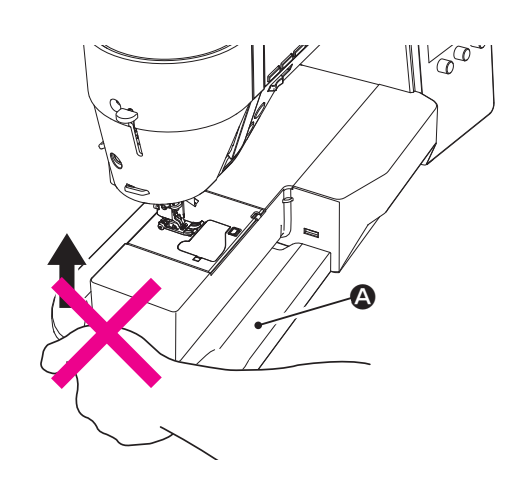

Если машина очень тяжелая, обхватите ее рукой за верхнюю часть, как показано на рисунке.

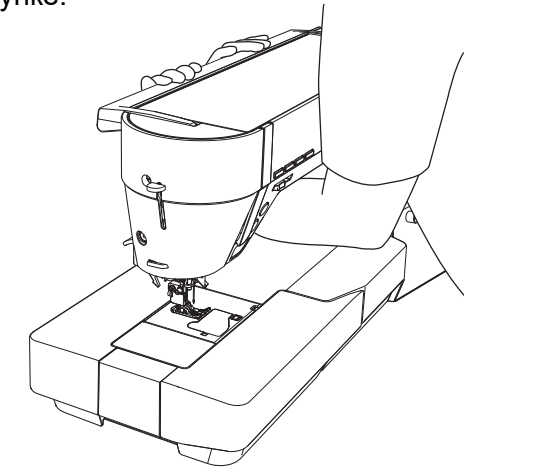

### **Варианты работы с сенсорным экраном**

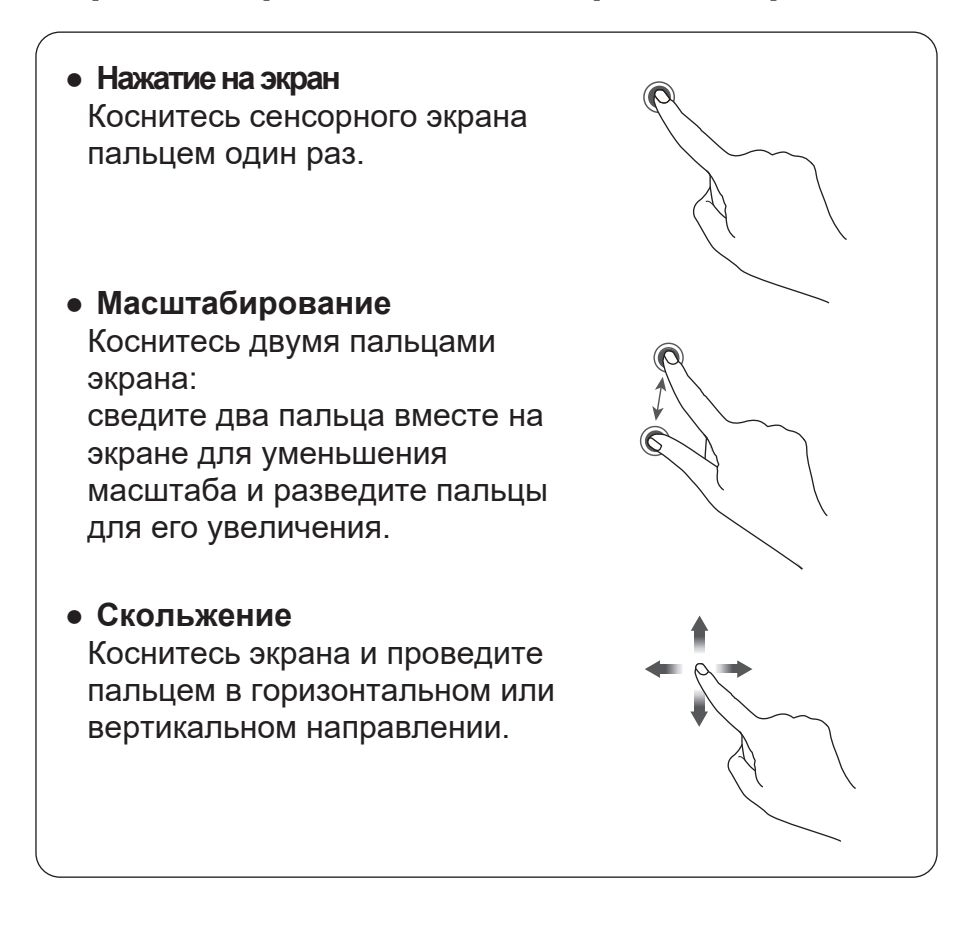

Данная машина является бытовым электроприбором, предназначена для домашнего использования и сертифицирована на соответствие техническим регламентам Таможенного Союза:

ТР ТС 004/2011 "О безопасности низковольтного оборудования"

ТР ТС 020/2011 "Электромагнитная совместимость технических средств"

ТР ЕАЭС 037/2016 "Об ограничении применения опасных веществ в изделиях электротехники и радиоэлектроники"

# **Содержание**

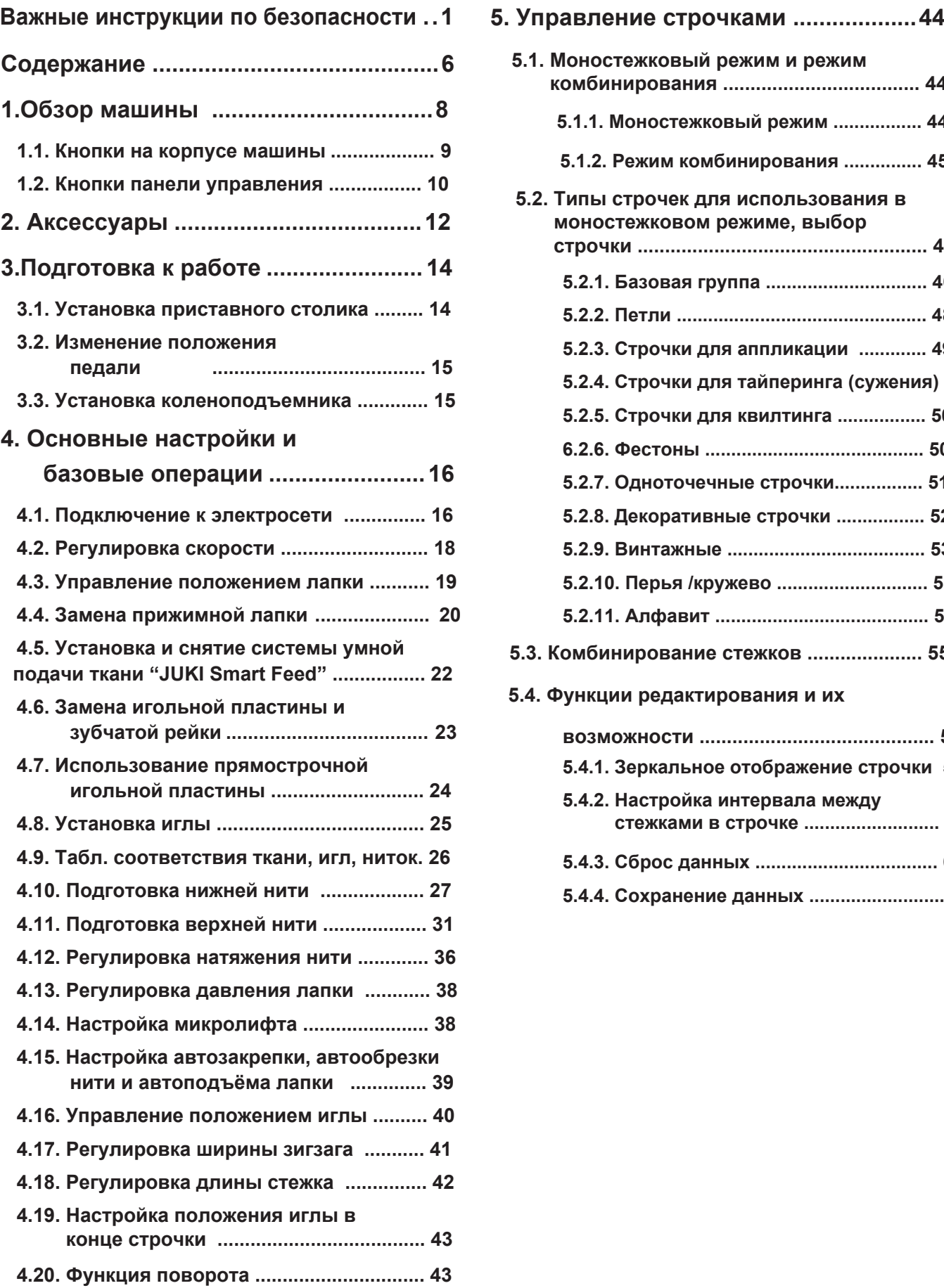

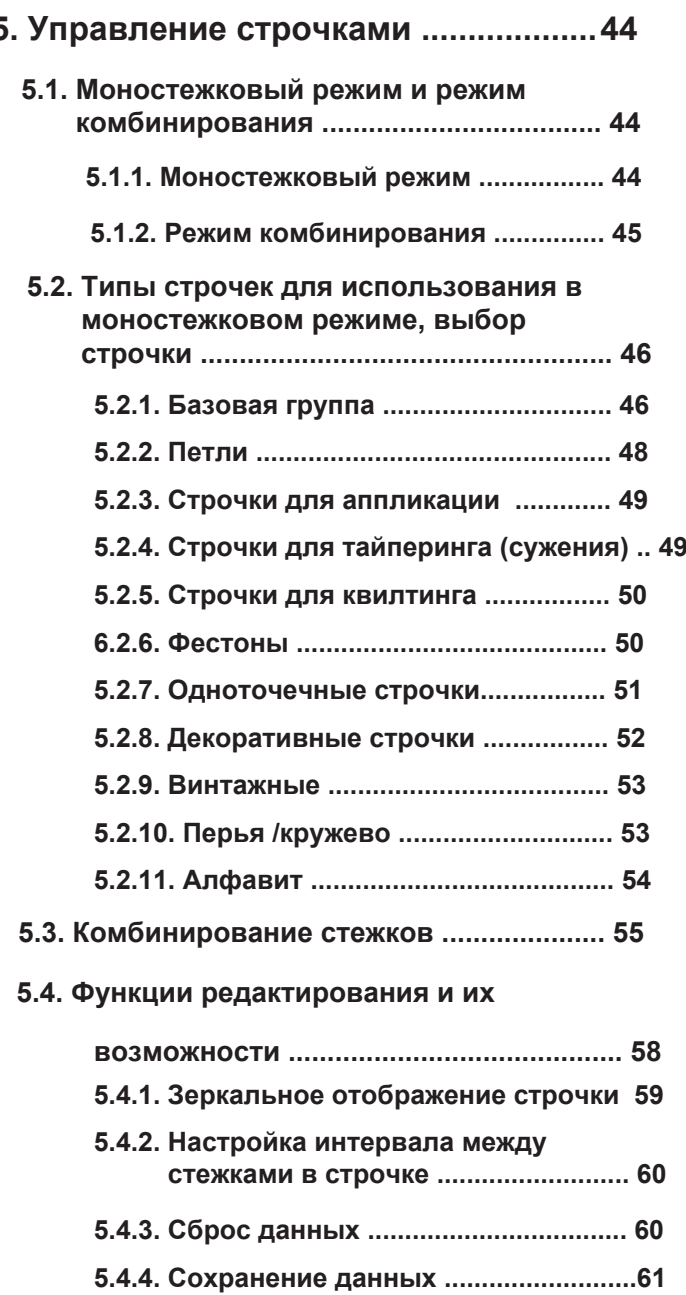

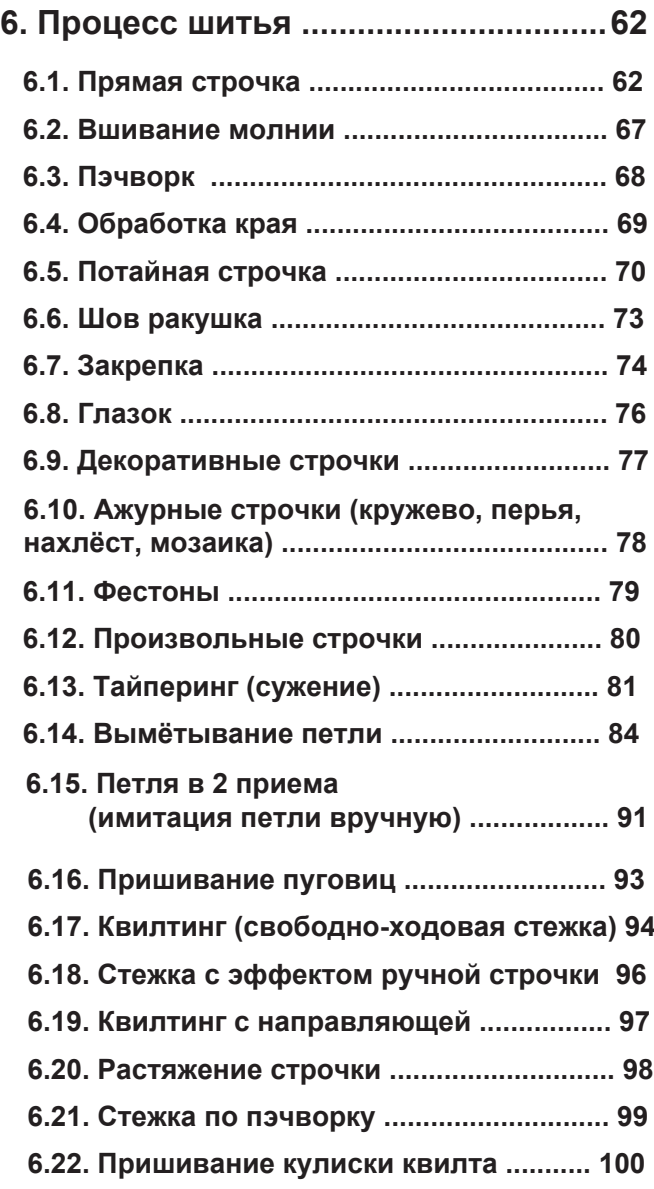

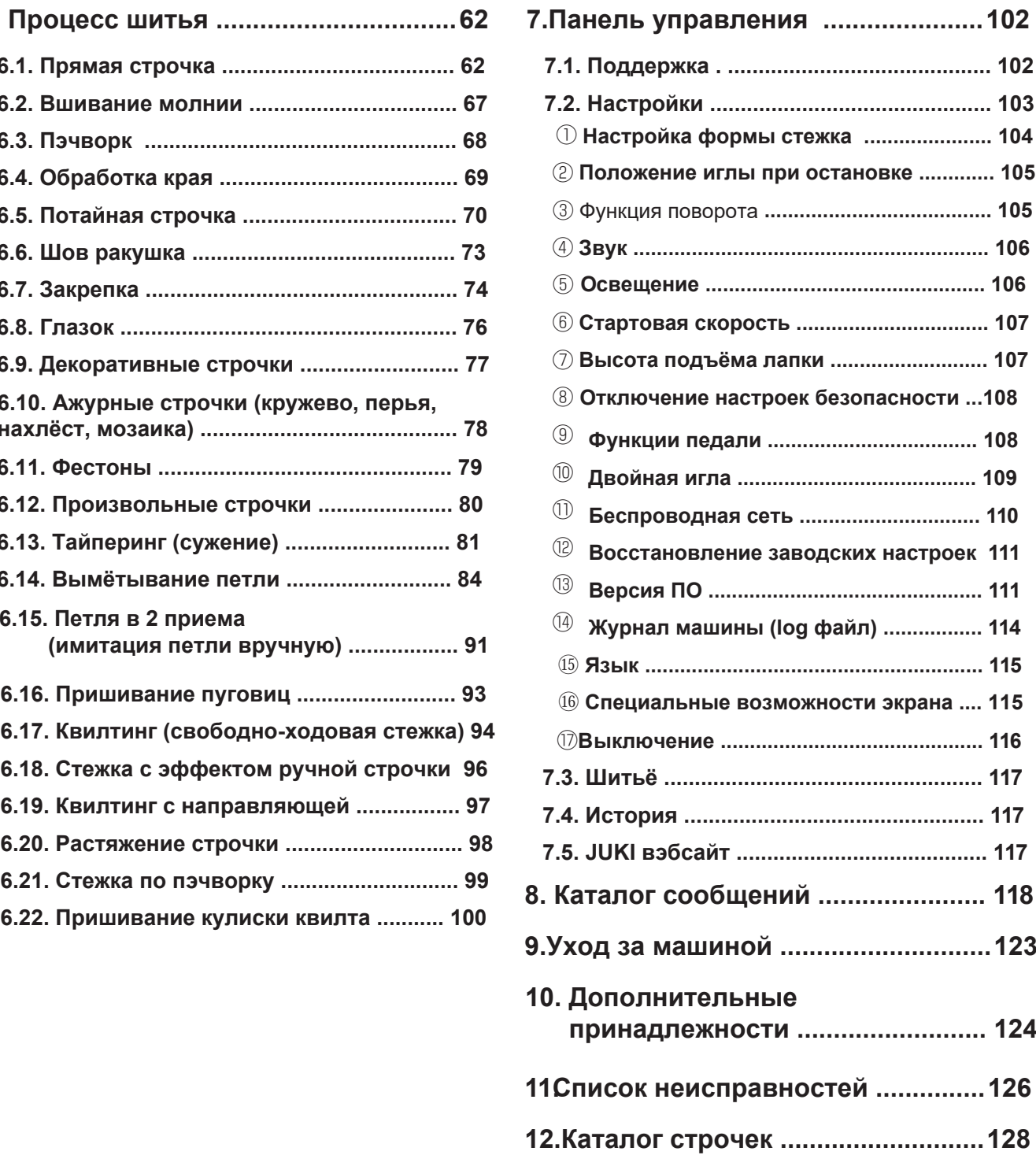

# 3. **3. Обзор машины**

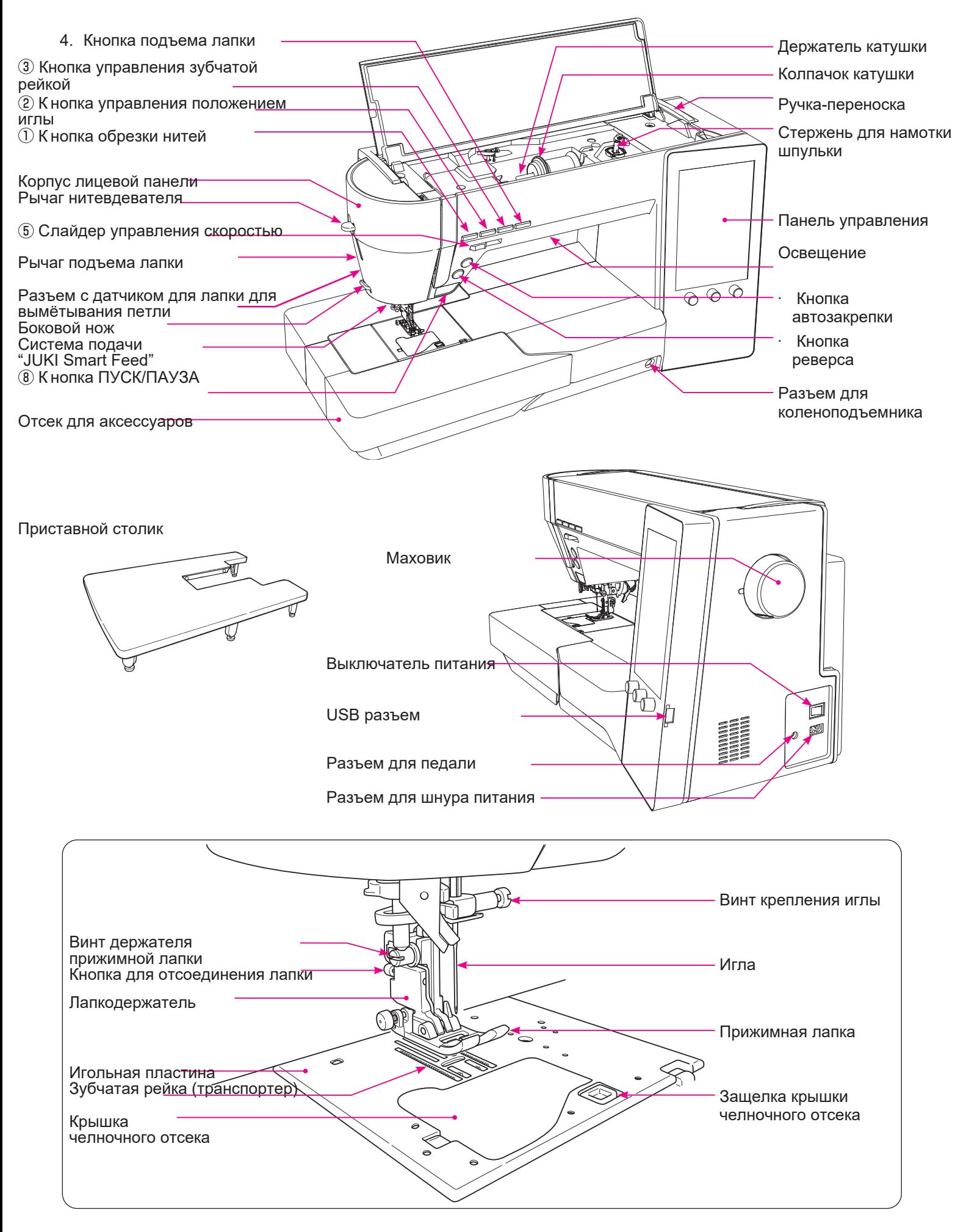

# **Кнопки на корпусе машины**

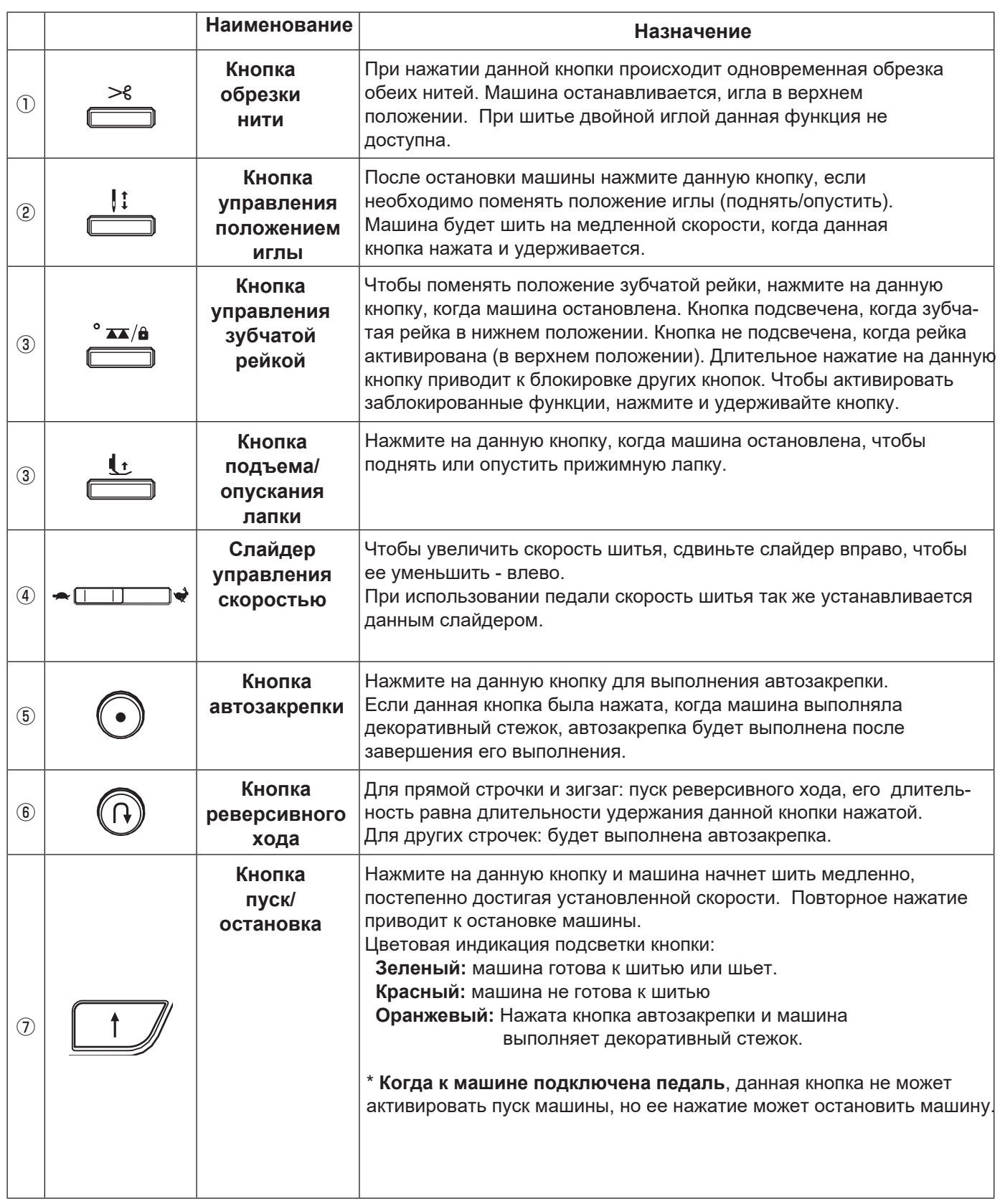

### **\* 1 Режим блокировки**

**Если включен режим блокировки, нажмите и удерживайте кнопку управления зубчатой рейкой для его отключения.** 

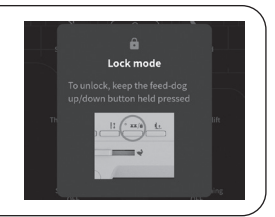

# **Панель управления, кнопки экрана**

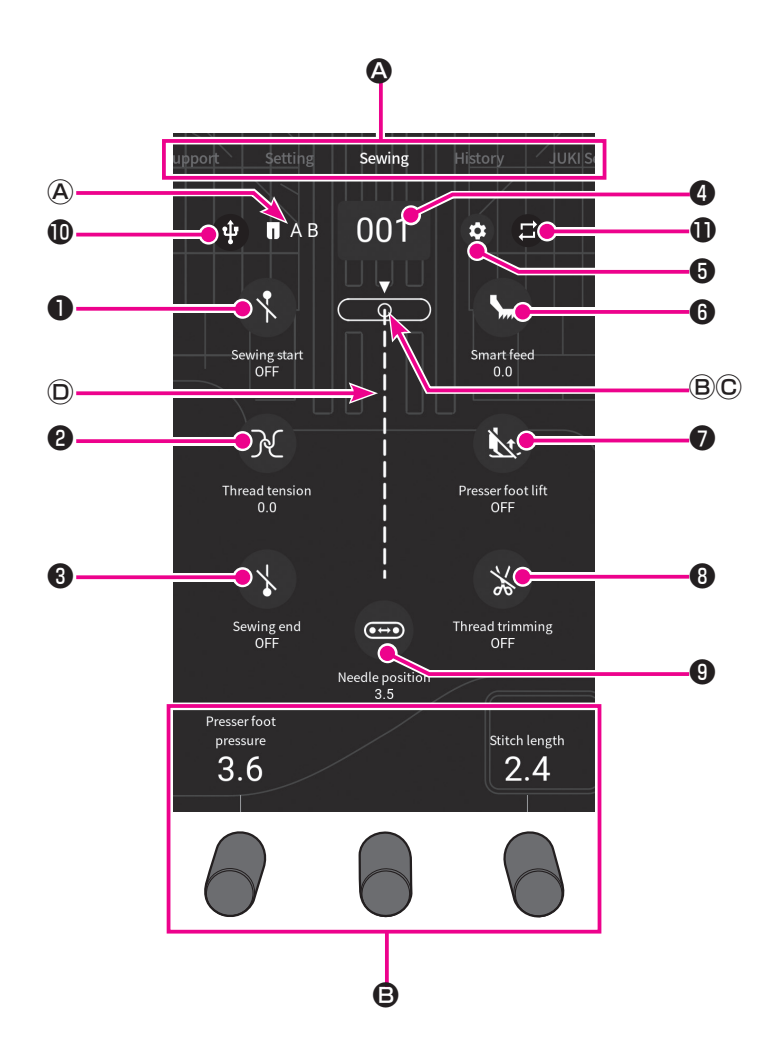

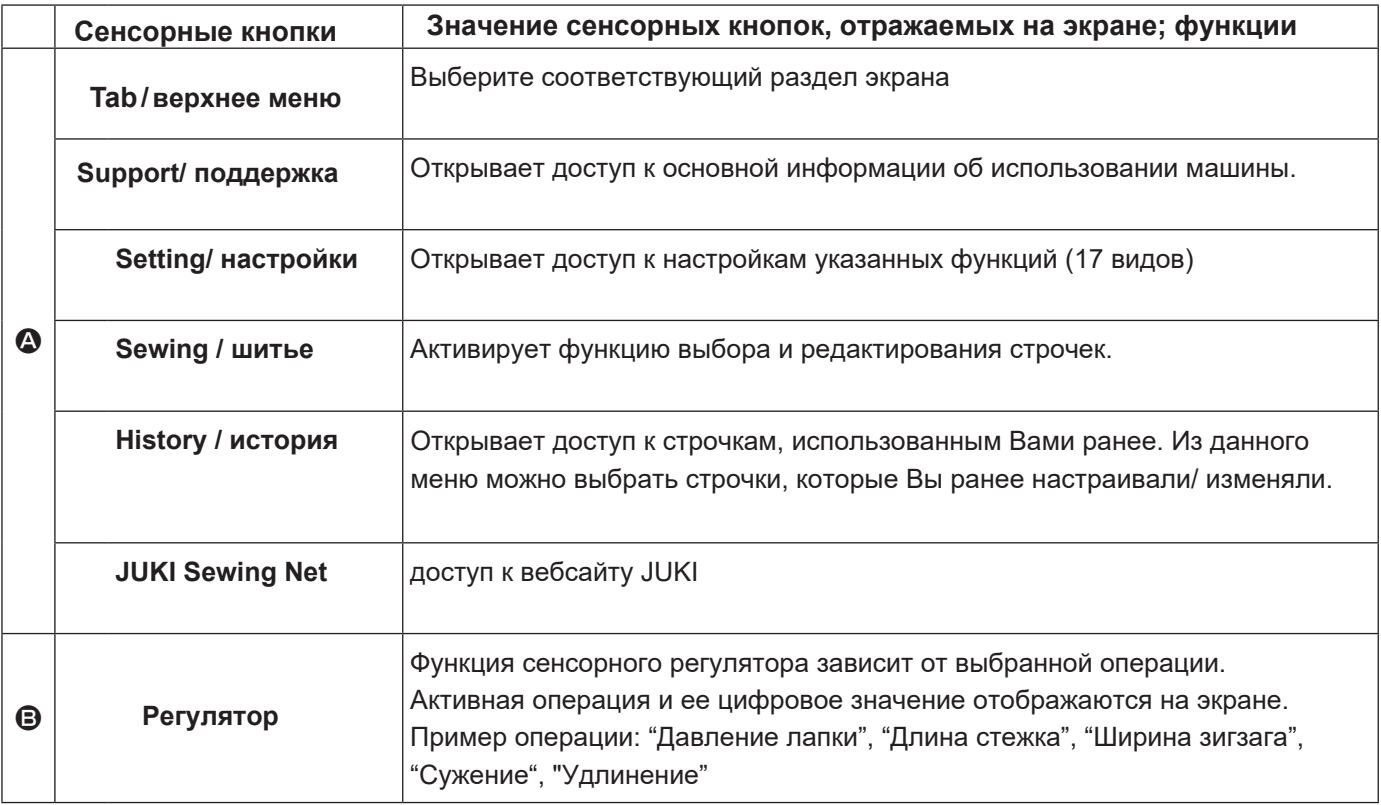

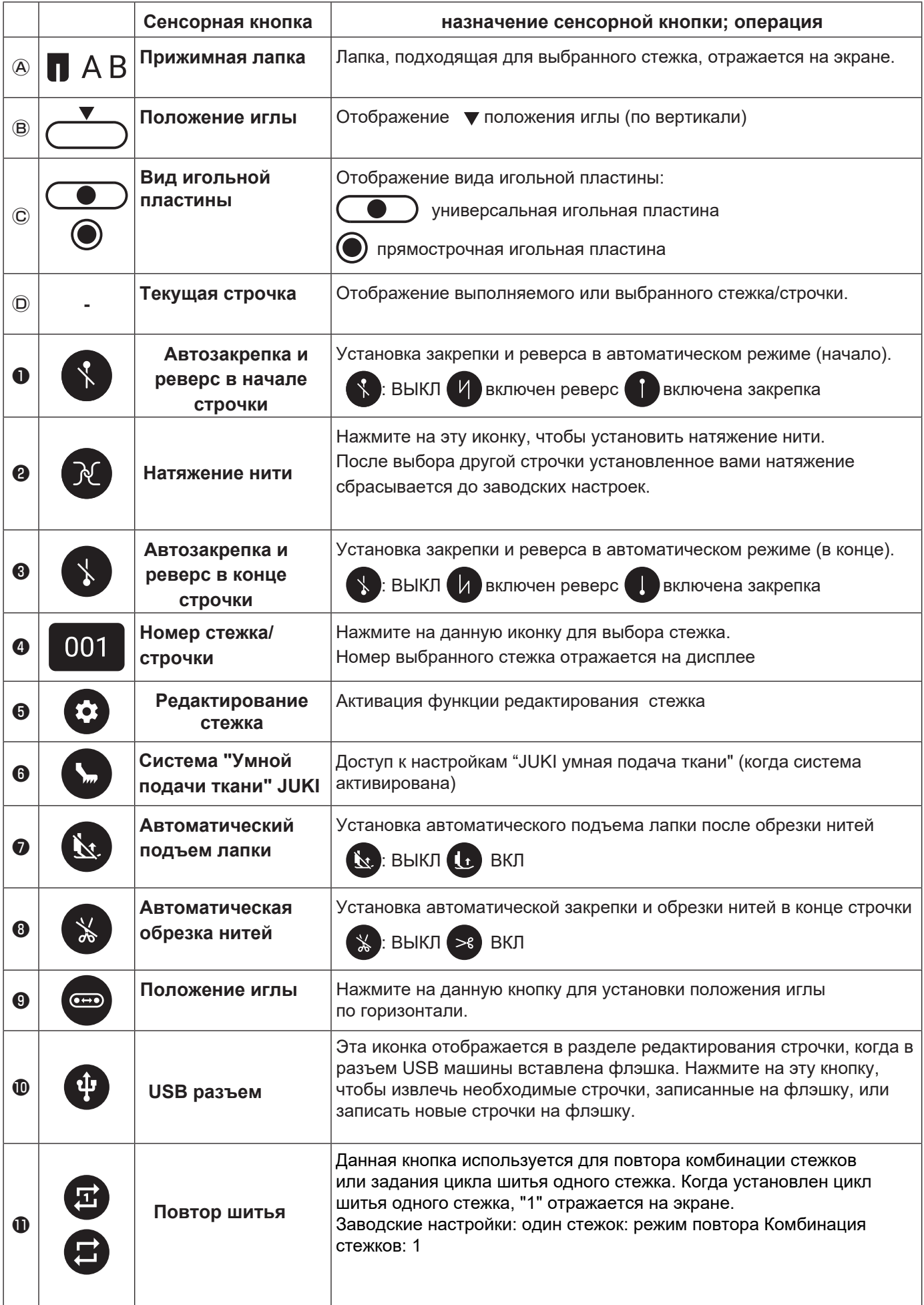

# **Аксессуары**

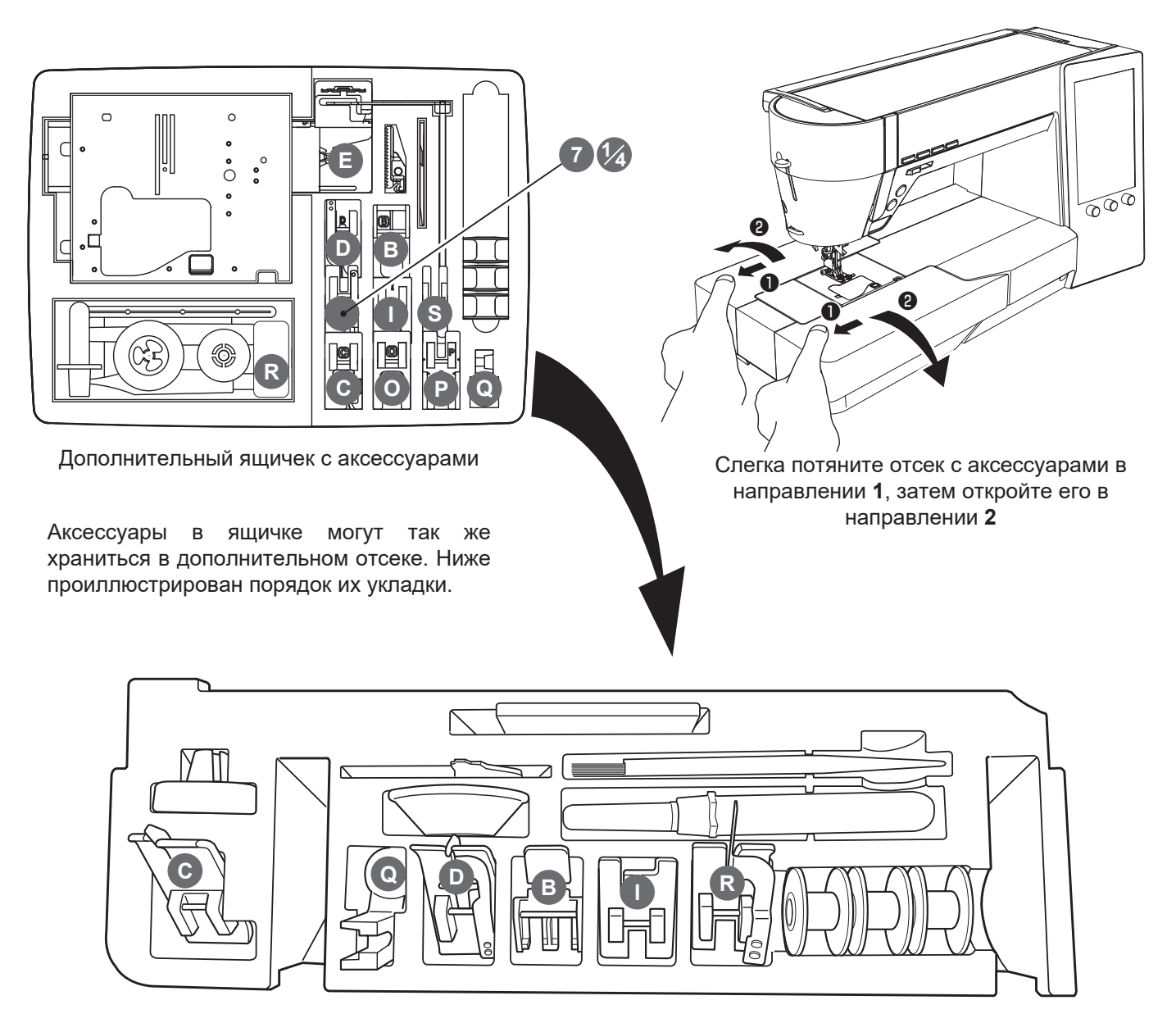

Дополнительный отсек

● Аксессуары в комплекте (на машине):

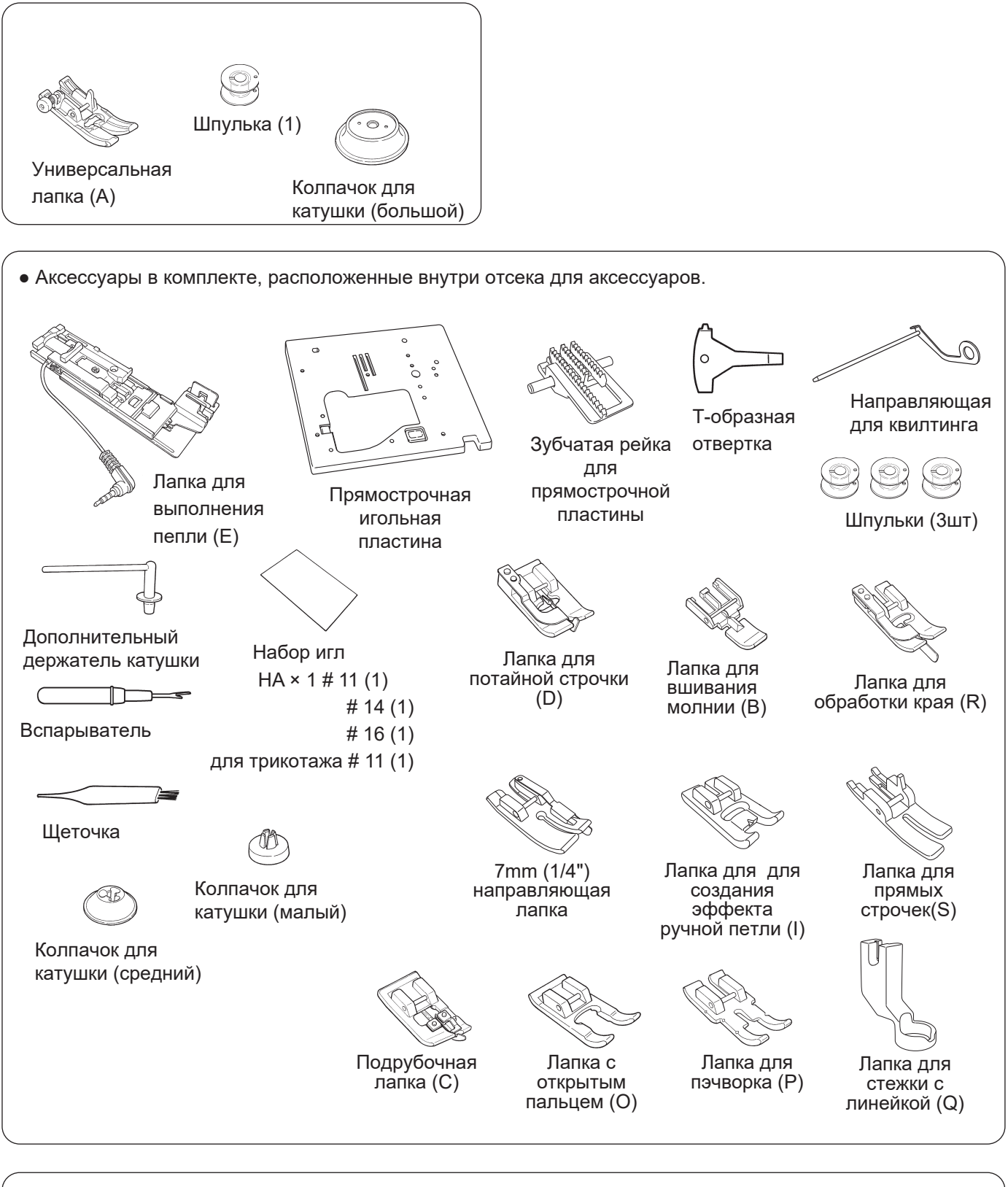

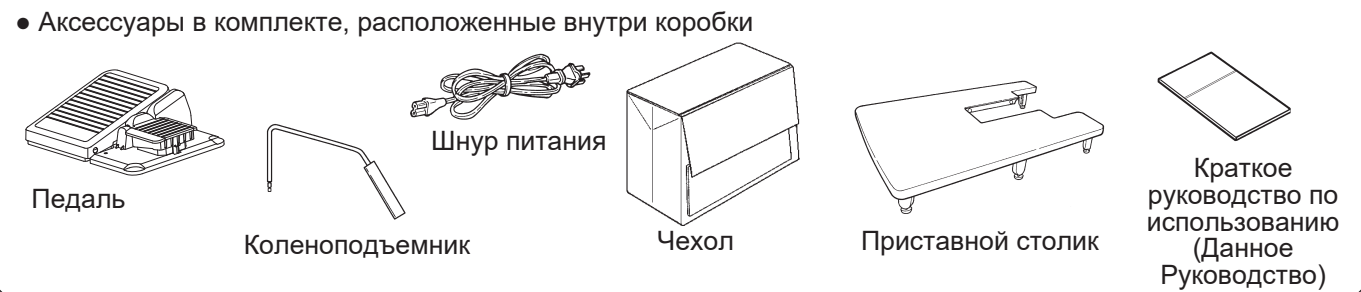

# **3. Подготовка к работе**

### **3.1. Установка приставного столика**

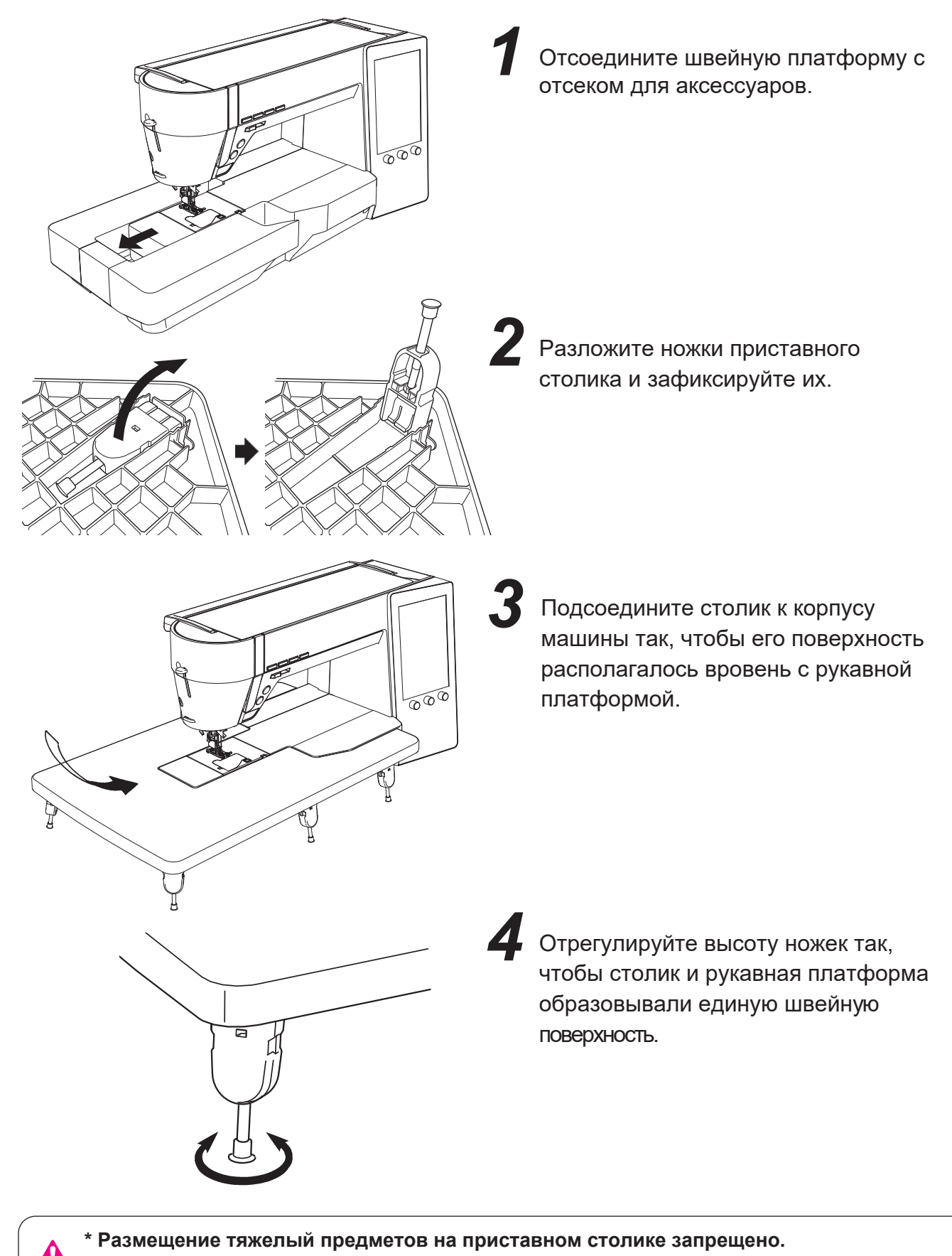

**\* Запрещено перемещать швейную машину с установленным на ней столиком.**

## **3.2. ИЗМЕНЕНИЕ ПОЛОЖЕНИЯ ПЕДАЛИ**

Вы можете изменить положение педали при желании. Установите педаль на удобную для вас сторону.

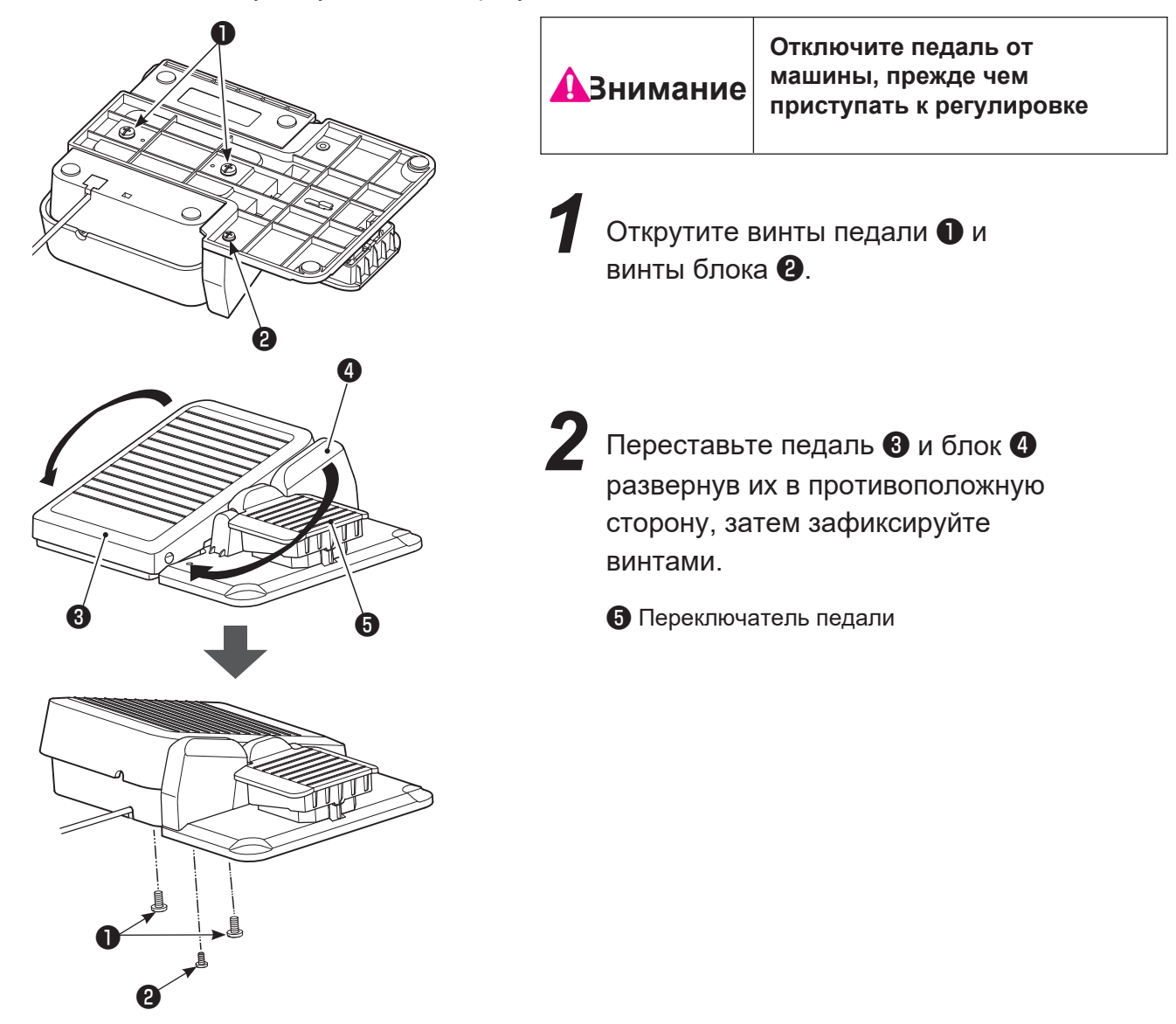

### **3.3. Установка коленоподьемника**

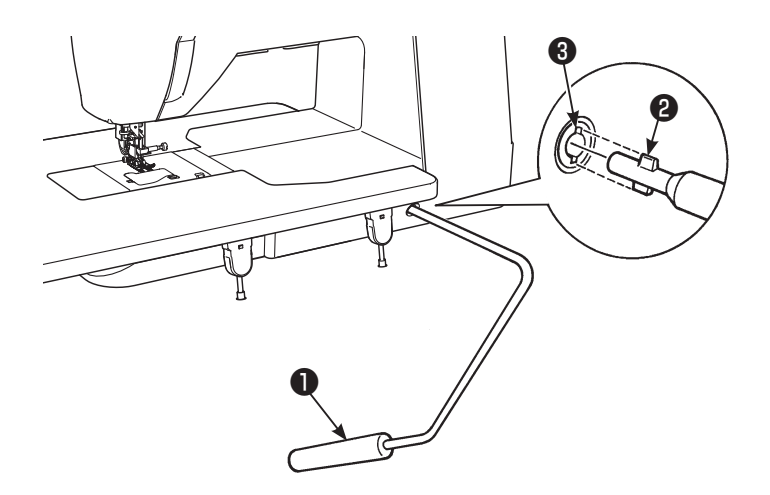

Установите рычаг коленоподъемника ❶ в отверстие на корпусе машины таким образом, чтобы выступающие части ❸ вошли в паз ❷.

# **4. Базовые настройки и основные операции**

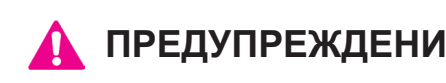

**ПРЕДУПРЕЖДЕНИЕ • Когда машина не используется, отключите её от сети: установите выключатель в положение «0» и извлеките шнур питания из розетки.**

#### ■ **Подключение к электросети**

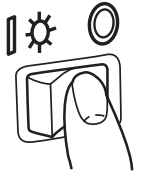

① Для выключения машины переведите выключатель в положение OFF ("O")

#### **ПРЕДУПРЕЖДЕНИЕ (только для США, Канады)**

Это устройство оснащается полярной штепсельной вилкой (один контакт шире второго). Для снижения риска удара током, эта вилка должна вставляться в полярную розетку только в одном положении. Если вилка не вставляется полностью в розетку, вилку необходимо перевернуть. Если вам по-прежнему не удается вставить вилку в розетку, обратитесь к квалифицированному электрику для установки подходящей розетки. Изменять конструкцию вилки категорически запрещается

 $\overline{11}$ ❸  $\Box$ ❷ Ø ❶

#### ● **При шитье с кнопки старт/стоп (когда педаль отключена):**

**1)** вставьте шнур питания ❷ в разъем машины 1, вставьте вилку ❸ в розетку.

- **При шитье с использованием педали:** ②Подключите шнур педали ❺ в разъем для
	- подключения педали ❹ .
	- ③Подключите шнур питания к машине, вставьте вилку в розетку.
	- ④Кнопка старт не активна, когда педаль подключена к машине.
	- Кнопка "Старт" не активна.
	- Кнопка "Стоп": активна только для остановки шитья.

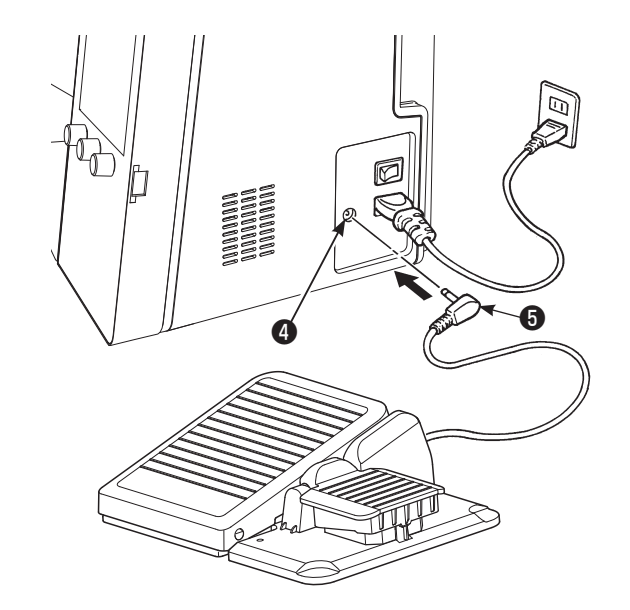

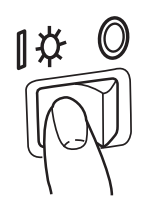

Для включения машины установите выключатель в положение "I"

**\* Внимание, при включении машины лапка автоматически поднимается.**

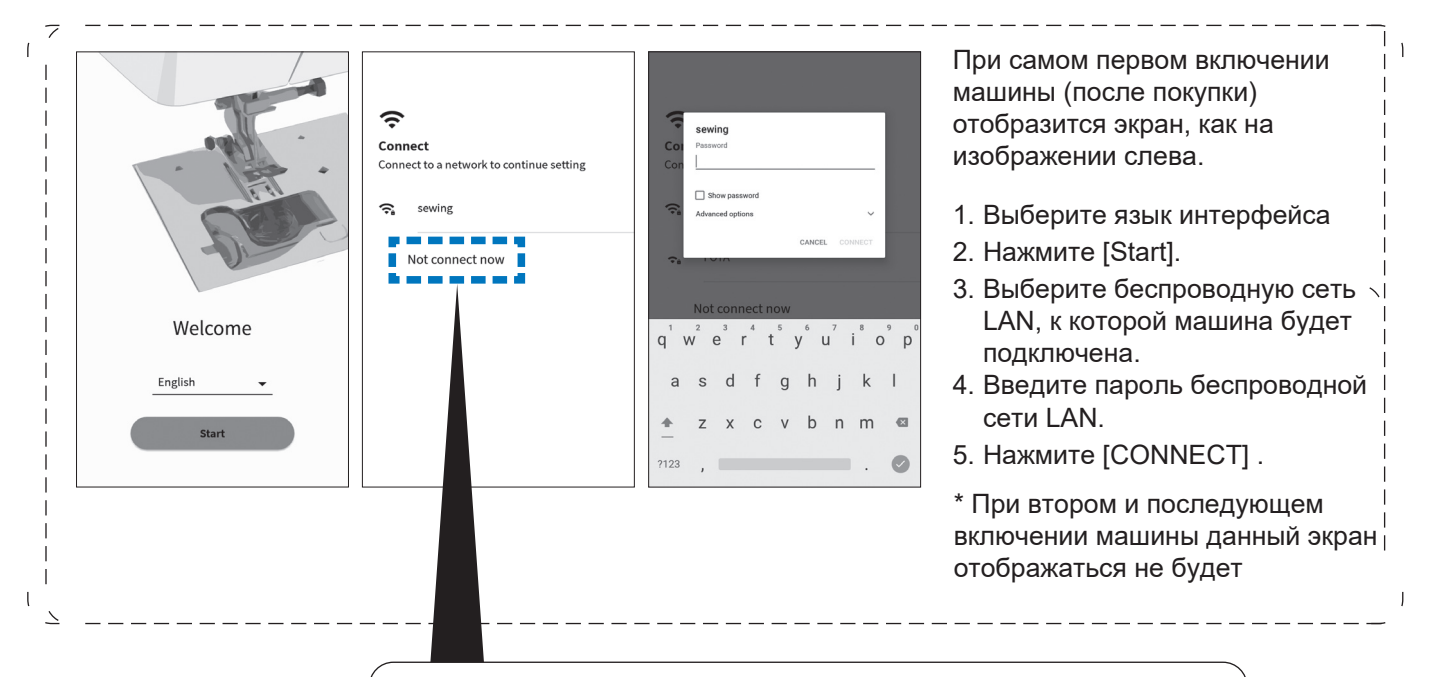

Если Вы не считаете необходимым подключать машину к WIFI, просто нажмите "пропустить" [Not connect now].

\* мы рекомендуем подключить машину к беспроводной сети при первом включении для своевременного обновления ПО.

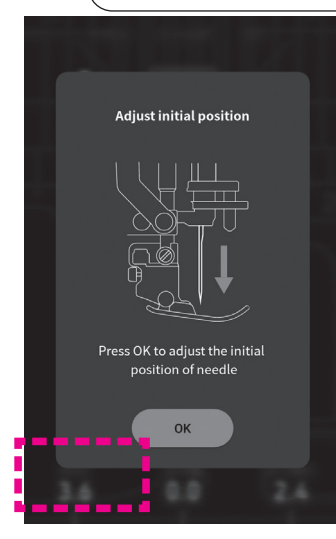

При втором и последующих включениях экран будет выглядеть, как на изображении слева, а игла начнет двигаться.

Нажмите на [OK], чтобы перевести экран в режим работы.

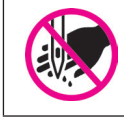

**Не размещайте руки под иглой во время включения**

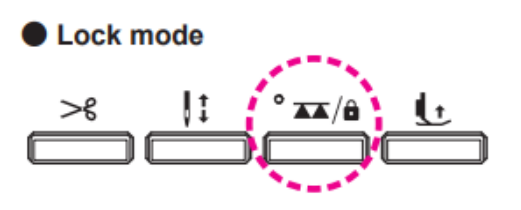

Когда машина находится в режиме блокировки, все кнопки на корпусе машины заблокированы, сенсорный экран не реагирует на касания и машина не шьёт.

Все операции по замене иглы, игольной пластины, лапки, педали нужно проводить, когда машина выключена или находится в **режиме блокировки.**

Для включения режима блокировки (или его отключения) нажмите на кнопку управления зубчатой рейкой и удерживайте ее 2 секунды. Режим блокировки так же деактивируется при выключении машины.

### **4.2. Управление скоростью**

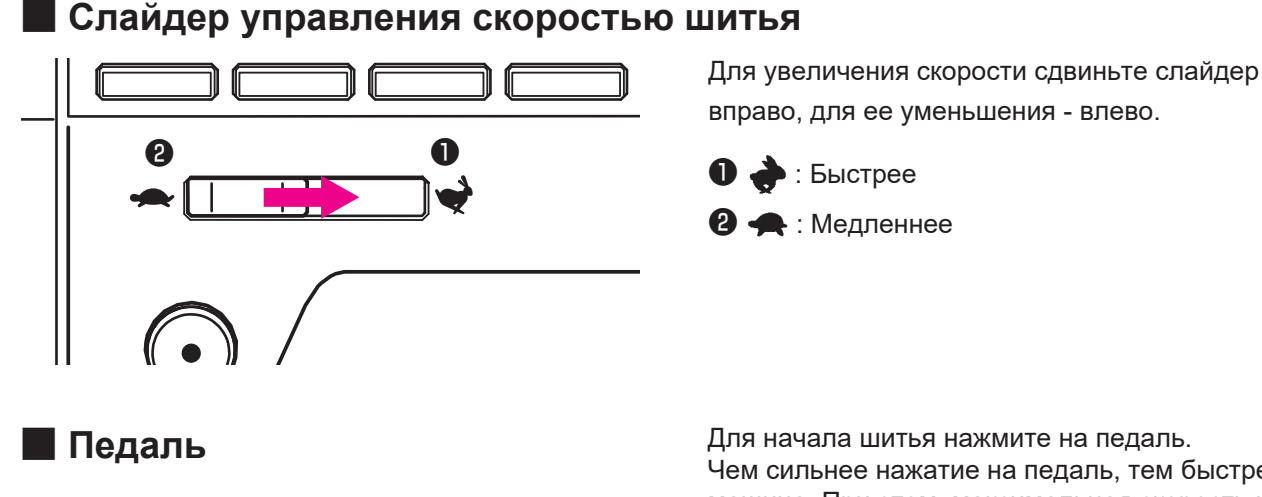

Для начала шитья нажмите на педаль. Чем сильнее нажатие на педаль, тем быстрее шьет машина. При этом, максимальная скорость шитья ограничена значением, установленным слайдером.

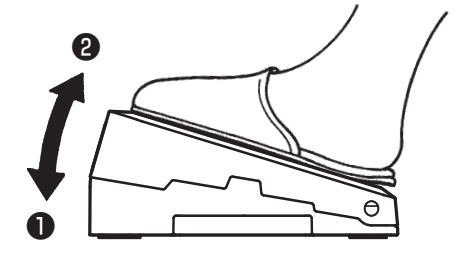

❶ **сильное нажатие → быстро**

❷ **слабое нажатие → медленно**

Всегда следите за чистотой педали. Никогда не размещайте посторонние предметы на педали, это приводит к травмам пользователю и неполадкам машины.

#### ■ **Шитье на постоянной низкой скорости**

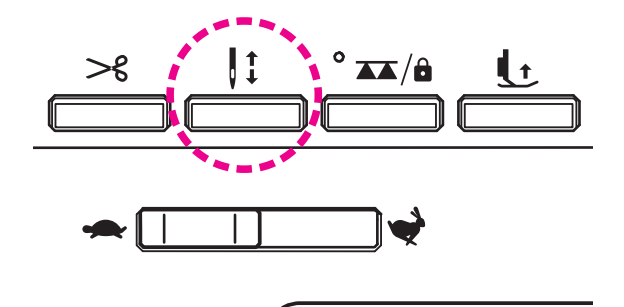

Функция шитья на постоянной низкой скорости активна, когда нажата и удерживается кнопка управления положением иглы.

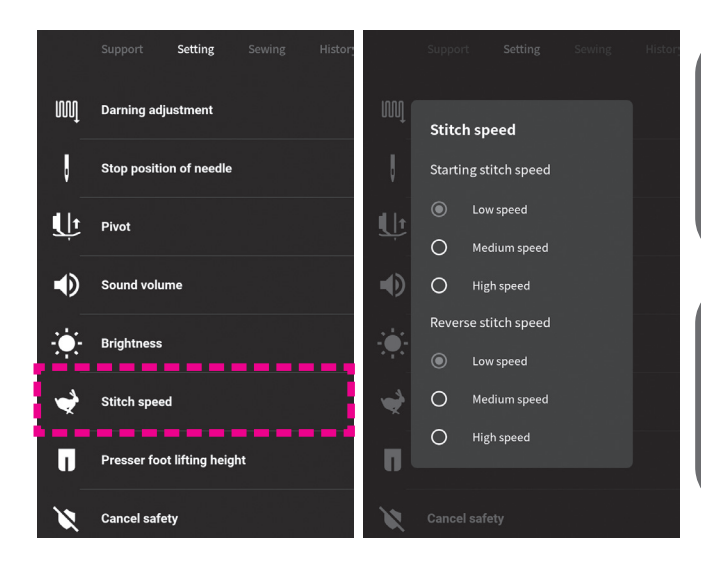

#### **Настройки > скорость шитья Установка скорости для начала шитья** Указанный путь ведет в меню, через которое можно установить скорость начала шитья. (больше подробностей см. на стр.107)

#### **Настройки > скорость шитья Установка скорости шитья в обратном направлении**

Указанный путь ведет в меню, через которое можно установить скорость реверсивного хода. (больше подробностей см. на стр.107)

### **4.3. Управление положением прижимной лапки**

#### ■ **Рычаг подъема/опускания лапки**

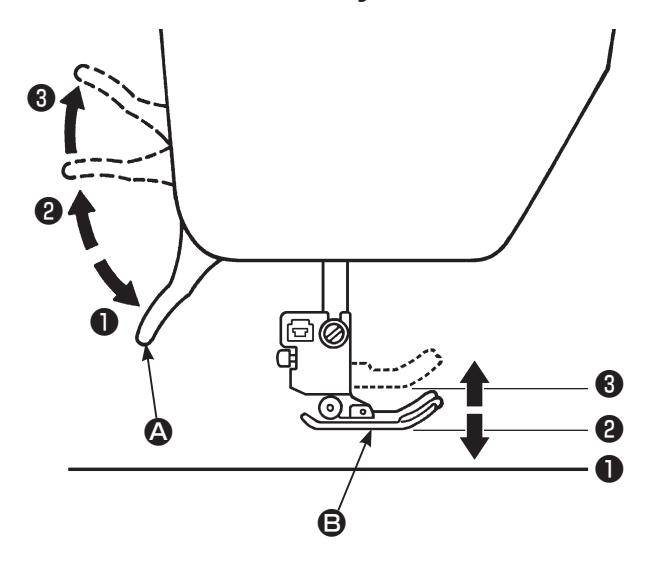

Прижимную лапку  $\bigcirc$  можно поднимать/опускать, используя рычаг управления положением лапки  $\spadesuit$ . С помощью рычага лапку можно поднять в 3-е максимально верхнее положение, это удобно при работе с толстыми слоями ткани.

**Не смотря на то, что лапка была поднята с помощью рычага, она может быть опущена с помощью кнопки.** 

❶ Нижнее положение (для шитья)……………

- ❷ Стандартное верхнее положение (для извлечения ткани, снятия лапки)
- ❸ Максимально верхнее положение (для размещения многослойной/толстой ткани)

**\* Когда игла в нижнем положении, а лапка в максимально верхнем, следите за тем, чтобы они не столкнулись.** 

■ **Кнопка управления прижимной лапкой**

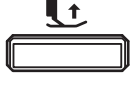

Прижимную лапку можно поднять/опустить так же с помощью кнопки управления положением лапки.

**После использования кнопки для управления положением лапки можно воспользоваться рычагом подъема лапки, для его активации нужно перевести его в максимально верхнее положение** ❸.

#### ■ **Коленоподъёмник**

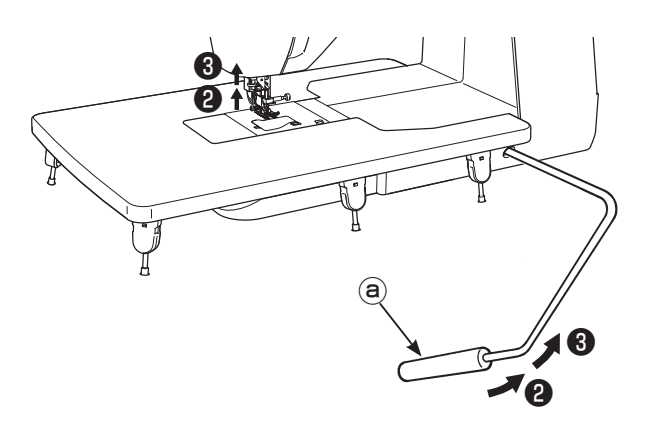

Кроме кнопки и рычага прижимную лапку можно поднять/ опустить с помощью коленоподъёмника.

Сдвиньте рычаг коленоподъёмника ⓐ коленом вправо для подъёма лапки. Лапка опустится, когда рычаг вернется в исходное положение. Лапку можно поднять в максимально верхнее положение (3) рычагом коленоподъёмника, сдвинув его еще раз вправо.

**После использования кнопки для управления лапкой активировать кольноподьемник можно сдвинув его вправо.** 

**\* В процессе шить НЕ двигайте коленоподъёмник, иначе лапка поднимется и строчка будет искажена.** 

#### ● **Автоматическое опускание зубчатой рейки при поднятии прижимной лапки**

Зубчатая рейка автоматически опускается, когда прижимная лапка переводится в максимально верхнее положение с помощью коленоподъёмника.

Эта функция очень удобна для размещения деликатной ткани в зоне шитья, ткань не цепляется за зубчатую рейку.

■ **Автоматический подъем лапки**

#### **Настройки > Основные настройки > Стержень (setting > Pivot setting)**

Через данное меню возможно запрограммировать автоматическое поднимание лапки, когда, например, игла находится в нижнем положении и машина остановлена.

#### **Настройки > (установка подъёма лапки после обрезки нитей)**

Через данное меню возможно запрограммировать автоматическое поднимание лапки, сразу после обрезки нити.

### **4.4. Замена прижимной лапки**

### ■ **Снятие и установка лапки**

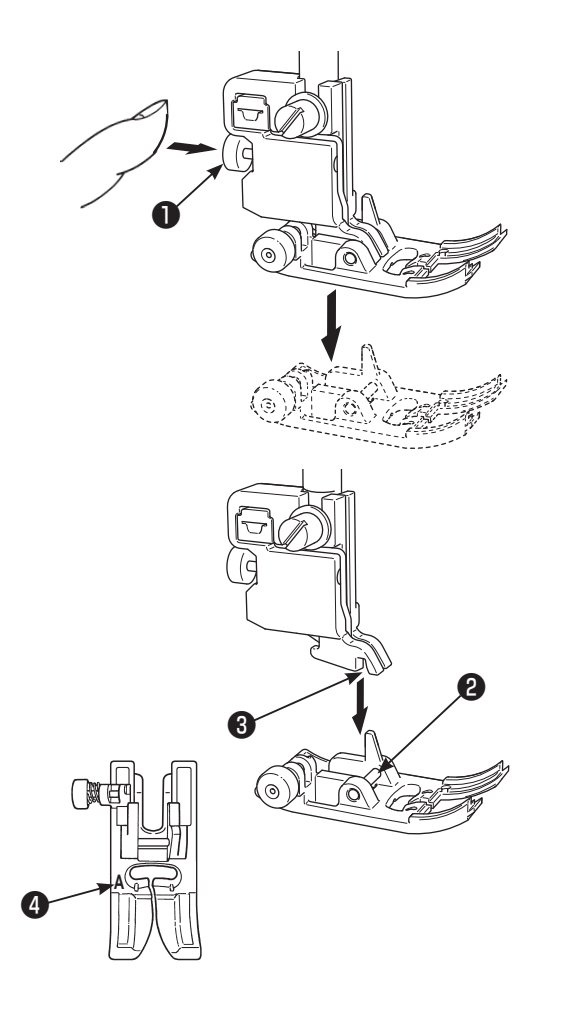

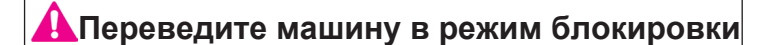

#### ● **Снятие лапки**

Поднимите иглу.

Поднимите лапку с помощью рычага подъёма лапки. Нажмите кнопку отсоединения лапки ❶ извлеките лапку.

#### ● **Установка лакпи**

Выровняйте штифт лапки ❷ с выемкой на держателе лапки ❸.

Опустите рычаг управление лапкой вниз, и лапка защелкнется в держателе.

Все лапки промаркированы  $\bullet$  . Всегда используйте правильную лапку, подходящую для шитья выбранной строчки.

### ■ **Снятие и установка держателя прижимной лапки**

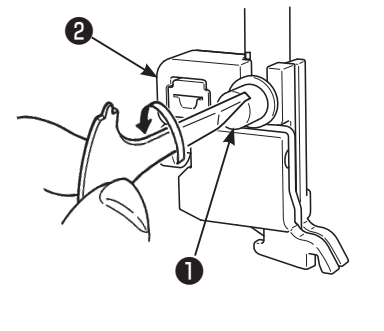

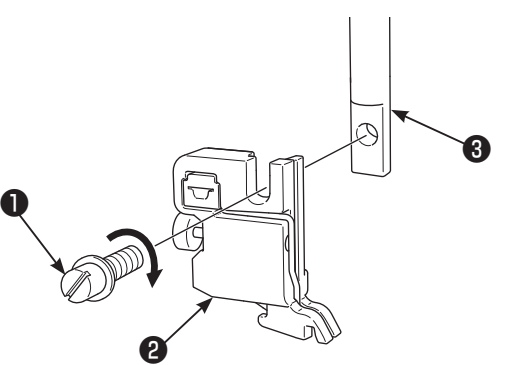

#### ● **Демонтаж держателя лапки**

Поднимите иглу и рычаг подъёма лапки. Ослабьте винт ❶ держателя лапки (поворачивая влево) извлеките держатель лапки ❷ .

#### ● **Установка держателя лапки**

Выровняйте отверстие под винт на стержне ❸ с выемкой, расположенной на держателе лапки ❷ (глубокий паз).

Крепко затяните винт ❶, поворачивая вправо.

# ■ **Виды прижимных лапок и их назначение.**

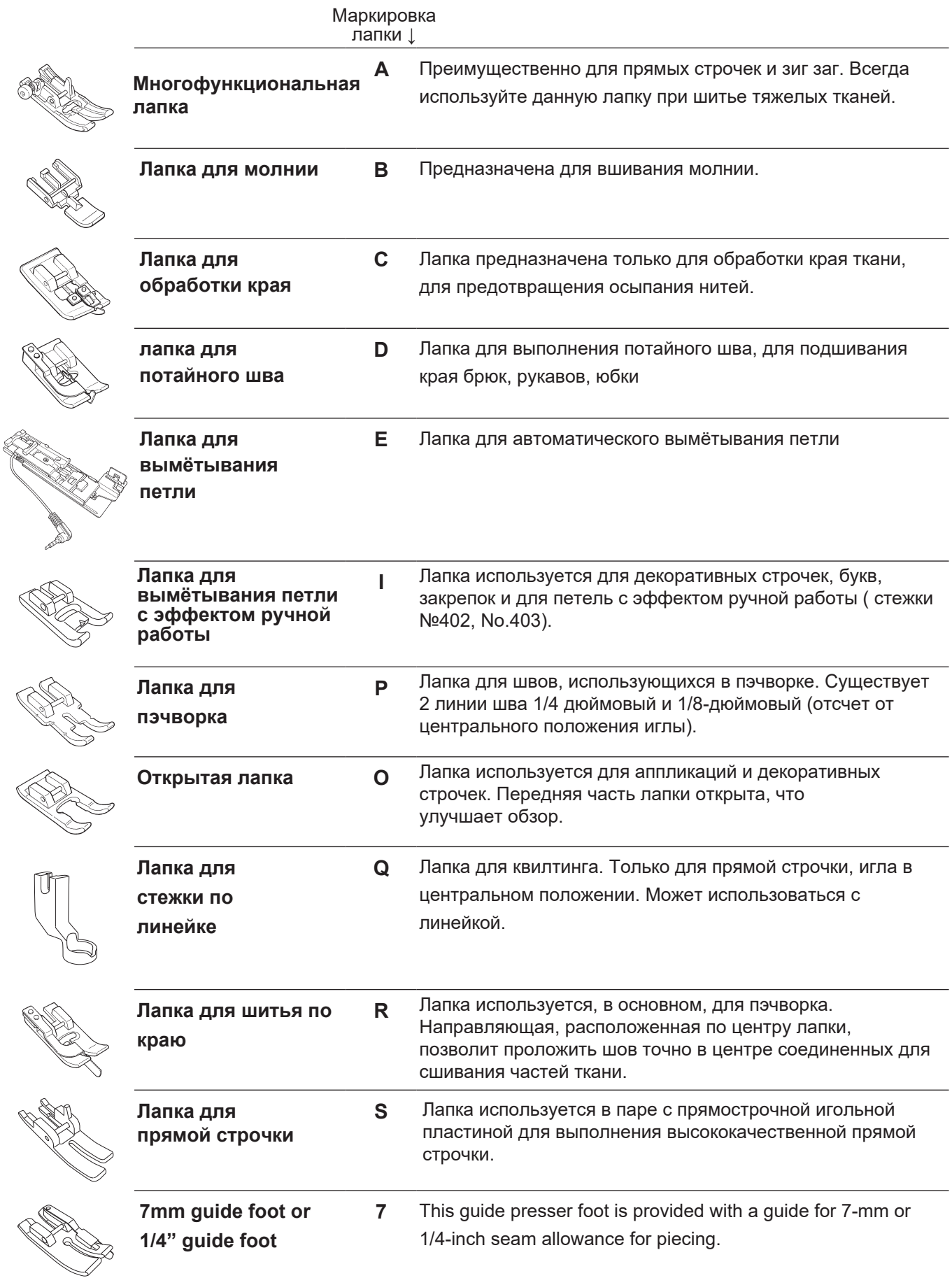

### **4.5. Установка и снятие устройства умной подачи ткани "JUKI Smart Feed"**

Система "JUKI Smart Feed" используется при работе с капризными материалами, сложными в продвижении зубчатой рейкой, такими как трикотаж, джерси, искусственная кожа и прочие. Так же, при квилтинге, когда слои ткани продвигаются не равномерно.

Использование "JUKI Smart Feed" возможно с ограниченным набором строчек. Подробная информация указана в разделе "12. перечень строчек".

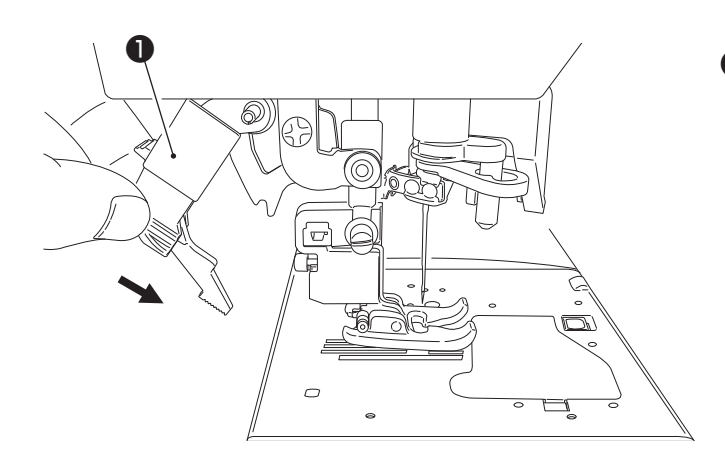

#### ● **Установка "JUKI Smart Feed"**

Поднимите лапку.

Полностью опустите верхний транспортёр (устройство "JUKI Smart Feed" ❶) К огда устройство "JUKI Smart Feed" правильно установлено и готово к использованию, на экране появляется соответствующая иконка.

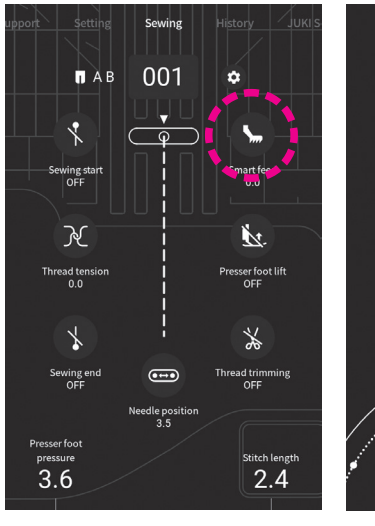

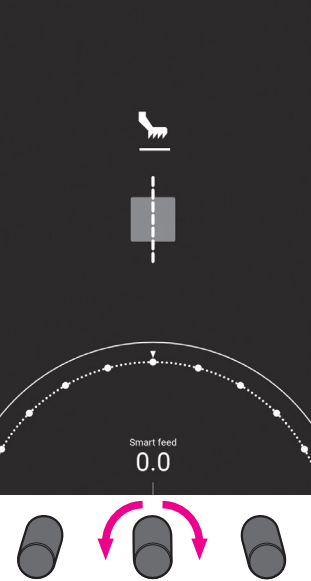

● **Настройка системы "JUKI Smart Feed"** Коснитесь иконки "верхний транспортер"

Настройте "JUKI Smart Feed", используя полукруглый слайдер на экране, либо поворачивая регулятор по/против часовой стрелки. (Диапазон настроек: от -5.0 до 5.0)

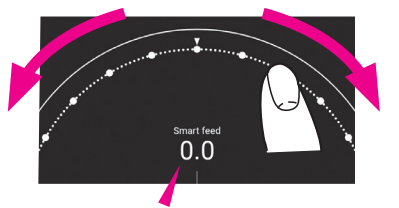

Белый шрифт: Исходное значение Синий шрифт: новое установленное значение

Для подтверждения выбора значения, коснитесь поверхности экрана в любом месте за пределами экрана настроек.

#### ● **Отключение системы "JUKI Smart Feed"**

Поднимите прижимную лапку.

Возьмитесь за устройство верхней подачи ткани двумя пальцами и отведите его назад и вверх, вернув в исходное положение ❶.

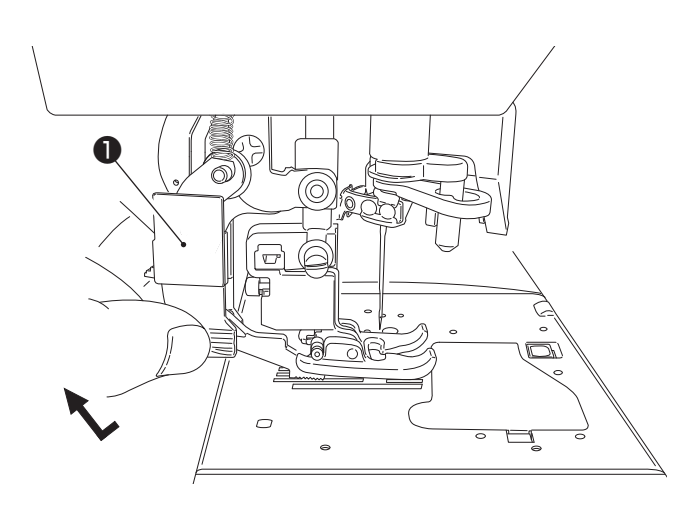

### **4.6. Замена игольной пластины и зубчатой рейки**

Стандартные игольная пластина и зубчатая рейка могут быть заменены на специальные, разработанные для прямой строчки. Прямострочная игольная пластина и специальная зубчатая рейка позволят исключить замятие ткани в области прокола (особенно при начале шитья у края).

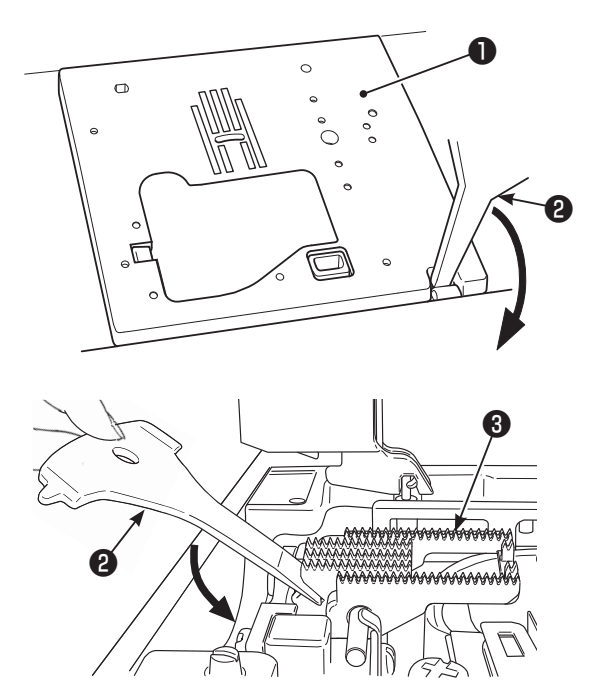

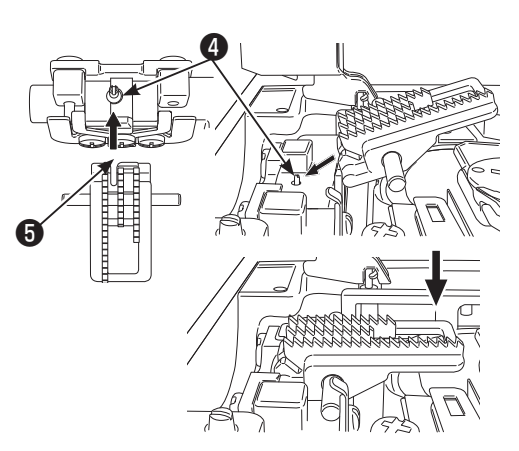

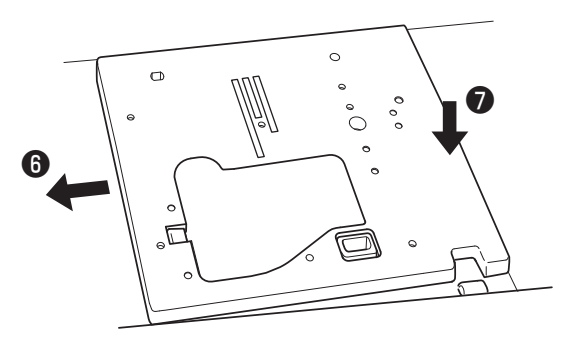

### **Выключите машину или переведите ее в режим блокировки.**

#### **• Снятие игольной пластины:**

Снимите прижимную лапку и иглу. Вставьте Т-образную отвертку ❷ в отверстие, расположенное с краю фронтальной части игольной пластины ❶, и слегка надавите. Игольная пластина отсоединится.

#### **• Снятие зубчатой рейки:**

Вставьте Т-образную отвертку ❷ в отверстие, расположенное позади зубчатой рейки-траспортера❸ . Нажмите на отвертку и зубчатая рейка отсоединится.

#### ● **Установка зубчатой рейки-трансортера**

Установите зубчатую рейку-транспортер таким образом, чтобы штыри  $\Phi$  рейки зашли в паз  $\Theta$ , расположенный в задней части зубчатого механизма, соблюдая при этом угол посадки рейки, указанный на схеме. Надавите на переднюю часть рейки, чтобы установить ее.

### **• Установка игольной пластины**

Под небольшим углом вставьте в начале левую сторону пластины ❻ , затем сдвиньте пластину вправо, слегка нажимая на ее центр $\left( \bullet \right)$ .

#### ● **Перечень строчек, для шитья которых можно использовать игольную пластину.**

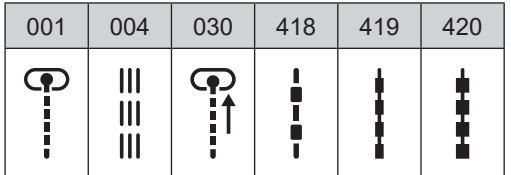

После установки прямострочной игольной пластины и рейкитранспортёра, выбор строчек ограничен прямыми строчками, указанными в таблице слева.

### **4.7. Использование прямострочной игольной пластины.**

Обе игольные пластины имеют миллиметровую разметку, позволяющую точно размещать ткань.

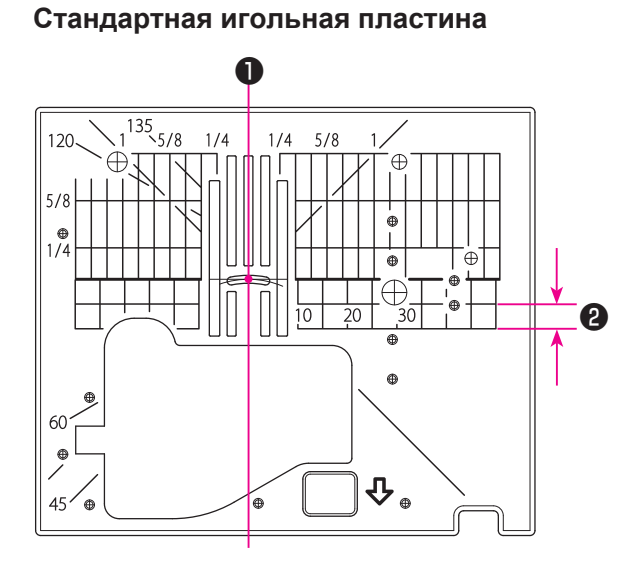

#### **Прямострочная игольная пластина**

#### ● **Дюймовая разметка**

Разметка дает возможность начинать шитье с самого края ткани, просто расположите ткань, ориентируясь на разметку.

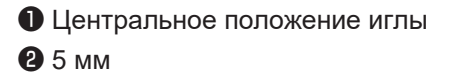

\* Цифры на разметке обозначают расстояние от центра иглы до соответствующей лини в мм и дюймах

Числа, 7, 10 и 20 - миллиметры Числа 1/ 4, 5/ 8 и 1 - дюймы

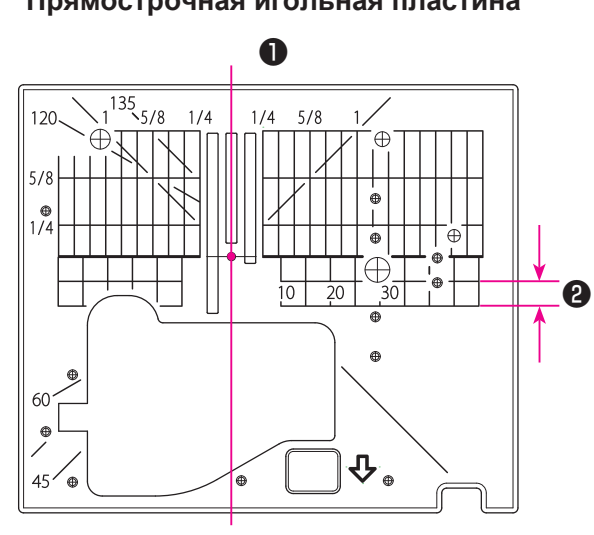

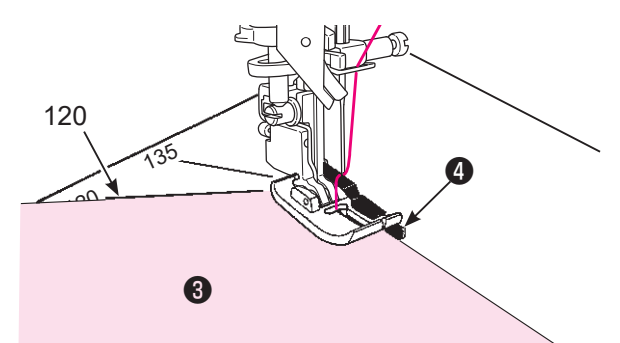

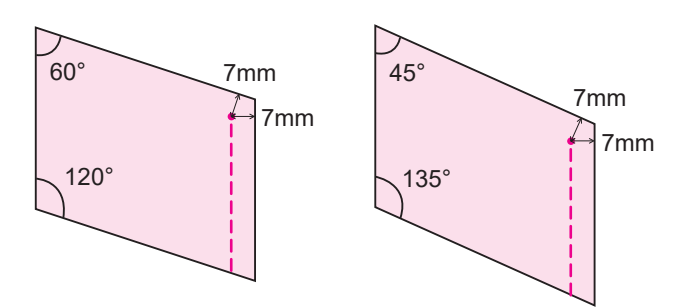

#### ● **Угловая разметка**

Угловой индекс полезен при сшивания лоскутов ткани в пэчворке.

При выравнивании края материала по указателю угла, который совпадает с углом пэчворка (лоскута), вы узнаете начальное и конечное положения при выборе 7 мм припуска шва без маркировки материала

#### ❹ Направляющая

### **4.8. Установка иглы**

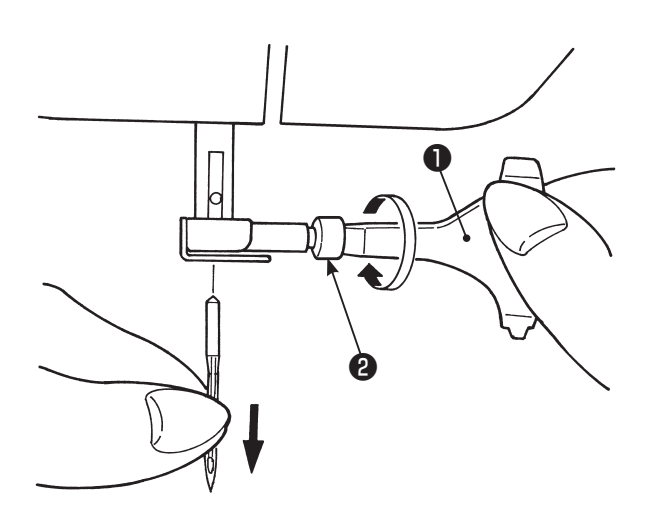

**Выключите машину или переведите ее в режим блокировки**

#### **• Снятие иглы**

Переведите иглу в самое верхнее положение, поворачивая маховик на себя, затем поднимите лапку.

Ослабьте винт крепления иглы ❷, повернув его 1-2 раза по направлению к себе, и извлеките иглу.

❶ T- образная отвертка

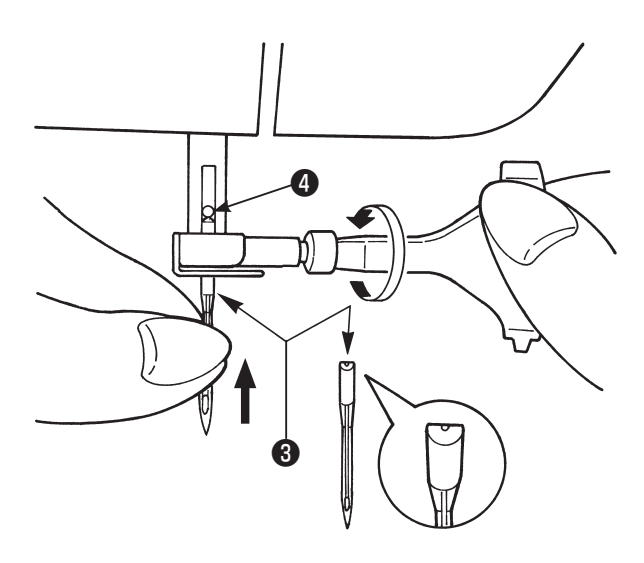

#### ● **Установка иглы**

Удерживая иглу плоской стороной от себя, вставьте её полностью в иглодержатель до упора ❹. Затяните винт. **Иглу не возможно установить, если она не**

**правильно расположена.**

#### ● **Выбор игл**

При покупке запасных игл выбирайте спецификации HA×1 (130/705H) или HA×1 SP (иглы для трикотажа) .

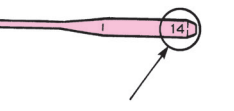

**Размер иглы:**

Чем больше цифровая маркировка иглы, тем она толще.

#### ● **Проверка иглы**

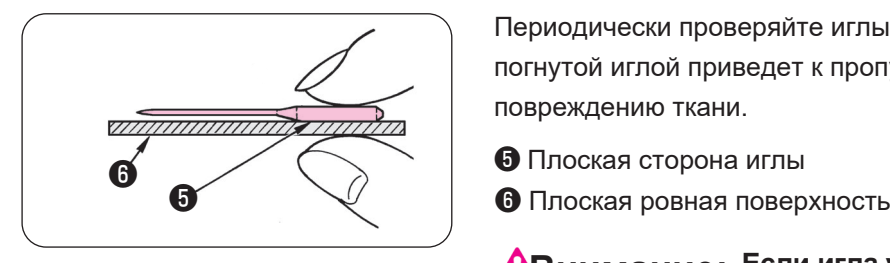

Периодически проверяйте иглы на деформацию. Выполнение строчки погнутой иглой приведет к пропуску стежков, обрывам нити или повреждению ткани.

- 
- 

**Внимание: Если игла установлена не правильно, она может сломаться во время шитья, что может привести к поломке машины.**

### **4.9. Соотношение ткани, ниток и игл**

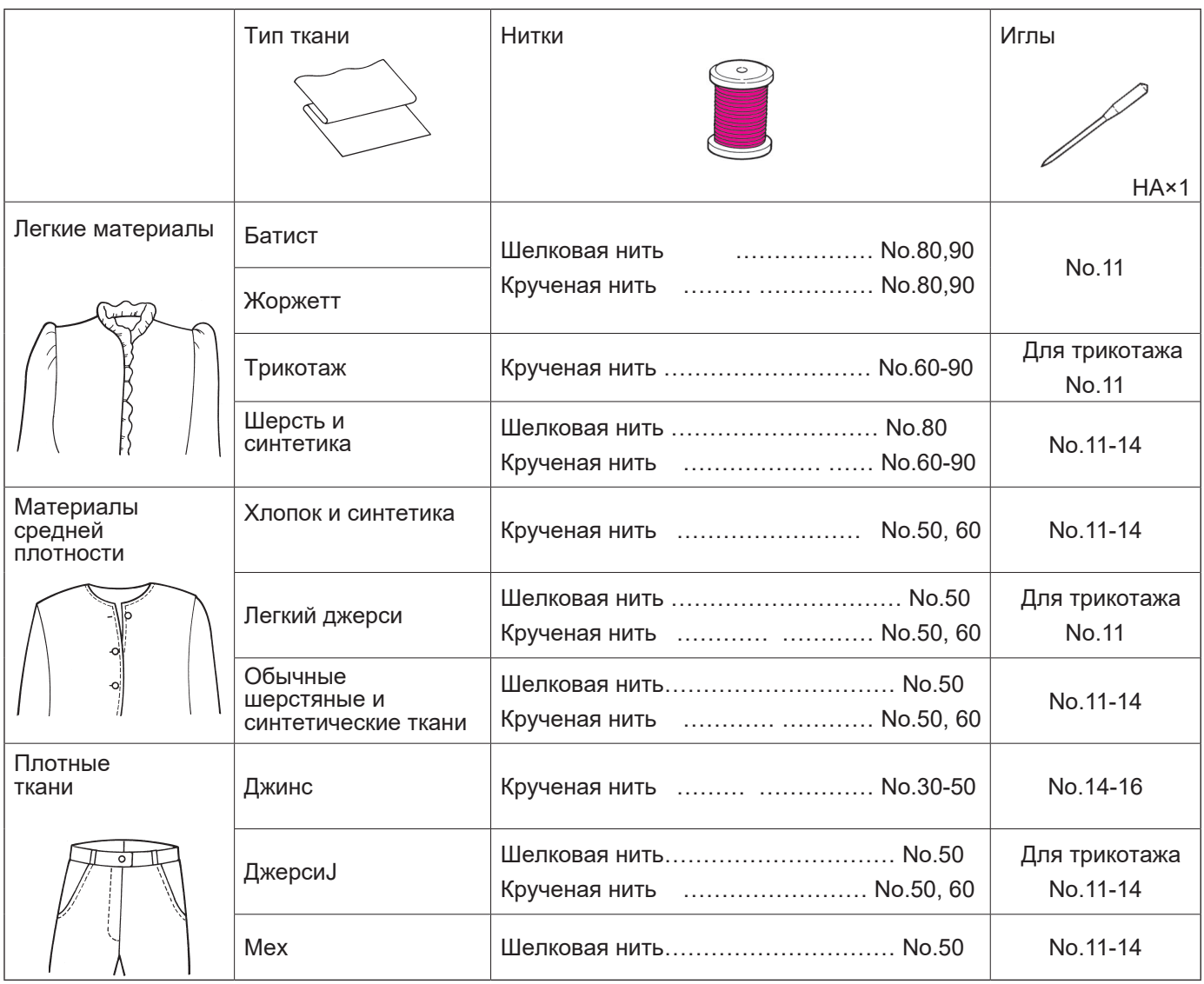

\* В целом, для игольной и шпульной нити используется один и тот же тип и размер нити.

- \* Для легких тканей используйте тонкую нить и иглу; для тяжелых (плотных) тканей толстую нить и иглу. \* Перед началом шитья потренируйтесь на куске такой же ткани, чтобы убедиться, что ткань, иглы и нити подобраны правильно.
- \* Игла для трикотажа хорошо подходит для тянущихся тканей (таких как трикотаж), а также синтетических тканей.
- \* Используйте нить №30-90.
- \* Направляйте ткань рукой, если у вас не получается пройти участок, состоящий из нескольких слоев ткани.
- \* Для повышения качества шитья при выполнении «строчек квилтинга», «декоративных строчек» или «буквенных символов», используйте иглу для трикотажа..

### **4.10. Подготовка шпульной нити**

### ■ **Намотка нити на шпульку**

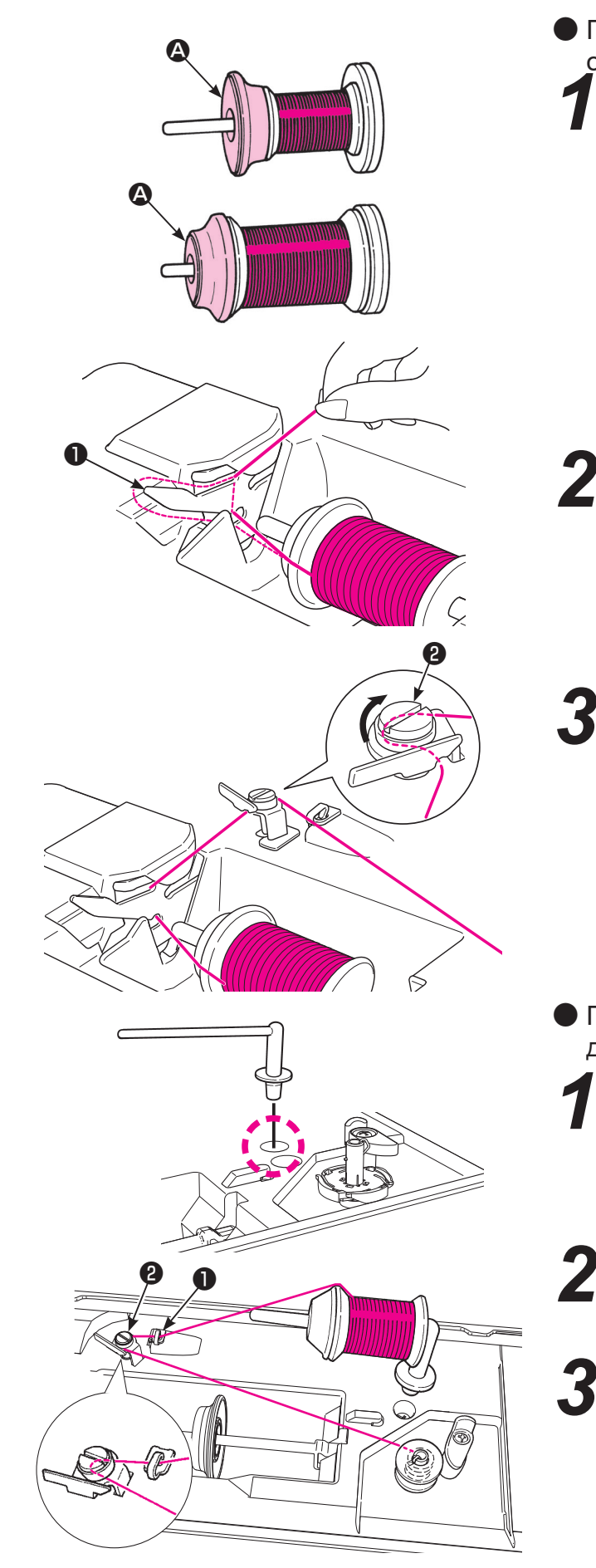

● При намотке с катушки, установленной на основной катушкодержатель

*1* Оденьте катушку с нитками на стержень

Существует 3 размера колпачков для катушки A: большой, средний и маленький.

Подберите колпачок по размеру катушки. При необходимости можно менять положение колпачка.

**\* Имейте в виду, когда на катушке остается мало ниток, при намотке они могут спутываться или соскользать.**

Проденьте нить через нитенаправитель *2* <sup>❶</sup> **.**

Проденьте нить через нитенаправитель ❷ (по кругу, следуя разметке) . *3*

Потяните за нить обеими руками и заправьте её в направитель намотки нити на шпульку.

- При намотке с катушки, установленной на дополнительный катушкодержатель
	- *1* Установите запасной стерженькатушкодержатель
	- *2* Оденьте катушку на запасной стержень.

Проденьте нить через нитенаправитель ❶ Затем пропустите нить через направитель моталки на шпульку❷ . Потяните за нить обеими руками и заправьте её в направитель моталки.

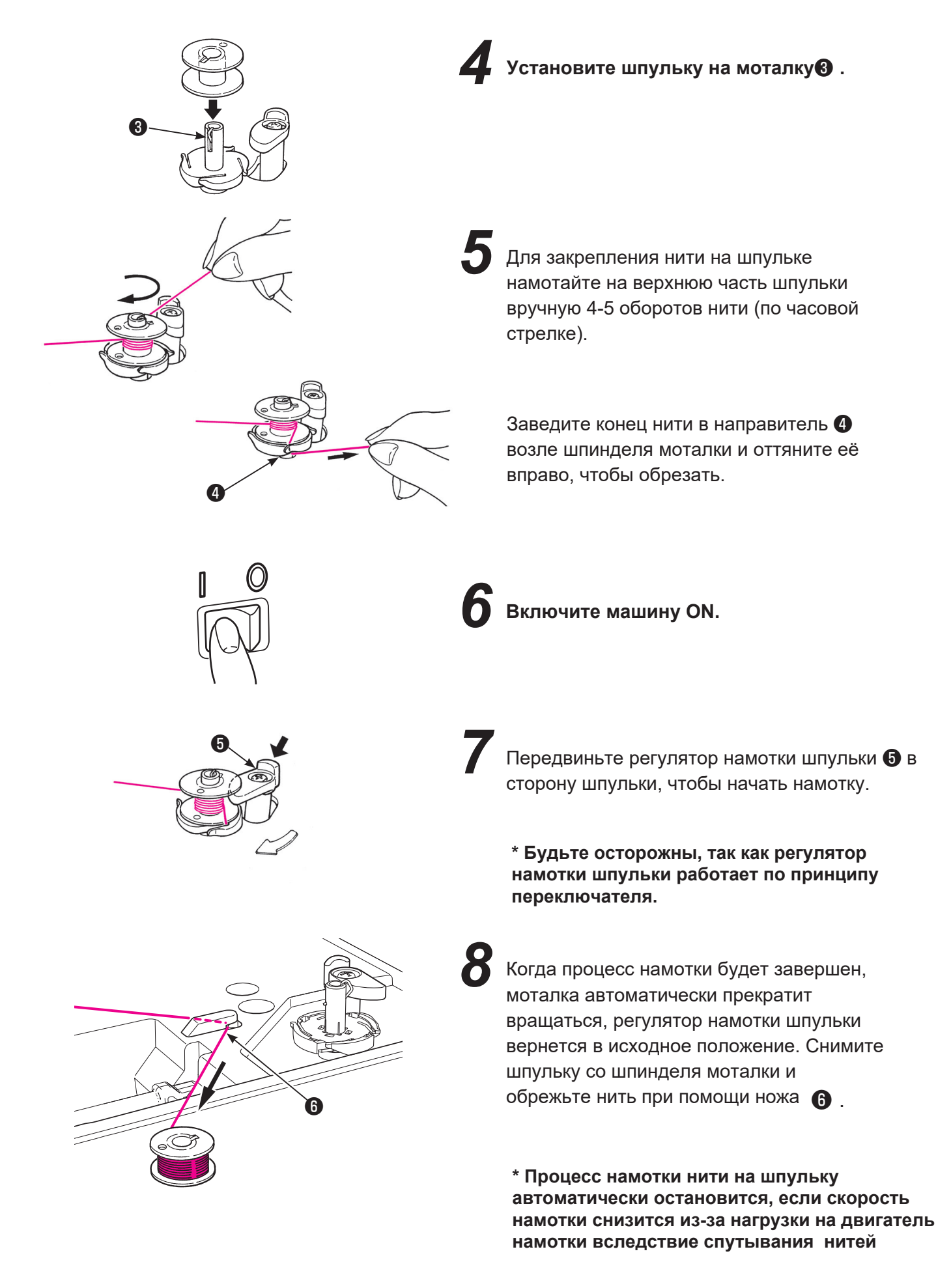

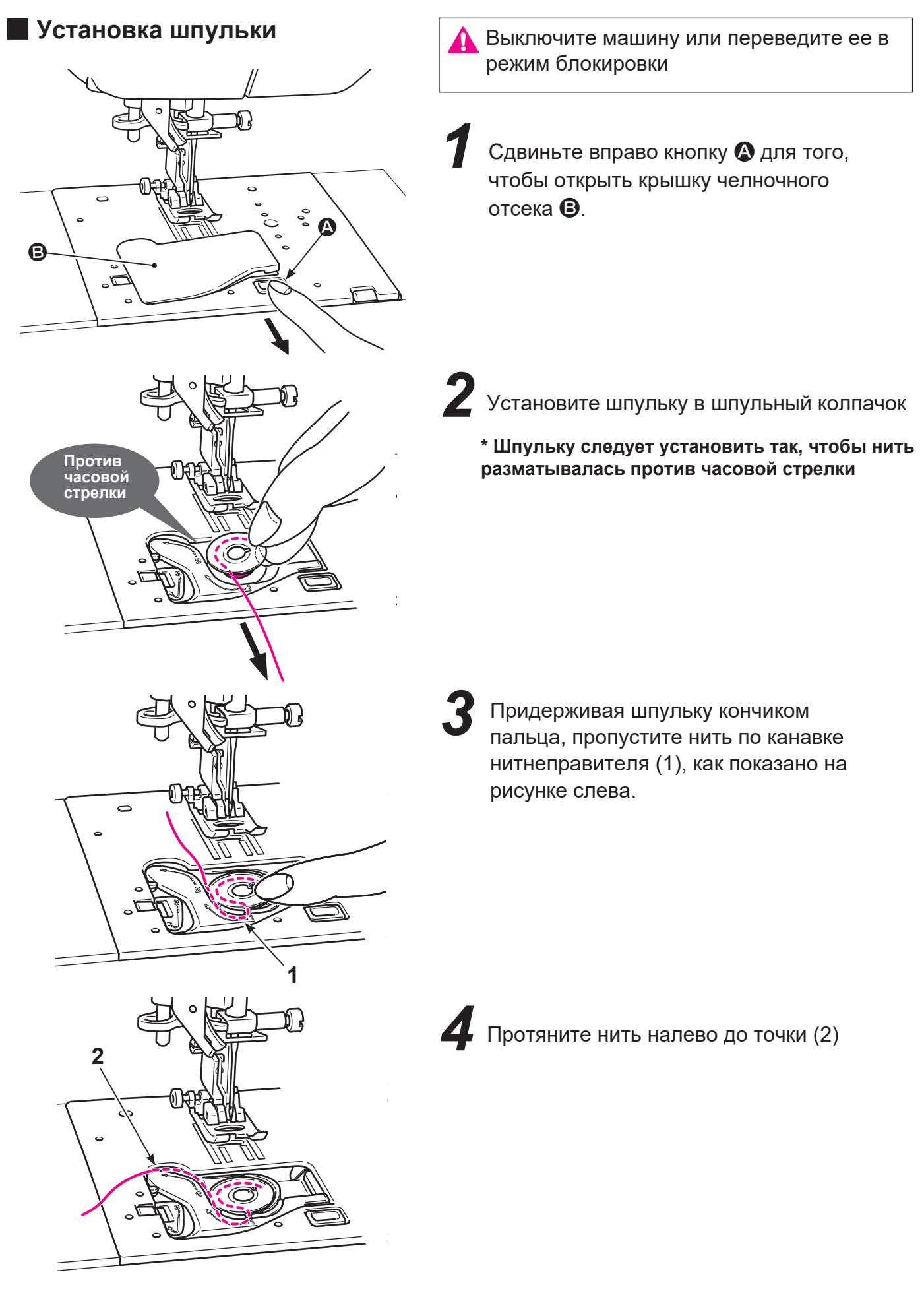

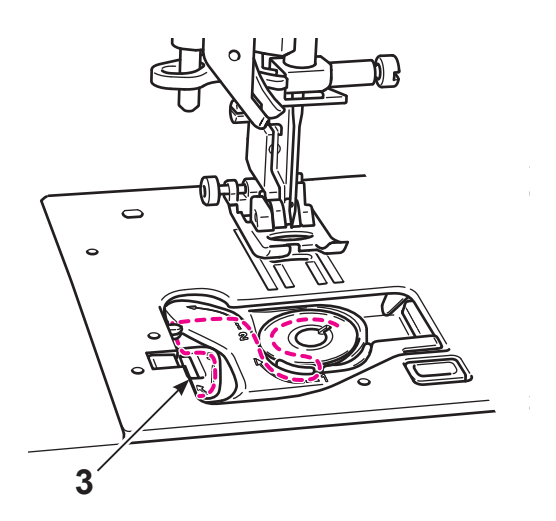

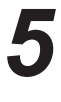

*6*

**Слегка придерживая кончиком пальца**

Протяните нить налево до конца, до отметки (3).

**\* При натягивании шпульной нити, нить должна разматываться против часовой стрелки, если она разматывается по часовой стрелке, выньте шпульку, переверните ее и установите правильно.**

Протяните нить до конца, до встроенного лезвия  $\bigcirc$ . Обрежьте нить.

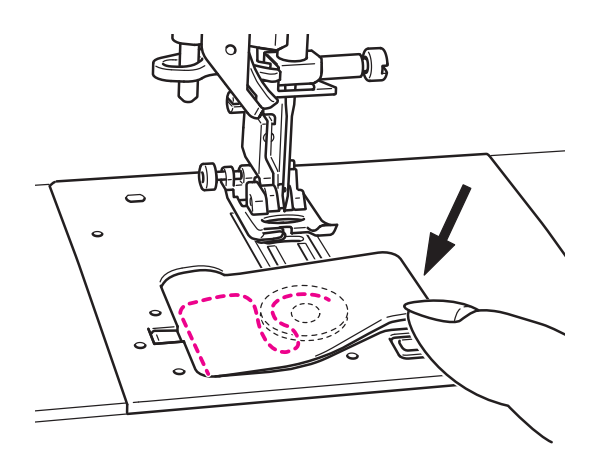

 $\boldsymbol{\Theta}$ 

 $\overline{\phantom{0}}$ 

*7* Закройте крышку челнока

**Можно начинать шить без поднятия нижней нити. Но если Вы все же хотите поднять нить, следуйте инструкции на стр. 35.** 

### **4.11. Подготовка игольной нити**

### ■ **Подготовка**

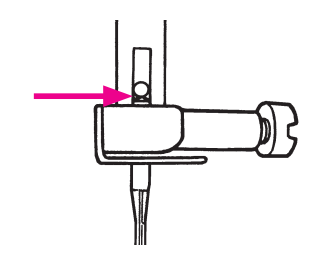

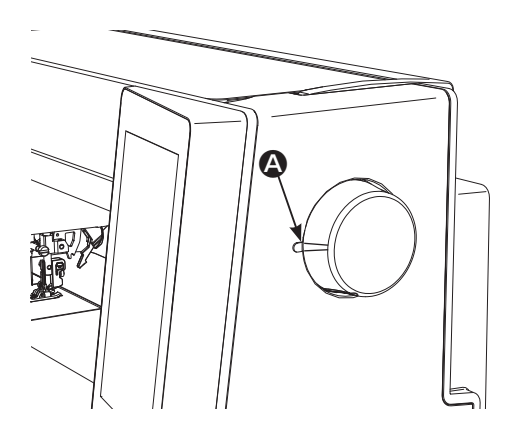

**2** Выровняйте отметку на маховике  $\bullet$  с отметкой на машине.

*1* Удостоверьтесь, что игла вставлена до упора (иглу видно в отверстии над креплением).

нитевдевателя.

**Выключите машину**

Если игла вставлена не правильно, ее невозможно будет заправить нитью с помощью автоматического

**\* Используйте иглы: No.11-16 и нитки: No.30-90.**

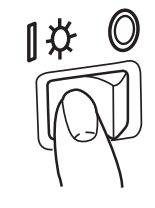

*3* Включите машину, положение "ON".

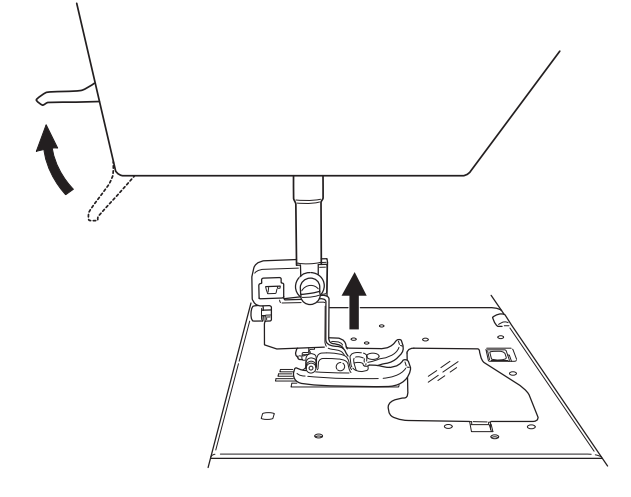

*4* Поднимите лапку.

**\* Правильно заправить нить можно только при включенной машине и поднятой прижимной лапке.**

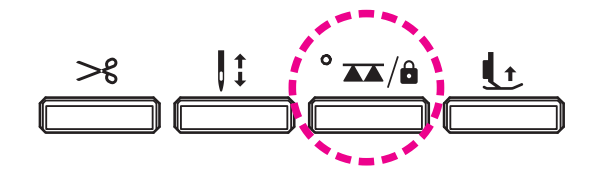

*5* **Переведите машину в режим блокировки.**

### ■ **Заправка верхней нити**

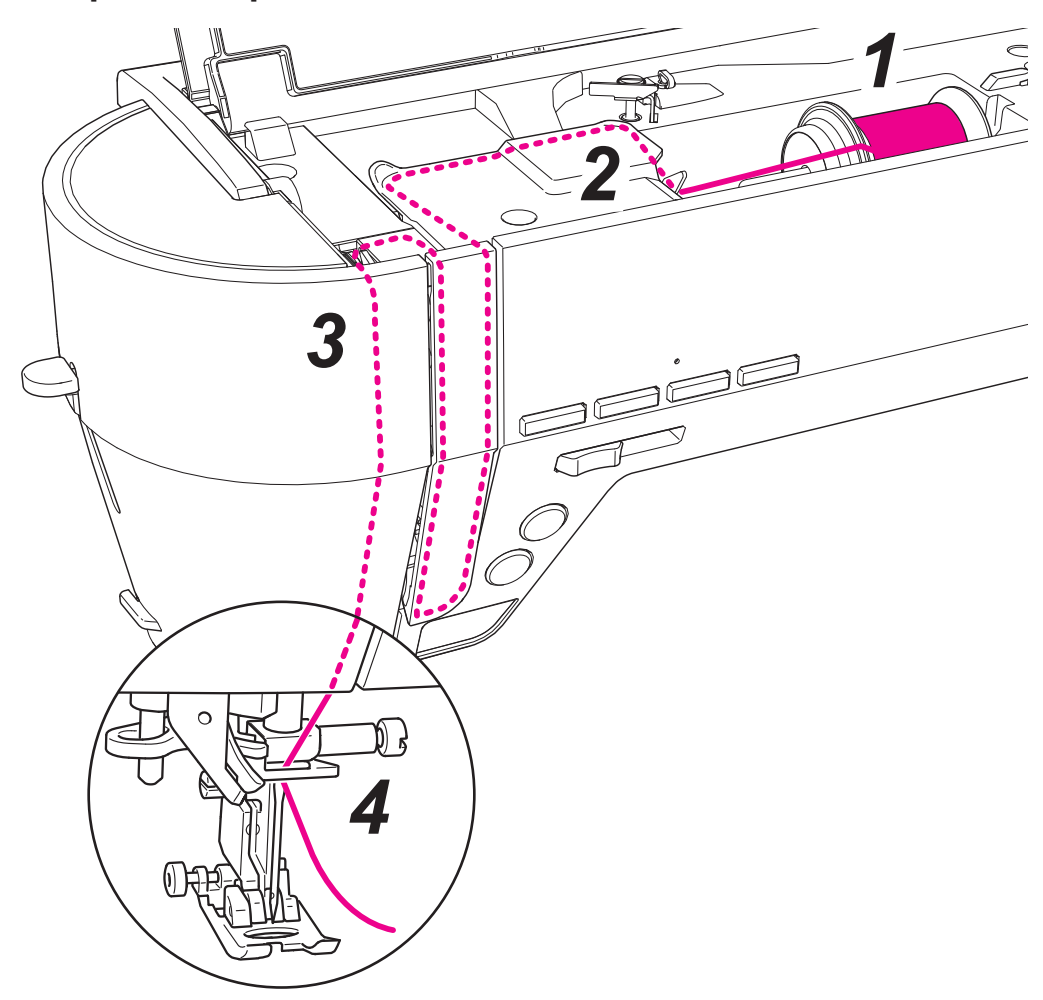

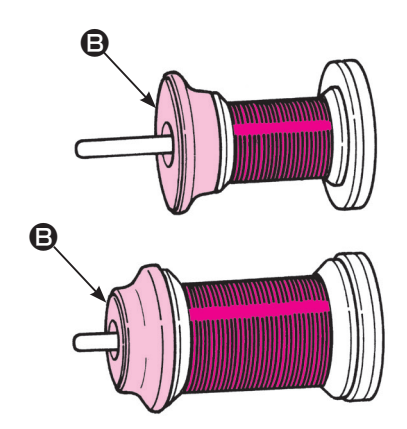

#### *1* **Установите катушку ниток на стержень катушкодержателя.**

Существует 3 размера колпачков для катушки (В): большой, средний и маленький.

Подберите колпачок по размеру катушки. При необходимости можно менять положение колпачка.

**\* Имейте в виду, когда на катушке остается мало ниток, при намотке они могут спутываться или соскользать.**

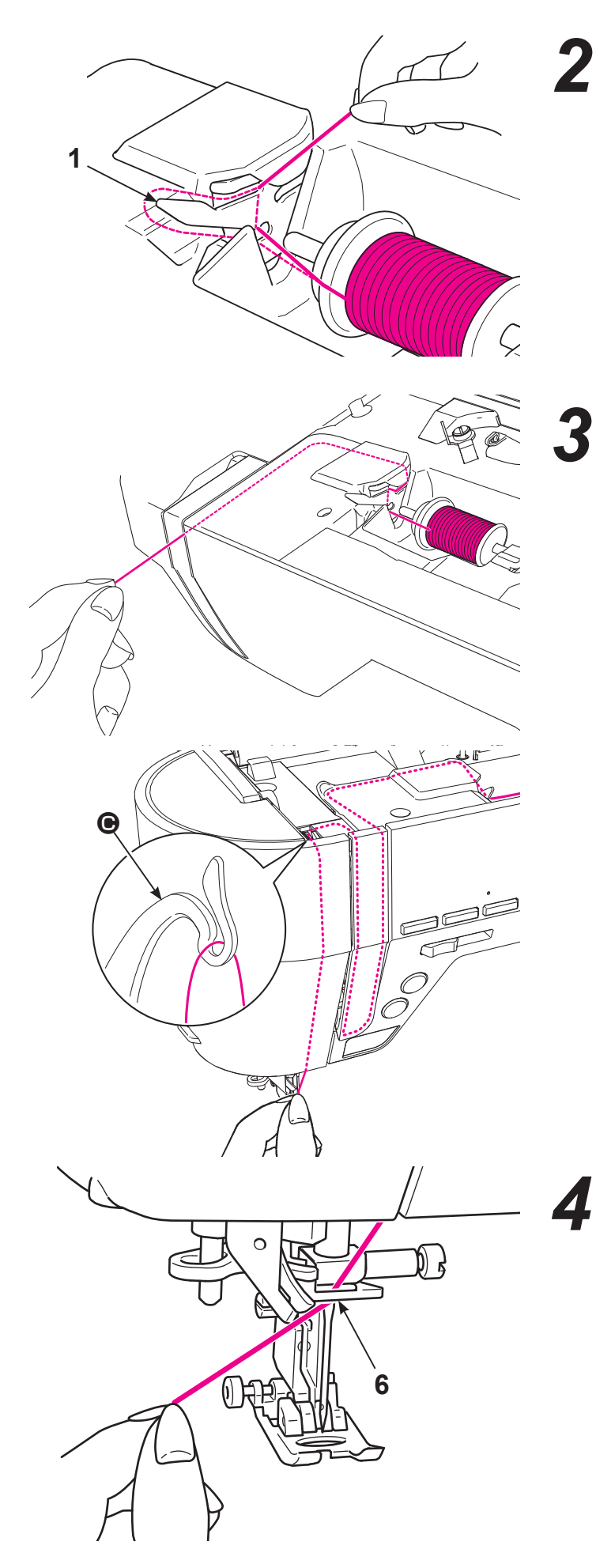

Протяните нить до нитенаправителя (1) .

Придерживайте нить за кончик и направляйте ее как показано на разметке на корпусе машины.

**\* Проследите за тем, чтобы рычаг нитепритягивателя (С) был правильно заправлен (как показано на рисунке слева**

Проденьте нить через нитенаправитель (6) справа налево**.** 

Потяните за нить, чтобы оставить "хвостик" длиной 10см.

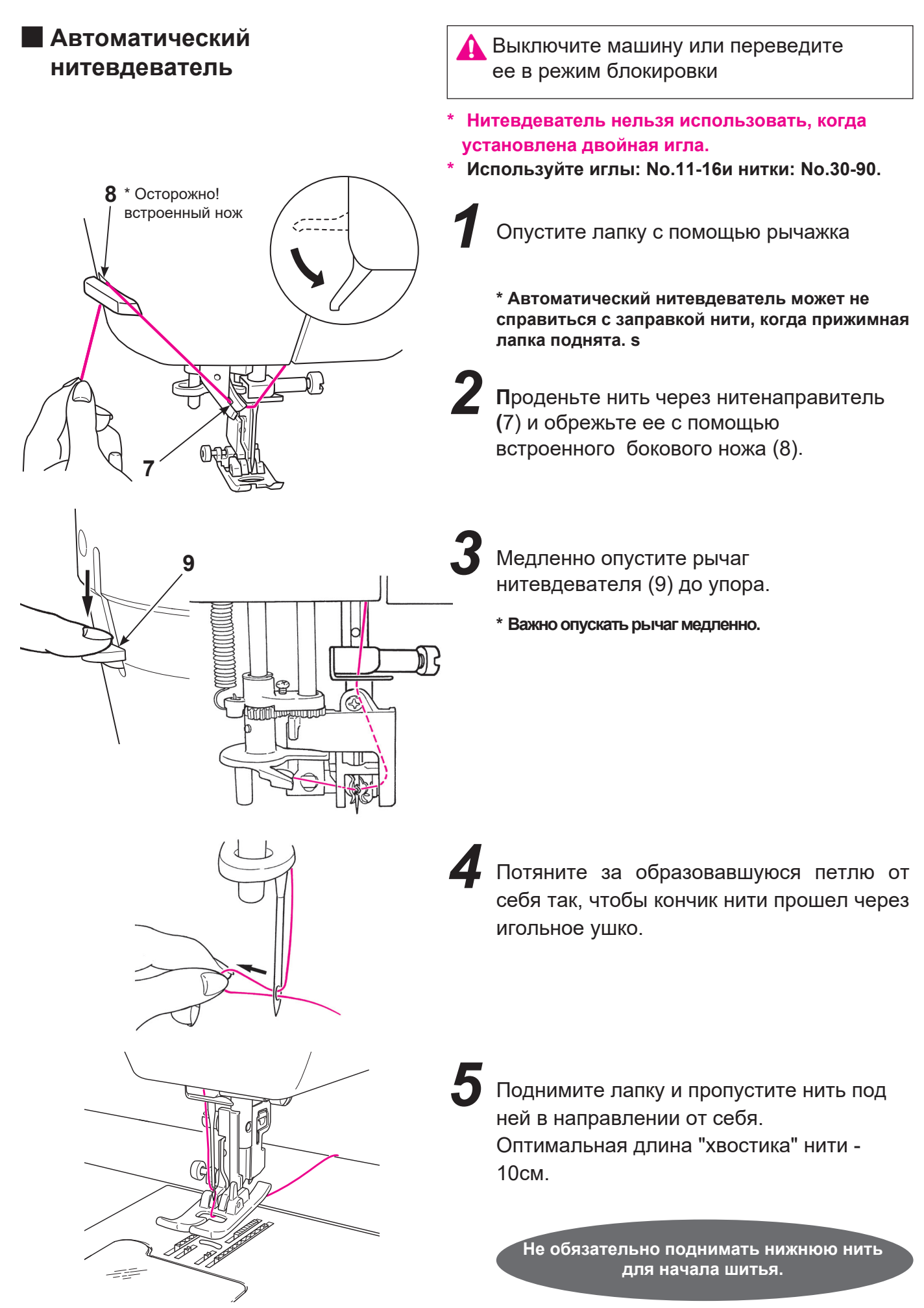

### ■ **Поднятие нижней нити**

Поднятие нижней нити не является обязательным, НО если Вы желаете начать шить с поднятой нижней нитью, следуйте инструкциям ниже.

*1* Поднимите прижимную лапку и придерживайте пальцами кончик верхней нити.

*2* Придерживая кончик верхней нити, проверните маховик по направлению к себе для того, чтобы игла опустилась и поднялась, подняв при этом нижнюю нить. Слегка потяните верхнюю нить, чтобы вытянуть петлю, образованную нижней нитью и извлечь ее кончик.

Протяните обе нити под лапкой по направлению от себя. Оставьте "хвостики" длиной 10 см.

*3*
### **4.12. Регулировка натяжения нитей**

Неправильно отрегулированное натяжение нити может привести к формированию неравномерных стежков, образованию сборок на поверхности ткани или обрыву нити.Значения по умолчанию подходят для большинства типов тканей. Регулировка может выполняться в зависимости от типа ткани и выбранного режима шитья.

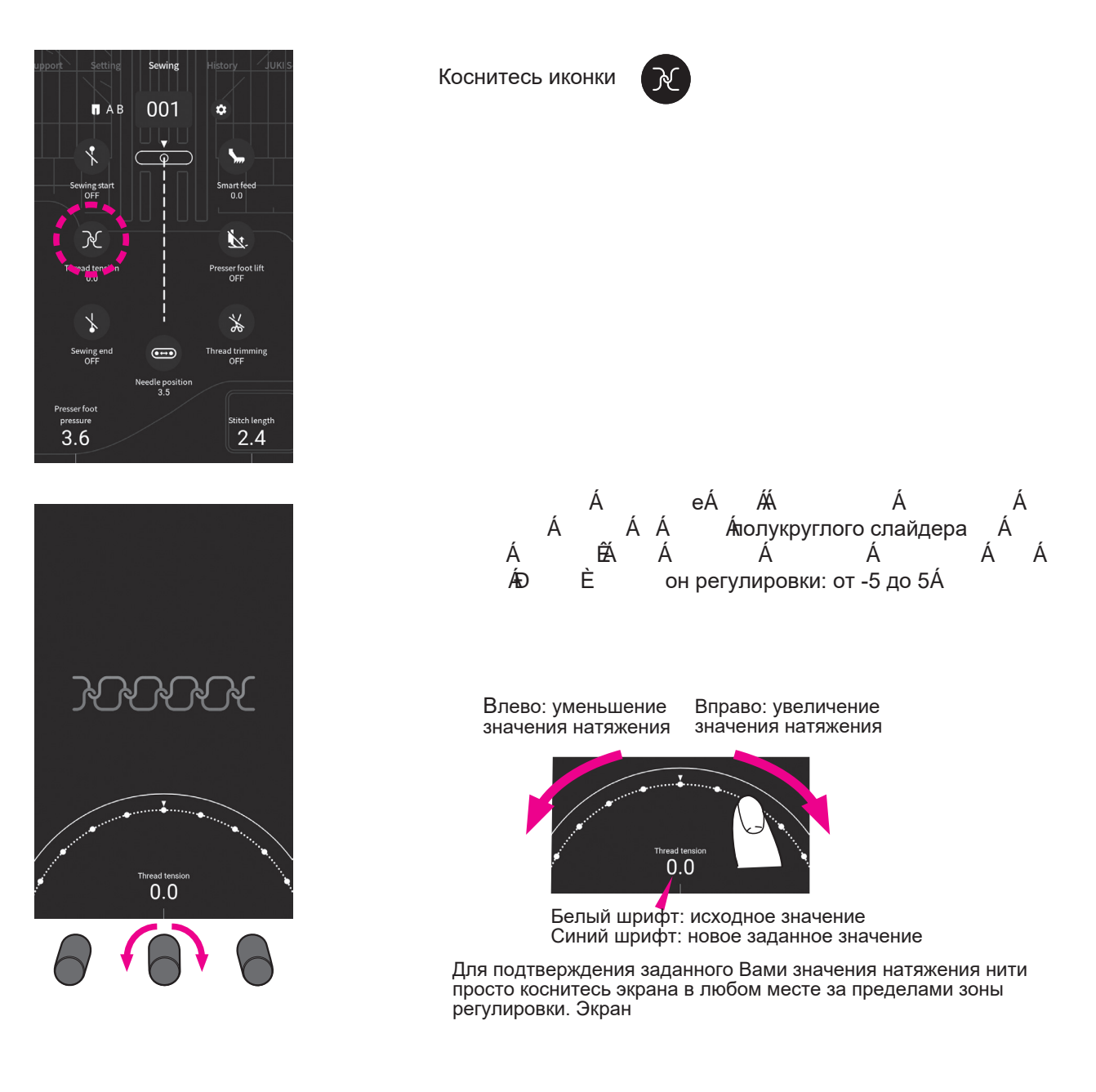

**\* Значение натяжения вернется к исходному в случае выбора другой/новой строчки.** 

### ■ **Признаки правильно установленного натяжения нитей:**

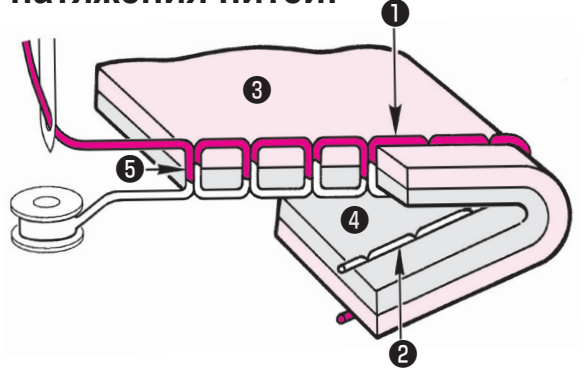

#### **<При выполнении прямой строчки>**

Верхняя и нижняя нити переплетаются друг с другом примерно посередине толщины ткани (по линии соединения 2х слоев).

- ❶ Верхняя нить
- ❷ Нижняя нить
- ❸ Лицевая сторона ткани
- ❹ Изнаночная сторона ткани
- ❺ Линия соединения 2х слоев ткани

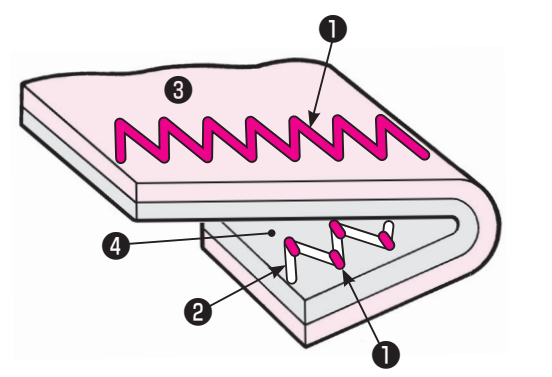

#### **<При выполнении зигзага>**

Верхняя нить немного видна на изнаночной стороне ткани.

### ■ **Признаки чрезмерного натяжения верхней нити:**

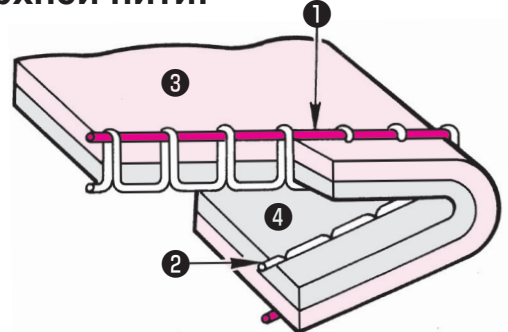

Нижняя нить выходит на лицевую сторону ткани. В этом случае следует уменьшить натяжение верхней нити.

### ■ **Признаки слабого натяжения верхней**

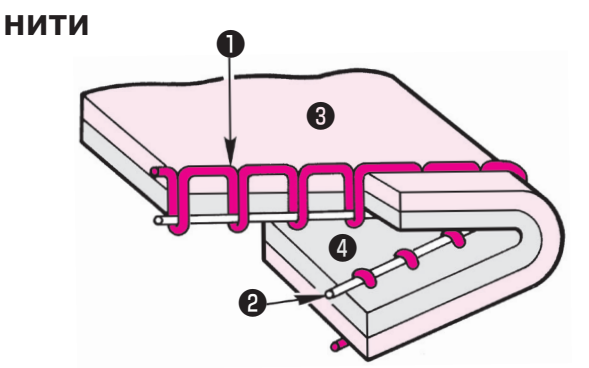

Верхняя нить выходит на изнаночную поверхность ткани. В этом случае следует увеличить натяжение верхней нити.

### **4.13. Регулировка давления лапки на ткань**

\*Регулировка давления лапки допускается даже во время шитья.

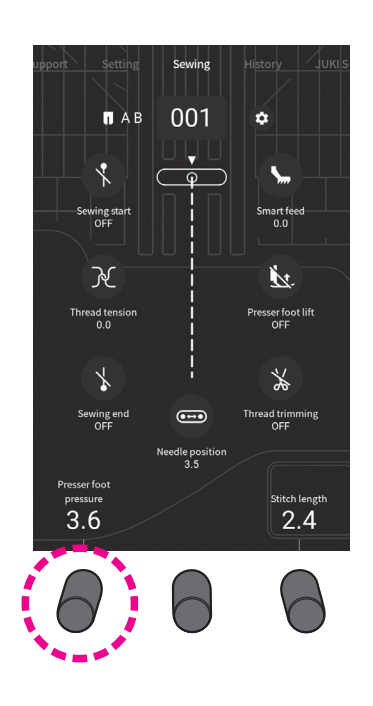

### **4.14. Настройка микролифта**

Регулировка микролифта (установка высоты подъема лапки для шитья) выполняется в зависимости от толщины слоев прошиваемой ткани. Функция микролифта в основном используется для квилтинга и для работы с бархатом, так как во время работы с ними возникает проблема неравномерного продвижения материала.

Высота микролифта может быть изменена во время шитья.

> .<br>Sewing **n** AR  $0<sub>01</sub>$  $\mathbf{r}$  $\mathcal{A}$ Ï۷. er foot lift<br>OFF  $\overline{\mathcal{A}}$  $\frac{1}{2}$ Thread trimming  $\overline{a}$ e po<br>3. e ่ว ผ  $2.\overline{4}$

Для изменения значения давления лапки на ткань поверните регулятор, расположенный под обозначением этой опции [Presser foot pressure --давление лапки]. (Диапазон значений: от 0 до 5)

Установите давление равное "3,6" (исходное значение) в случае выполнения стандартного шитья. Уменьшите значение давления лапки для работы с легкими, синтетическими или эластичными тканями, если вы работаете с аппликацией, квилтом или прошиваете неровную поверхность (складки, утолщения).

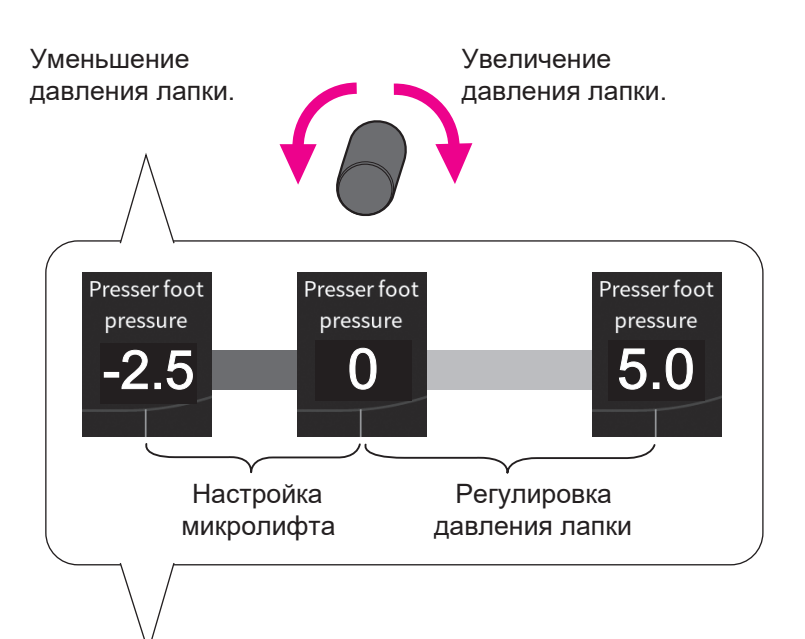

Установите высоту подъема лапки (микролифта), используя тот же регулятор, что и для регулировки давления лапки, диапазон доступных значений: от -2,5 до 0.

В случае, если вы не используете функцию микролифта во время шитья, установите значение "0".

Установите высоту микролифта так, чтобы лапка фиксировала ткань. Чем меньше значение высоты подъема лапки, тем выше поднимается лапка (самое высокое положение лапки достигается при значении -2.5.)

Уменьшение значения давления лапки.

Увеличение значения давления лапки.

Прежде чем приступить к шитью, выполните тестовую строчку на отрезе того же материала, настройте высоту подъема лапки и выполните пробную строчку. Если лапка поднята слишком высоко, ткань продвигаться не будет, что может вызвать спутывание нити.

### **4.15. Установка закрепки, обрезки и подъема лапки в автоматическом режиме.**

Такие функции как: закрепка в начале и в конце строчки / закрепка и обрезка нити / подъем лапки после закрепки и обрезки могут быть настроены на выполнение в автоматическом режиме.

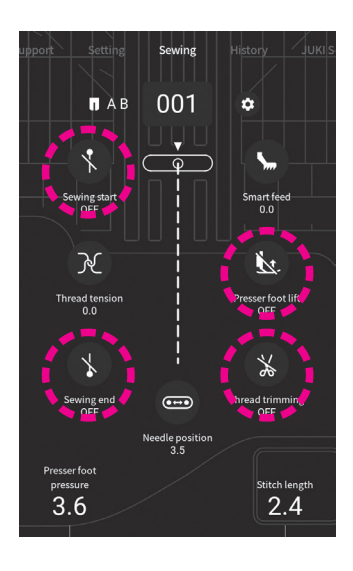

**Выберите строчку. Нажмите на соответствующую кнопку на экране, чтобы настроить функцию.**

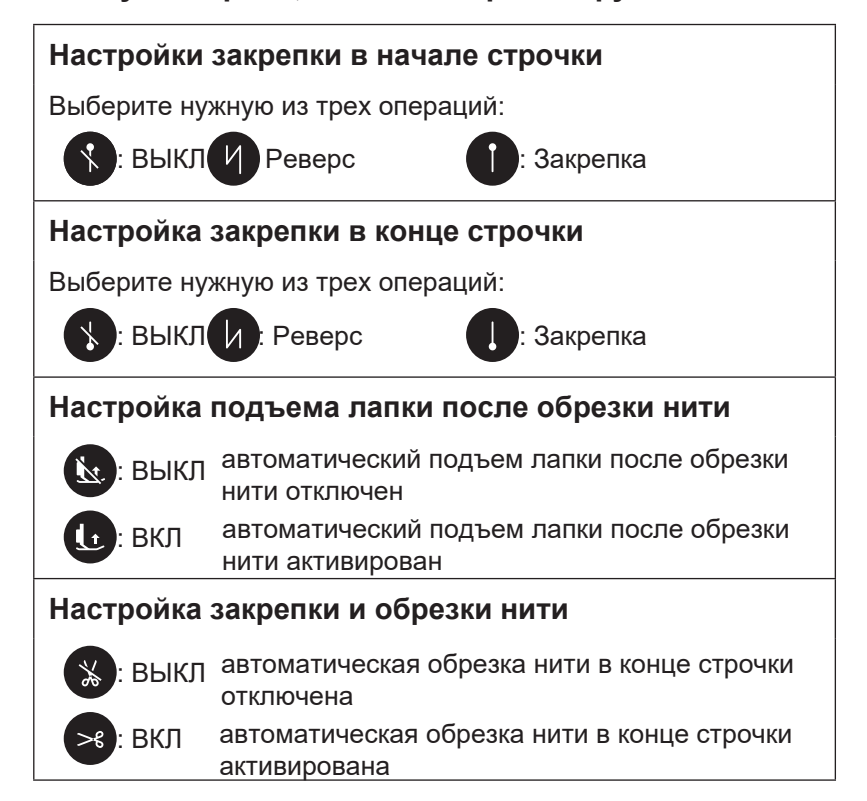

### ● **Функция автоматической закрепки актовирована**

#### **В начале шитья**

Разместите ткань под лапкой и начните шить. Закрепка будет выполнена автоматически. При этом кнопка реверса и кнопка закрепки не активны.

#### **В конце шитья**

Нажмите на кнопку, которая отвечает за выбор вида закрепки.

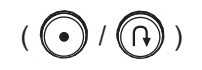

Даже если вы нажмете на кнопку, которая не отвечает выбранному вами типу закрепки, машина все равно выполнит предварительно выбранный вами вид закрепки.

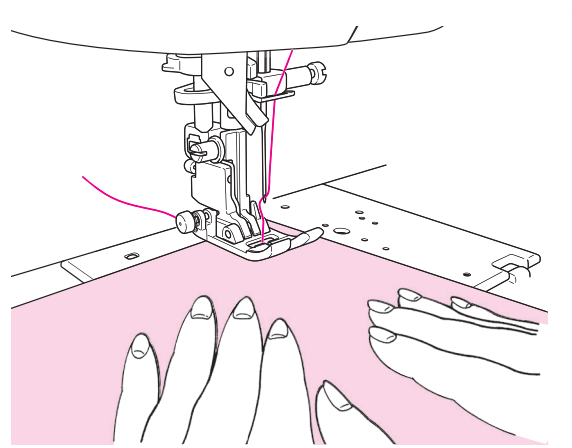

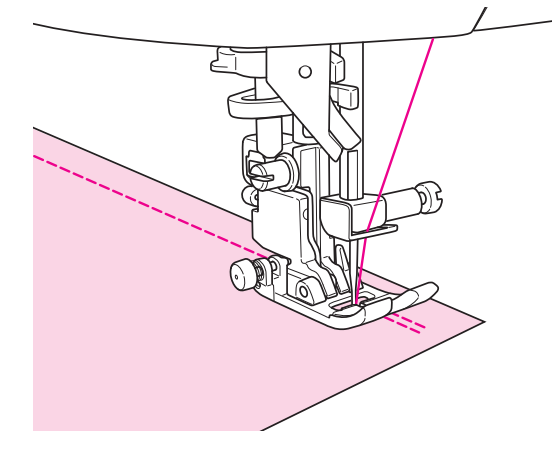

### **4.16. Управление положением иглы**

Положение игла (правое-центральное-левое) может быть изменено даже во время процесса шитья

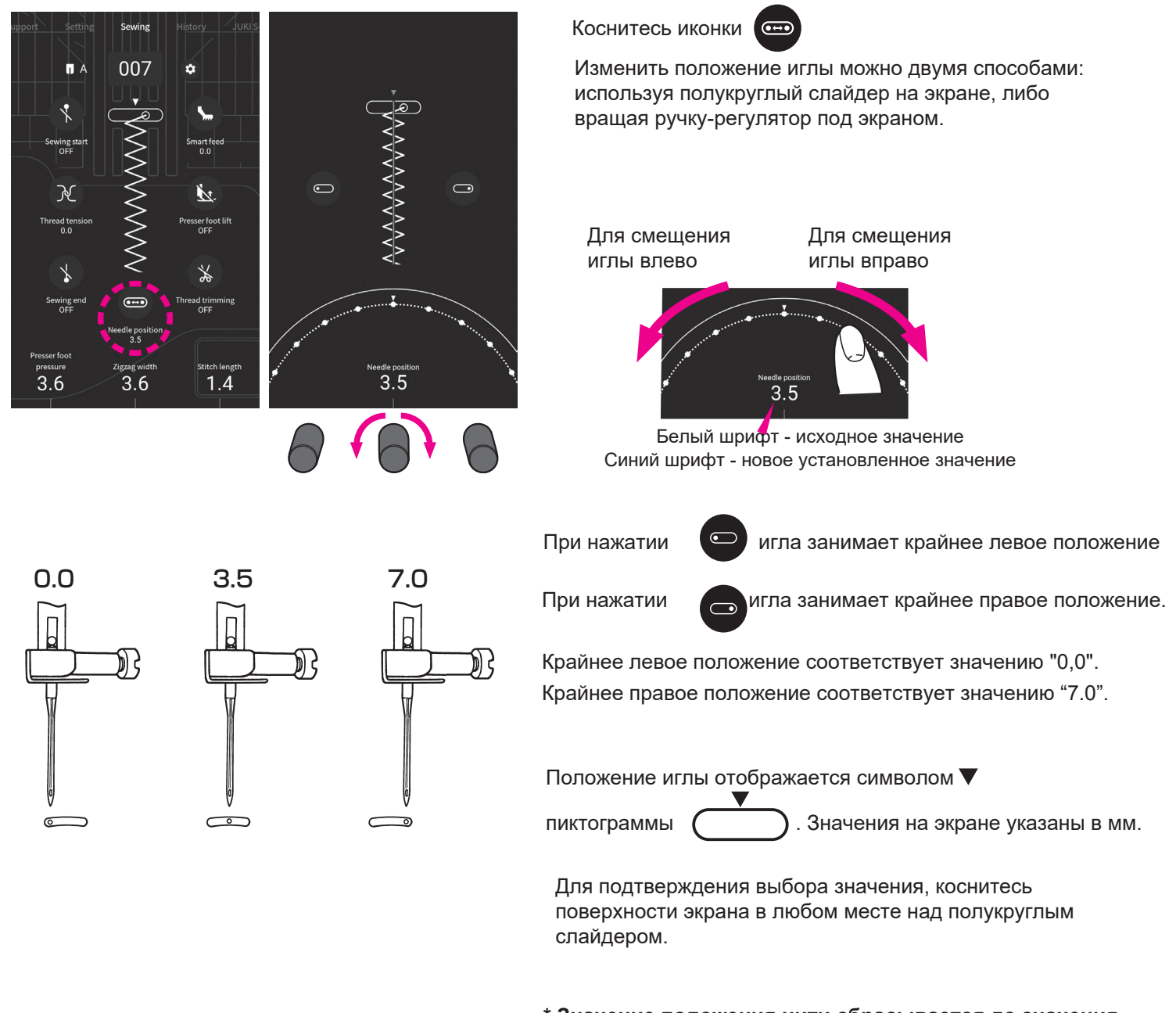

**\* Значение положения нити сбрасывается до значения по умолчанию каждый раз после выбора новой строчки.**

### **4.17. Изменение ширины строчки зигзаг**

Изменение ширины строчки зигзаг возможно даже в процессе шитья

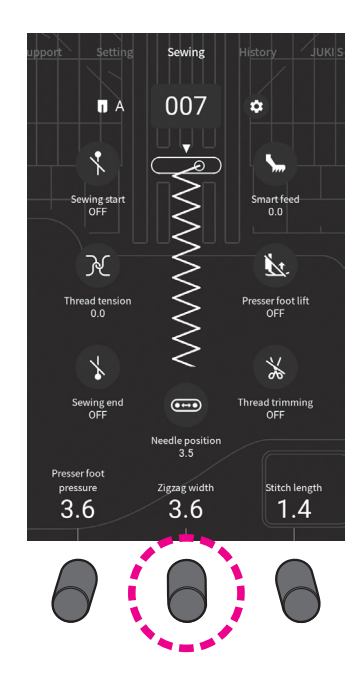

Изменение ширины зигзага  $\Omega$  осуществляется с помощью ручки-регулятора, расположенной под соответствующей надписью на экране [Ширина зигзаг]/ [Zigzag width].

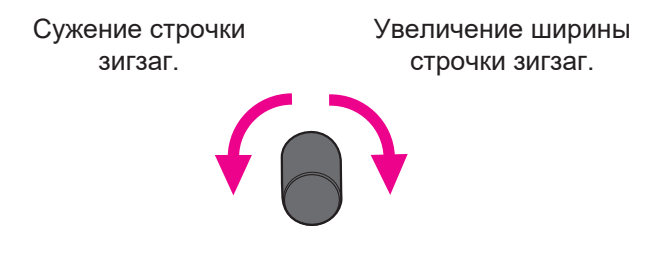

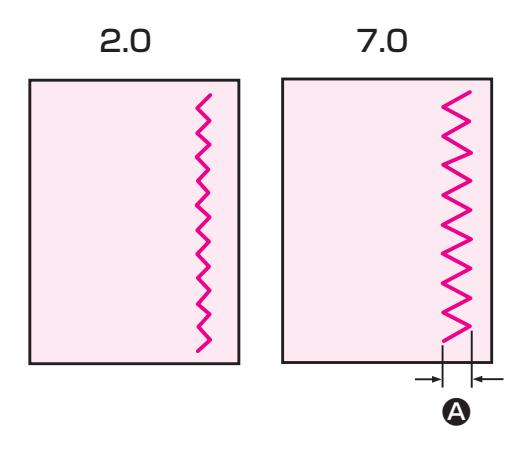

По мере вращения регулятора против часовой стрелки цифровое значение ширины строчки уменьшается и наоборот: по мере вращения его по часовой стрелке ширина строчки увеличивается.

Ширину зигзага можно регулировать непосредственно во время шитья.

Цифровое значение ширины указывается на экране в миллиметрах.

### **4.18. Изменение длины стежка**

Длина стежка может быть изменена даже во время процесса шитья.

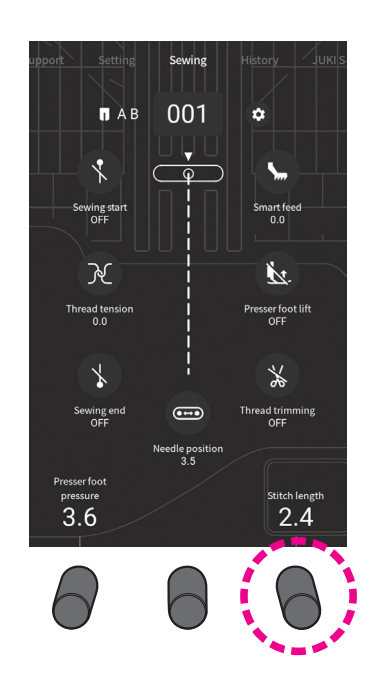

Изменение длины стежка <sup>•</sup> осуществляется с помощью ручки-регулятора, расположенной под соответствующей надписью на экране [Длина стежка] / [Stitch length] (справа).

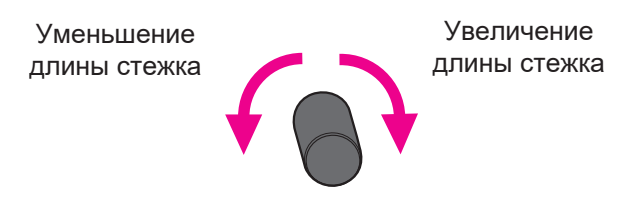

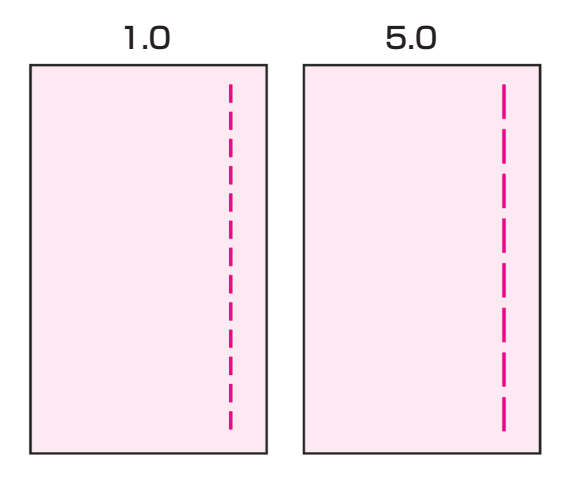

По мере вращения регулятора (справа) против часовой стрелки цифровое значение длины стежка уменьшается и наоборот: по мере вращения его по часовой стрелке длина стежка увеличивается. Длину стежка можно регулировать непосредственно во время шитья.

Цифровое значение длины указывается на экране в миллиметрах.

### **4.19. Настройка положения иглы при остановке шитья**

Вы можете задать предпочтительное вам при остановке шитья положение иглы (верхнее или нижнее).

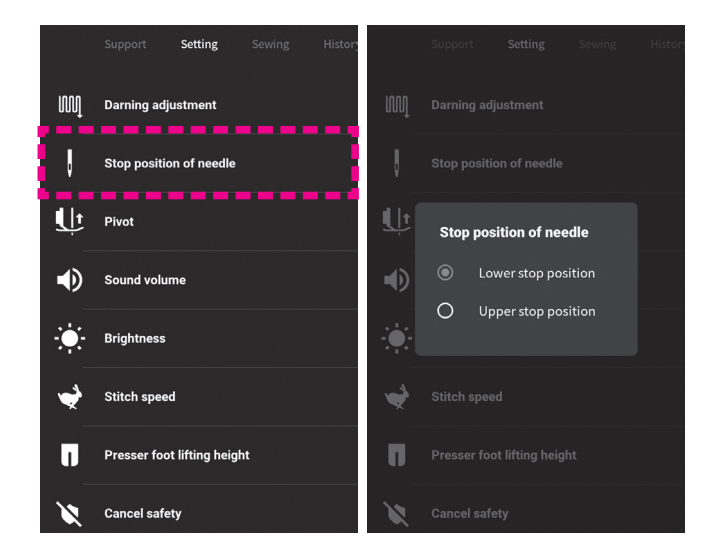

В меню [Настройки] / [Setting] выберите раздел [положение иглы при остановке] / [Stop position of needle]. Выберите желаемое положение иглы, коснувшись соответствующей иконки "Lower stop position-нижнее положение" или "Upper stop posi-tion-верхнее положение". Для активации выбранной опции коснитесь экрана в любом месте за пределами меню "настройки".

\* В случае, когда активировано верхнее положение иглы при остановке, функция "поворота" автоматически деактивируется.

### **4.20. Настройка функции "поворота"**

Для упрощения/ускорения процесса шитья по углам ткани предусмотрена функция "поворота", когда ткань можно вращать относительно иглы (используя иглу, как ось). Функция "поворота" предполагает нижнее положение иглы при поднятой лапке и активируется одним действием.

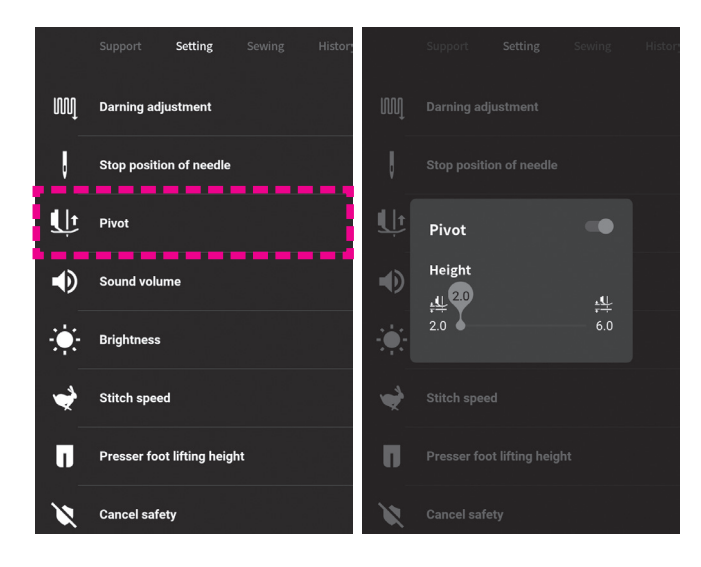

В меню [Настройки] / [Setting] выберите раздел [Поворот]/ [Pivot]

**● Передвиньте слайдер в нужное положение ВКЛ / ВЫКЛ**

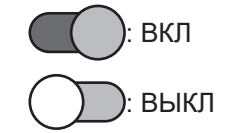

**● Установка высоты подъема лапки в функции поворота**

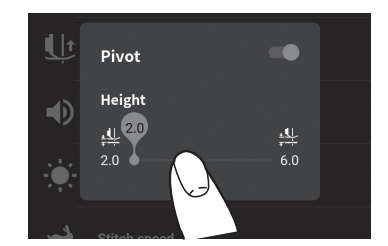

Зафиксируйте необходимую высоту положения лапки для использовании в функции "поворота". Для этого выберете значение на шкале слайдера.

Для валидации выбранных значений коснитесь экрана в любом месте за пределами меню "настройки".

# **5. Управление строчками**

### **5.1. Моностежковый режим/ Режим комбинации стежков**

Режим комбинации стежков доступен не для всех видов стежков. Перечень строчек указан на внутренней стороне верхней крышки машины.

#### **5.1.1. Моностежковый режим**

В моностежковом режиме машина выполняет строчку, состоящую только из одного выбранного стежка.

#### $\times$ 001  $A$ ó 001 004 005 002  $\overline{\mathbf{r}}$ Ŧ  $\mathbb{P}$ **FIRE REALLY** wing star art fee  $\mathcal{N}$ K. 007 008  $009$  $006$ ead tens<br>O O sser foot lif マ WWWW  $\sim$ ≫ wing end<br>OFF  $\bigoplus$ Thread trimming<br>OFF 012 013  $015$ **EXAMPLE** WWW  $\mathbb{C}$ www 1 pressure<br>3.6  $2.4$

#### ■ **Выбор стежка, строчки**

Коснитесь иконки выбора строчки

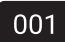

В открывшемся меню выберите соответствующую вашей цели группу строчек среди групп [Базовая], [Петля], [Аппликация], [Тайперинг], [Квилтинг], [Фестон], [Одноточечная], [Декоративная], [Винтажная] и [Перо / Кружево].

<Для выбора стежка>

- ・Нажмите на иконку стежка.
- ・Введите номер стежка (вращая регулятор либо касаясь пальцем нужной цифры на экране).

#### ● **Настройка повтора в моностежковом режиме**

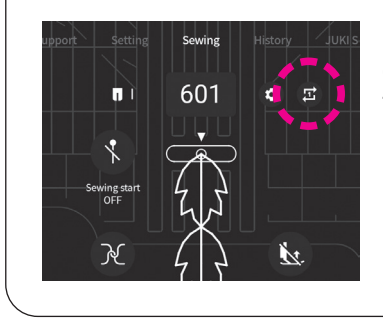

С помощью кнопок, указанных ниже, можно выбрать опцию выполнения строчки с многократным повторением одного стежка либо выполнение только одного стежка (без его повторения).

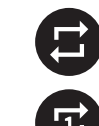

: многократным повторением одного стежка (настройка по умолчанию)

: выполнение одного стежка

: выполнение одной группы стежков (для ранее сохраненных групп стежков

### **5.1.2. Режим комбинирования стежков**

Режим комбинирования стежков предназначен для создания строчки из двух и более видов стежков. Количество видов стежков в строчке может доходить до 70. Кроме этого, в одной строчке могут быть соединены до 10 предварительно созданных комбинаций стежков.

#### ■ **Выбор стежка (в т.ч. буквы)**

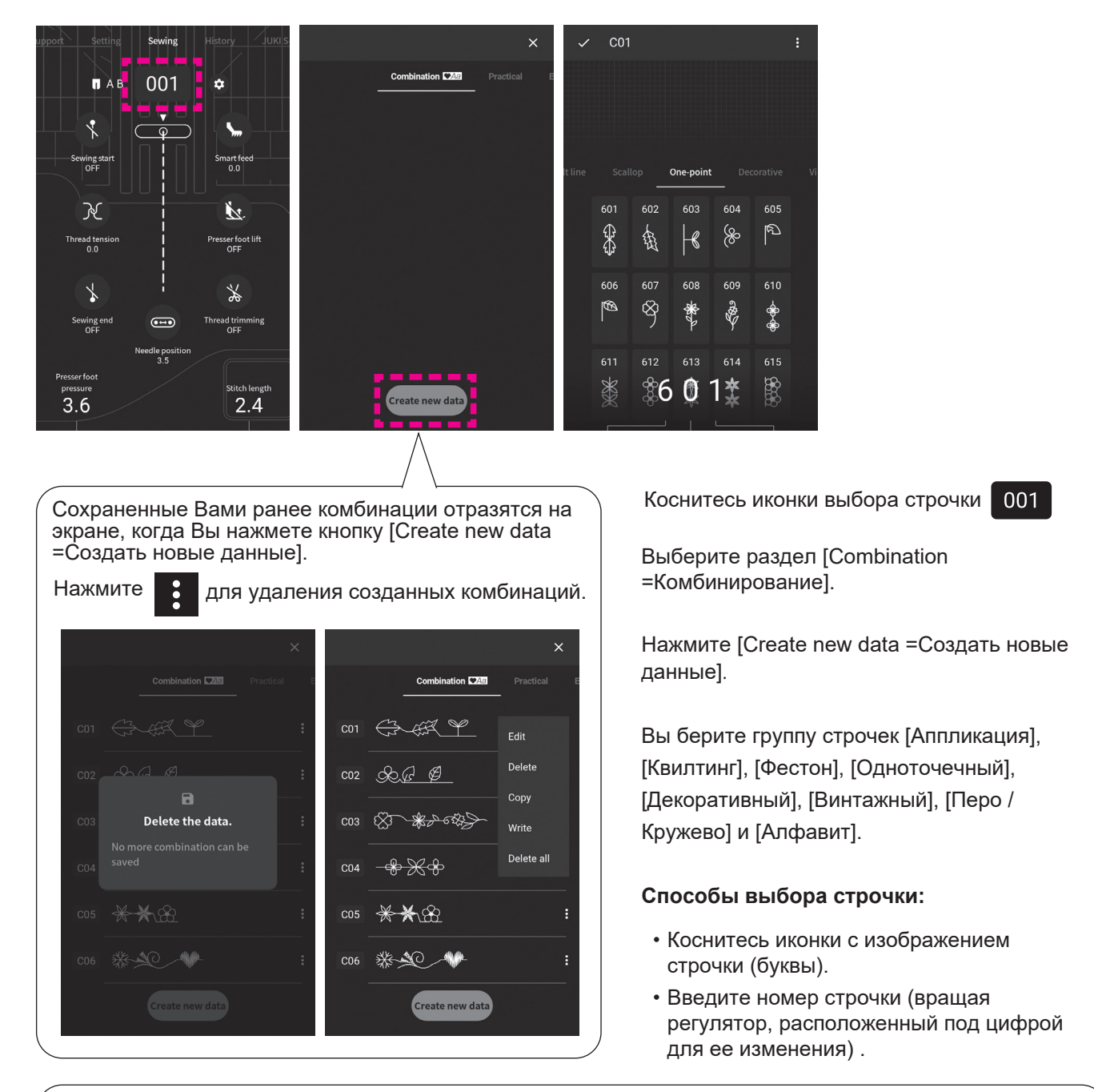

● **Настройка опции повторения стежков (группы стежков) в режиме комбинирования**

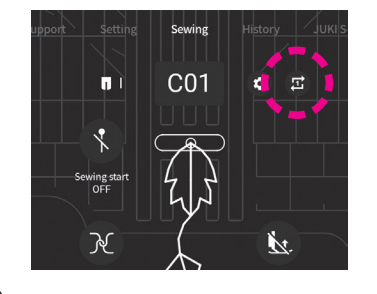

Установка повторения стежка или группы активируется при нажатии на указанные ниже иконки:

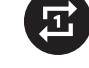

 : Выбранный стежок или группа стежков будут прошиты только один раз (является настройкой по умолчанию).

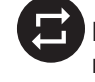

 : Выбранный стежок или группа стежков будут прошиваться повторяясь (циклично).

### **5.2. Виды стежков, выбор стежка.**

- ☆ Машина включает 368 разнообразных стежков.
- $\stackrel{\wedge}{\chi}$  При включении машины по умолчанию устанавливается прямая строчка с центральным положением иглы.

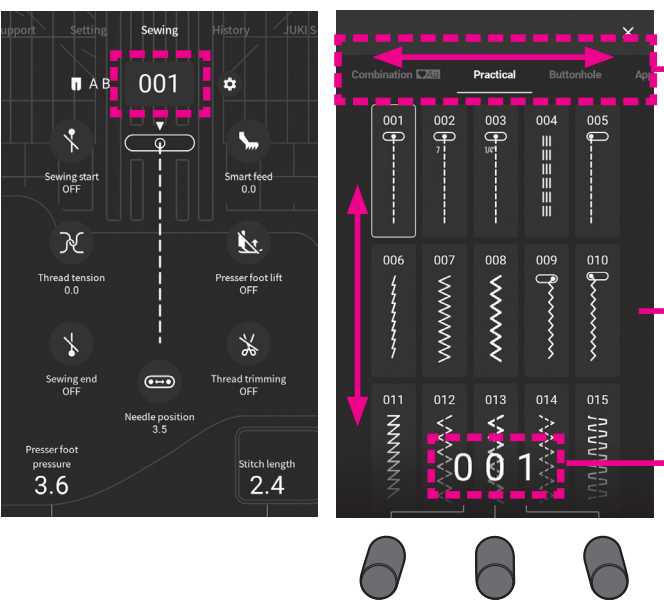

- ① Коснитесь иконки выбора строчки
- ② В открывшемся меню выберите соответствующую вашей цели группу строчек среди групп [Базовая], [Петля], [Аппликация], [Тайперинг], [Квилт], [Фестон], [Одноточечная], [Декоративная], [Винтажная] и [Перо / Кружево] [Комбинация].

③ Выберите нужную строчку, коснувшись иконки

#### Либо,

- ① Ведите номер строчки.
	- ・меняйте цифры одна за другой, просто касаясь их (одно касание =+1).
	- ・или используйте регулятор для изменения номера строчки (для уменьшения цифры поворачивайте влево, для увеличения -вправо).
- ② На экране отобразится строчка, согласно введенному порядковому номеру. Выберите ее, кликнув иконку.

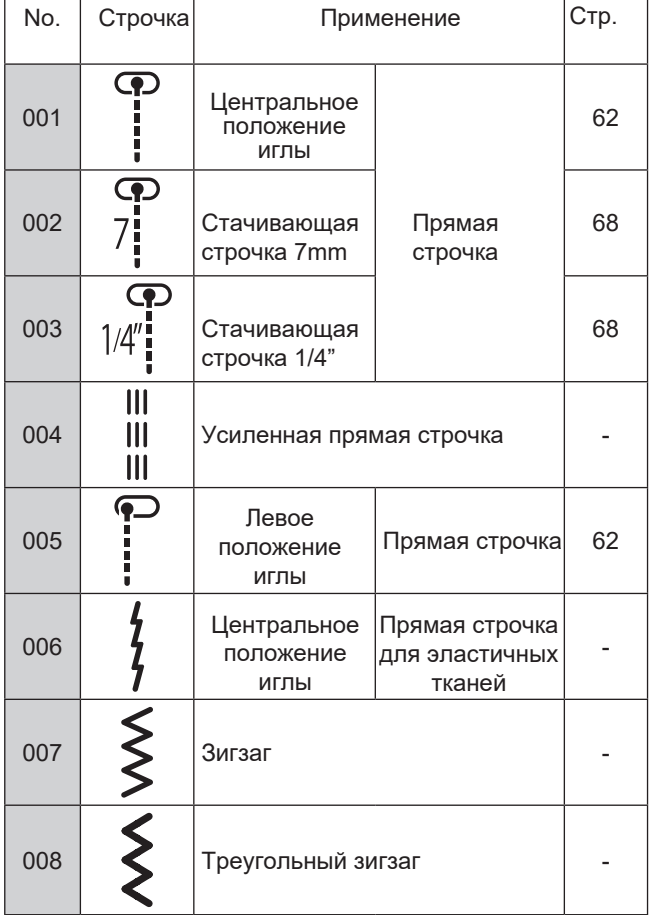

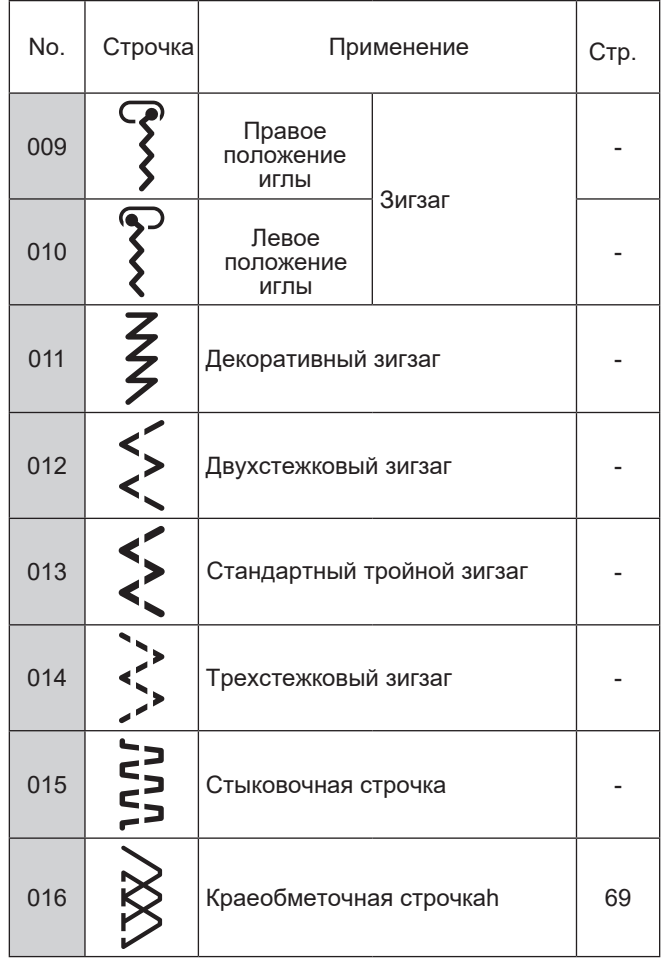

### **5.2.1. Базовая группа строчек**

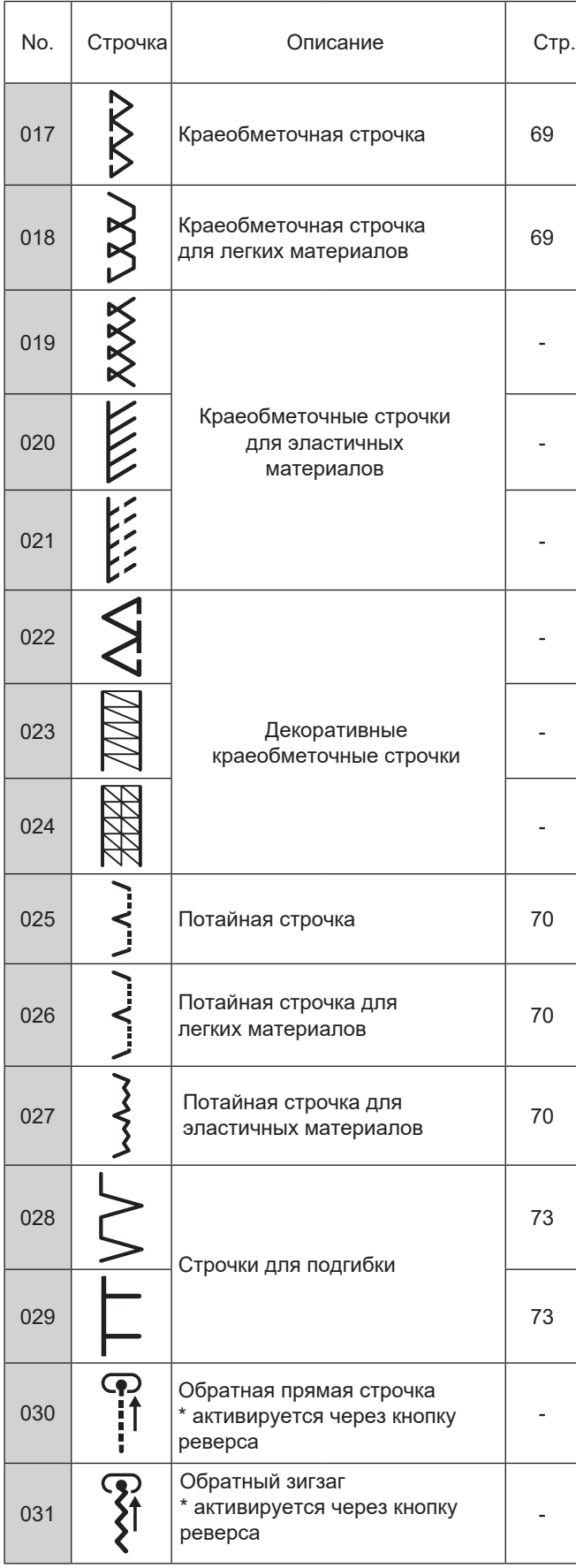

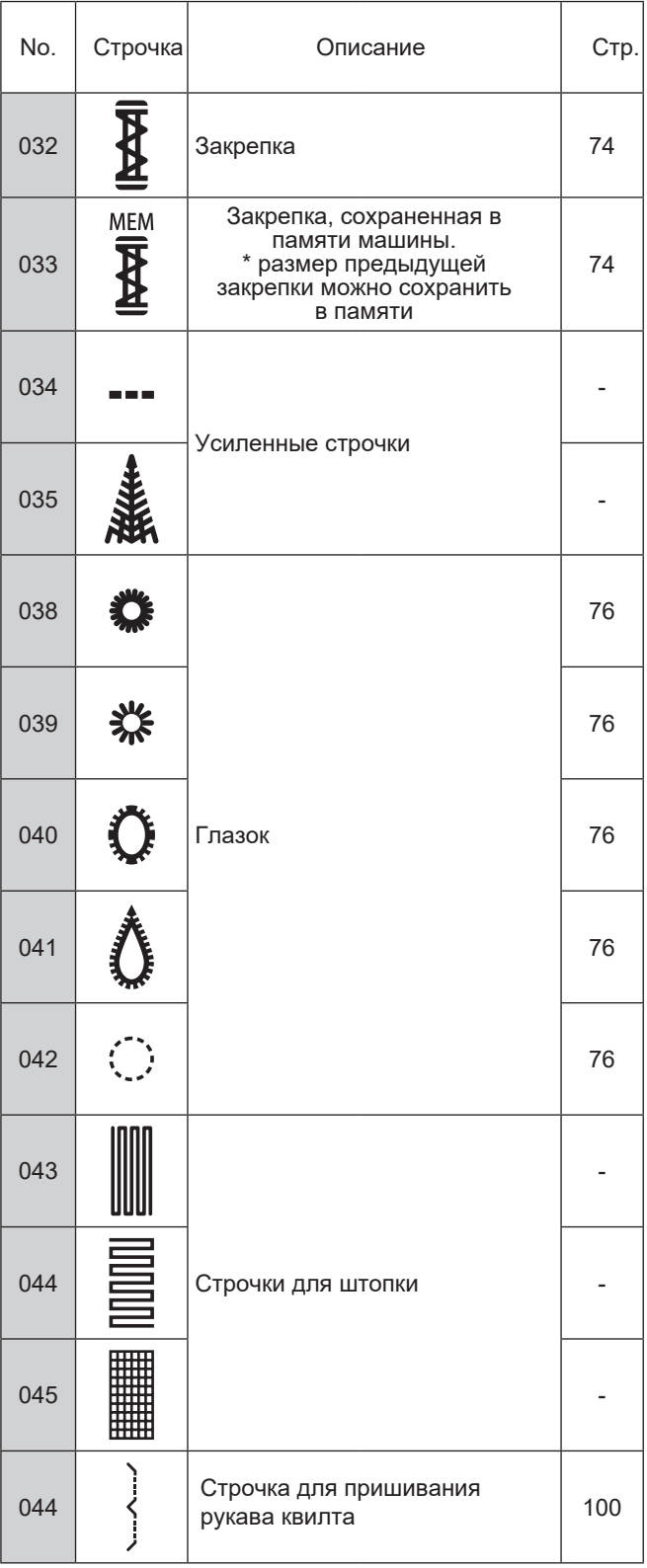

### **5.2.2. Петли**

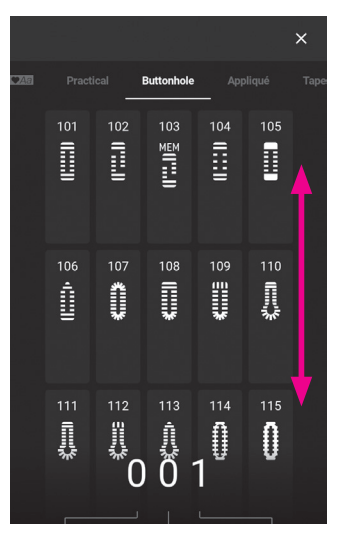

Выберите петлю.

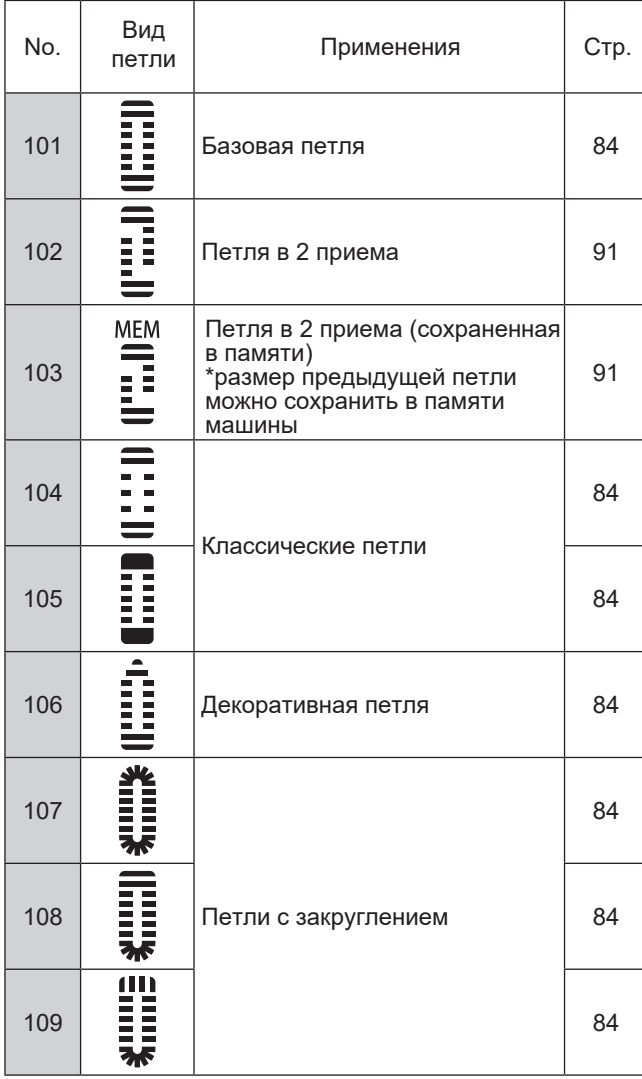

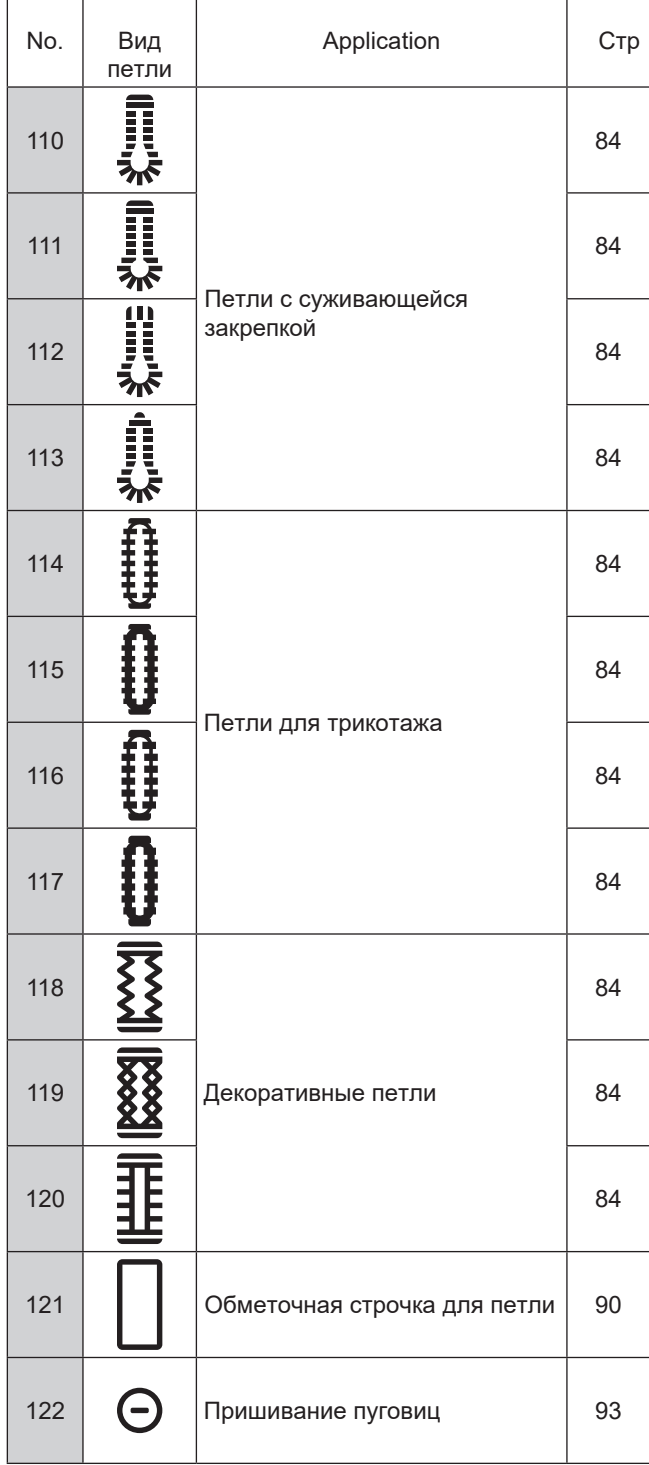

### **5.2.3. Строчки для аппликации**

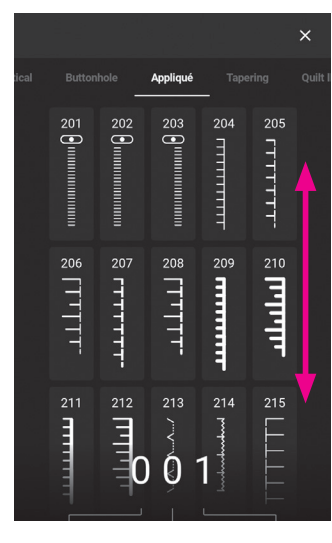

Выберите тип строчки

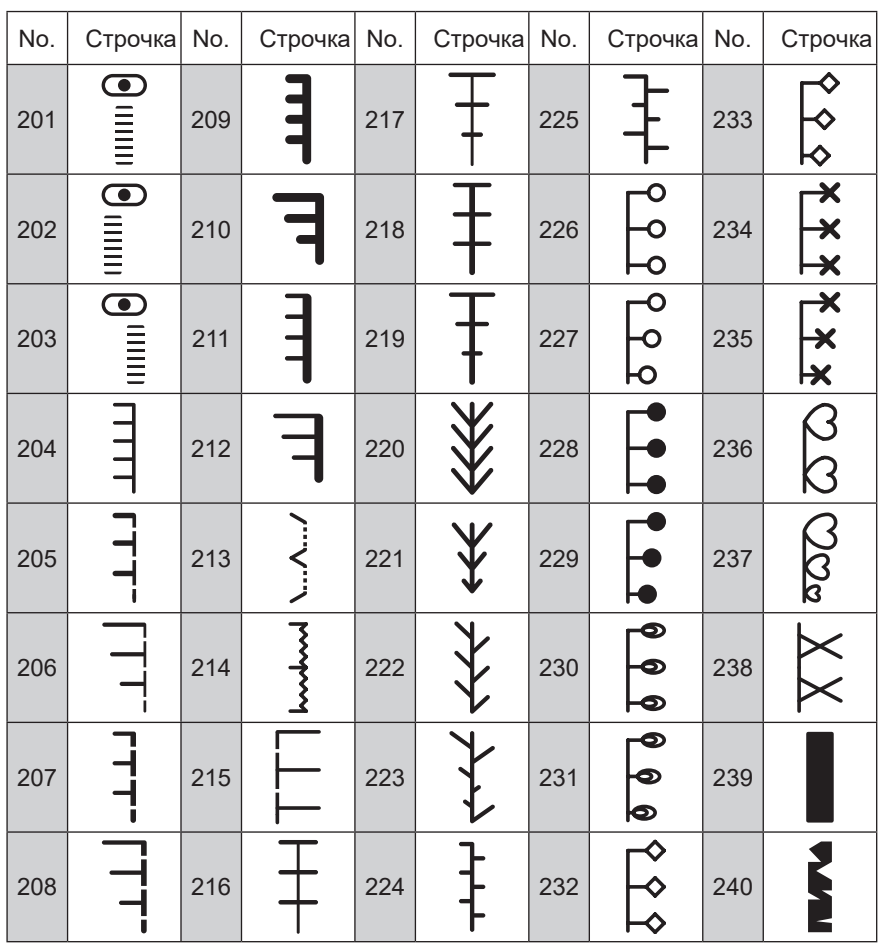

### **5.2.4. Тайперинг**

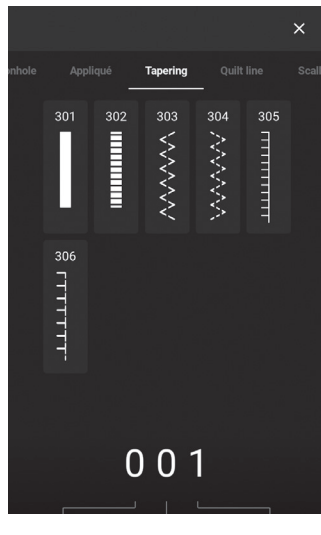

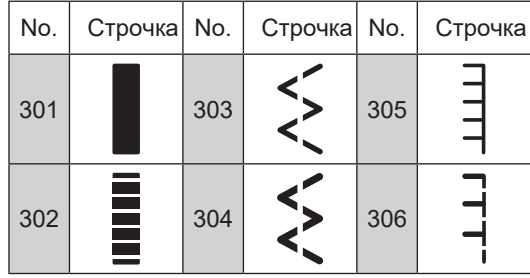

Выберите строчки.

### **5.2.5. Строчки для стежки**

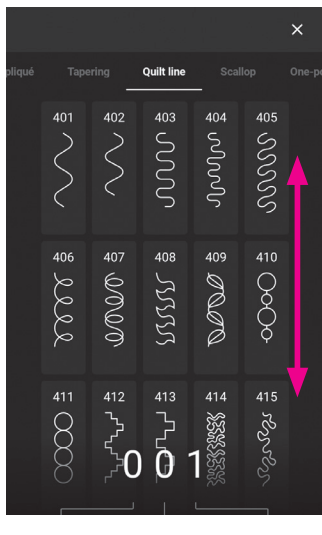

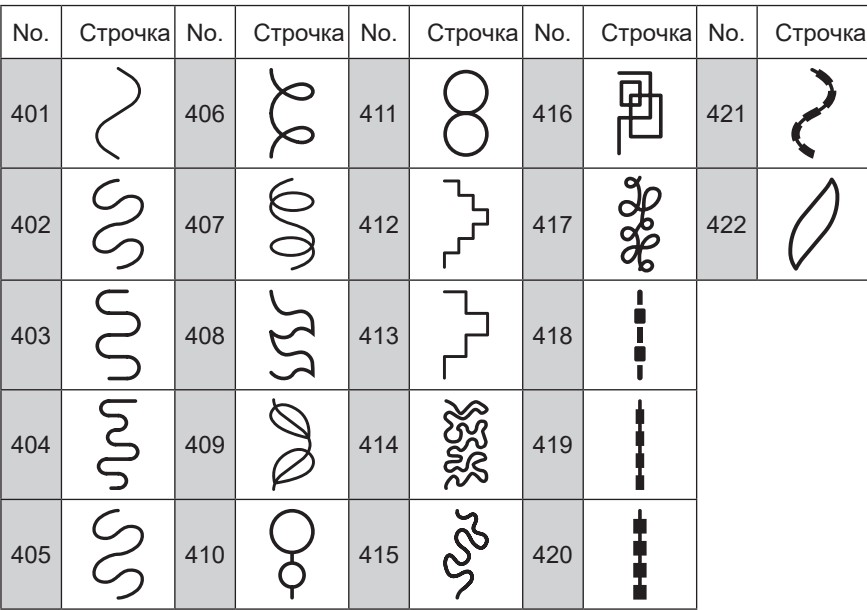

Выберите тип строчки

### **6.2.6. Фестоны**

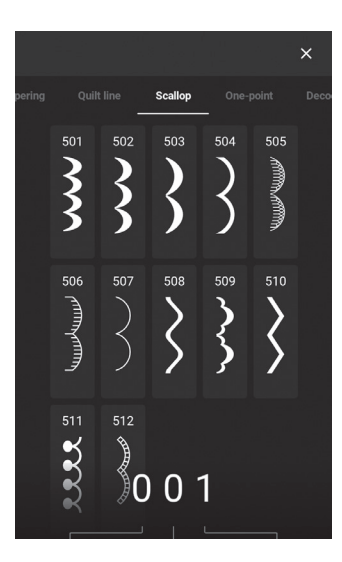

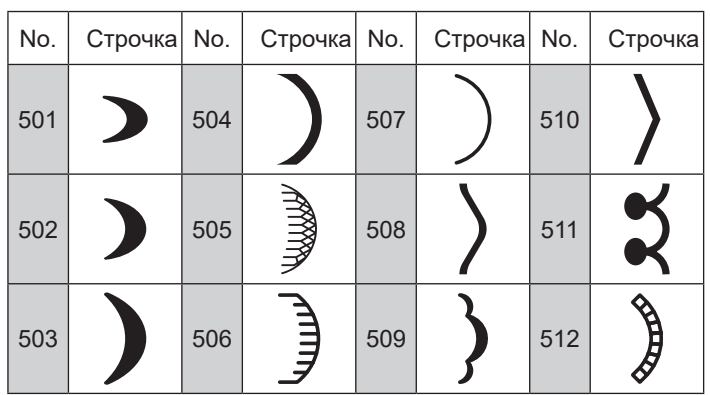

Выберите тип строчки

### **5.2.7. Одноточечные строчки**

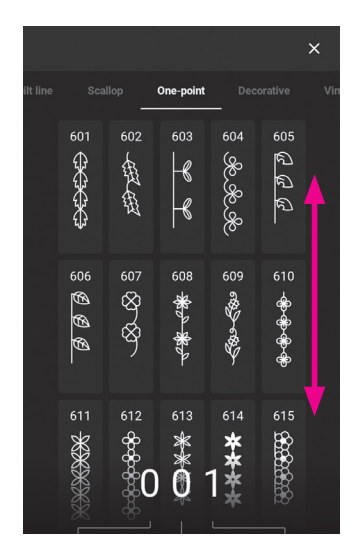

Выберите строчку

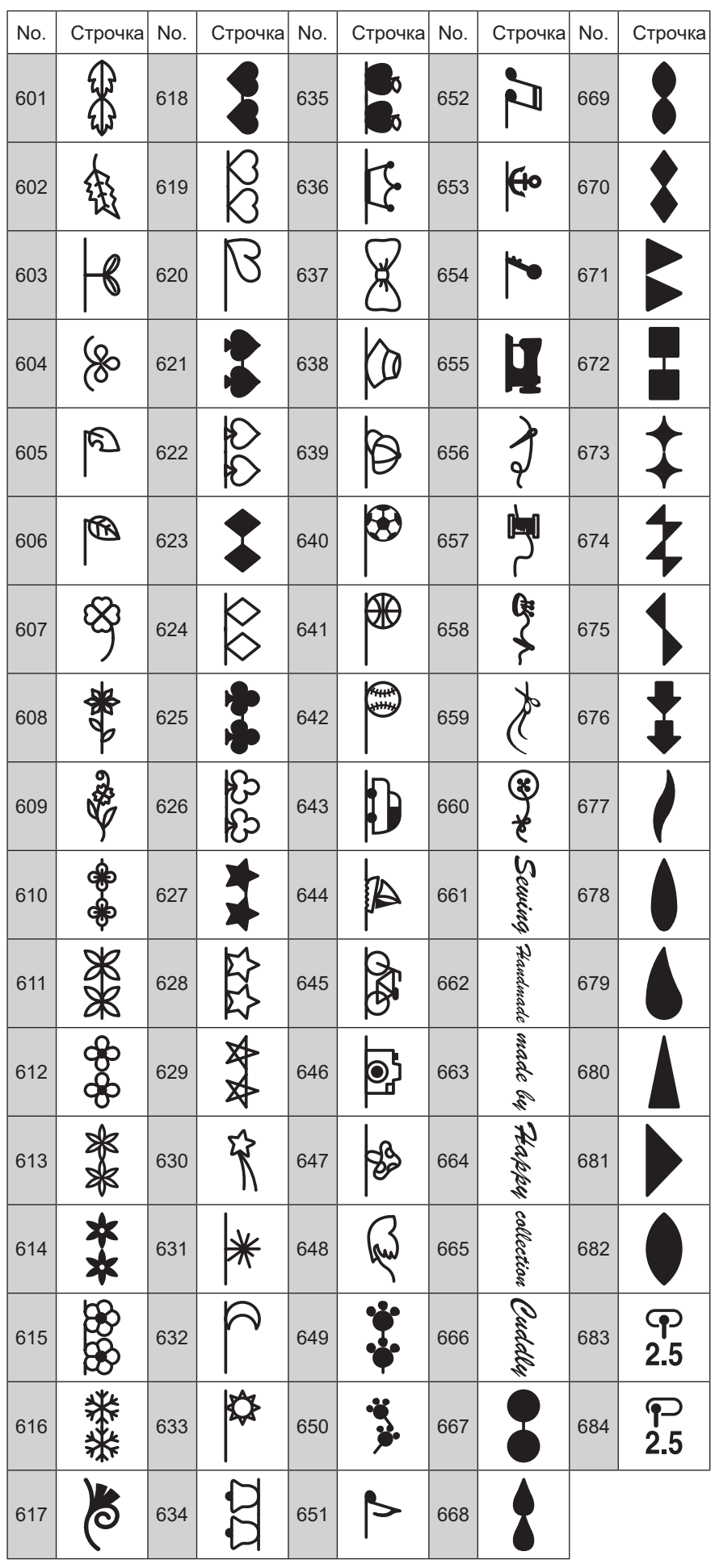

### **5.2.8. Decorative**

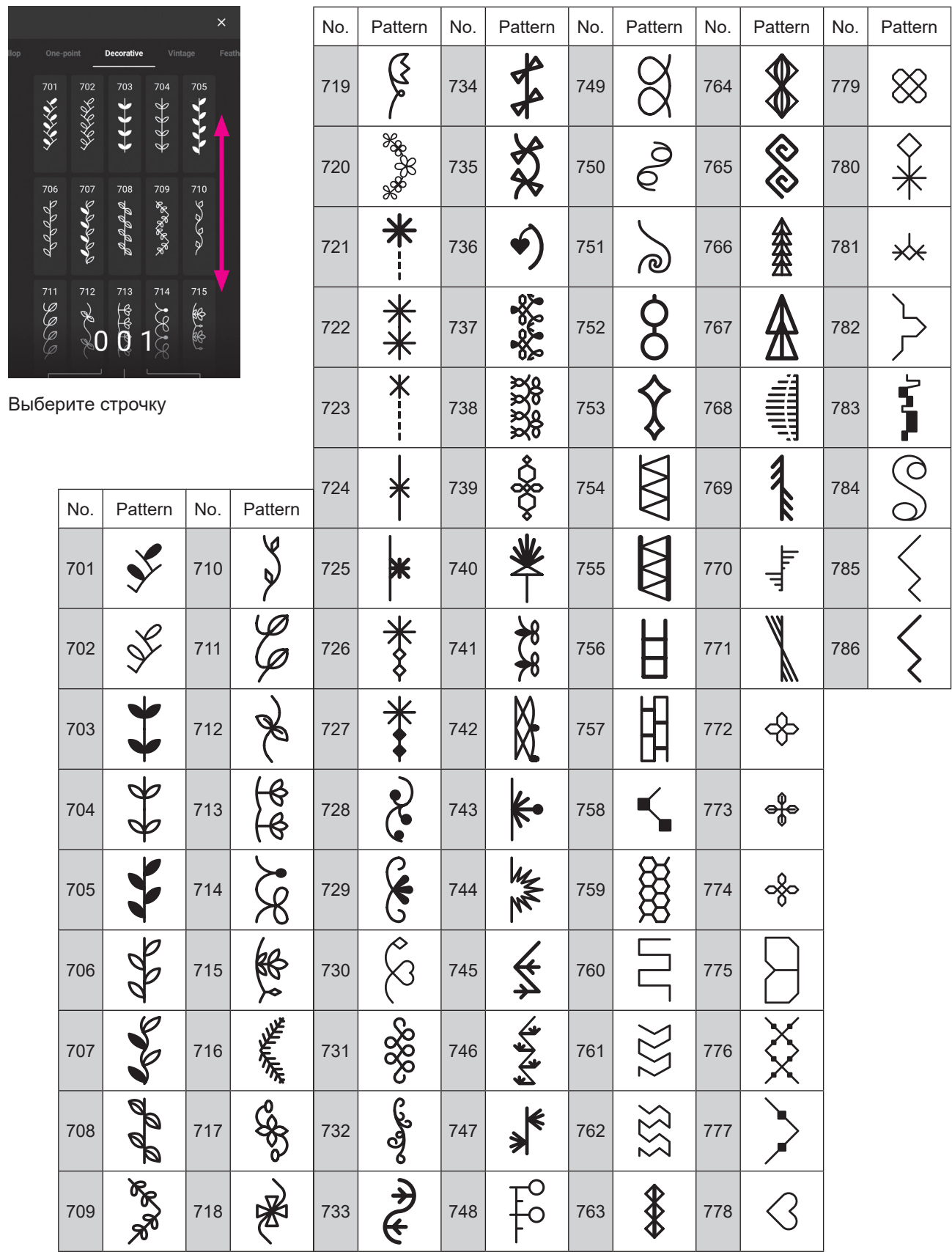

### **5.2.9. Винтажный**

| oint | Decorative |     | Vintage |     | Feather / Lace |  |
|------|------------|-----|---------|-----|----------------|--|
|      | 801        | 802 | 803     | 804 | 805            |  |
|      | 806        | 807 | 808     | 809 | 810<br>XXXXX   |  |
|      | 811        | 812 | 813     | 814 | 815            |  |

Выберите строчку.

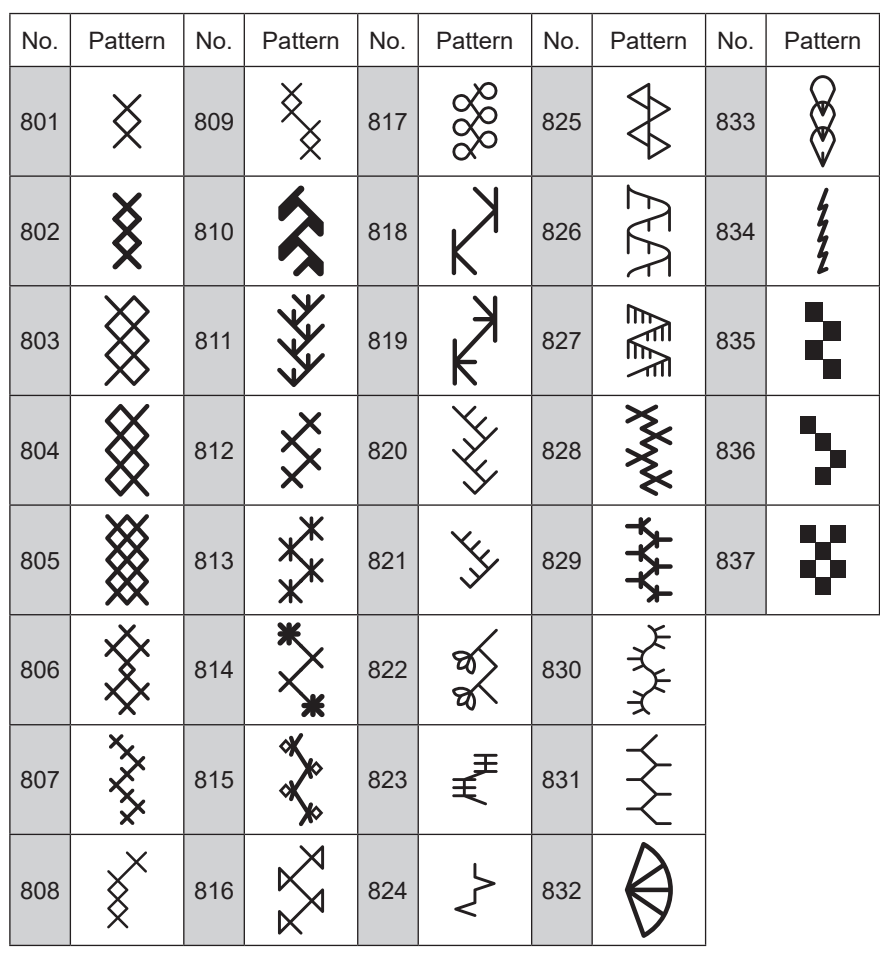

### **5.2.10. Перо / Кружево**

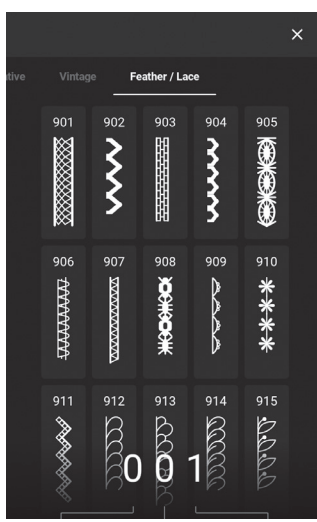

No. | Pattern | No. | Pattern | No. | Pattern | No. | Pattern | No. | Pattern  $\beta$ 901 **XX 904 4 907 K 910** 1. 913  $\oslash$ 902 | 905 | 964 | 908 | 908 | 911 |  $\mathcal{X}$  | 914 BO 903 **HH** 906 R 909 K 912 K 91

Выберите строчку

### **5.2.11. Алфавит**

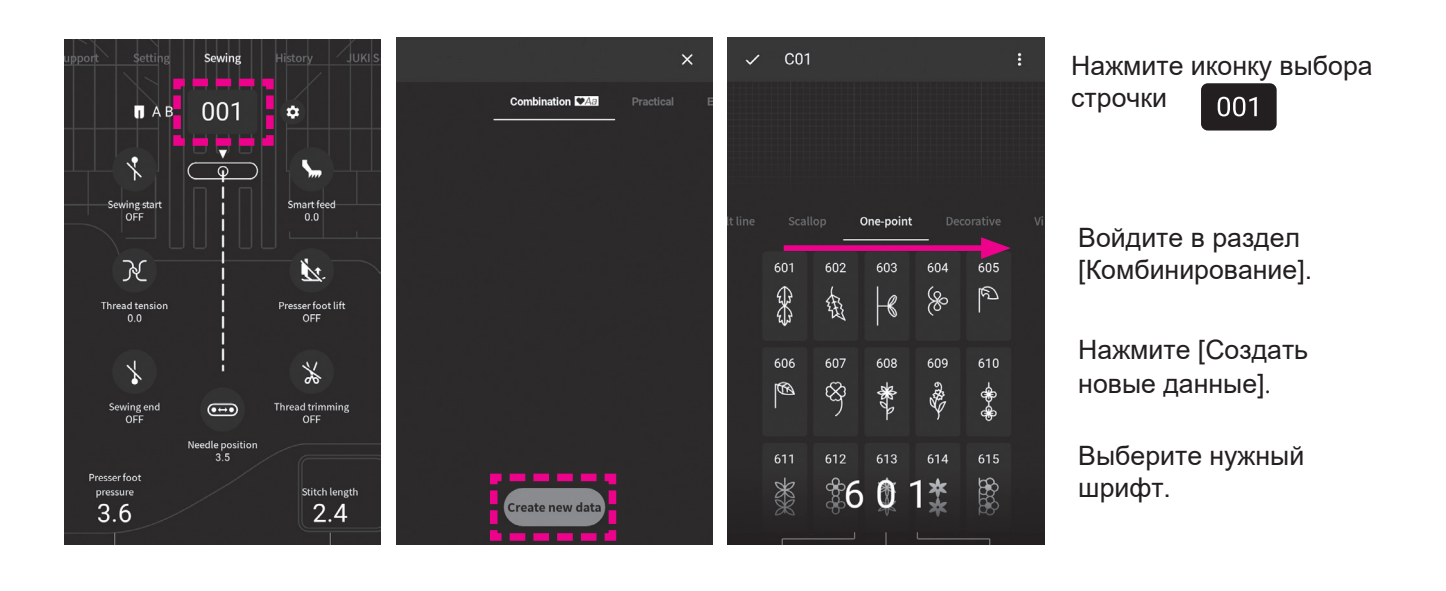

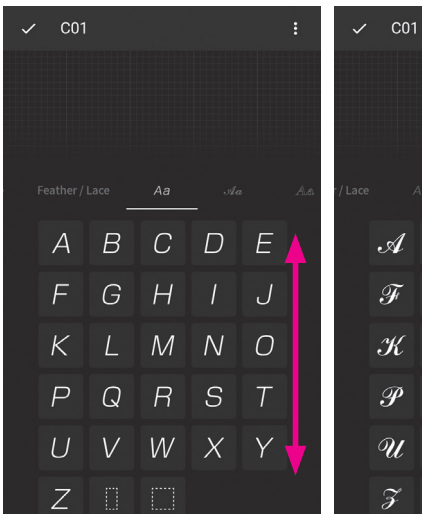

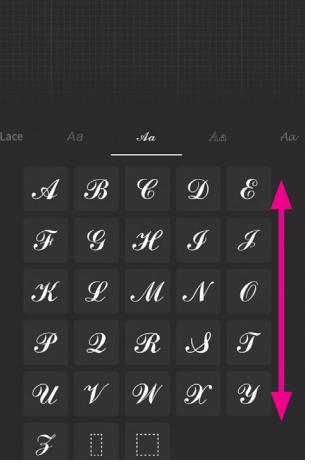

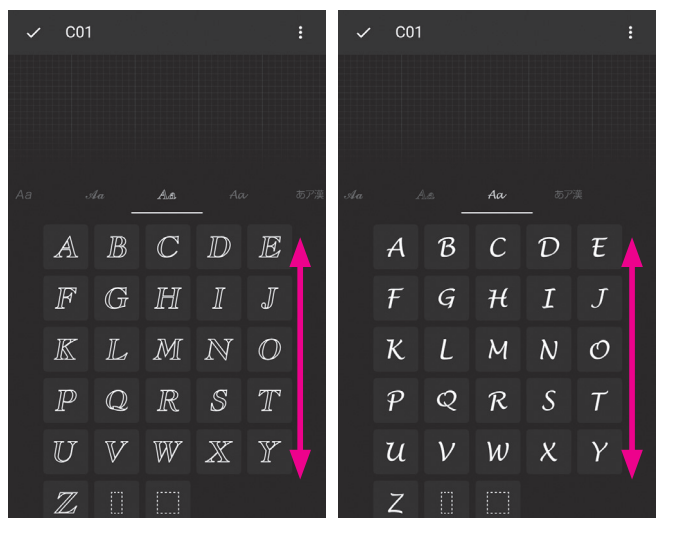

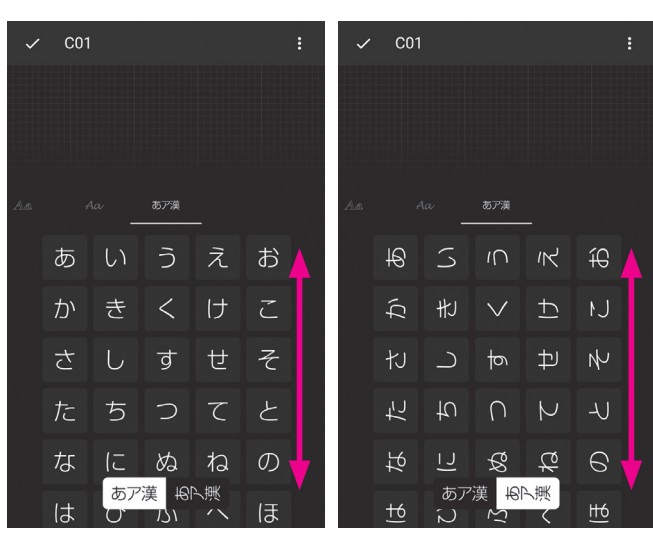

Выберите букву.

выберите направление текста (только для иероглифов)  $\sqrt{\frac{\delta}{m}}$   $\frac{100}{\delta}$  по горизонтали/ по вертикали.

### **5.3. Комбинирование стежков.**

#### **(1) Выбор стежка (буквы) и создание комбинации (текста)**

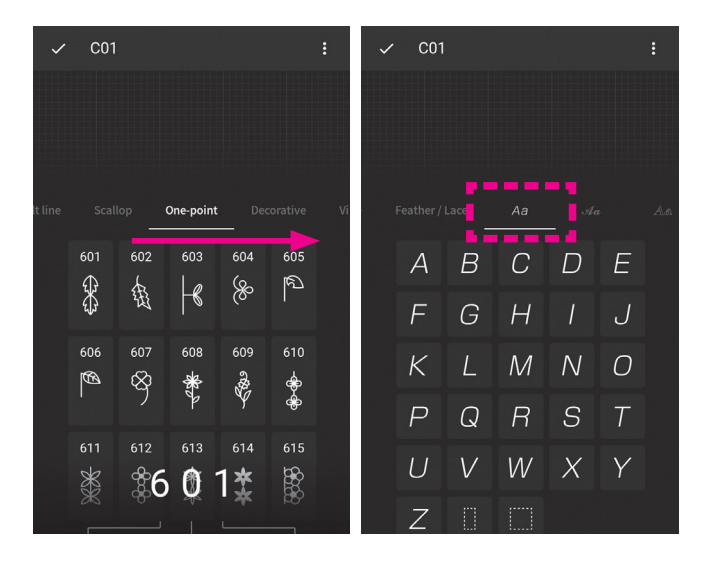

#### **(Пример: JUKI♥)**

Войдите в раздел "комбинирование", выберите шрифт текста.

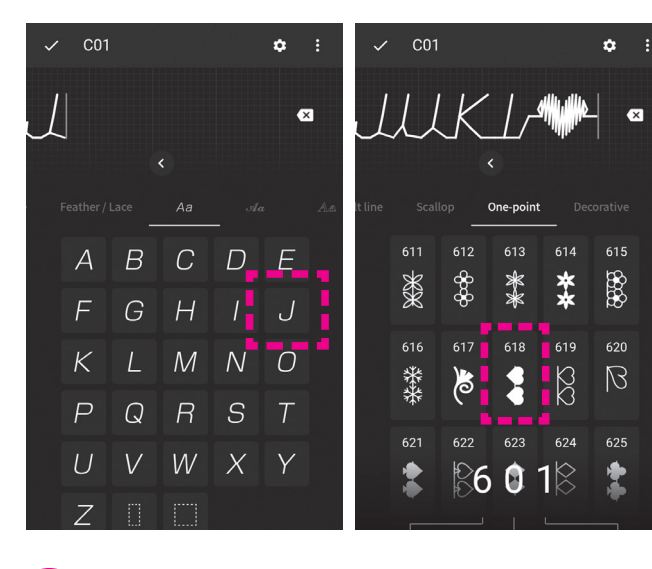

Напечатайте текст "JUKI", касаясь соответствующих букв.

Войдите в группу одноточечных стежков и выберите стежок под порядковым номером 618.

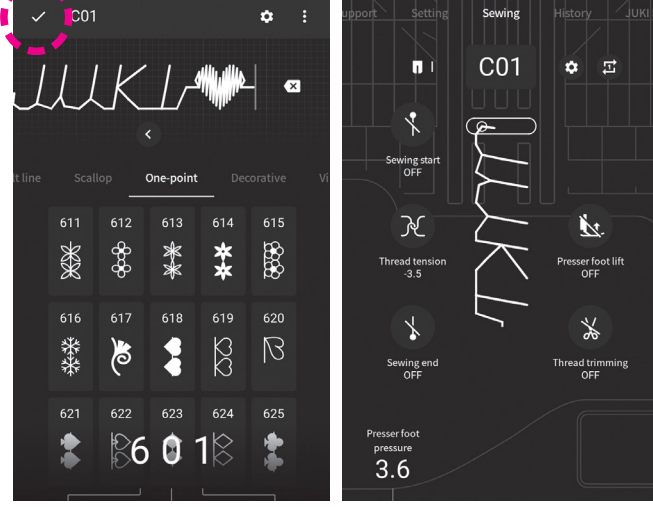

Для сохранения созданной комбинации стежков нажмите иконку .

После этого машина автоматически переключится в режим шитья.

### **(2) Пробел**

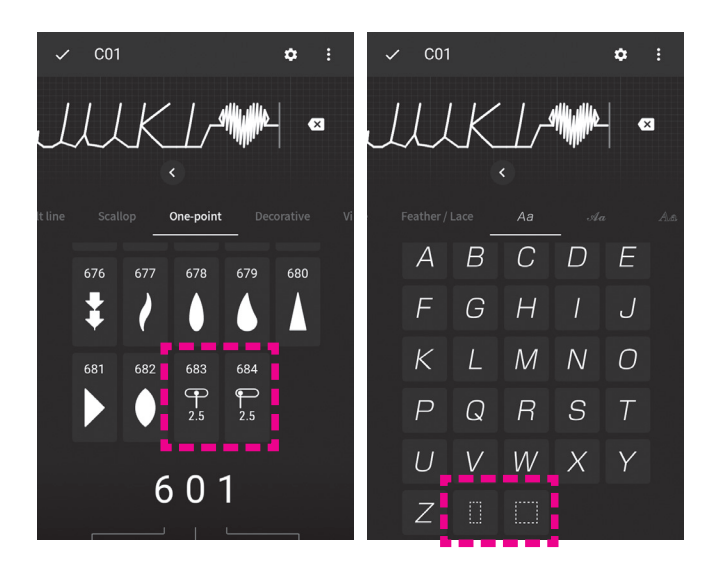

Соединение стежков (букв и паттернов) между собой возможно так же с использованием стежков, указанных ниже:

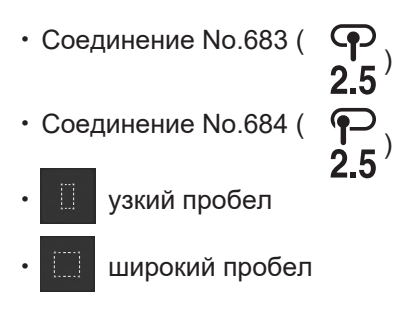

**(3) Добавление стежка (буквы, паттерна)**

#### ● **Добавление символа в середине комбинируемой строчки**

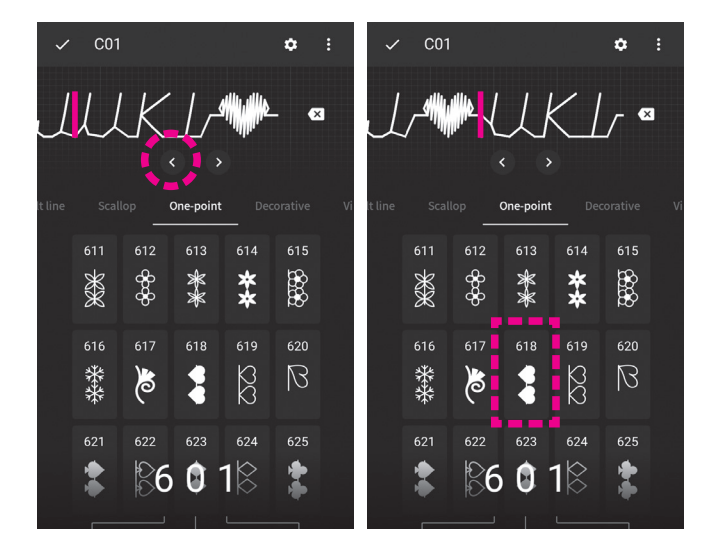

#### **(Пример: J♥UKI )**

Установите курсор между буквами "J" и "U".

Для перемещения курсора касайтесь иконки

Выберите стежок 618.

#### ● **Добавление символа в начале комбинируемой строчки**

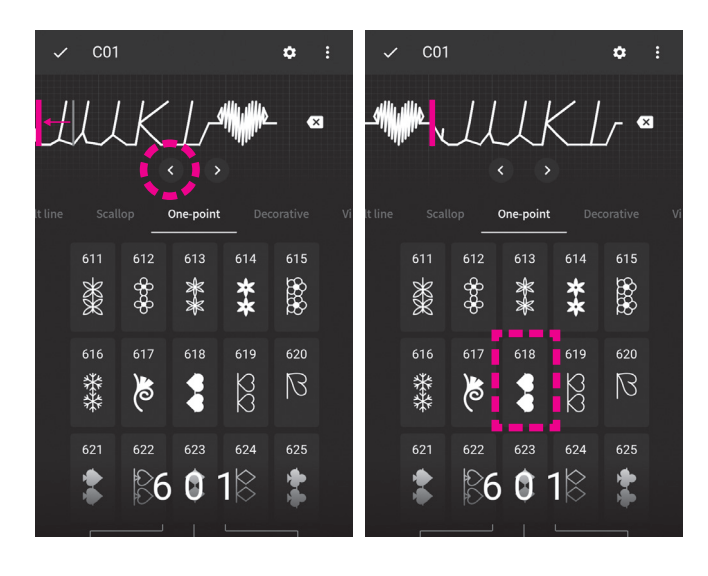

### **(Пример: ♥JUKI♥ )**

Переместите курсор в начало строчки:

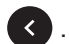

Выберите стежок No. 618.

#### **(4) Удаление стежка из создаваемой строчки**

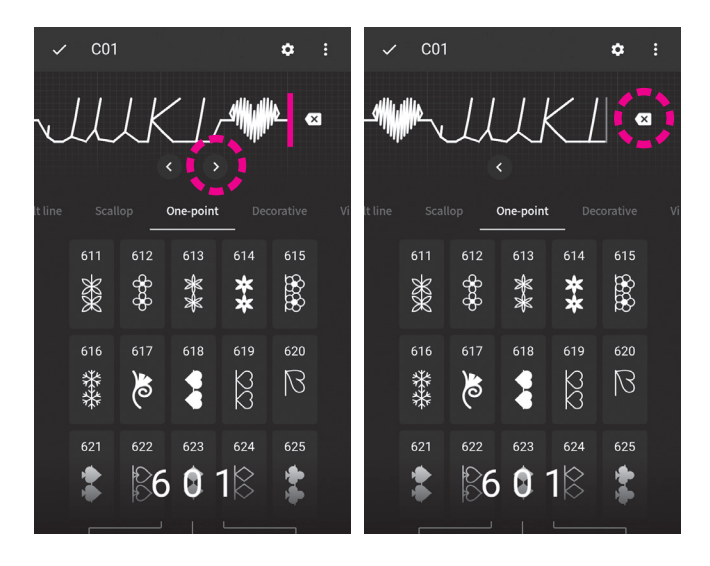

### **(Пример: ♥JUKI♥** <sup>⇒</sup> **♥JUKI )**

Установите курсор справа от символа, который нужно удалить, используя иконку  $\rightarrow$ 

Нажмите **для удаление символа.** 

Для удаления всей комбинации, коснитесь иконки

Выберите опцию "очистить все".

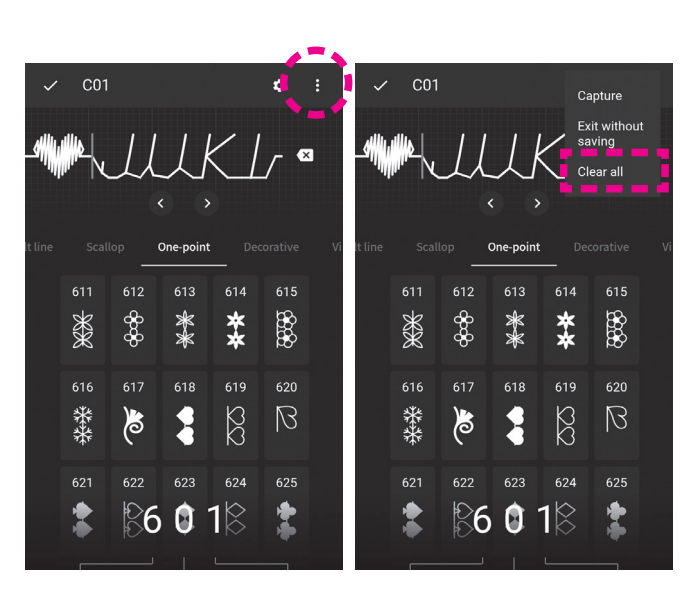

**(5) Удаление и копирование групп стежков, сохраненных в разделе "комбинирование"**

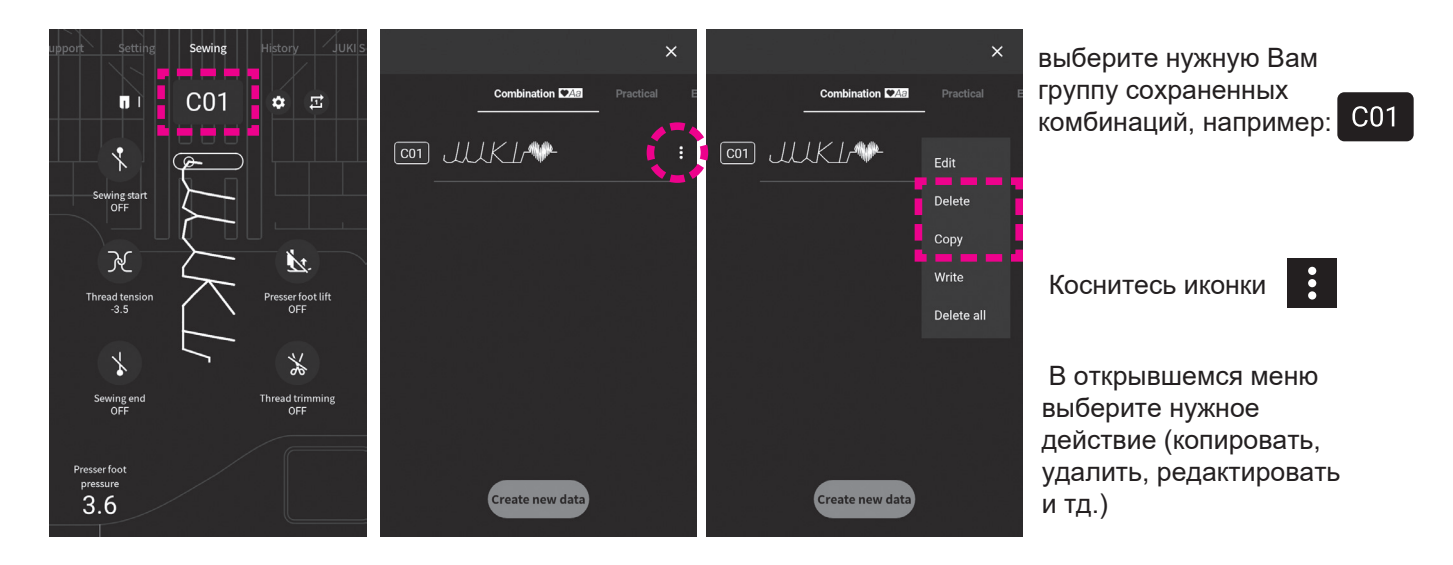

 $\ddot{\cdot}$ 

#### **5.4. Виды функций редактирования и их возможности D**

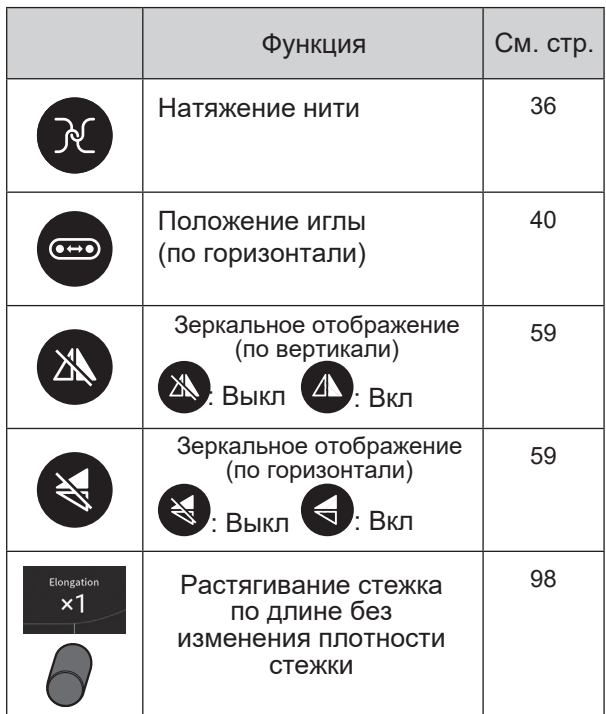

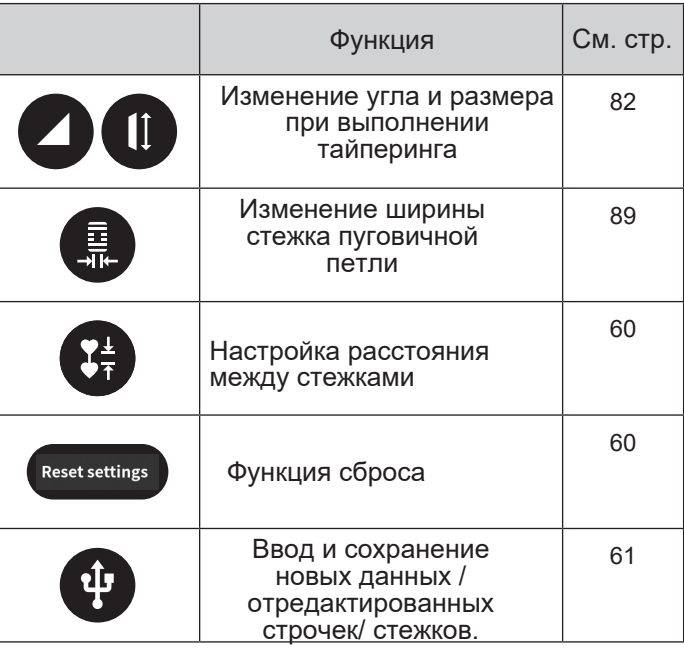

#### ● **Вызов меню редактирования**

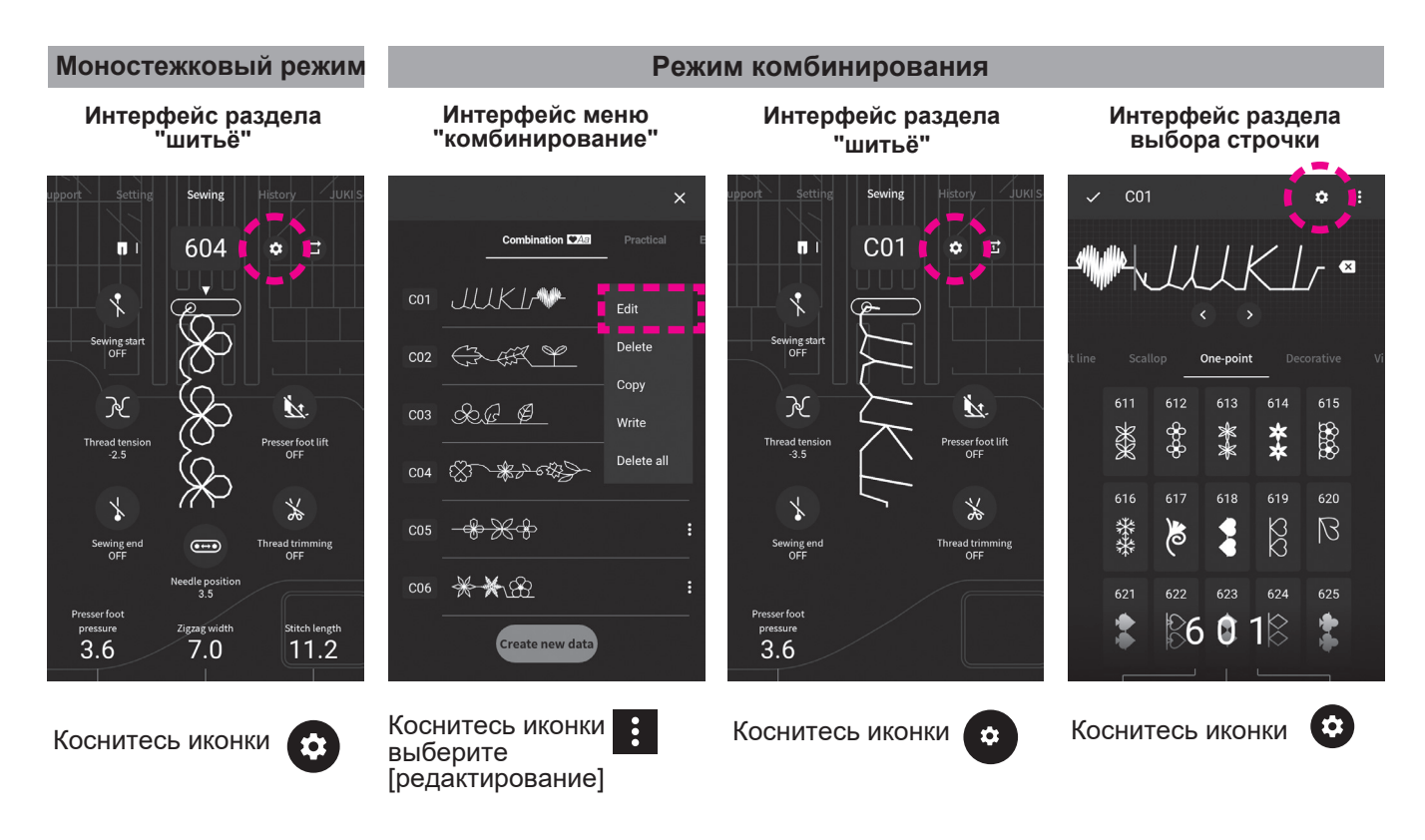

### **5.4.1. Зеркальное отображение строчки**

#### ● **Зеркальное отображение по вертикали**

Нажмите (24) чтобы перевернуть стежок по вертикали. Результат отразится на экране.

#### ● **Зеркальное отображение по горизонтали**

Нажмите  $\rightarrow$ , чтобы перевернуть стежок по горизонтали. Результат отразится на экране.

- Зеркально отображение может быть использовано с ограниченным набором строчек/ стежков.
- Двойное зеркальное отображение: вертикально обораженный стежок можно затем перевернуть по горизонтали и наоборот, перевернутый по горизонтали стежок можно затем отразить по вертикали.

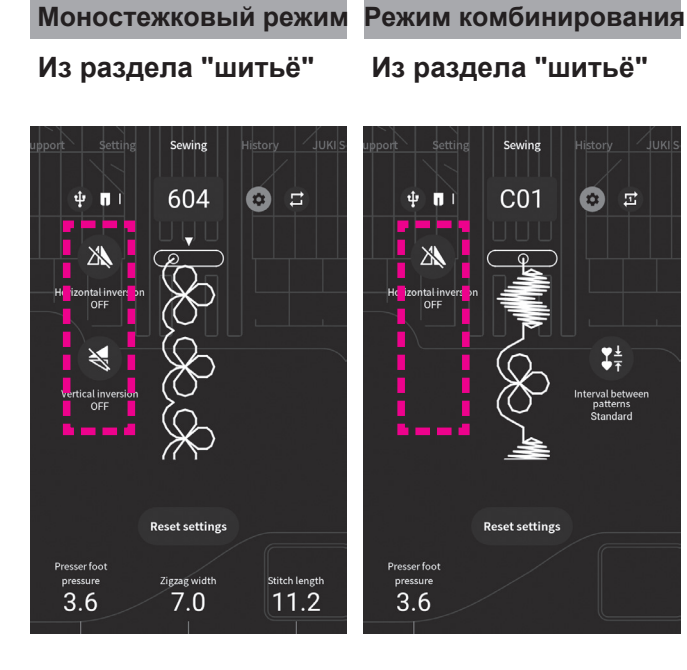

В моностежковом режиме происходит зеркальное отражение стежка

В режиме комбинирования происходит зеркальное отражение всей строчки (комбинации разных стежков).

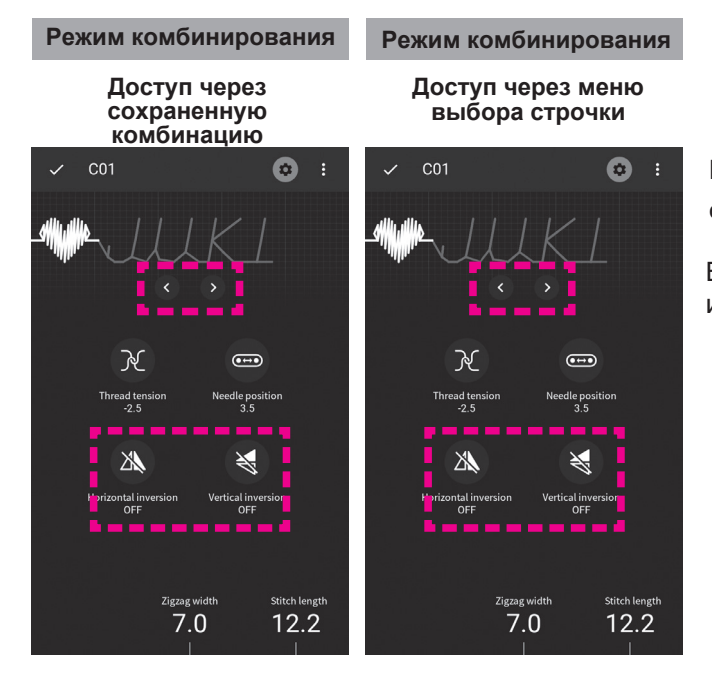

В строчке из комбинации стежков можно зеркально отразить отдельно выбранные стежки

Выбор конкретного стежка осуществляется с помощью иконок:

#### **5.4.2. Настройка интервала между стежками в строчке.**

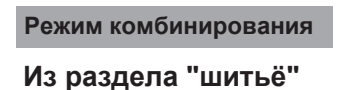

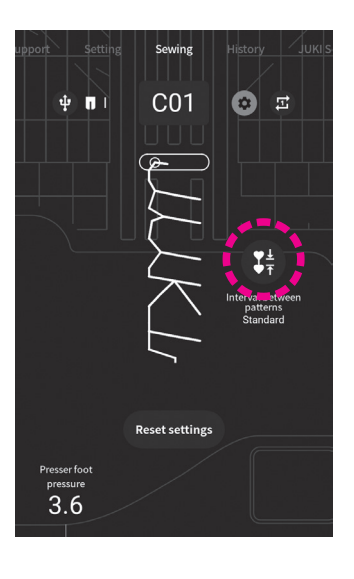

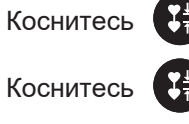

для уменьшения расстояния между двумя стежками в строчке,

 еще раз для возвращения к исходному расстоянию между стежками в строчке.

По умолчанию закрепка выполняется только в конце строчки. Если вы выполняете строчку с уменьшенным расстоянием между стежками, закрепка в конце строчки не будет выполнена.

#### **5.4.3. Функция сброса настроек**

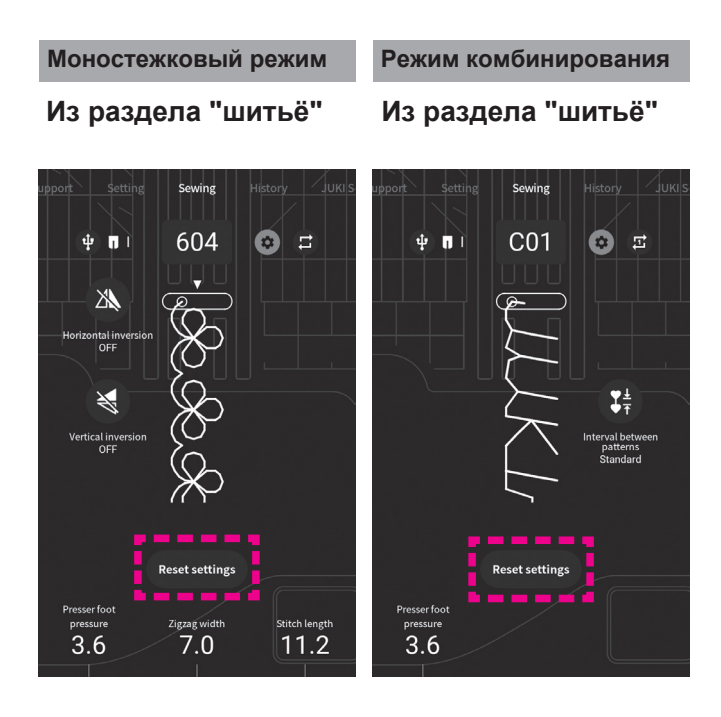

При необходимость можно аннулировать все модификации, выполненные со стежком/строчкой, одним нажатием на иконку "Сброс настроек"

### **5.4.4. Сохранение новых данных (строчек, стежков)**

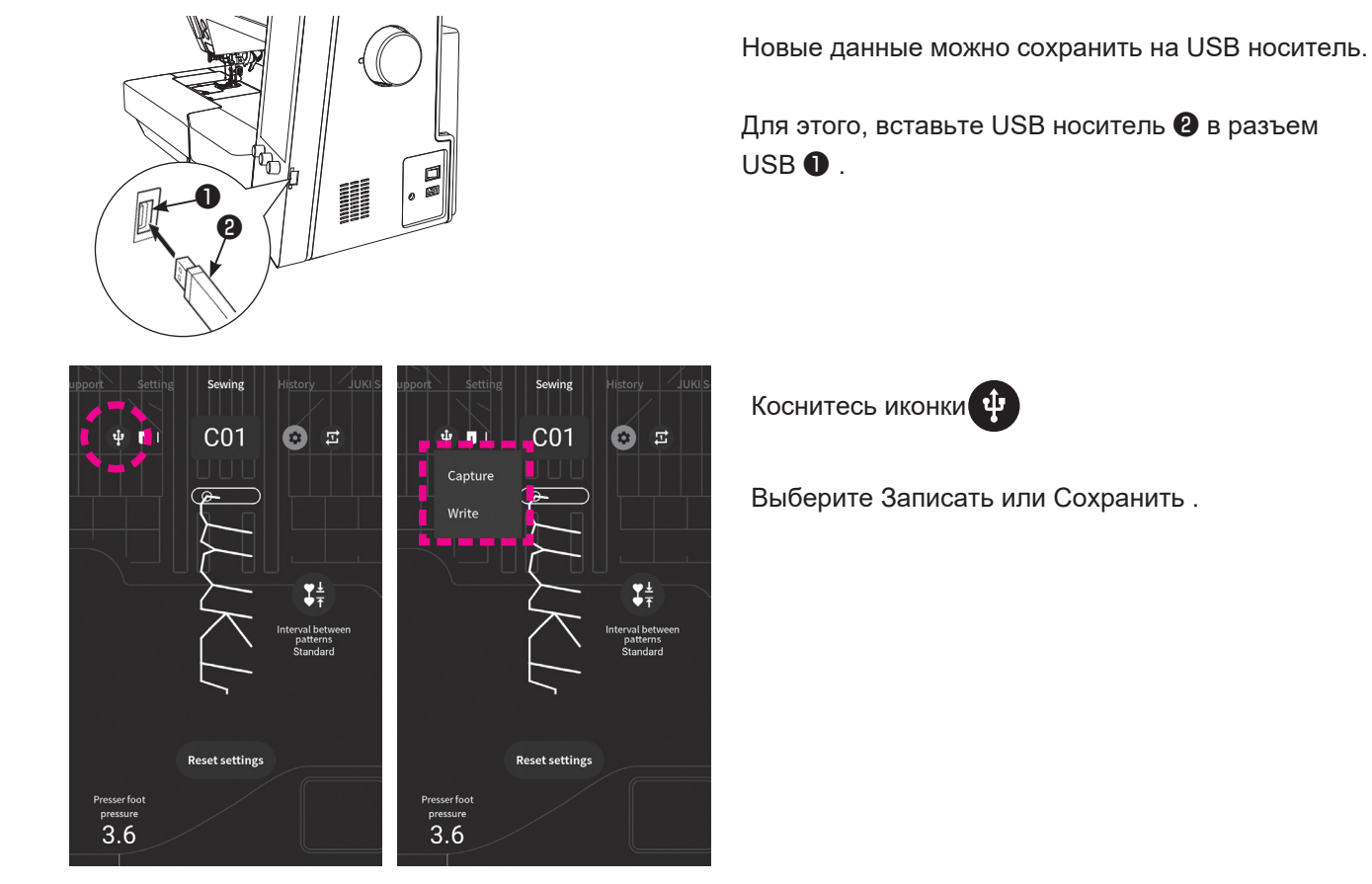

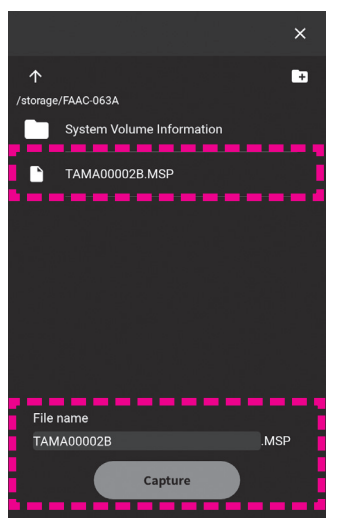

Если Вам нужно сохранить файл, выберите нужный фал из записанных и нажмите "сохранить". Не выключайте машину, пока процесс сохранения не завершен.

По окончании сохранения файла на съёмный носитель на экране появится сообщение с требованием выключить машину. Следуйте инструкциям и перезагрузите машину.

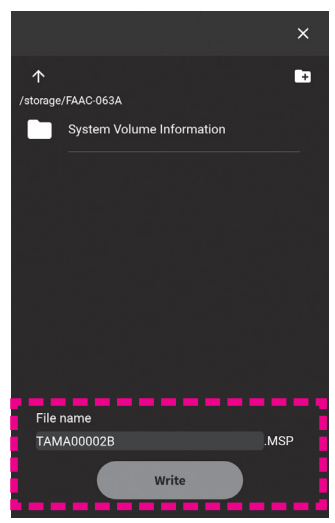

В случае, если вам нужно записать файл, введите его имя и нажмите на "записать".

# **6. Процесс шитья**

### **6.1. Прямая строчка**

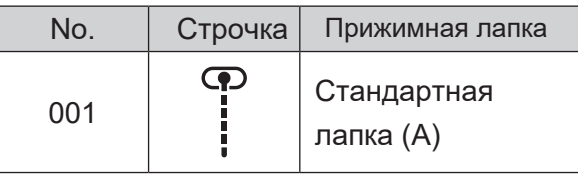

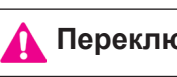

**Переключите машину в режим блокировки**

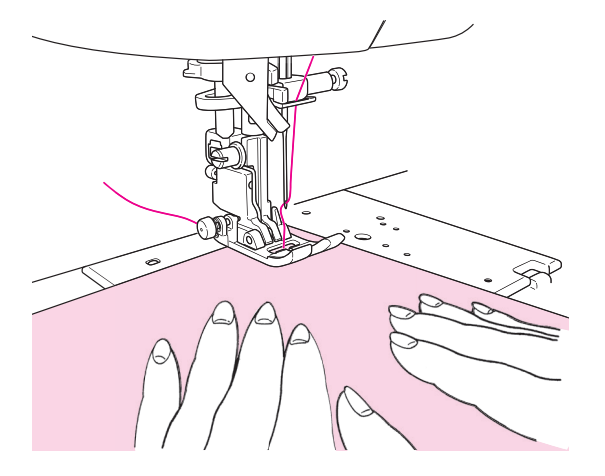

### ■ **Начало шитья**

Расположите ткань, протяните обе нити назад, пропустив их под лапкой, опустите лапку. После этого все готово для шитья.

#### **При поднятой прижимной лапке войдите в меню "настройки" > "отмена безопасности" и выберите функции, необходимые для процесса шитья.**

Можно начинать шить даже при поднятой прижимной лапке. (подробнее - на стр. 108)

**Задайте начальную скорость шитья. Для этого:**

**Меню "настройки" > "Скорость шитья" выберите нужную опцию**. Подробности на стр. 107

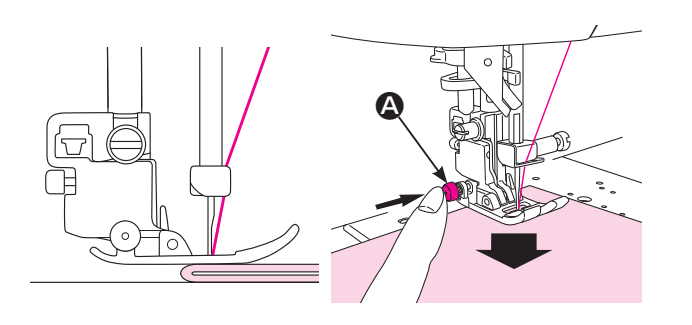

#### **Если нужно начать шов на ткани с утолщением (складки, сгибы).**

Следуйте следующим инструкциям:

- 1. в начале опустите иглу в ткань, провернув маховик;
- 2. затем нажмите на кнопку (А), расположенную слева на прижимной лапке;
- 3. опустите лапку, удерживая кнопку (А);
- 4. отпустите кнопку (А);
- 5. начните шить. Когда утолщенный участок ткани будет прошит, кнопка автоматически отщёлкнится и лапка вернется в свое исходное состояние.

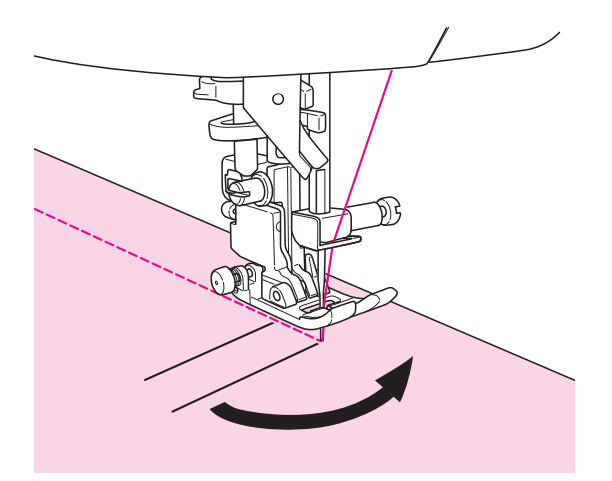

### ■ **Для того, чтобы эффективно прошить углы,** следуйте следующим инструкциям:

- ① При необходимости продолжить шов, когда вы достигли угла ткани, остановите машину.
- ② Если игла оказалась в верхнем положении, опустите ее, нажав на кнопку управления положением иглы.
	- \* Заводская установка (по умолчанию) предполагает нижнее положение иглы при остановке машины.
- ③ Поднимите лапку и поверните ткань, используя иглу как стержень. Опустите ткань и продолжайте шить.

**Для того, чтобы задать желаемое положение иглы в конце строчки,** войдите в меню "настройки" > "стоп положение иглы" и задайте нужное. Подробнее см. на стр.105

**Для эффективного прошивания углов в машине предусмотрена функция "поворот".** Эта функция задает необходимое положение иглы и лапки в конце строчки (игла внизу, лапка вверху). Чтобы активировать эту функцию войдите в меню "настройки" > СТЕРЖЕНЬ. Подробнее см. на стр.105

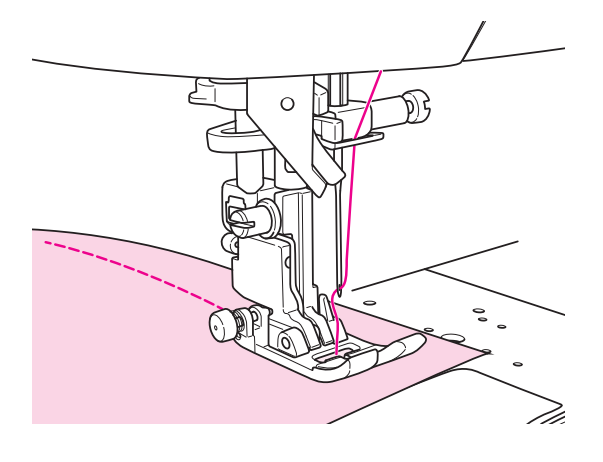

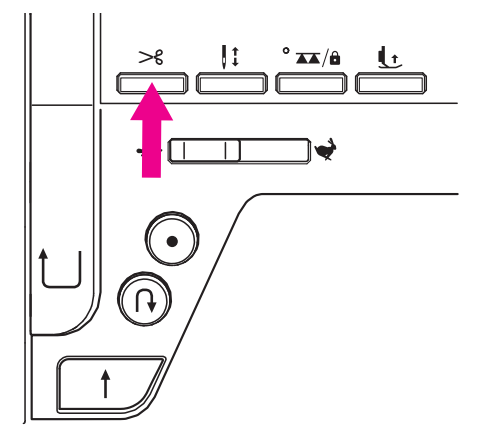

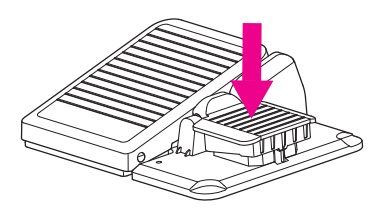

### ■ **Окончание шитья**

Остановите машину.

### ★ **Обрезка нити**

#### **<С использованием кнопки>**

В конце шитья нажмите на кнопку обрезки нити. После того, как нить будет обрезана, поднимите лапку и извлеките ткань.

#### **Важно знать:**

- 1. Не используйте нитки толще, чем No.30.
- 2. После обрезки нити можно начать шитье не поднимая предварительно нижнюю нить.
- 3. Чтобы избежать образования петель и "гнезд" на изнаночной стороне ткани, рекомендуется выполнить процесс поднятия нижней нити.
- 4. Регулярно очищайте машину (подробности на стр. 123), скопление ниточной пыли, ворсинок и прочего могут вызвать сбои при выполнении обрезки нити.

#### **<С использованием педали>**

**Для того, чтобы активировать функцию обрезки нити с помощью кнопки педали, в**ойдите в меню "настройки" > "функции ножного переключателя", кликните по нужной опции в открывшемся меню. Подробности на стр108)

Когда данная функция активирована, нажмите на кнопку педали и нить будет обрезана.

#### **<С использованием встроенного бокового ножа>**

Поднимите иглу и поднимите лапку. Протяните обе нити влево вверх за боковой нож, затем потяните их вниз, чтобы обрезать.

Так же можно запрограммировать автоматический подъем прижимной лапки после обрезки нити. Для этого в разделе "шитьё" > коснитесь иконки подъема прижимной лапки.

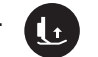

Подробности на стр. 39

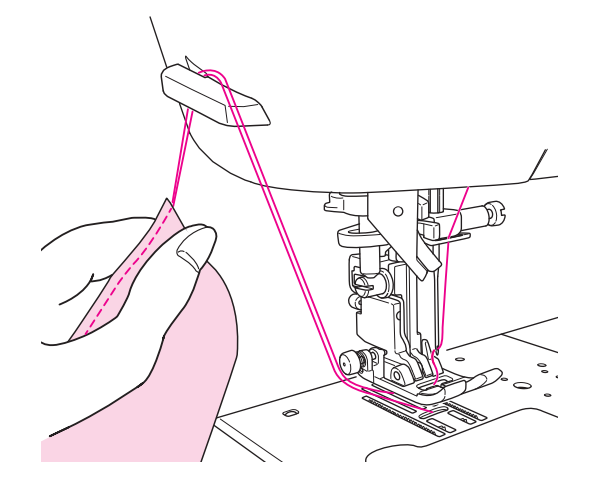

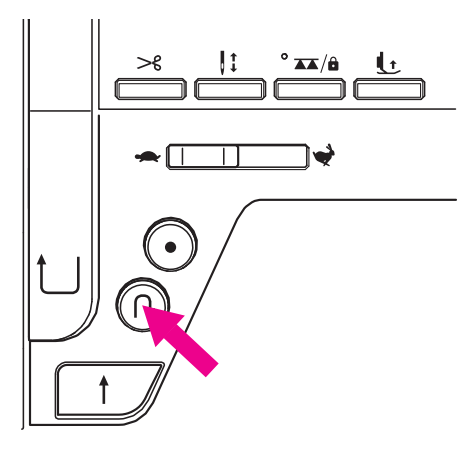

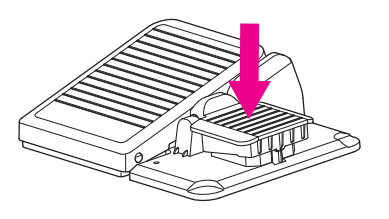

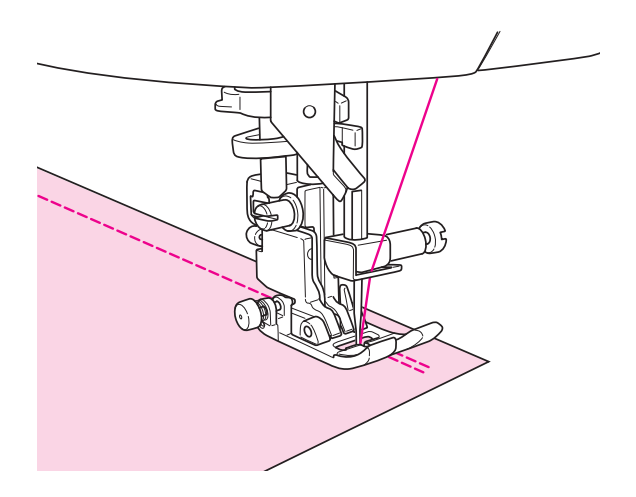

#### ■ **Реверс**

Кнопка реверса может быть использована для выполнения закрепки в виде реверсивной строчки в начале и в конце шва.

#### **Функция реверса может быть реализована через нажатие кнопки ножной педали.**  Чтобы запрограммировать кнопку на

выполнение функции реверса, войдите в меню "настройки" > "функции ножного переключателя" > задайте функцию. Машина будет шить в обратном направлении пока кнопка удерживается нажатой. Подробности на стр. 108.

#### **<Если вы работаете с использованием кнопки "пуск/остановка">**

Реверсивна строчка выполняется пока вы удерживаете кнопку реверса нажатой.

#### **<Если Вы шьёте с использованием педали>**

Реверсивна строчка выполняется, пока Вы удерживаете кнопку реверса нажатой. После того как Вы отпустите кнопку реверса, машина продолжит шить вперед. При выполнении строчки из группы моностежков и букв машина остановится после выполнения закрепки.

**Чтобы изменить скорость реверса,** войдите в меню "настройки" > "скорость стежка" > "скорость обратного стежка" и задайте нужный параметр. Подробности на стр. 107

**Чтобы настроить функцию реверса на ее выполнение в автоматическом режиме,** войдите в раздел "шитьё" и нажмите на иконку закрепки в начале строчки или в конце. В этом же разделе можно настроить автообрезку нити и автоматическое поднятие лапки в конце шва. Подробности на стр 39.

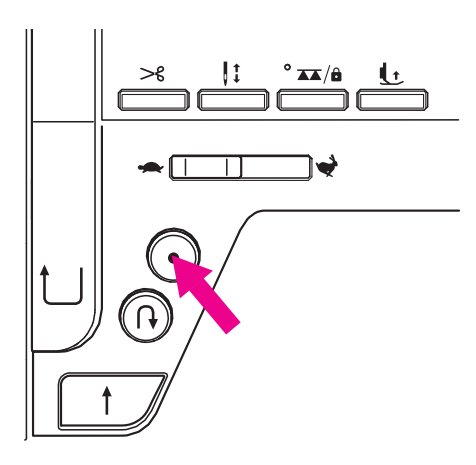

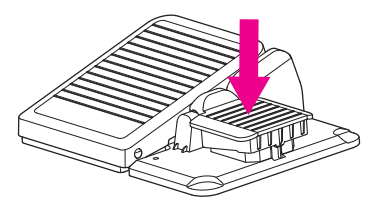

#### **\* Пример:**

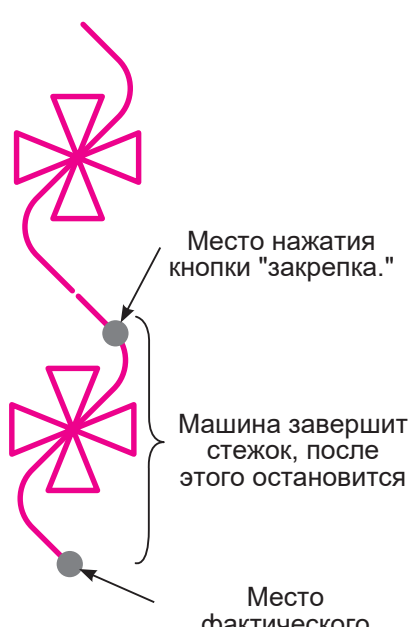

фактического выполнения закрепки

#### ■ **Закрепка**

Для выполнения незаметной простой закрепки используйте кнопку закрепки

#### ★ **В начале шитья**

Нажмите на кнопку закрепки, когда нужно выполнить закрепку. машина остановится после ее выполнения.

#### **Функция закрепки может быть реализована через нажатие кнопки ножной педали**.

Чтобы запрограммировать кнопку педали на выполнение функции закрепки, войдите в меню "настройки" > "функции ножного переключателя" > задайте функцию. Подробности на стр. 108.

#### ★ **В конце шитья**

**<Если вы работаете с использованием кнопки "пуск/остановка">**

В конце шва нажмите на кнопку закрепки, машина выполнит закрепку и остановится.

**<Если вы работаете с использованием педали>** Нажмите на кнопку педали, машина выполнит закрепку и остановится.

\* Закрепка при выполнении моностежковой строчки или буквы.

Машина выполнит стежок до конца, затем остановится. При этом купка пуск/остановка будет подсвечена оранжевым.

**Чтобы изменить скорость выполнения закрепки (и реверса)**, войдите в меню "настройки" > "скорость стежка" > "скорость обратного стежка" и задайте нужный параметр. Подробности на стр. 107

#### **Чтобы настроить функцию закрепки на ее выполнение в автоматическом режиме,**  войдите в раздел "шитьё" и нажмите на иконку закрепки в начале строчки или в конце. В этом же

разделе можно настроить автообрезку нити и автоматическое поднятие лапки в конце шва. Подробности на стр 39.

### **6.2. Вшивание молнии**

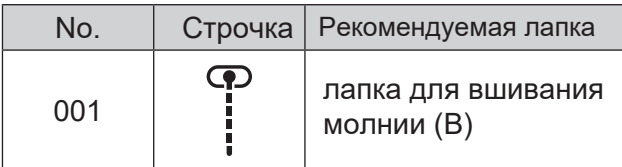

**Переведите машину в режим блокировки**

**\* Убедитесь, что игла установлена по центру (Строчка No. 001).**

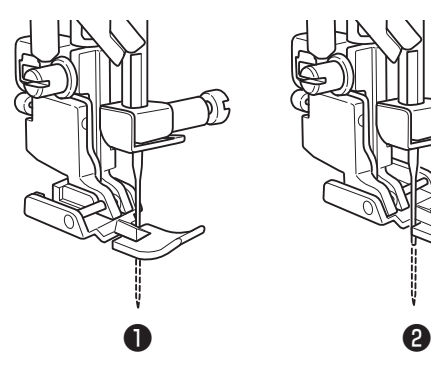

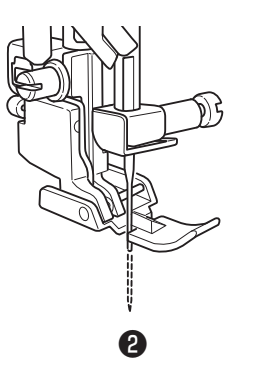

### *1* **Установите лапку (B).**

Для того, чтобы пришить левую часть молнии, расположите молнию с права лапки ❶ И наоборот, чтобы пришить правую часть молнии, расположите ее с левой части лапки ❷.

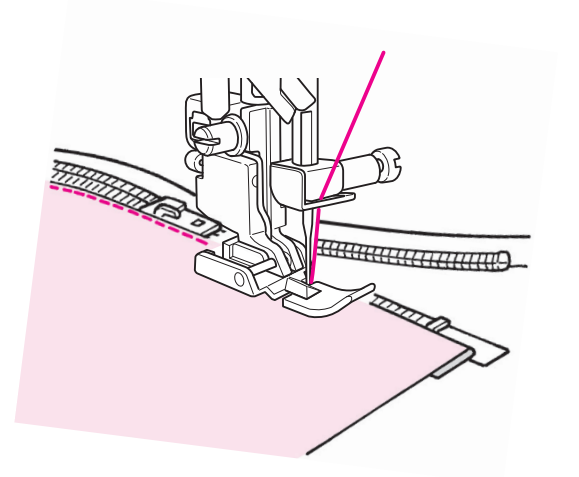

*2* Продолжите процесс пришивания застежки, пока не достигнете верхнего края собачки. Затем сдвиньте собачку от себя и закончите пришивание молнии.

### **6.3. Пэтчворк, сшивание лоскутов**

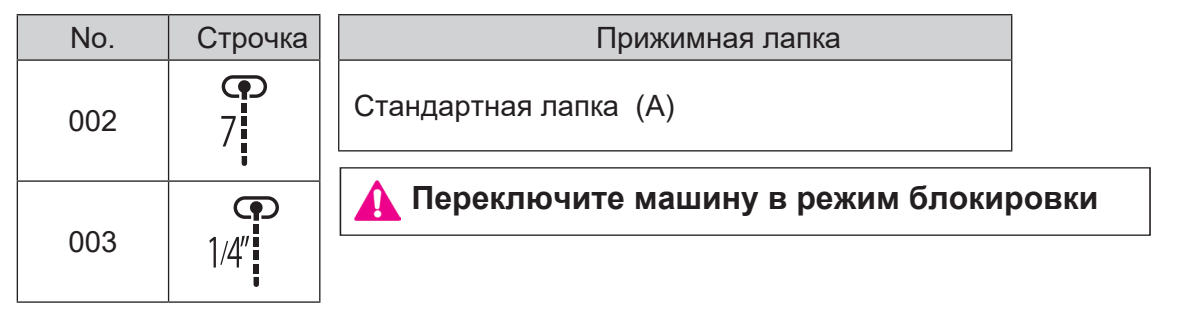

Сшивание лоскутов ткани вместе называется пэчворком.

При стачивании припуск на шов обычно составляет 7 мм или ¼''.

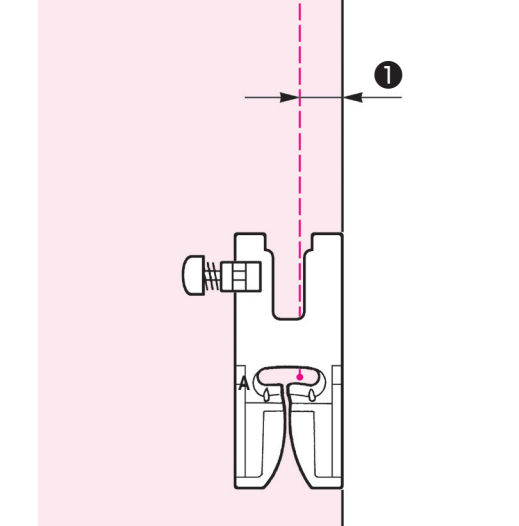

*1* **Раскроите ткань, выдержав припуск на шов.**

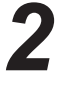

*2* **Выровняйте край ткани по правой стороне прижимной лапки и выполните строчку.** 

Игла входит в ткань на расстоянии 7 мм (1/4") от края, поэтому необходим припуск в 7 мм (1/4").

## **6.4. Обработка края**

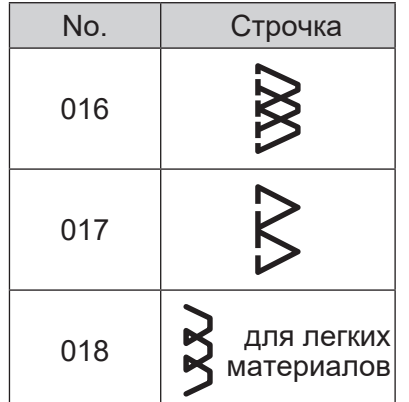

Прижимная лапка

Прижимная лапка для обработки края (C)

**Переведите машину в режим блокировки**

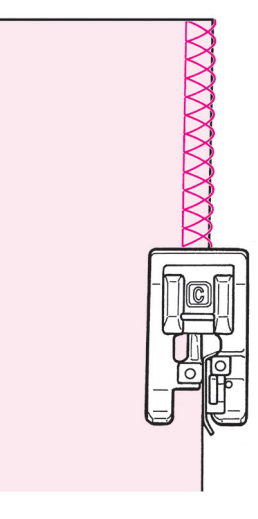

Эта строчка предотвращает роспуск края ткани. Сдвиньте ткань к направляющей и проложите строчку. Если направляющая на лапке не плотно прилегает к краю ткани, выполняемая машиной строчка будет низкого качества. Обязательно направляйте ткань вдоль направляющей и установите низкую скорость шитья.

\*Прежде чем приступить к выполнению строчки, убедитесь, что игла не сталкивается с прижимной лапкой.

### **6.5. Потайная строчка**

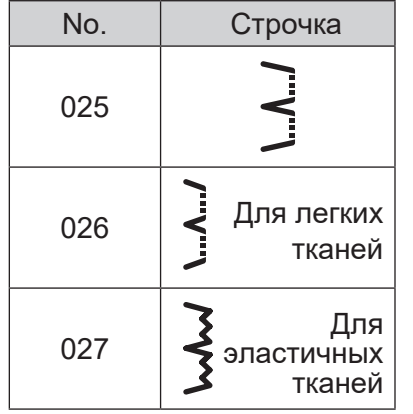

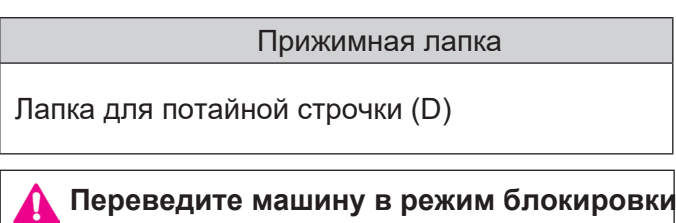

### ■ **Сгибание ткани**

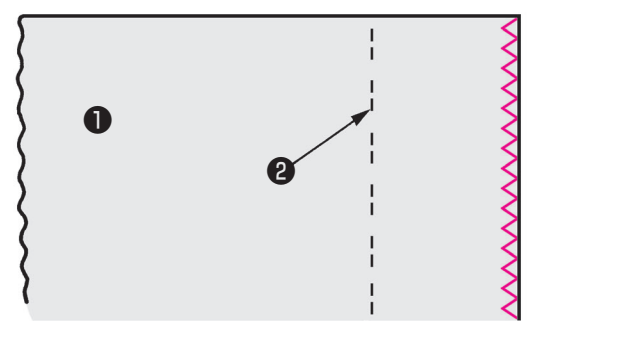

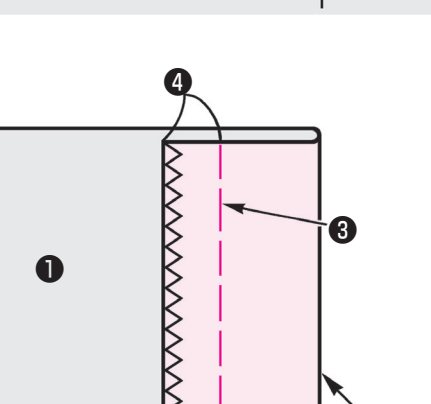

**Обработайте край ткани.**

(Подробнее см. на стр 69)

 Лицевая сторона ткани Отделочная строчка

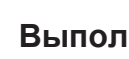

**Выполните намётку вручную** ❸ **.**

0.5 - 0.6 cm

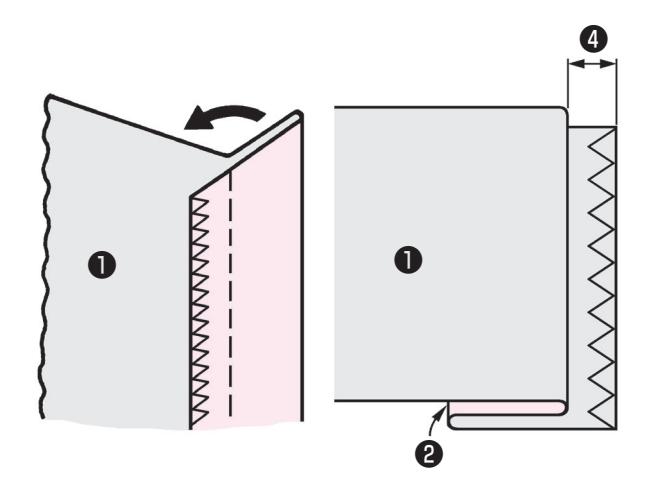

**Сложите ткань по линии намётки.**

Оставьте крайте от 0.5 до 0.6 см.

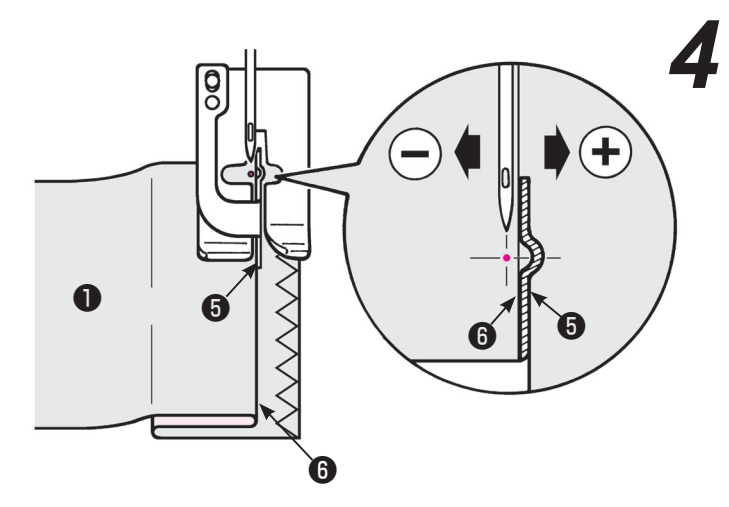

*4* **Выровняйте край сгиба ткани** <sup>❺</sup>**п о направляющей прижимной лапки** ❻ **. Поверните маховик и отрегулируйте ширину зигзага при помощи регулятора таким образом, чтобы стежки достигали края сгиба.**

**\* Убедитесь, что игла не касается лапки.**

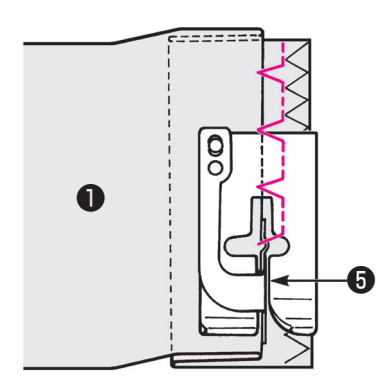

*5* **Расположите край сгиба по направляющей** ❺ и проложите строчку**.**

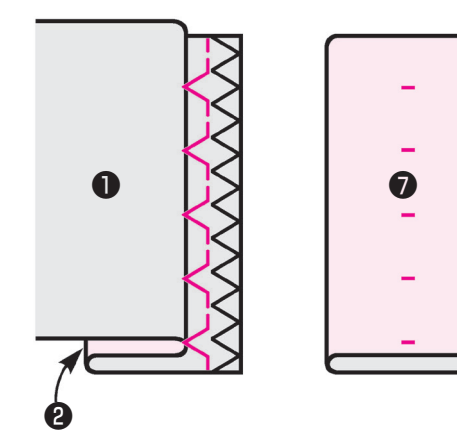

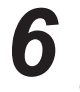

*6* **После выполнения строчки переверните ткань.**

❼ Лицевая сторона ткани
#### ■ **Изменение положения прокола**

**1. В случае, когда стежки выходят за сгиб ткани, выполните следующие действия.** 

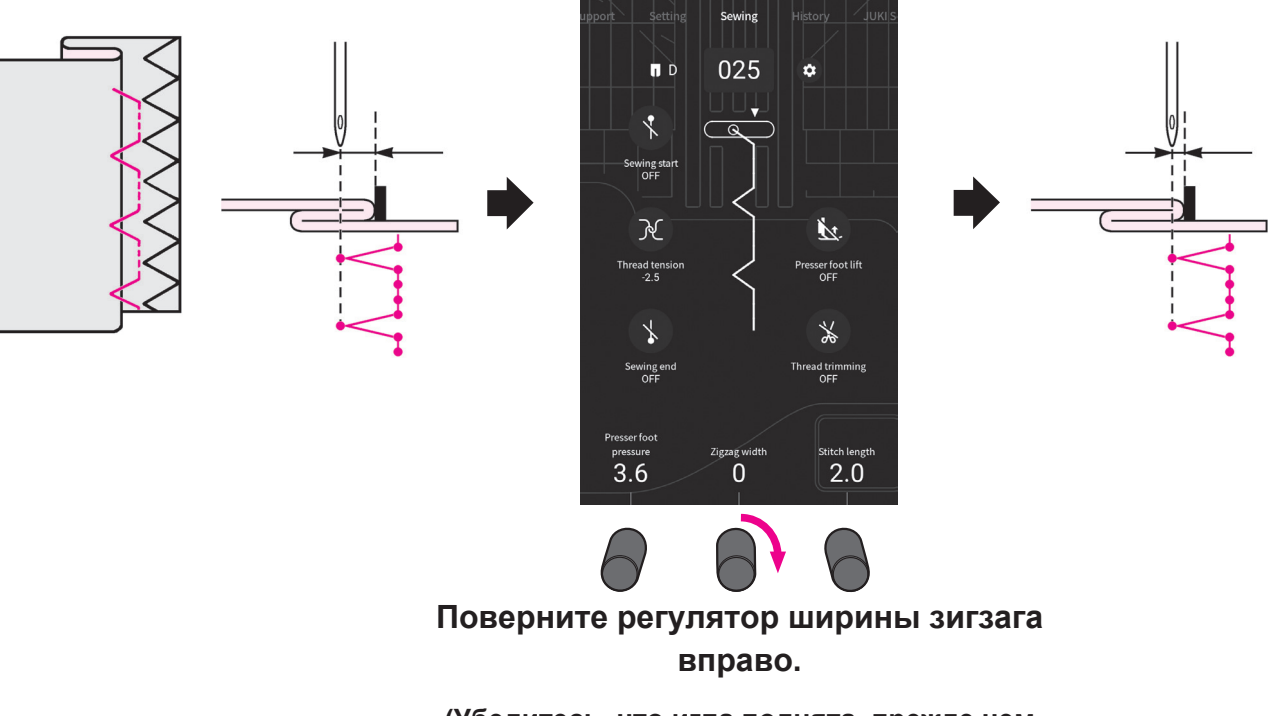

**(Убедитесь, что игла поднята, прежде чем приступить к регулировке. Поверните маховик, чтобы проверить соответствует ли точка входа иглы в ткань условиям)**

**2. В случае, когда стежки не доходят до края сгиба ткани, выполните следующие действия.**

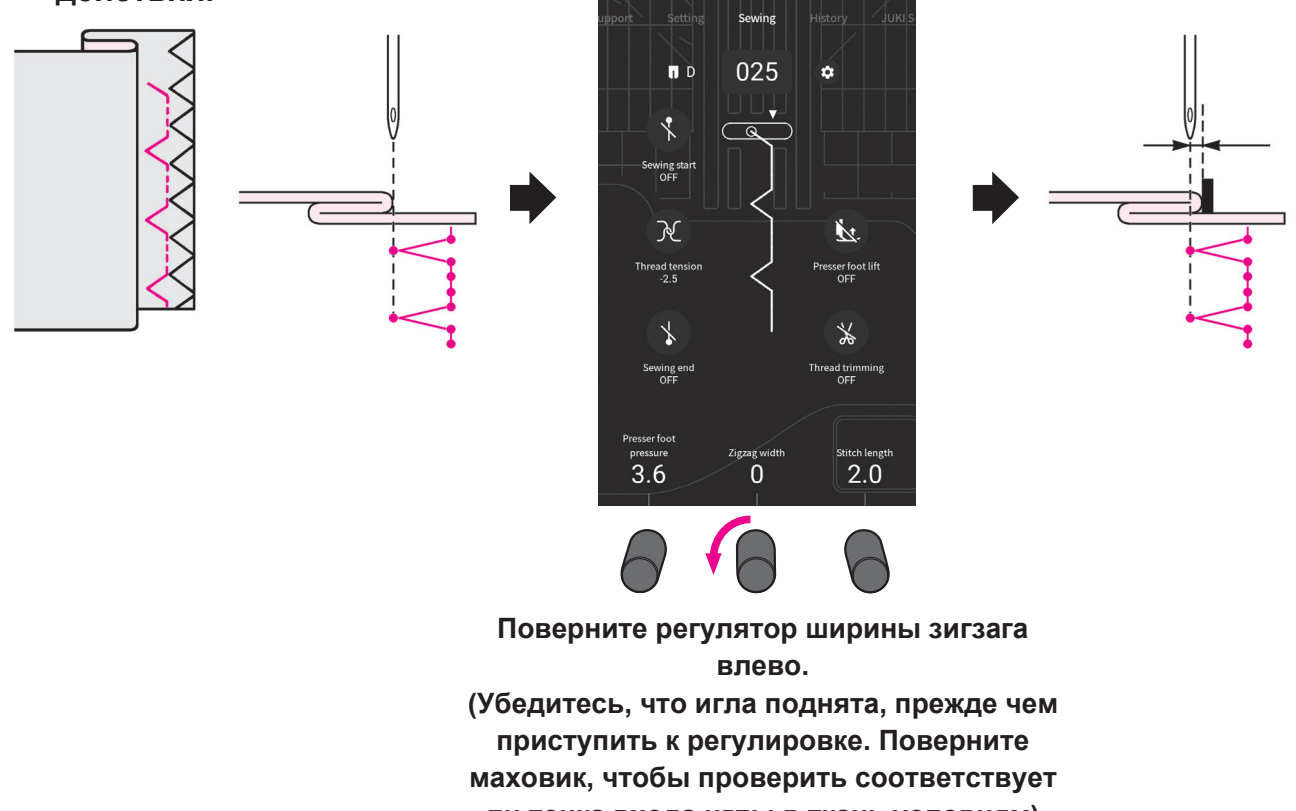

# **6.6. Шов "ракушка"**

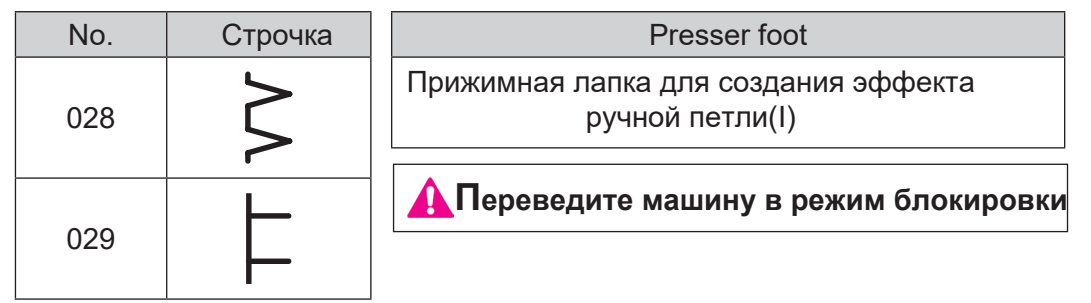

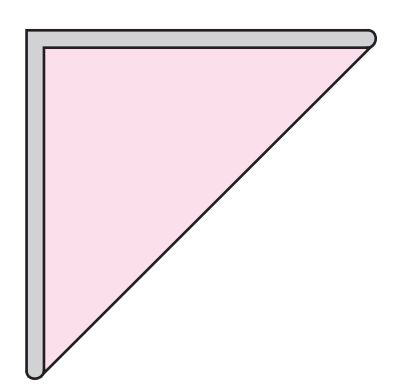

*1* **Сложите ткань по диагонали.**

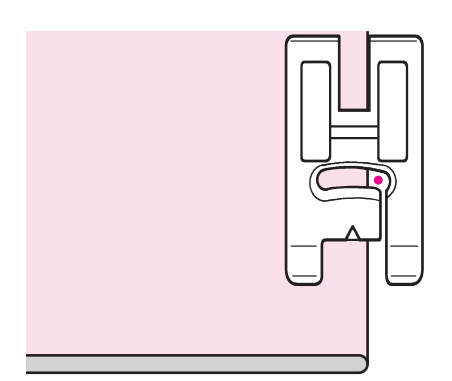

*2* **Сшейте материал так, чтобы игла входила в ту часть, которая находится справа от верхней складки.**

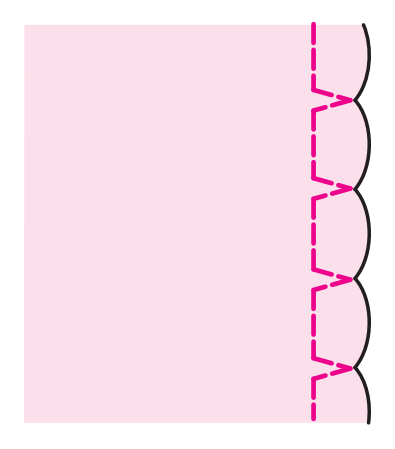

*3* **Машина выполнит шов в форме ракушки.**

# **6.7. Закрепка**

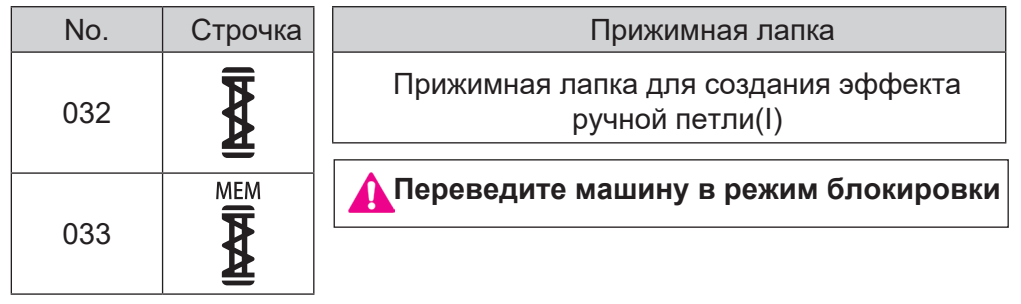

Закрепка используется для укрепления части распускающегося шва.

\* Длина закрепки определяется нажатием кнопки реверса, однако при выполнении максимум 20 стежков направление строчки изменится на 180°.

\* Если невозможно установить прижимную лапку параллельно игольной пластине, используйте тканевую или картонную подкладку.

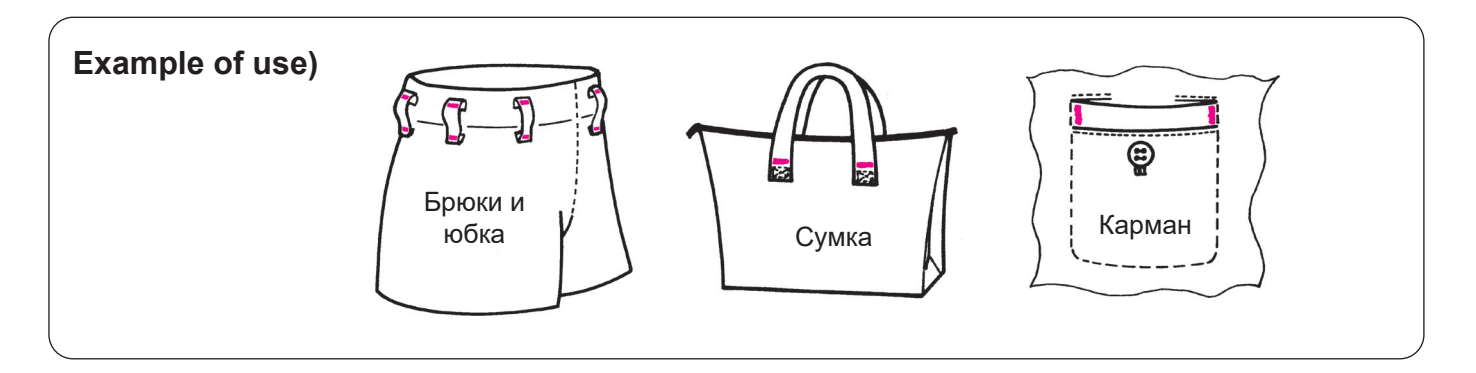

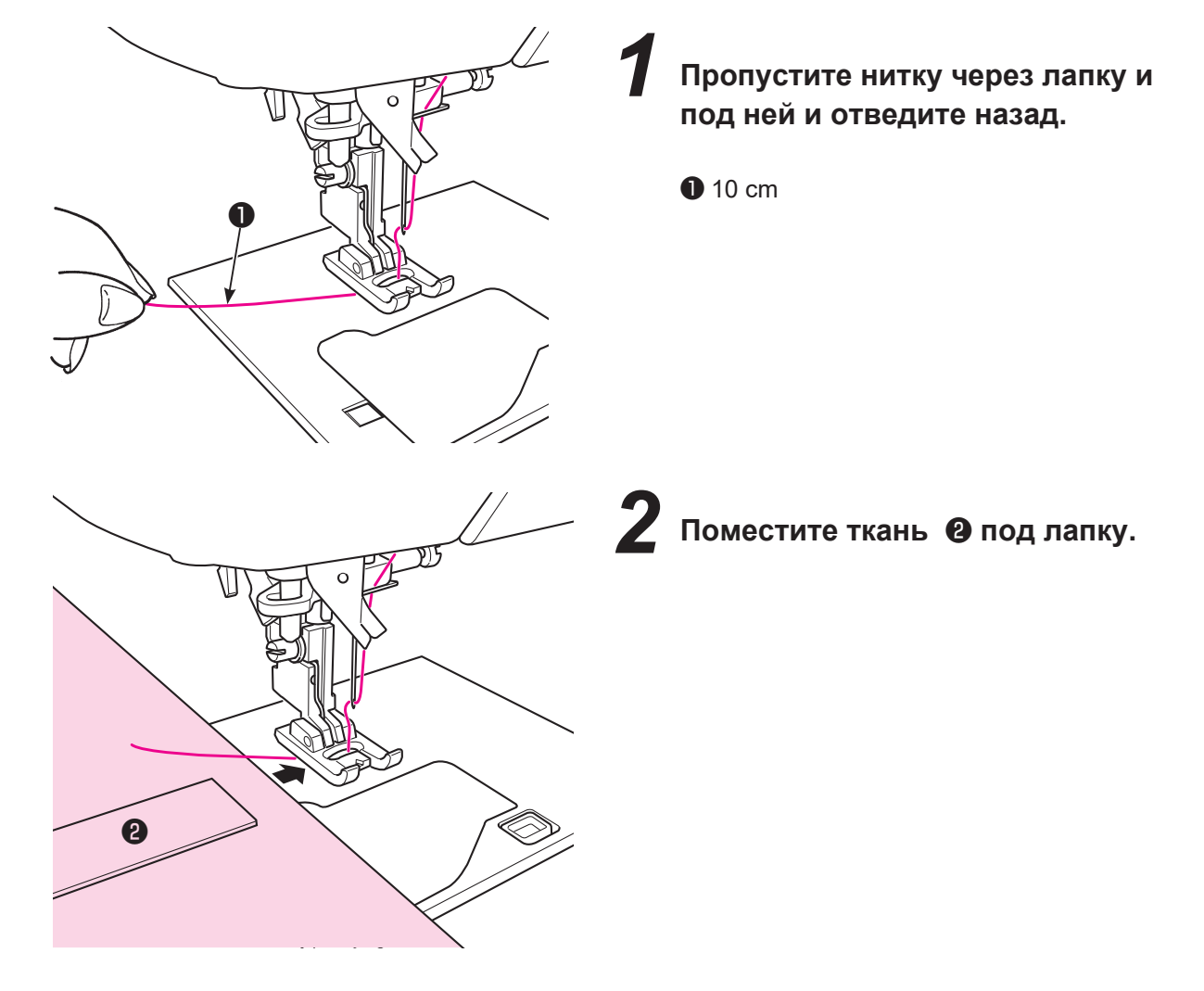

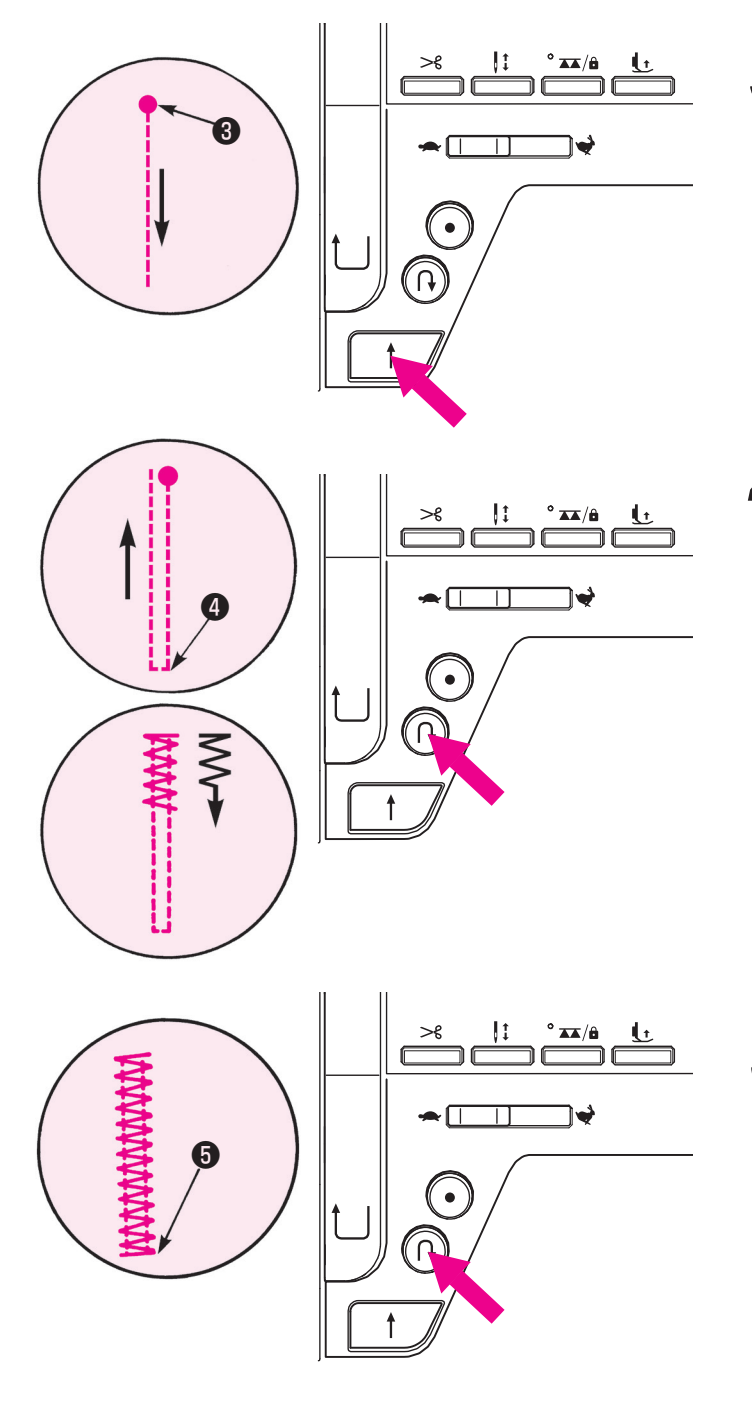

## *3* **Начните шить.**

Нажмите на кнопку пуск/ остановка и машина начнет шить.

❸ Начальная точка входа иглы

### *4* **Когда шов достигнет места поворота** ❹, **нажмите кнопку реверса и удерживайте ее.**

Машина прошьёт обратную прямую строчку до начальной точки входа, затем вернется в точку включения реверса, прошив строчку зигзаг.

*5* **Когда машина дойдет до точки окончания строчки, нажмите кнопку реверса.** 

Машина выполнит закрепку ❺ остановится.

**MEM** 

 **\* Если Вы прошиваете строчку №03 (закрепка, сохраненная в памяти машины), Вам следует пропустить пункт 4, так как длина закрепки, которую Вы выполняли ранее былу сохранена в памяти машины.** 

**Если Вы хотите изменить длину закрепки, сохраненной в памяти, выберите другую строчку.** 

# **6.8. Глазок**

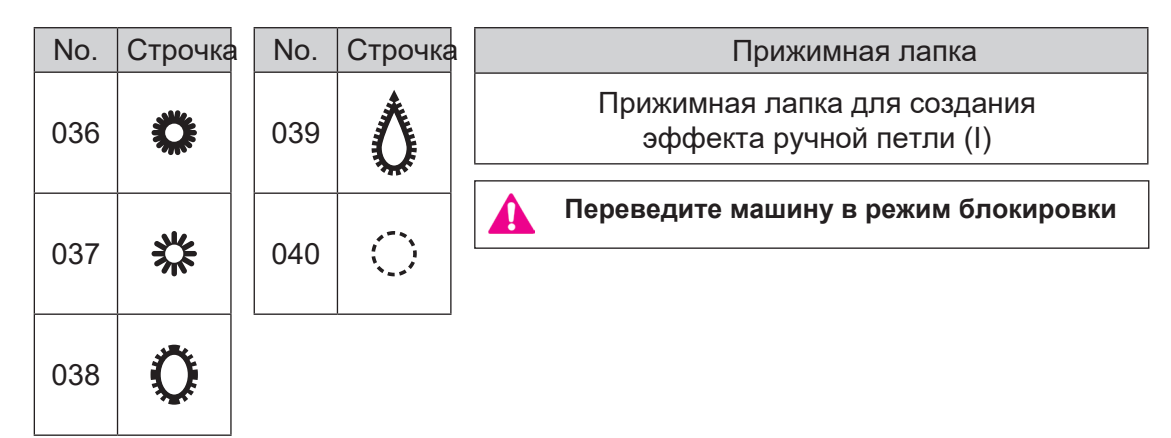

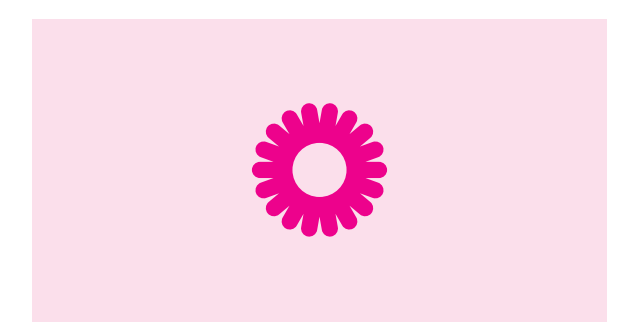

#### *1* **Выполните глазковую петлю**

Швейная машина в автоматическом режиме выполняет закрепку в конце процесса шитья и останавливается.

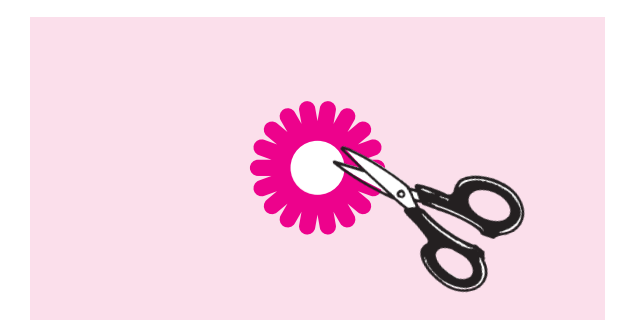

# *2* **Вскройте петлю с помощью пробойника или ножниц.**

Это отверстие используется для пропускания полосы или ленты или используется в качестве петлички для цветов.

# **6.9. Декоративные строчки**

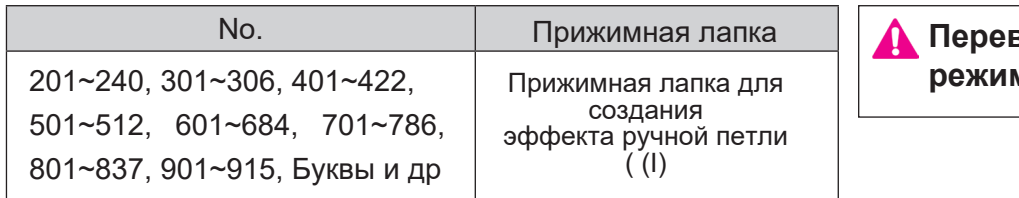

\* Виды строчек указаны на стр. 12.

### ■ **Приготовления**

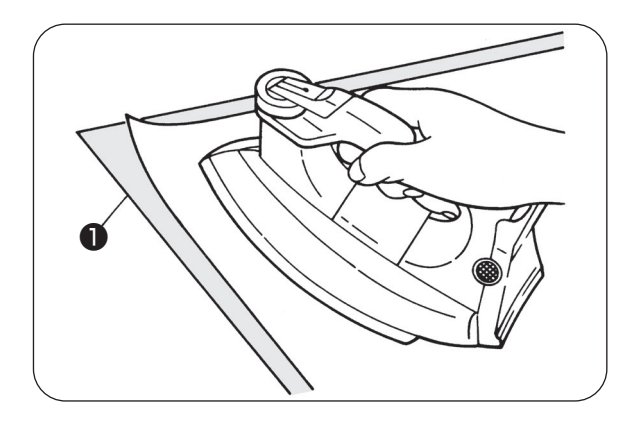

#### ■ **Выполнение декоративных стежков и букв.**

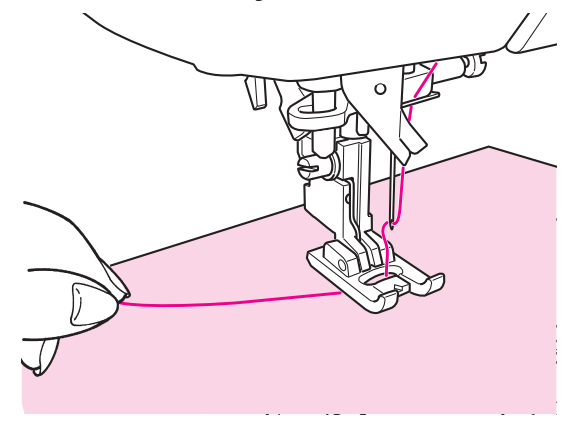

■ **Обработка кончиков нити, появляющихся после пропуска стежка** **Переведите машину в режим блокировки**

Для выполнения аккуратной декоративной строчки на легких тканях (1) необходимо выполнить пробный шов после приклеивания стабилизатора к изнаночной стороне ткани

Используйте утюг для приклеивания стабилизатора к изнаночной стороне ткани.

\* Если стежки слишком короткие, нижняя нить может показаться на лицевой стороне ткани, это может привести к скучиванию стежков. Настройте штопку и выполните тестовый шов.

Выполните тестовый шов, после чего настройте штопку:

**Меню "настройки" > "регулировка штопки".**  Подробнее на стр. 104.

Пропустите верхнюю нить через отверстие в лапке, отведите назад. Поместите ткань под лапку и начните шить.

Машина остановится автоматически, когда стежок будет закончен.

- **\* Имейте в виду, что скорость шитья варьируется в зависимости от выполняемой операции.**
- **\* В случае установленной автоматической обрезки нити в конце шва, машина после пуска начинает стежок с самого начала.**
- **\* Для аккуратного выполнения стежка с плотным застилом не рекомендуется устанавливать слишком маленькую длину стежка. Это может вызвать скучивание нити и блокировать работу машины.**

**Отрежьте "хвостики", образующиеся на лицевой стороне ткани, ножницами.** 

# **6.10. Ажурные строчки (кружево, перья, нахлёст, мозаика)**

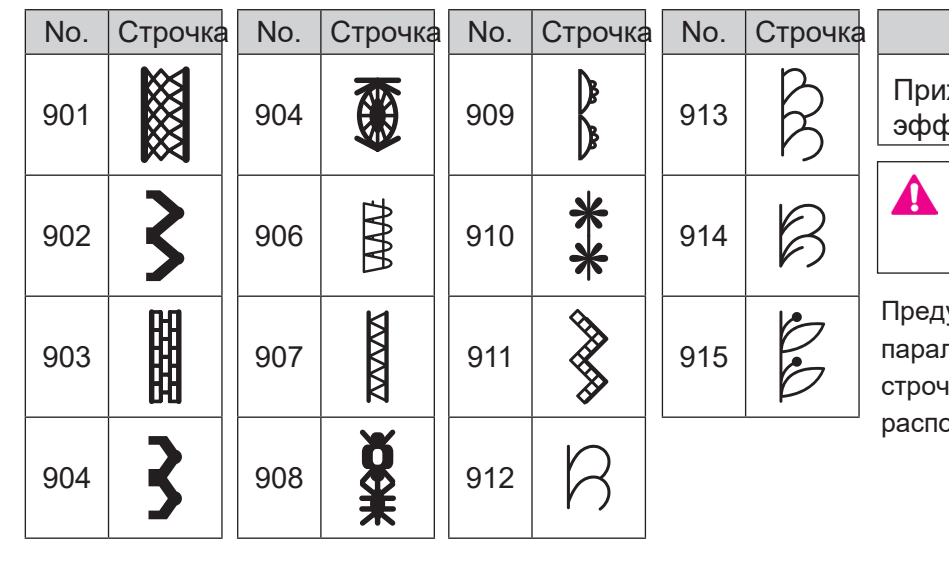

Прижимная лапка

Прижимная для создания  $\beta$ екта ручной петли (I)

> **Переведите машину в режим блокировки**

усматривается возможность плельного выполнения ажурных ек, их нахлеста и рложения мозаикой.

#### ■ **Комбинирование строчек**

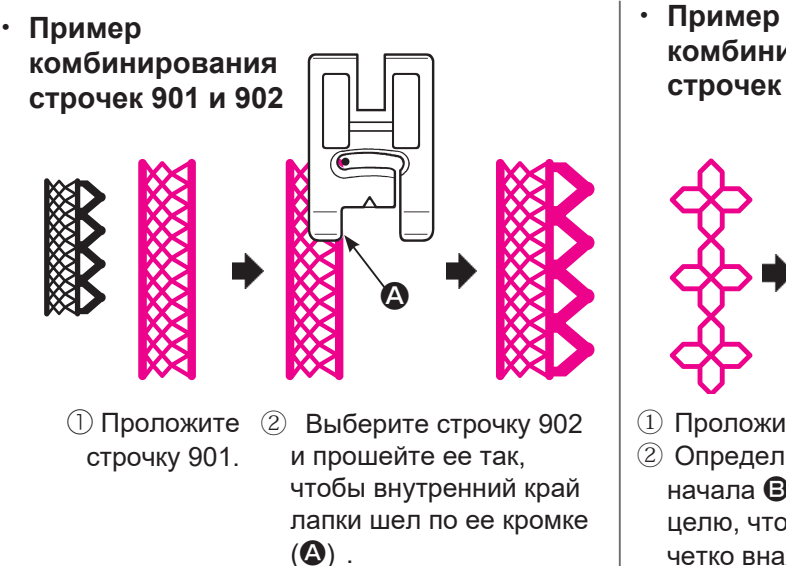

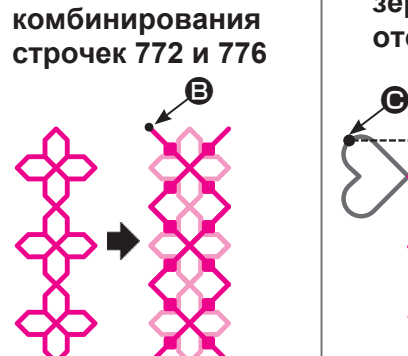

① Проложите строчку772. ② Определите точку начала <sup>•</sup> строчки 776 с целю, чтобы она шла четко внахлёст по прошитой строчке 772. Прошейте внахлест.

・ **Пример комбинирования строчки 778 и ее зеркального отображения**

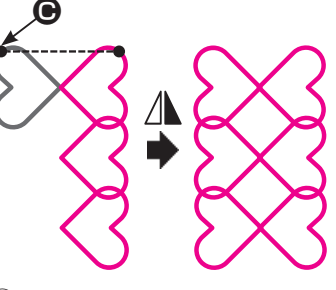

① Проложите строчку 778. ② оставьте ок. 7 мм от прошитой строчки, определите точку начала

новой строчки  $\bigoplus$  затем прошейте строчку 778 в ее зеркальном отображении по вертикали.

**Внимание: при выполнении приема "мозаика" возможна небольшая погрешность выравнивания стежков в зависимости от типа строчки, ткани и ниток.** 

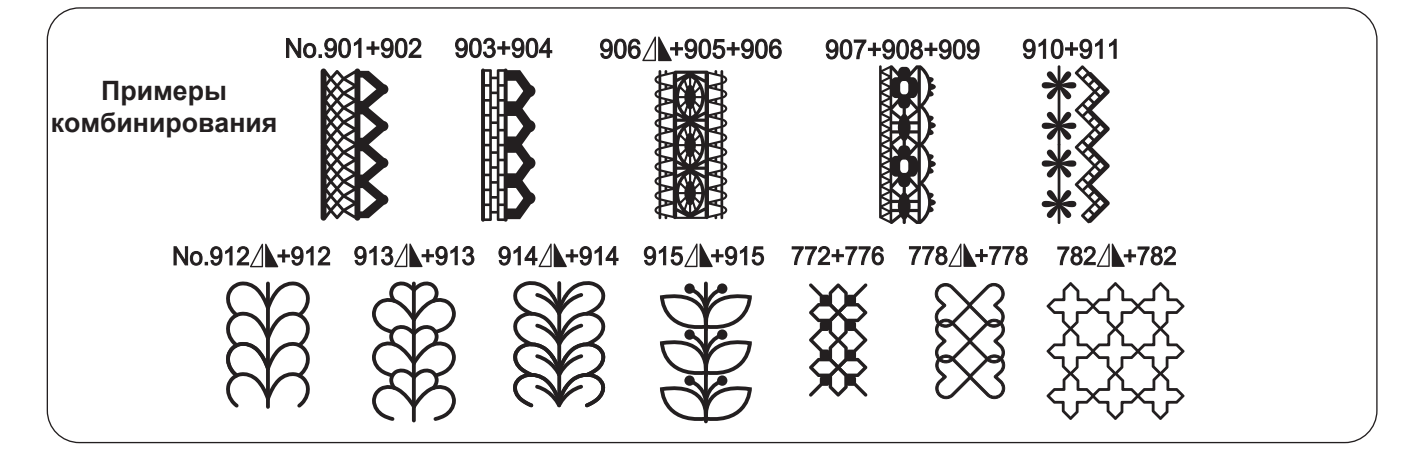

# **6.11. Фестоны**

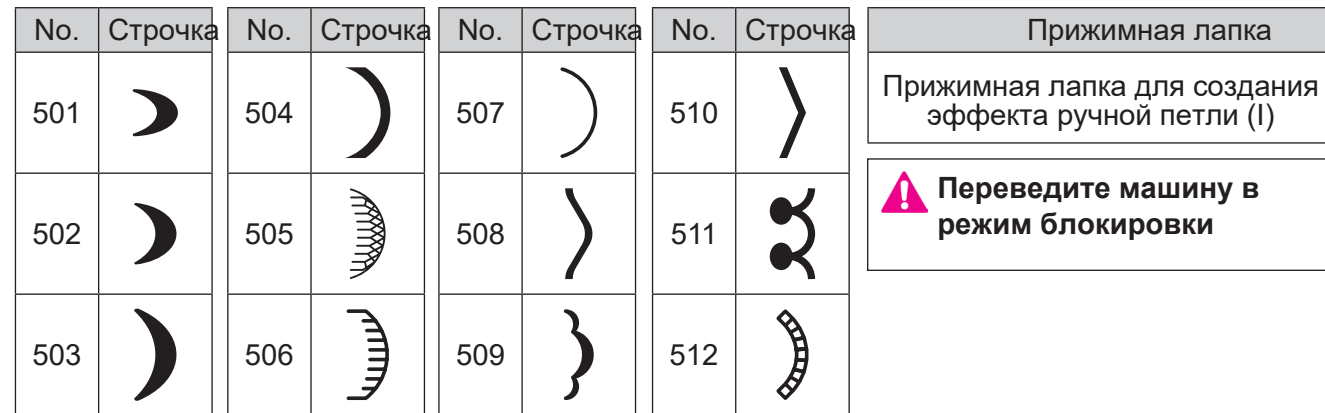

Фестонные строчки, в основном, применяются для декоративной отделки краев скатертей, салфеток, воротников и др.

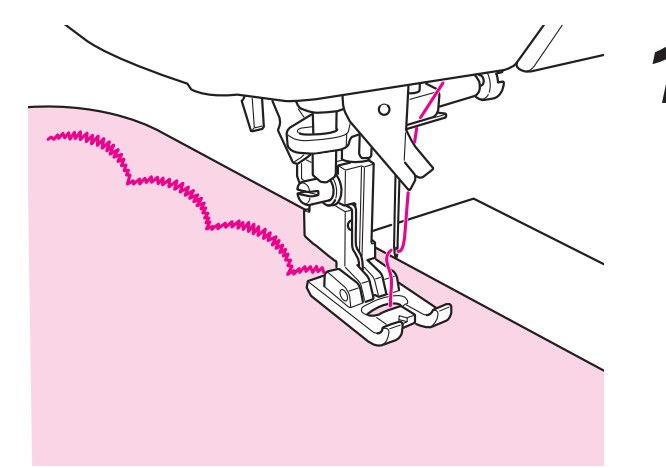

*1* **Чтобы не деформировать стежок, рекомендуется отступить немного от кромки ткани и выполнить строчку.**

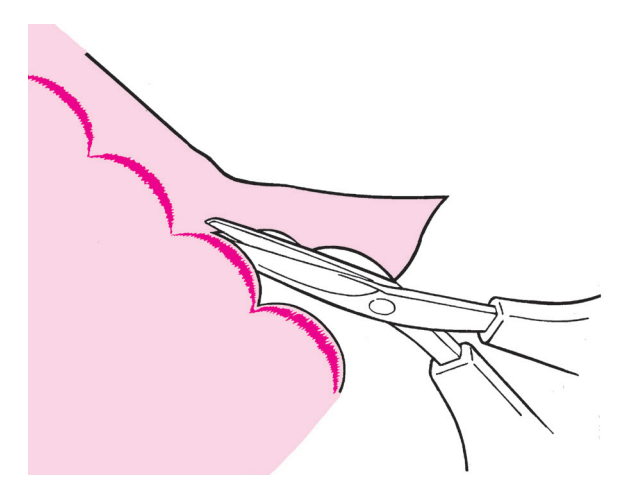

*2* **Отрежьте излишек ткани, не задевая нити.**

### **Растяжение**

При необходимости воспользуйтесь функцией растяжения фестонного стежка по длине. Операция доступна для всех фестонных стежков, исключая No. 501) (подробности на стр. 98)

# **6.12. Произвольные строчки**

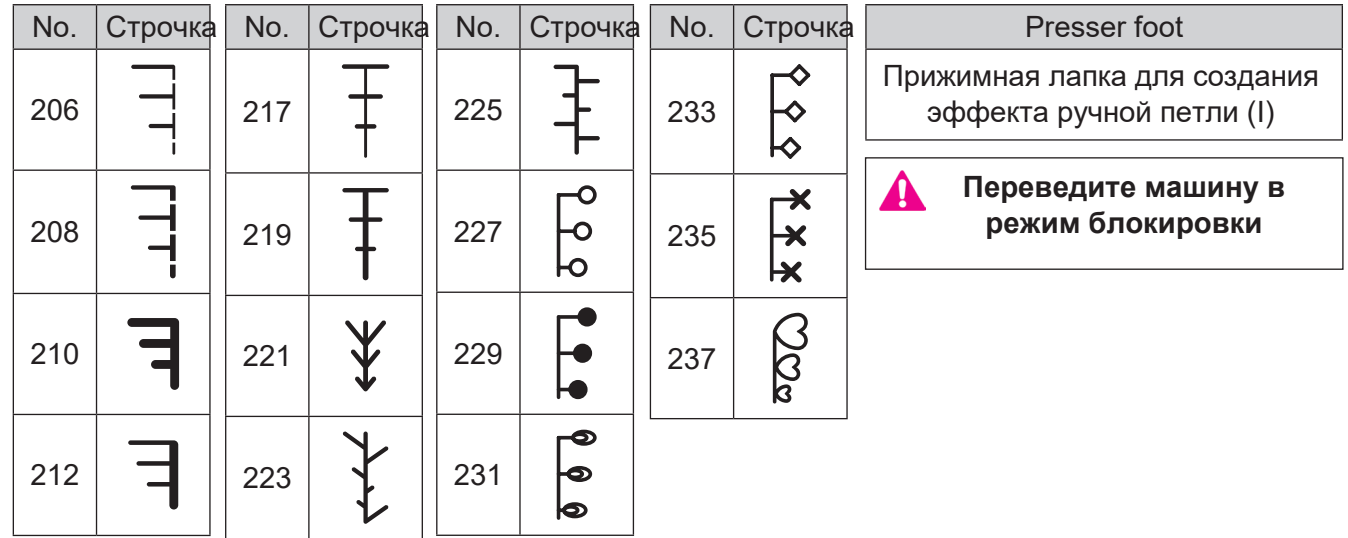

**Пример**

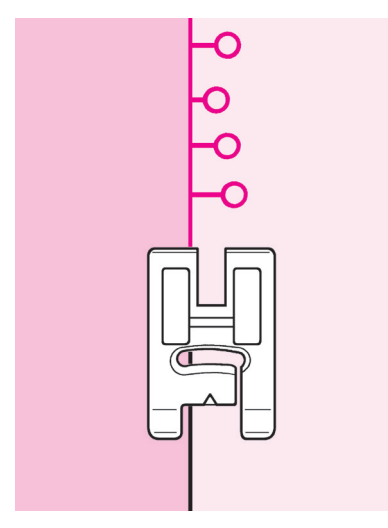

При выполнении «произвольных» строчек, ширина зигзага будет автоматически изменяться по сегментам, что придает строчке забавный вид.

# **6.13. Тайперинг (сужение строчки)**

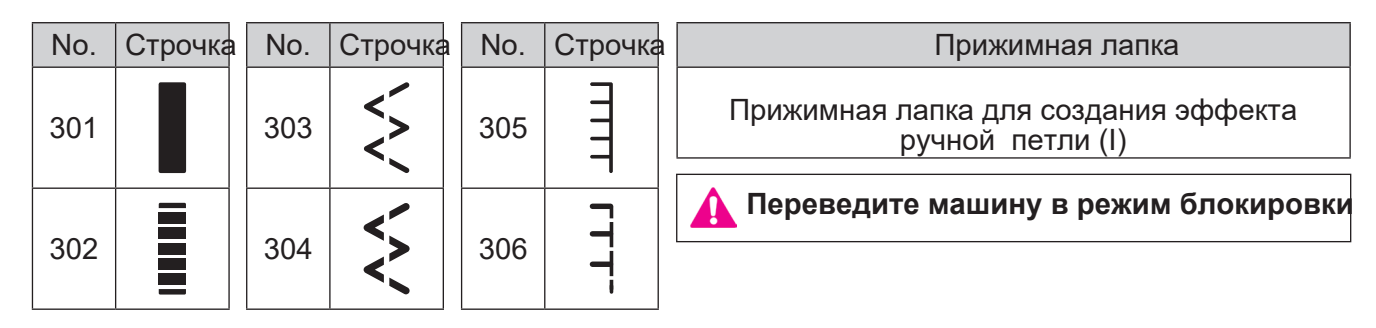

Для тайперинга - постепенного сужения строчки ближе к концу шва или ее расширения - используется регулировка ширины зигзага.

Тайперинг используется для создания скошенных углов.

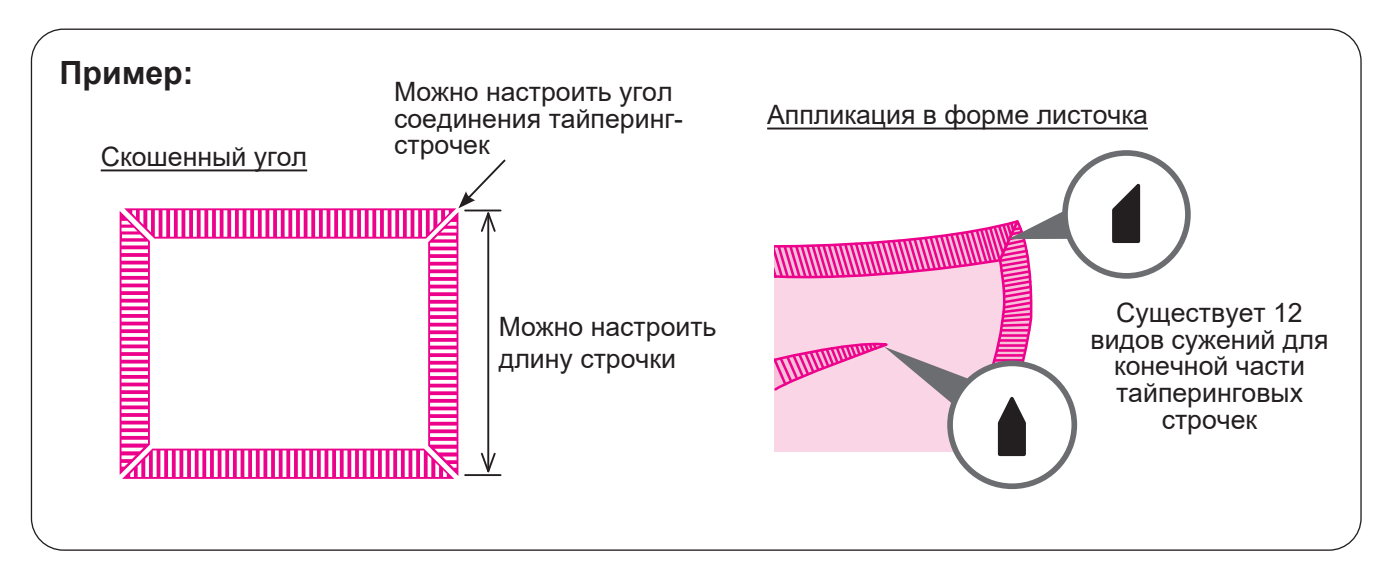

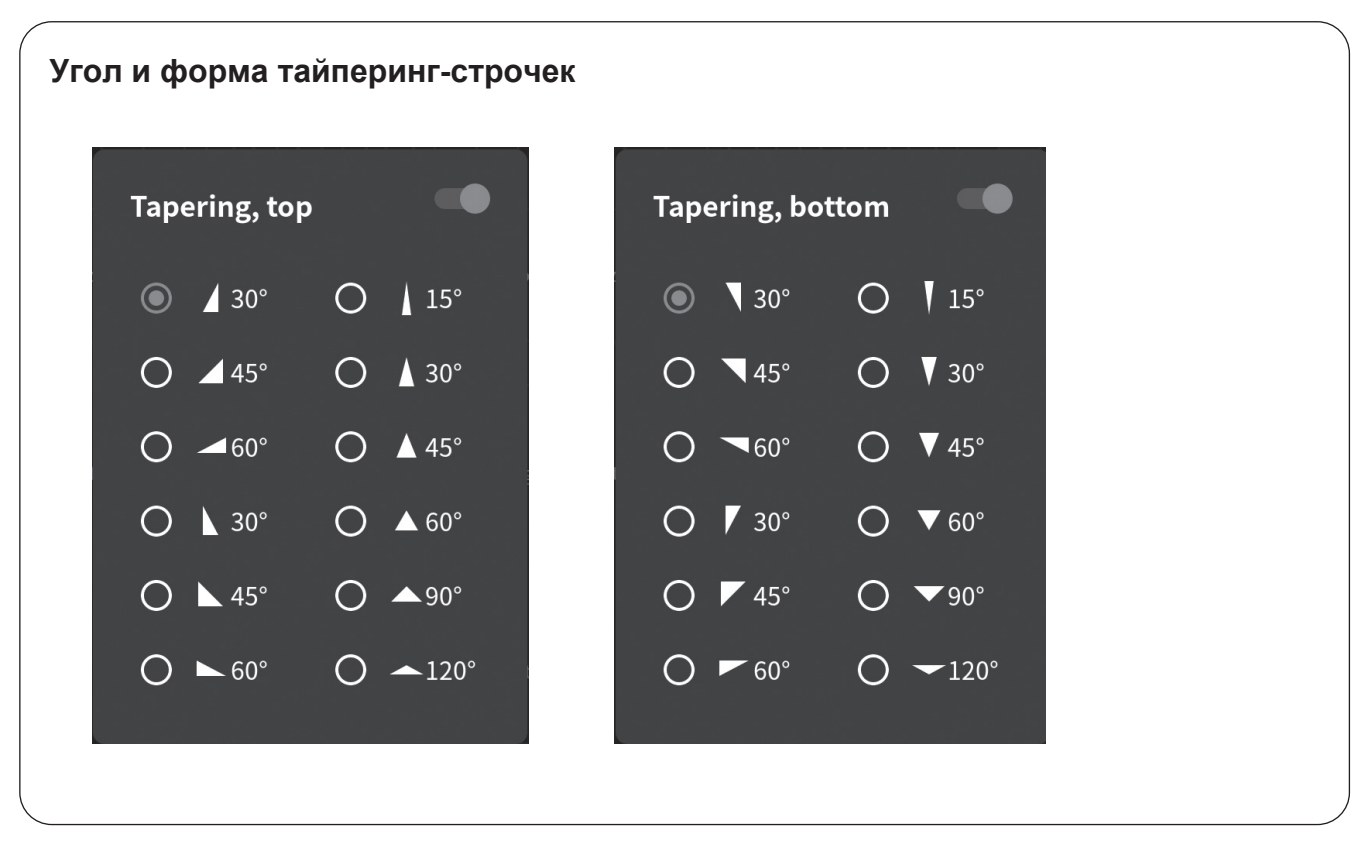

### ■ **Установка размера и формы тайперинг-строчек.**

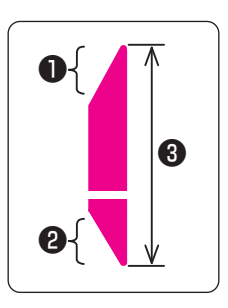

Углы строчки (1) и (2) и длина строчки (3) могут быть изменены в меню "шитьё" > группа строчек "тайперинг" сужение> иконка "настройки".

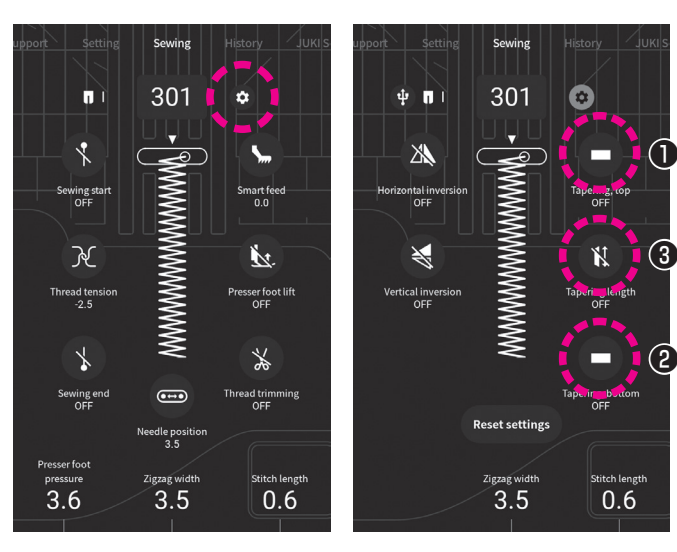

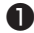

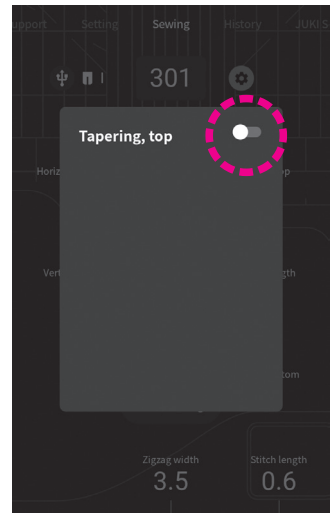

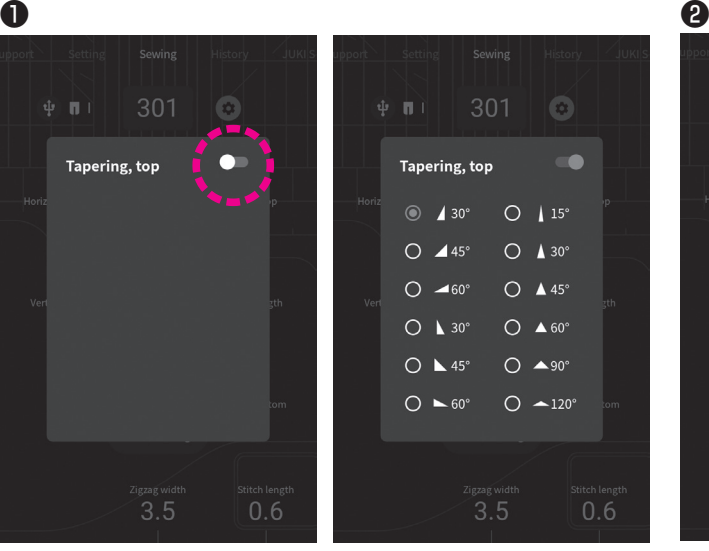

Активация сужения строчки сверху (передвиньте бегунок для включения).

Задайте форму и градус угла

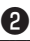

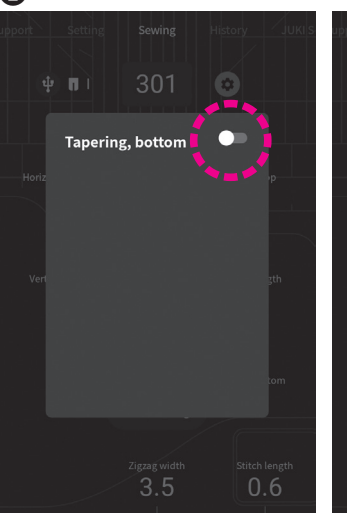

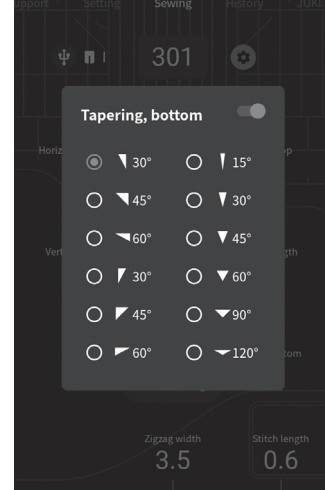

Активация сужения строчки снизу (передвиньте бегунок для включения).

Задайте форму и градус угла

#### ● **Прокладывание строчки для тайперинга**

Задайте параметры, указанные выше и начните шить.

❶ Ширина зигзага начнет постепенно увеличиваться.

❸ По окончании угла машина будет прокладывать строчку согласно заданной ширине

❷ По достижении точки начала нижнего угла ширина зигзага будет постепенно уменьшаться. В конце строчки машина выполнит закрепку и остановится.

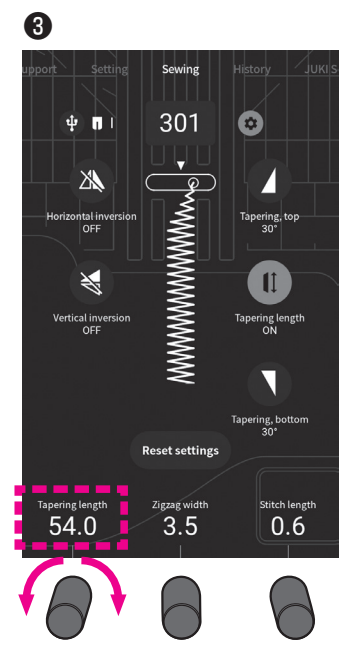

Задайте длину строчки, поворачивая регулятор вправо/ влево

### ■ **Ручной режим стежки**

Настройте углы **1 и 2** строчки.

Начните шить

❷

❶

Ширина зигзага начнет постепенно увеличиваться. По достижении стандартной ширины строчки, машина продолжит выполнять зингзаг, сохраняя его стандартную ширину.

По достижении границы перехода к сужению ❷ нажмите кнопку автозакрепки.

Ширина зигзага начнет постепенно уменьшатся в соответствии с установленным углом. По окончании стежка машина выполнит закрепку и остановится. T

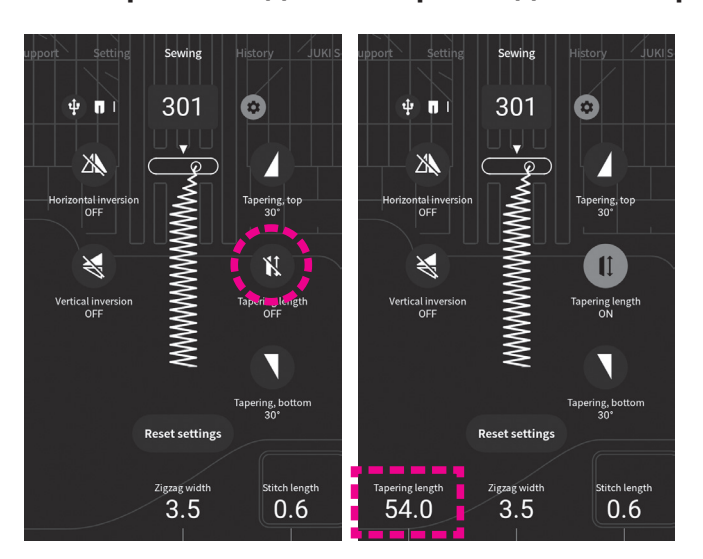

#### ● **Сохранение длины строчек для тайперинга в памяти машины**

Чтобы изменить длину тайперинг строчки, кликните на иконку "длина конуса", иконка поменяет цвет на синий (вкл) и слева внизу появится регулятор длины тайперинг-строчки и отразится последняя использованная настройка. Если возобновить шитье с сохраненными параметрами, то все стежки с заданными параметрами будут выполняться повторяясь.

#### ◆ **History**

Если функция регулировки длины тайперинга была активирована, то такой стежок сохранится в памяти машины в меню "история" после того, как он будет прошит .

# **6.14. Строчки для выметывания петли**

- **\* Длина петли задается автоматически по размеру пуговицы (она вставляется в лапку для вымётывания петли)**
- **\* Диаметры пуговиц, для которых можно выполнить петлю на данной машине - от 0,7 до 3,2см**
- **\* Для вымётывания петель на эластичных тканях используйте стабилизатор на изнаночной стороне ткани.**
- **\* Всегда выполняйте тестовый шов на том же материале, прежде чем приступить к работе с изделием.**
- **\* Петли под номерами 114 117 предназначены для трикотажа и должны выполняться с использованием игл для работы с трикотажем.**

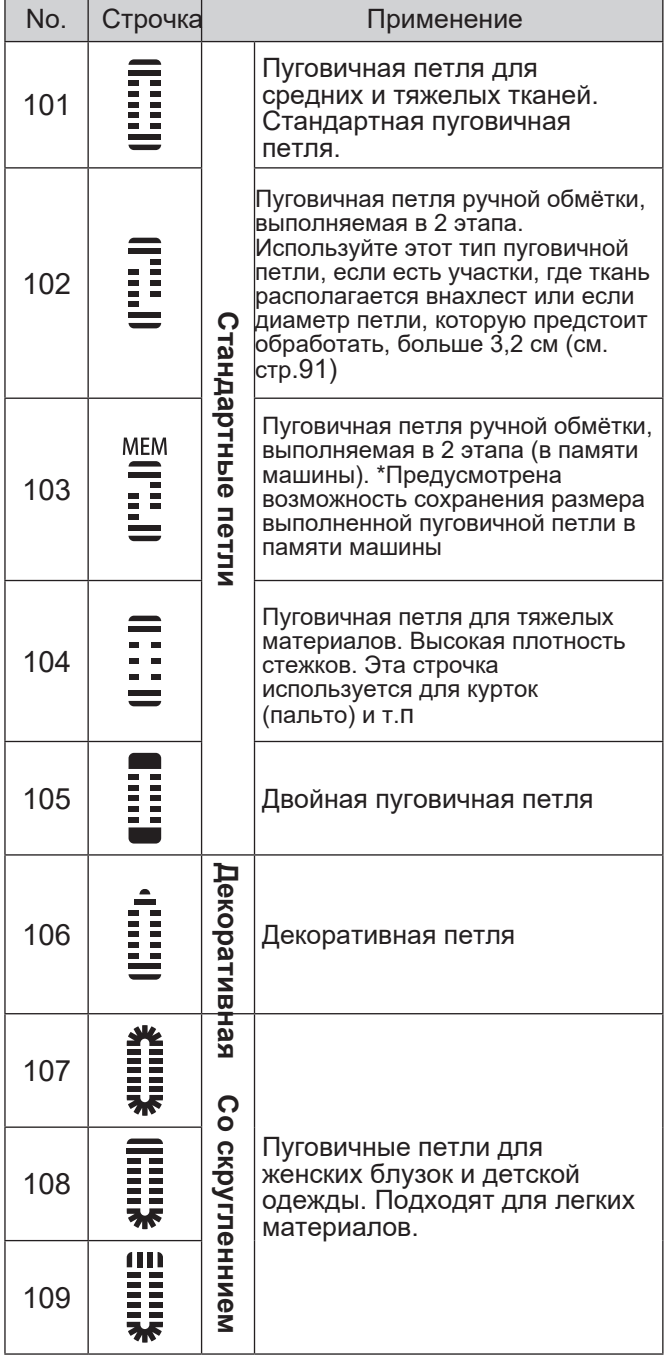

Прижимная лапка Лапка для выметывания петли (E)  $\boldsymbol{\Lambda}$ **Переведите машину в режим блокировки**

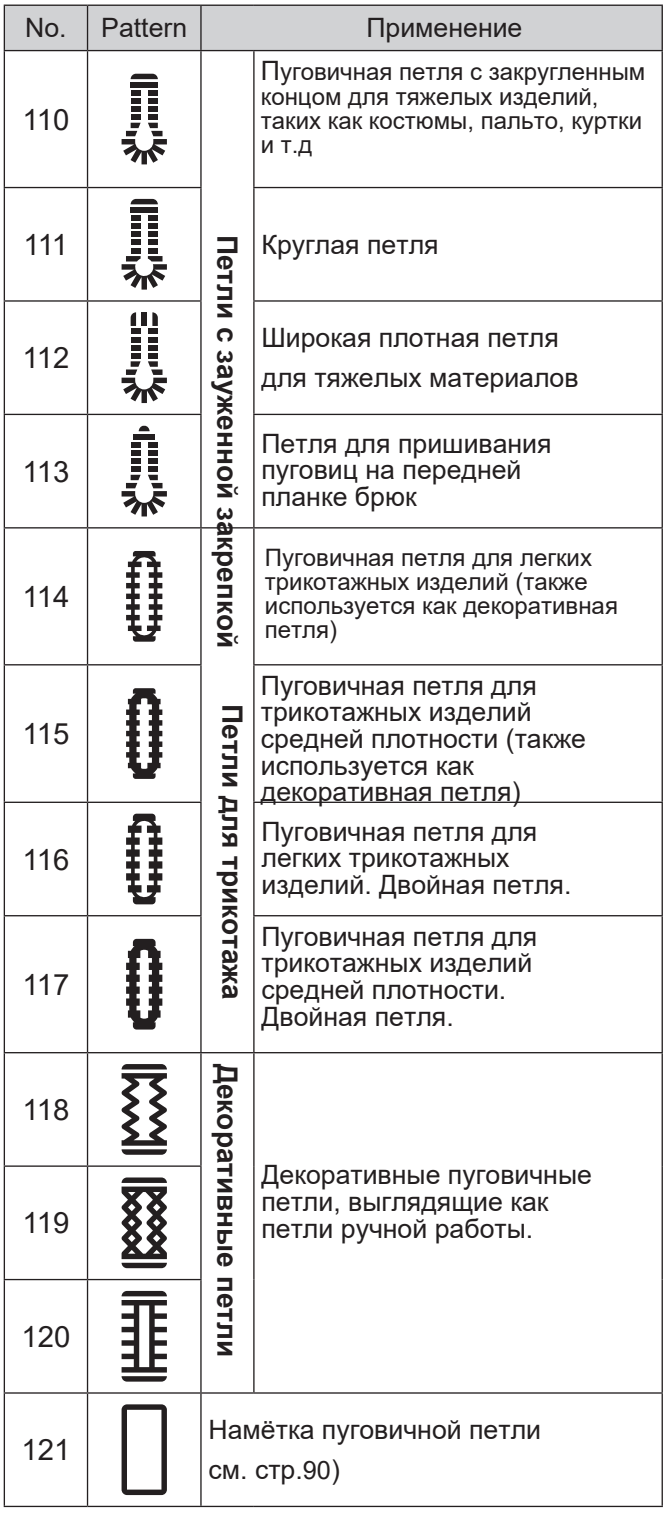

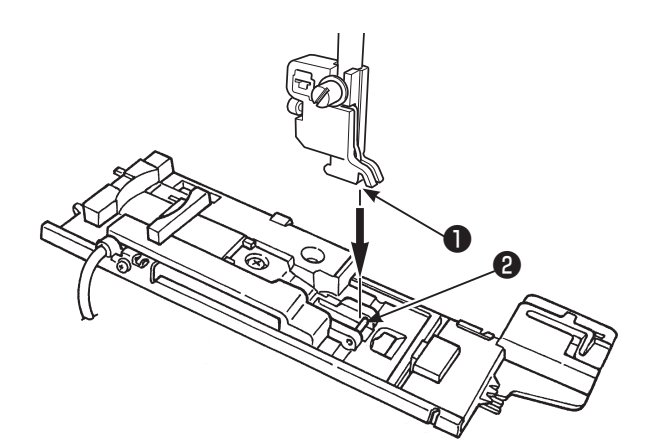

### *1* **Установите лапку.**

Поднимите иглу и поднимите лапку. Выровняйте паз ❶ держателя прижимной лапки со стержнем на прижимной лапке и опустите лапку, стержень защелкнется в пазу.

# *2* **Вставьте пуговицу в лапку.**

Чтобы задать длину петли, оттяните держатель пуговицы <sup>3</sup> назад (по направлению к <sup>4</sup> на иллюстрации слева), положите пуговицу в держатель, верните держатель обратно (как по направлению к  $\bigcirc$  на иллюстрации).

**\* Прежде чем приступить к выполнению петли, проверьте соблюдается ли дистанция, изображенная на рис. справа.**

❸

B

 $\boldsymbol{\Phi}$ 

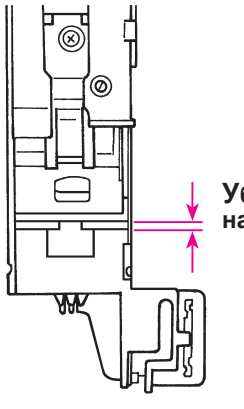

**Убедитесь в наличии зазора**

⊚

**Если зазора нет, качество стежков будет не удовлетворительным.**

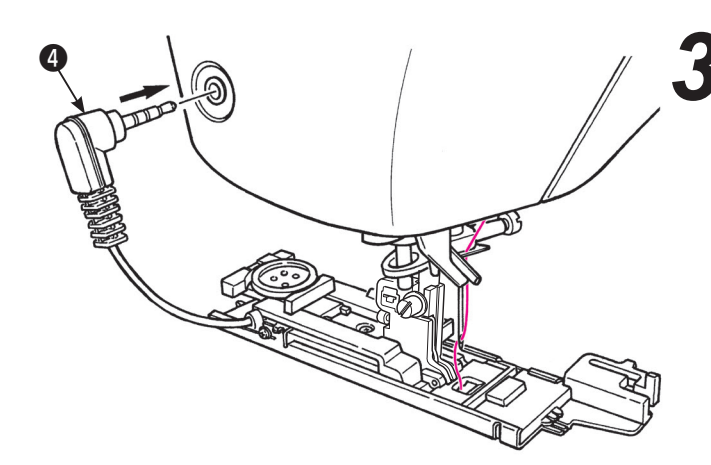

*3* **Вставьте штекер датчика лапки в разъем сбоку машины** ❹ **.**

- **\* Вставьте штекер в разъем полностью.**
- **\* Если штекер установлен не полностью, то контакт отсутствует, и после пуска машины на экране появится надпись "подключите датчик к машине и попробуйте еще раз" .**

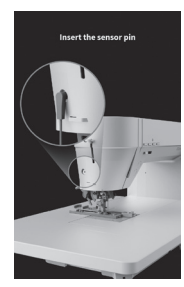

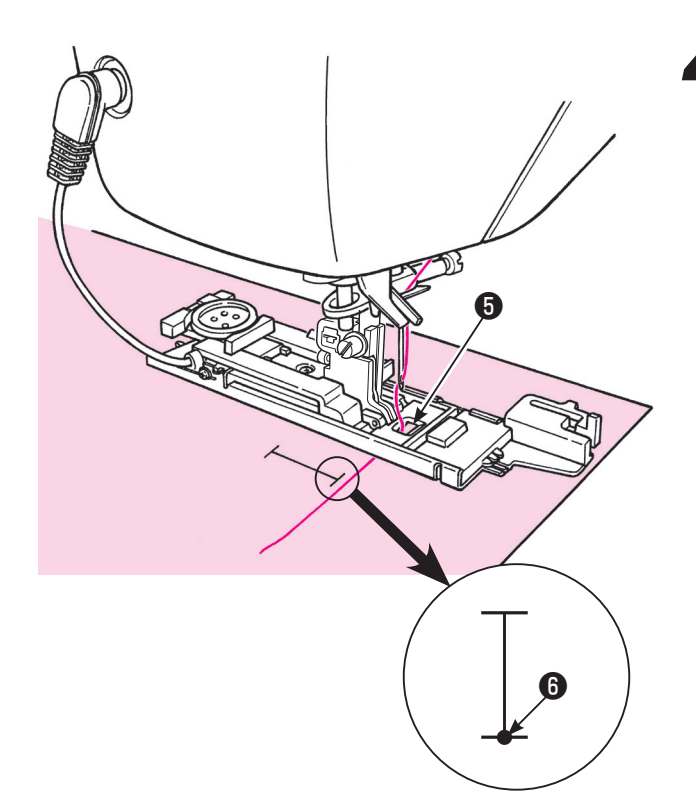

# *4* **Поместите ткань под прижимную лапку.**

Поднимите прижимную лапку, заведите игольную нить в отверстие прижимной лапки ❺ и вытяните ее сбоку.

Поместите ткань под прижимную лапку, выровняйте метку с точкой начала строчки  $\boldsymbol{\Theta}$ . Опустите иглу в ткань, повернув маховик и опустите прижимную лапку.

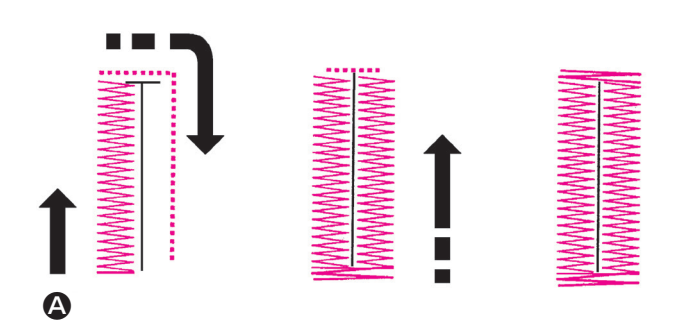

*5* **Начните шить.** Начало шитья в точке <sup>A</sup>

По окончании вымётывания петли машина остановится автоматически.

- **\* При необходимости выполнить еще одну петлю этого же размера, просто нажимите на кнопку обрезки нити, поднимите лапку, переместите ткань в место новой петли и начните шить.**
- **\* Во время выполнения пуговичной петли не меняйте длину стежка и/или ширину зигзага. В противном случае строчка будет неровной.**
- **\* Если во время выполнения петли была нажата кнопка обрезки нити, машина остановится и не закончит петлю.**
- **\*** В зависимости от типа обрабатываемого материала и направления сплетения нитей, ширина зигзага на левой и правой стороне петли могут отличаться. Рекомендуется выполнить пробную строчку.

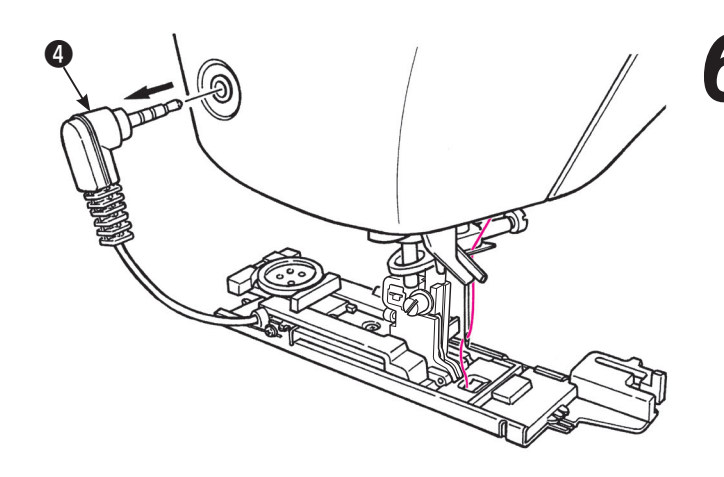

*6* **Отключите датчик от машины после завершения петли** ❹**.**

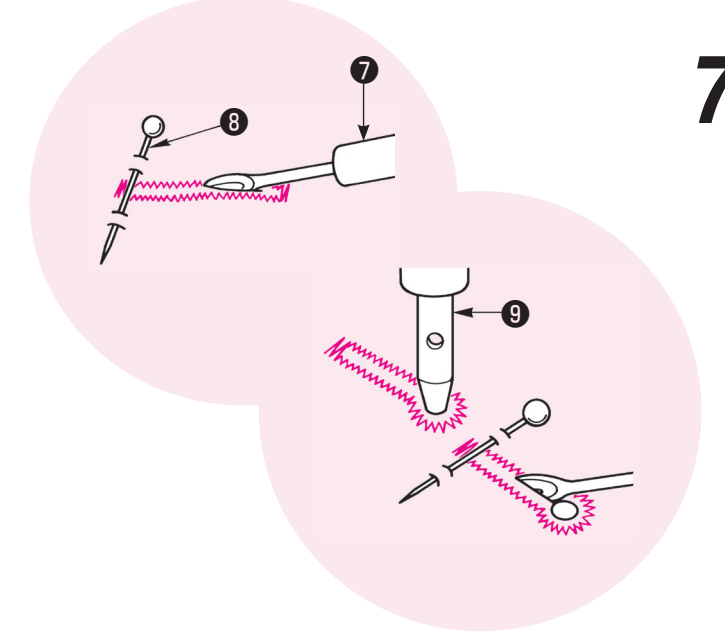

#### *7* **Вскройте петлю при помощи вспарывателя** ❼ **. [Двойная закрепка]**

Зафиксируйте булавку ❽ в месте пред закрепкой, распорите петлю вспарывателем  $\bullet$ . Распарывайте с осторожностью, не повредите стежки.

#### **[Пуговичная петля с закругленным концом]**

Подложите кусок картона под пуговичную петлю и проделайте отверстие при помощи пробойника ❾ . Затем воткните булавку в ткань в месте перед закрепкой и разрежьте отверстие вспарывателем.

#### ● **Прижимная пластина для создания пуговичных петель**

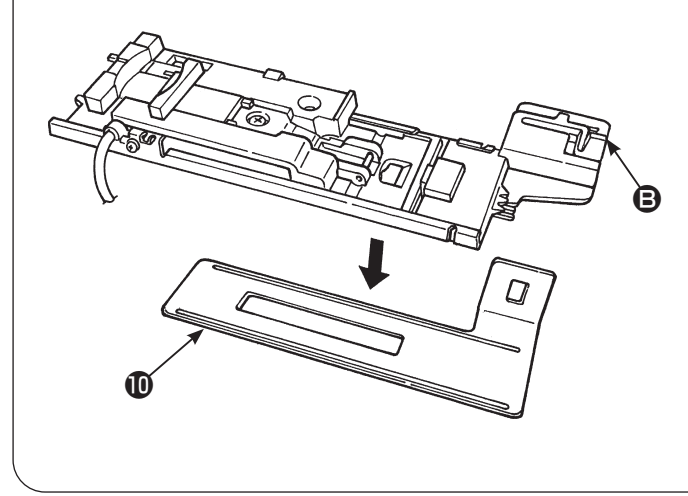

#### **Переключите машину в режим блокировки**

Прижимная пластина упрощает создание пуговичных петель на тонкой ткани и/или рядом с участками, где ткань расположена внахлест.

- **1. Установите прижимную лапку для пуговичных петель в держатель прижимной лапки, а также прижимную пластину .**
- **2. Поместите ткань между прижимной лапкой и прижимной пластиной**

\* Демонтировать прижимную пластину можно, придеживая деталь B.

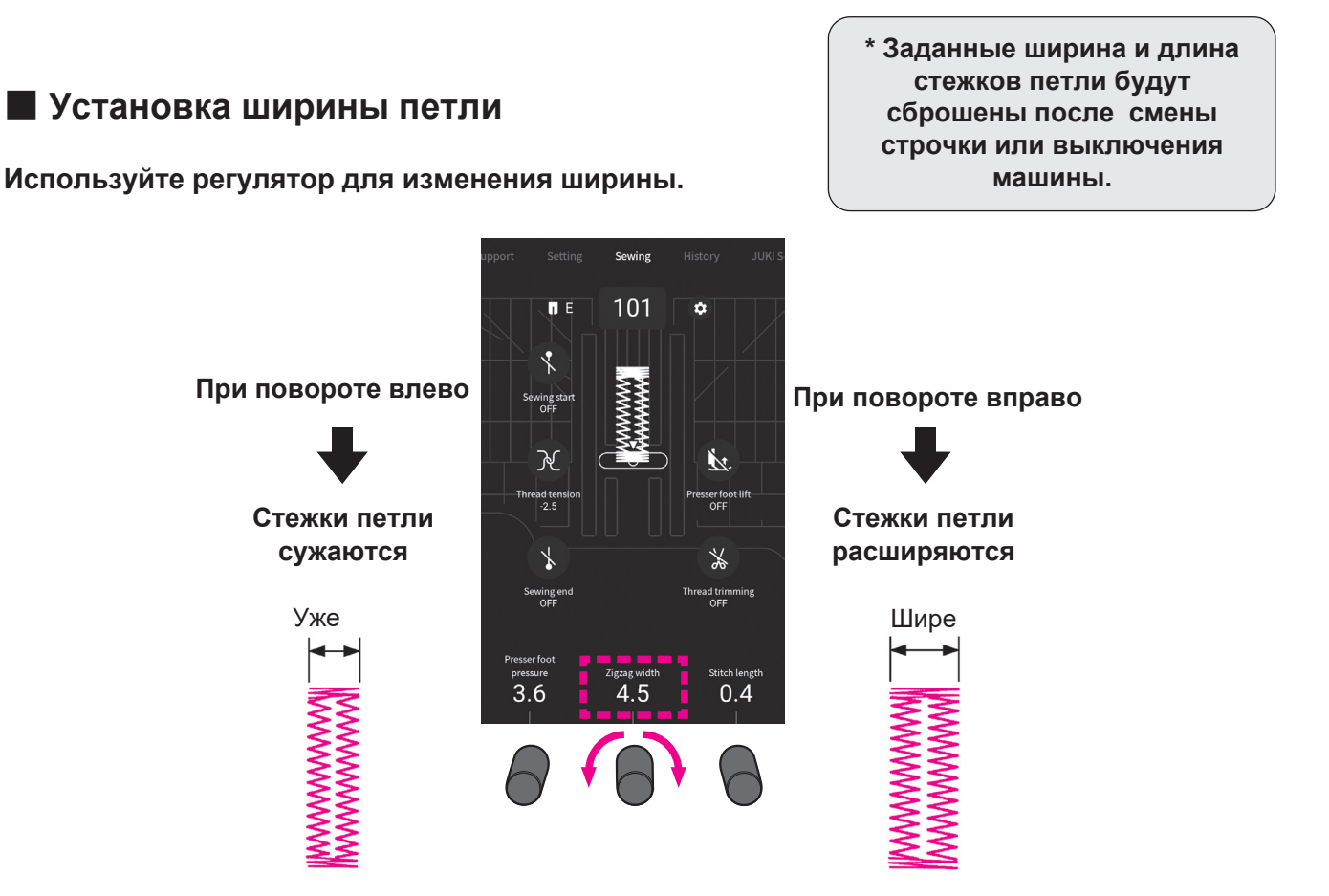

### ■ Регулировка плотности застила петли

**Используйте регулятор.**

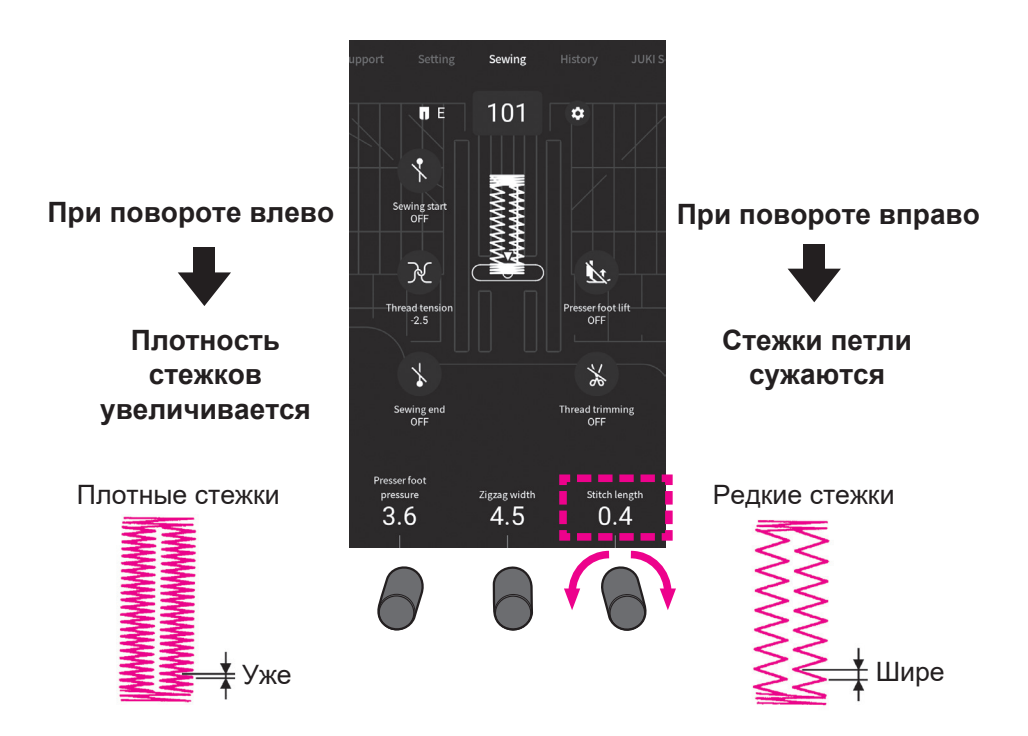

#### ■ **Изменение ширины шва пуговичной петли**  $\bullet$

**\* Заданная ширина шва будет сброшена после выключения машины**

Расстояние между вертикальными строчками петли (ширина шва) может быть изменена .

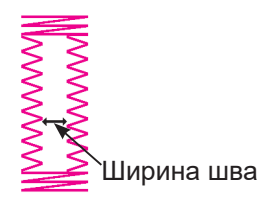

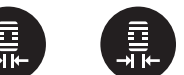

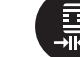

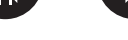

Обычный Широкий Узкий

\* Значение по умолчанию -"обычный"

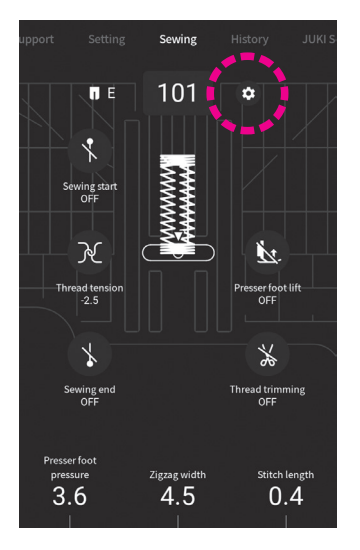

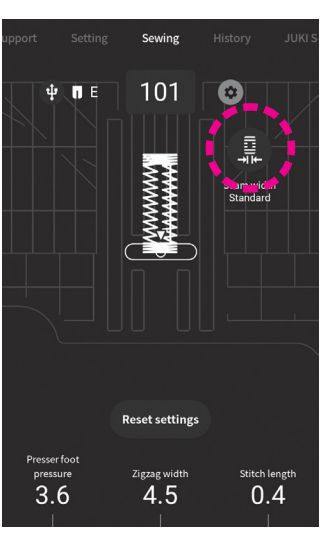

Выберите тип петли, нажмите иконку "настройки"

Задайте нужную ширину шва, нажимая на иконку с обозначением размера шва

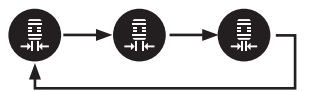

Ю

### ■ **Петля с каркасной нитью**

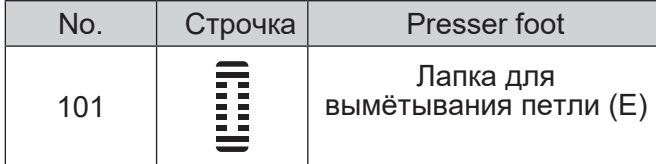

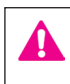

**Переключите машину в режим блокировки**

Каркасная нить не дает петлям растягиваться и укрепляет их.

#### **\* Пуговичная петля с каркасной нитью должна выполняться с двойной закрепкой (строчка No. 101)**

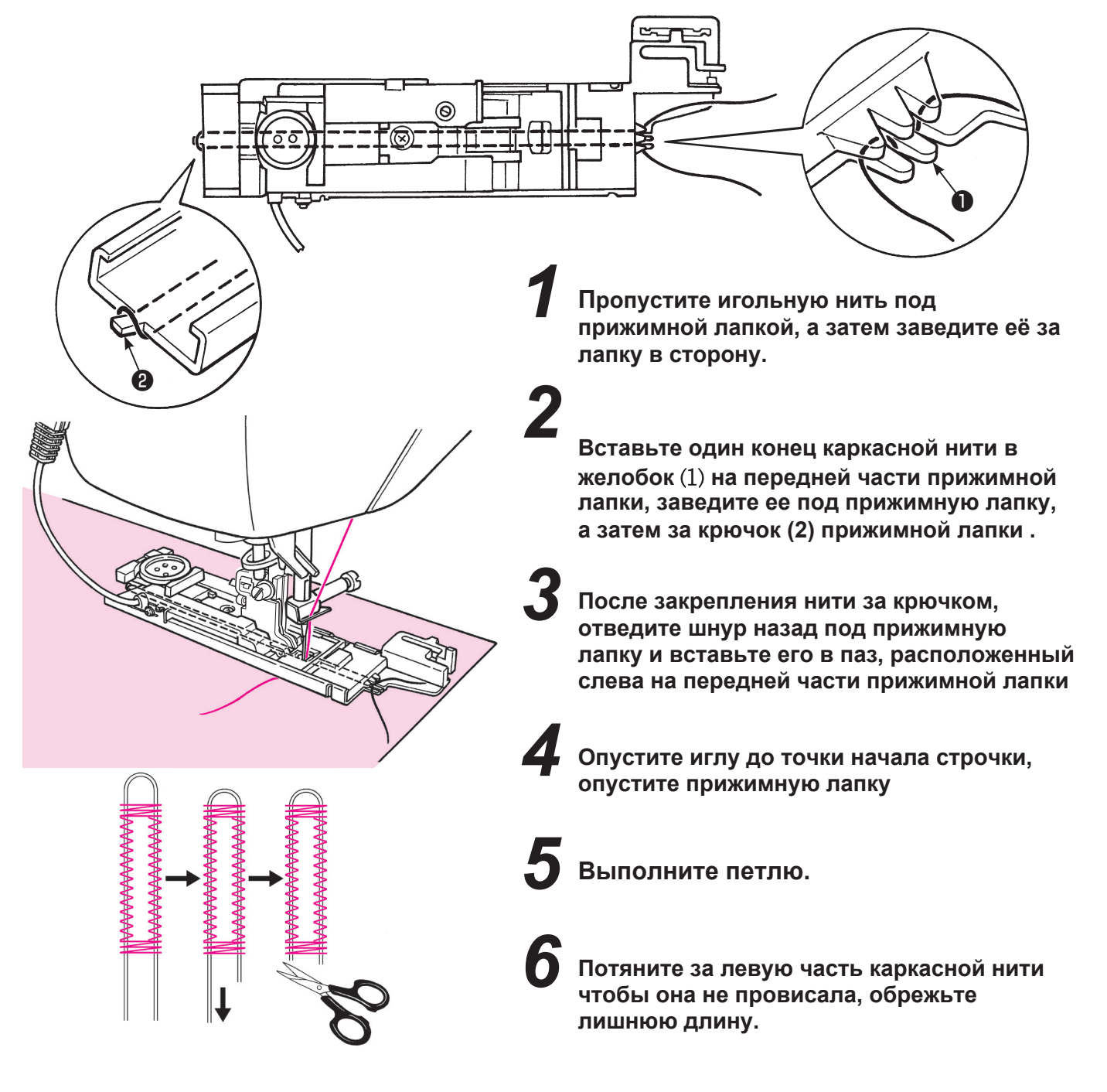

### ■ **Намётка пуговичной петли**

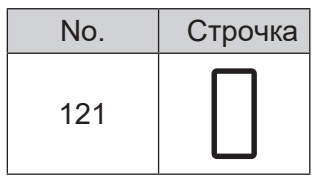

Эта строчка используется для намётки пуговичной петли №401. Она также применяется для обтачивания пуговичных петель.

#### **6.15. Пуговичная петля с имитацией ручной стежки, выполняемая в 2 приёма.**

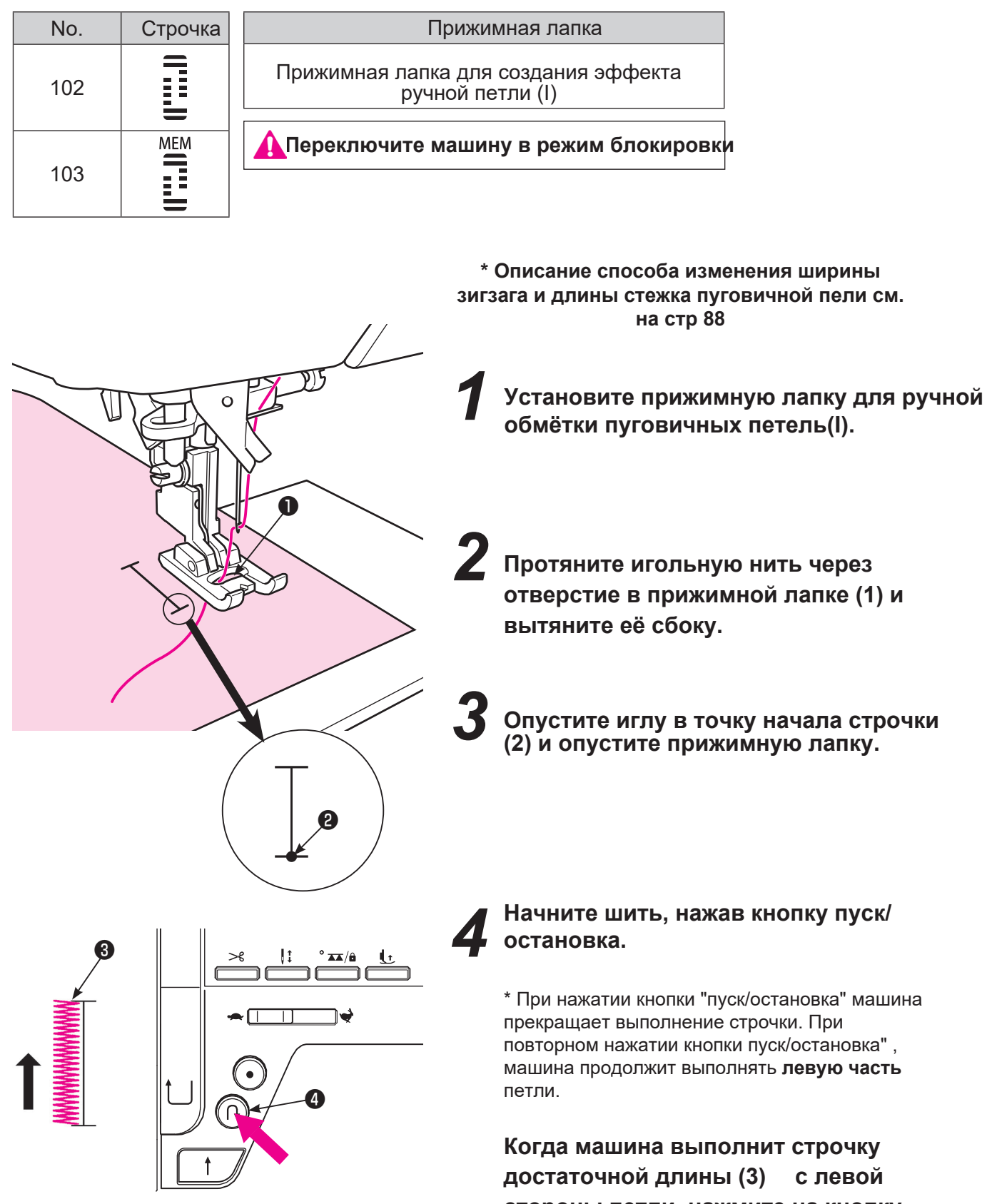

**стороны петли, нажмите на кнопку реверса (4). Выполните закрепку правой стороны петли и прострочите правую сторону петли.**

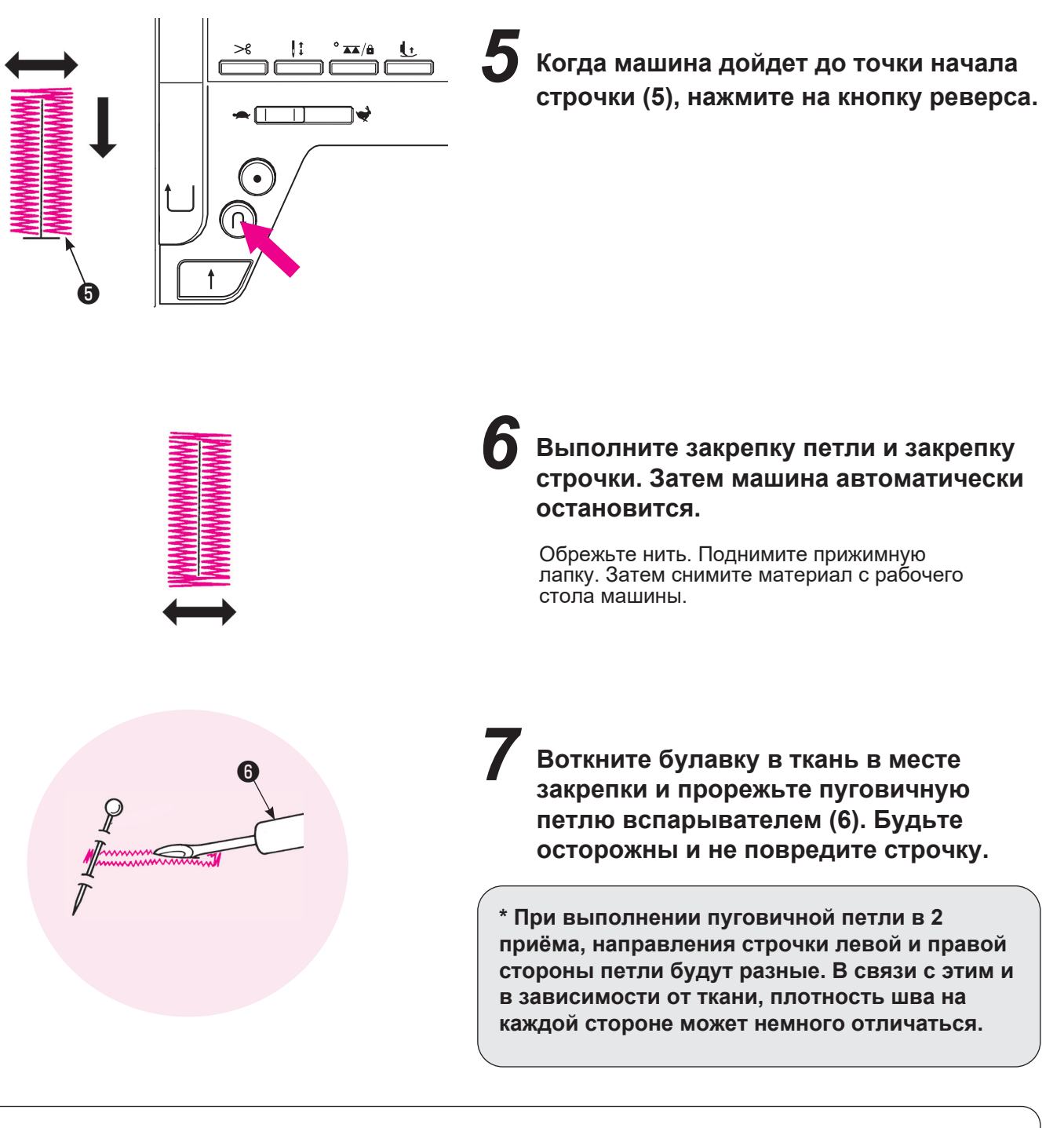

**MEM** 큹

\* При выполнении пуговичной петли в два приема, сохраненной в памяти машины, пропустите пункт 4, поскольку длина пуговичной петли, которая была выполнена первой, сохраняется в памяти машины.

Если вы хотите изменить длину пуговичной петли, сохраненной в памяти, выберите другую строчку.

# **6.16. Пришивание пуговиц**

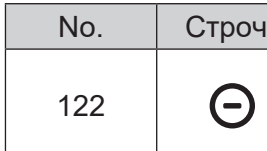

ка <sup>|</sup> Прижимная лапка Прижимная лапка для создания эффекта ручной петли (I)

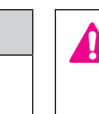

**Переведите машину в режим блокировки**

#### **\* Во время пришивания пуговиц не используйте функцию автоматической обрезки нити.**

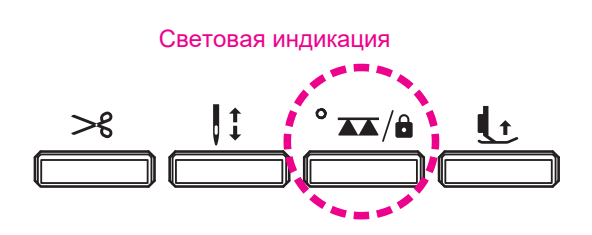

*1* **Нажмите на кнопку управления рейкой транспортёра ткани, чтобы опустить её.**

Световая индикация обозначает, что зубчатая рейка опущена.

Если световая индикация отсутствует - рейка транспортёр поднята.

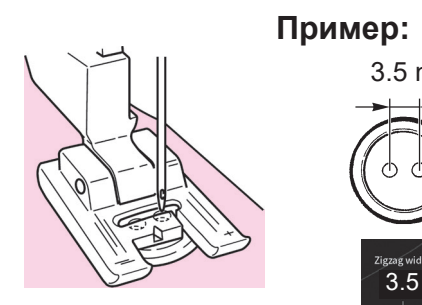

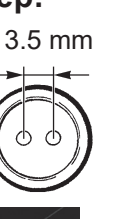

*2* **Поместите пуговицу под прижимную лапку и настройте ширину зигзага по ширине расстояния между отверстиями в пуговице.**

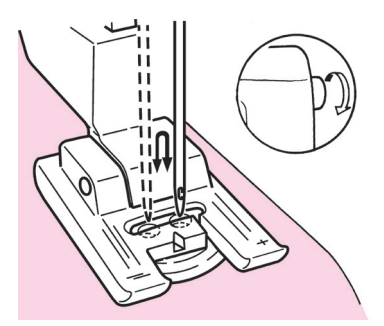

*3* **Убедитесь, что игла входит с точностью в отверстия пуговицы при повороте маховика вручную.** 

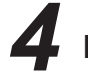

*4* **Пришивайте пуговицу, вращая маховик.**

Не тяните ткань во время пришивания пуговицы, иначе пуговица сместится и игла сломается столкнувшись с ней. Простое и качественное пришивание пуговиц достигается за счет применения специальной прижимной лапки для пришивания пуговиц (см. стр.124).

*5* **При обрезке нитей оставьте примерно 10 см (4 дюйма) игольной и шпульной нити. Сделайте узел для закрепления стежков.** 

# **6.17. Квилтинг (свободно-ходовая стежка)**

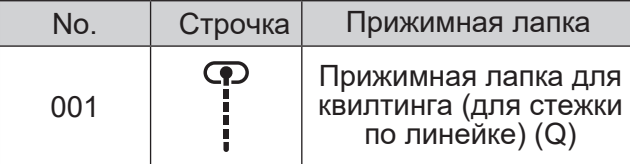

**\* Убедитесь, что выбрана прямая строчка (центральное положение иглы)**

**При выполнении при выполнении свободной стёжки с использованием зигзага используйте специальную лапку для квилтинга «зигзаг». Такая лапка приобретается отдельно, она крепится на держатель прижимной лапки.** 

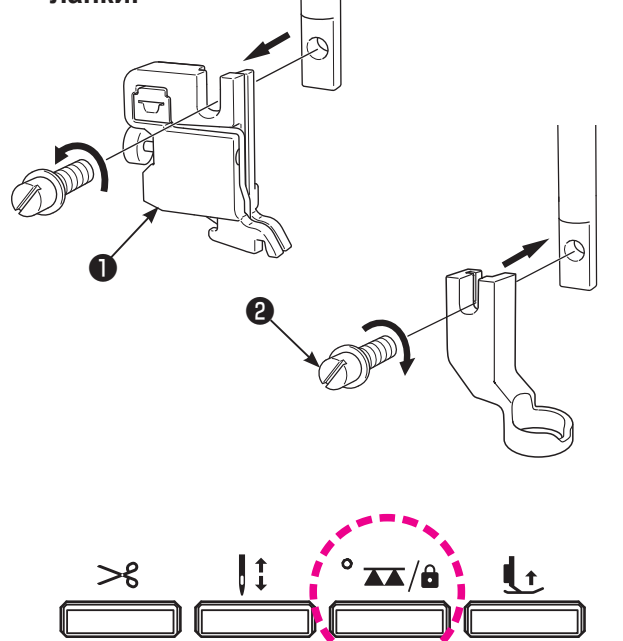

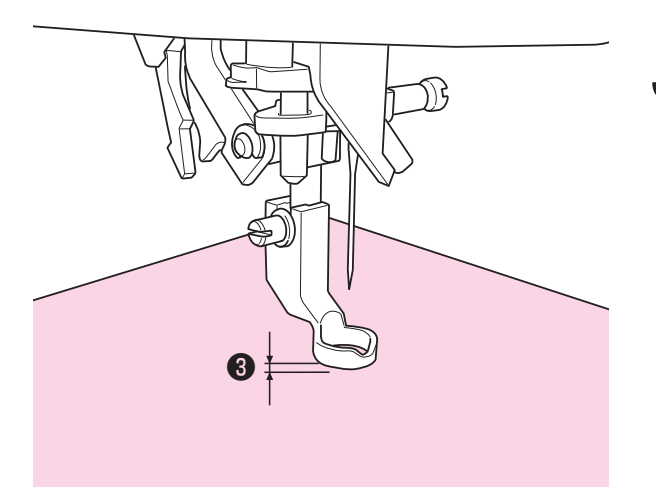

**Переведите машину в режим блокировки**

Техника, при которой ткань свободно движется в любом направлении без участия механизма подачи ткани, называется свободной стёжкой. Вы можете выполнять строчки с опущенной рейкой транспортёра ткани независимо от направления строчки (т.е., 360 градусов), перемещая материал рукой.

*1* Соедините вместе и скрепите булавками или стежком намётки верхнюю ткань с пэчворком и/или аппликацией, наполнитель для квилтинга и нижнюю ткань.

### *2* **Монтаж лапки для квилтинга**

Поднимите держатель лапки (1). Ослабьте установочный винт (2) держателя прижимной лапки и демонтируйте держатель прижимной лапки (см. стр. 20). Установите прижимную лапку для квилтинга и затяните установочный винт прижимной лапки.

### *3* **Опустите рейку-транспортер, нажатием на кнопку.**

Световая индикация включена - рейка опущена. Световая индикация выключена - рейка поднята.

*4* **Разместите ткань под лапкой и опустите лапку.**

#### *5* **Настройте высоту лапки в зависимости от толщины квилта.**

・ Отрегулируйте высоту прижимной лапки с помощью винта либо воспользуйтесь функцией микролифта (см. стр. 38).

Поднимите прижимную лапку на 1 мм выше поверхности материала (3), чтобы ткань продвигалась легко без сопротивления. \*Швейная машина может выполнять красивые и ровные строчки даже на многослойных материалах за счет уменьшения давления прижимной лапки.

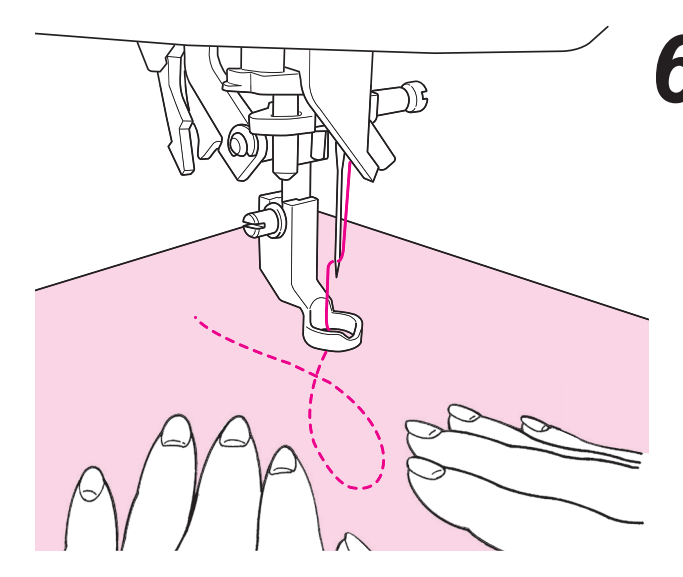

*6* **Задействуйте обе руки для фиксации и перемещения ткани; не отпускайте ткань. Длина стежка должна быть в пределах 1,5 – 2 мм.**

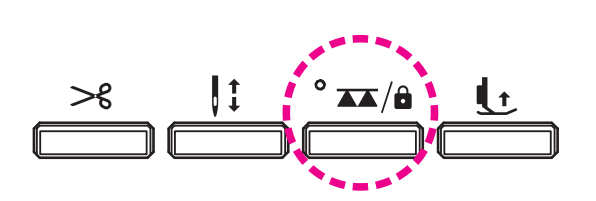

*7* **Нажмите на кнопку управления зубчатой рейкой, чтобы поднять её после завершения свободно-ходовой стёжки.** 

Рейка транспортёра ткани поднимется, как только машина начнет процесс шитья.

**\* Вы также можете воспользоваться линейкой для квилтинга.**

#### **Советы**

#### ● **Как выполнить закрепку**

・ В начале строчки вытяните шпульную нить на поверхность верхнего слоя ткани, удерживайте игольную и шпульную нить вместе и выполните 3 стежка в этой точке. После этого перемещайте ткань по своему желанию. Таким образом стежки на изнаночной стороне ткани будут выглядеть аккуратно.

В конце строчки выполните 3 стежка в этой точке и остановитесь

#### ● **Как выполнить строчку со стежками одинаковой длины**

• Когда используется ножная педаль, ткань можно направлять обеими руками достаточно свободно. • Установите регулятор скорости на среднюю или умеренно низкую скорость, нажмите на педаль до

конца хода и перемещайте ткань.

 $\rightarrow$  если стежки становятся слишком большими, выберите с помощью регулятора скорости значение «быстрее»;

 $\rightarrow$  если стежки становятся слишком маленькими, выберите с помошью регулятора скорости значение «медленнее»

# **6.18. Стежка с эффектом ручной строчки**

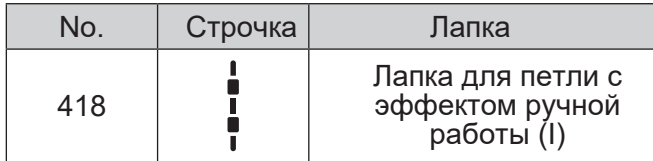

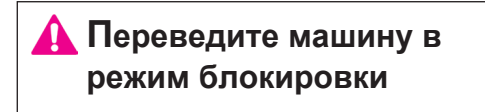

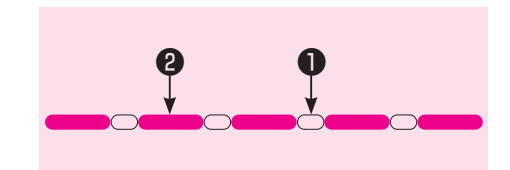

Эффекта строчки прошитой вручную можно добиться используя прозрачную нижнюю нить.

❶ Верхняя нить

❷ Нижняя нить

# **6.19. Квилтинг (направляющая для квилтинга)**

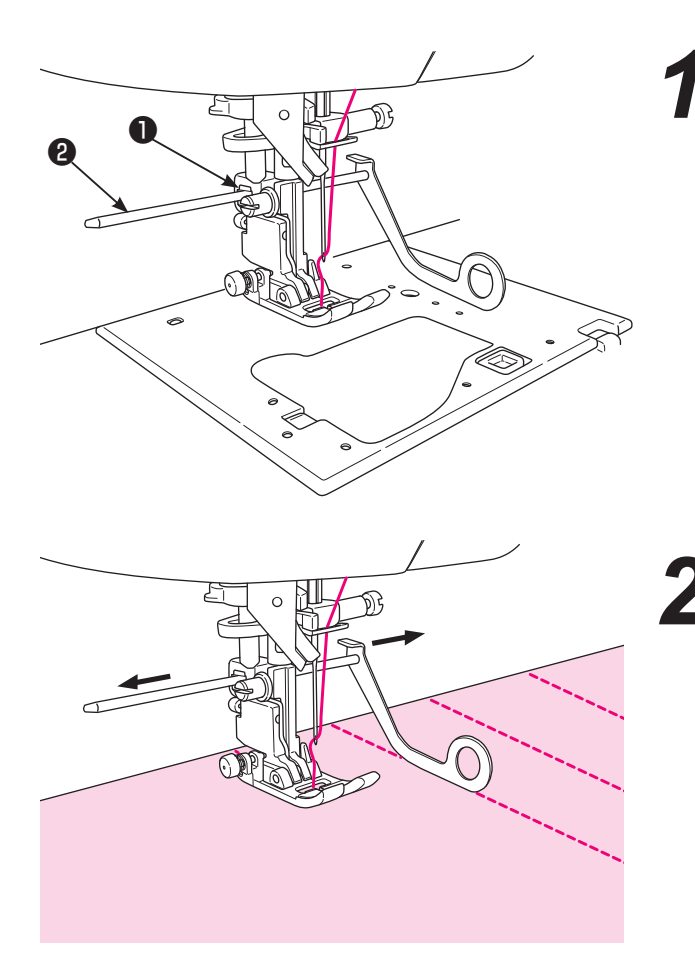

*1* **Вставьте направляющую для квилтинга** ❷ **в отверстие держателя прижимной лапки** ❶ **.**

*2* **Выполняйте строчки, перемещая конец направляющей по ранее выполненной строчке.**

> Вы можете без особых сложностей отрегулировать расстояние между строчками.

### **6.20. Растяжение строчки по длине**

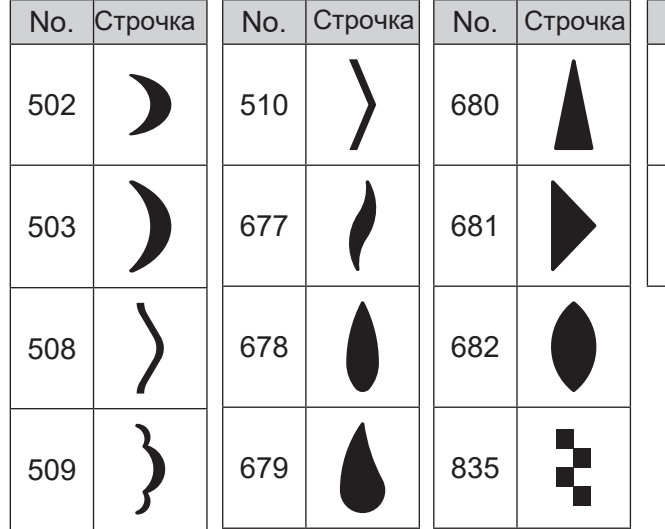

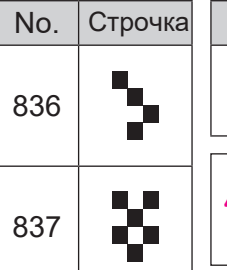

#### Прижимная лапка

Прижимная лапка для создания эффекта ручной петли (I)

> **Переведите машину в режим блокировки**

Длина строчки может быть увеличена без нарушения плотности застила.

Диапазон настроек: "×1" - "×5" \* Значение по умолчанию: "×1".

Λ

**Моностежковый режим**

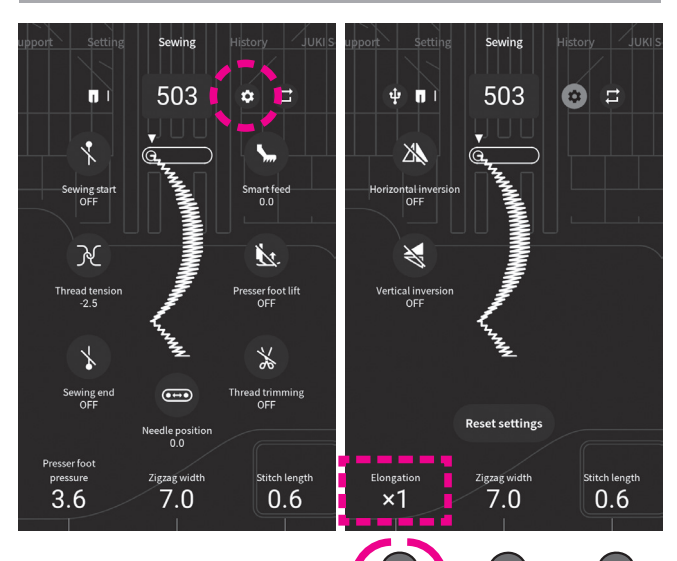

Откройте нужную строчку, нажмите на иконку "настройки"

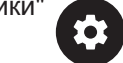

Установите значение растяжения длины, вращая регулятор.

#### **Режим комбинирования стежков**

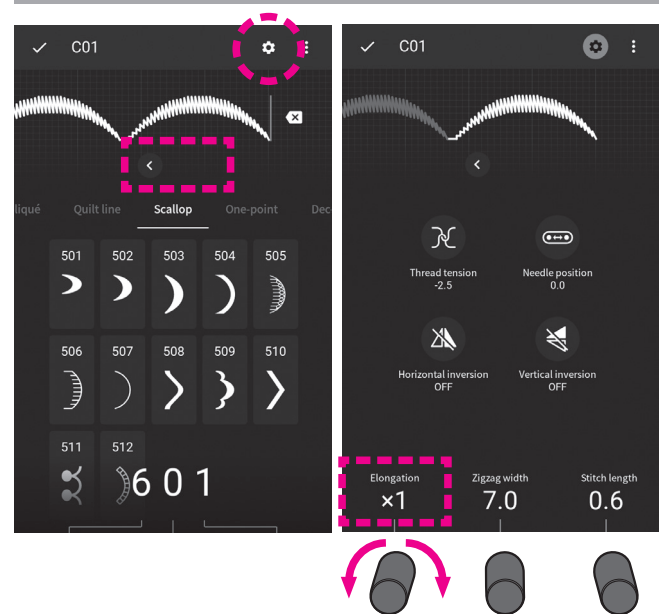

Выберите строчку для редактирования (Уиз памяти Нажмите

Установите значение растяжения длины, вращая регулятор.

# **6.21. Стежка по пэчворку (по лоскутной поверхности)**

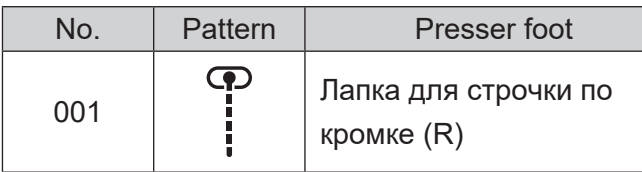

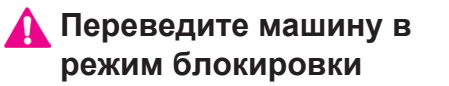

Данный метод предполагает прокладывание строчки по тонкой стороне ткани вдоль шва, соединяющего лоскуты или аппликацию. Такой метод делает строчку не заметной, но придает эффект объема изделию и подчеркивает границы соединения.

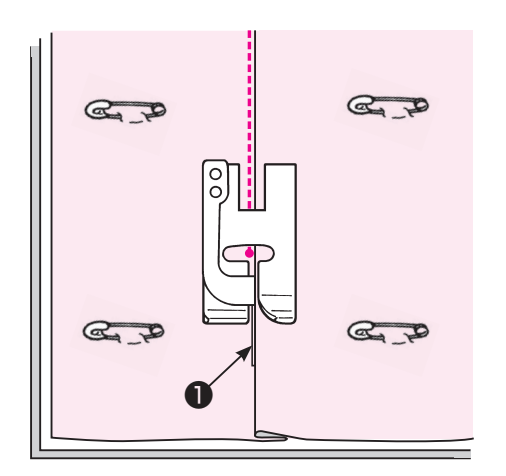

*1* **Подготовьте материалы для квилта: сложите верхний слой (пэчвок или аппликацию), наполнитель и нижний слой квилта. Закрепите булавками или сметайте.** 

# *2* **Разместите ткань так, чтобы направляющая лапки шла по краю складки, и прошейте.**

Игла входит в ткань за направляющей, край складки прошивается.

Чтобы не допустить прокладывание строчки в определенных точках, просто поменяйте положение иглы (вправо-влево) см. стр. 40.

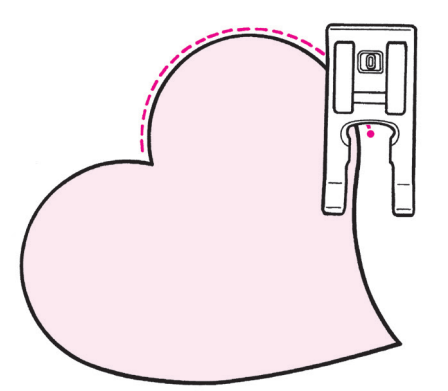

#### ● **Потайная стежка по кривой**

Используйте лапку для вымётывания петли с эффектом ручной работы (I) или лапку для стежки с открытым пальцем (O). В местах изгибов поднимайте лапку и меняйте положение.

**Подобная стежка может так же выполняться свободно-ходовым методов с использованием лапки для квилтинга. (См. стр. 94)**

# **6.22. Пришивание кулиски квилта**

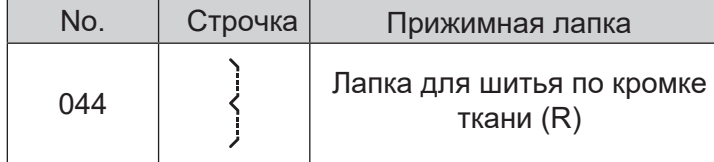

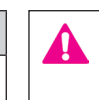

#### **Переведите машину в режим блокировки**

Данная строчка (044) - узкий потайной шов для пришивания кулиски (своеобразный рукав, который крепится на тыльной стороне ткани и служит для подвешивания квилта н карниз).. Узкий потайной шов практически не виден на лицевой стороне квилта.

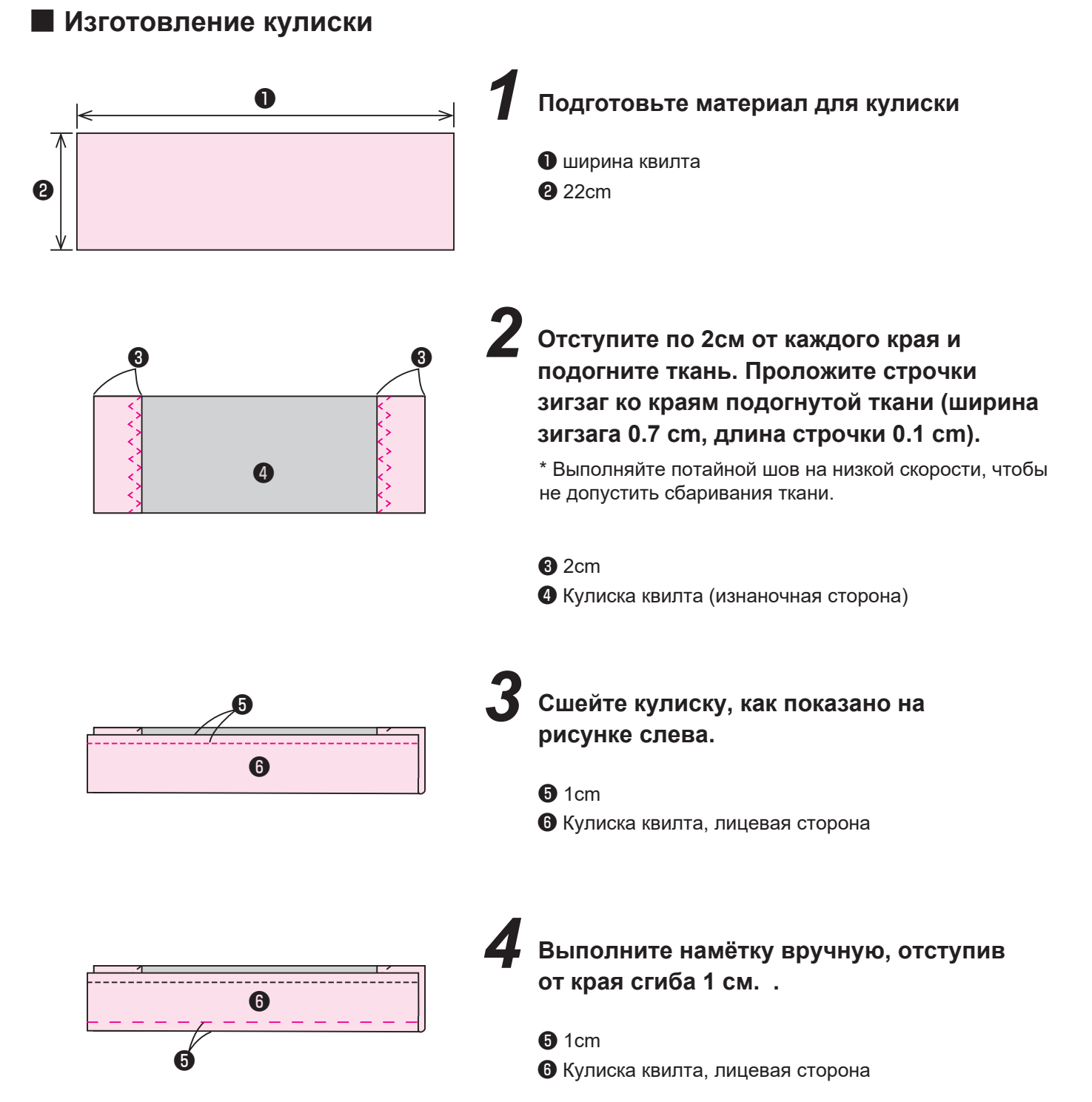

# 100

### ■ **Пришивание кулиски квилта**

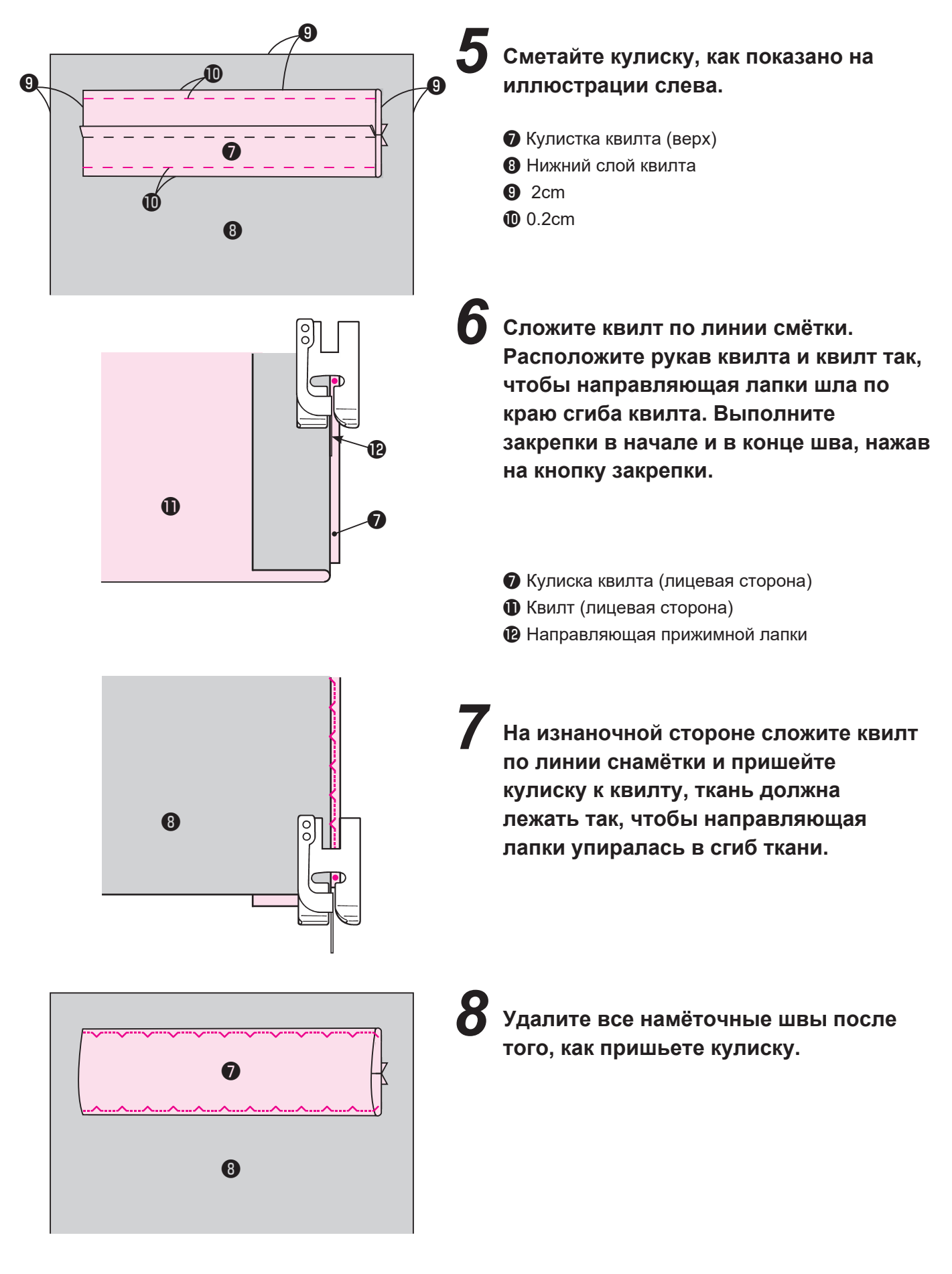

# **7. Панель управления**

# **7.1. Поддержка**

В меню машины встроены разделы справочной информации, выберите интересующий Вас раздел и кликните для получения деталей.

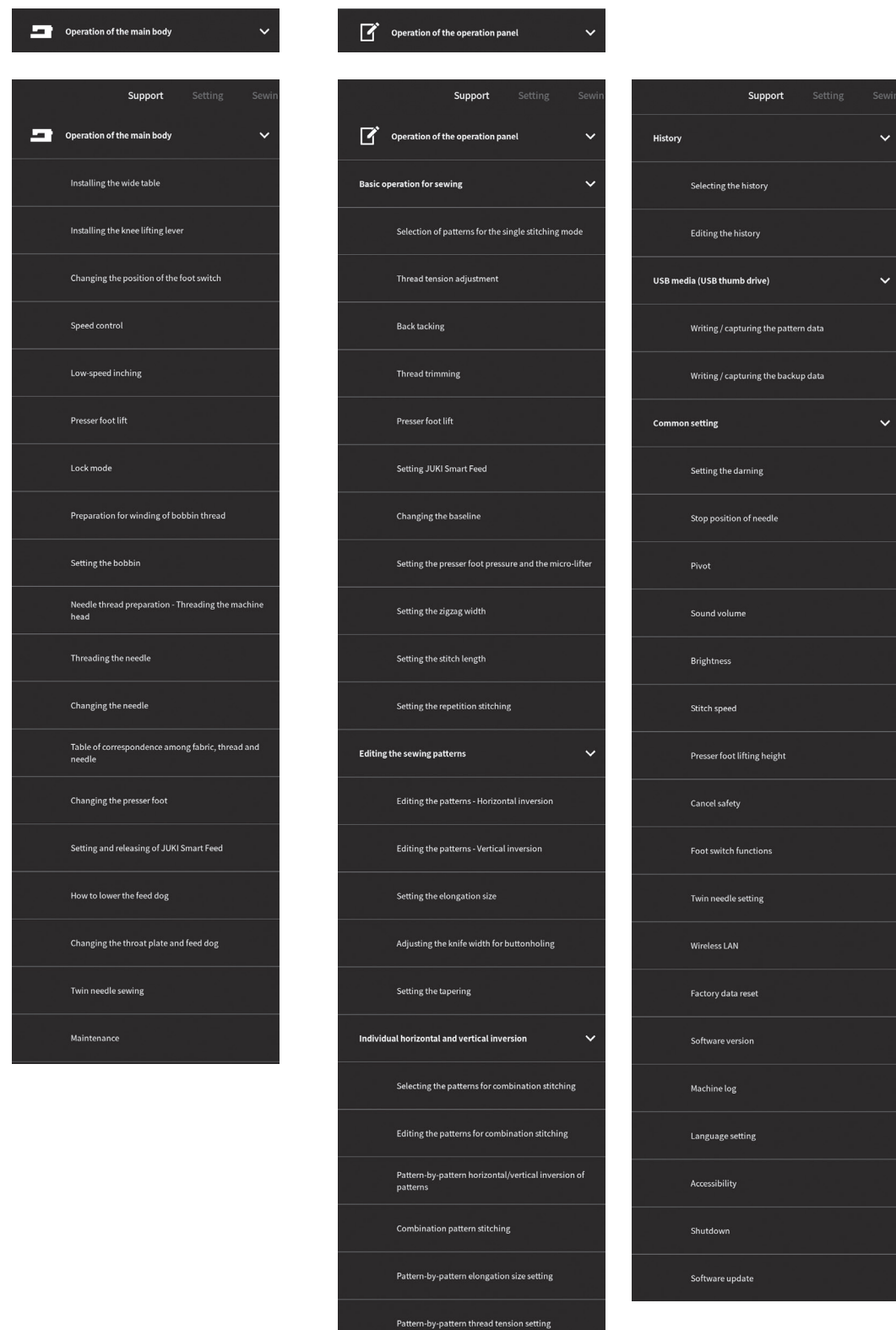

Pattern-by-pattern baseline setting

Setting the interval between patterns

Pattern-by-pattern zigzag width/stitch length

# **7.2. Настройки**

Меню "настройки" состоит из 17 разделов, отвечающих за следующие операции.

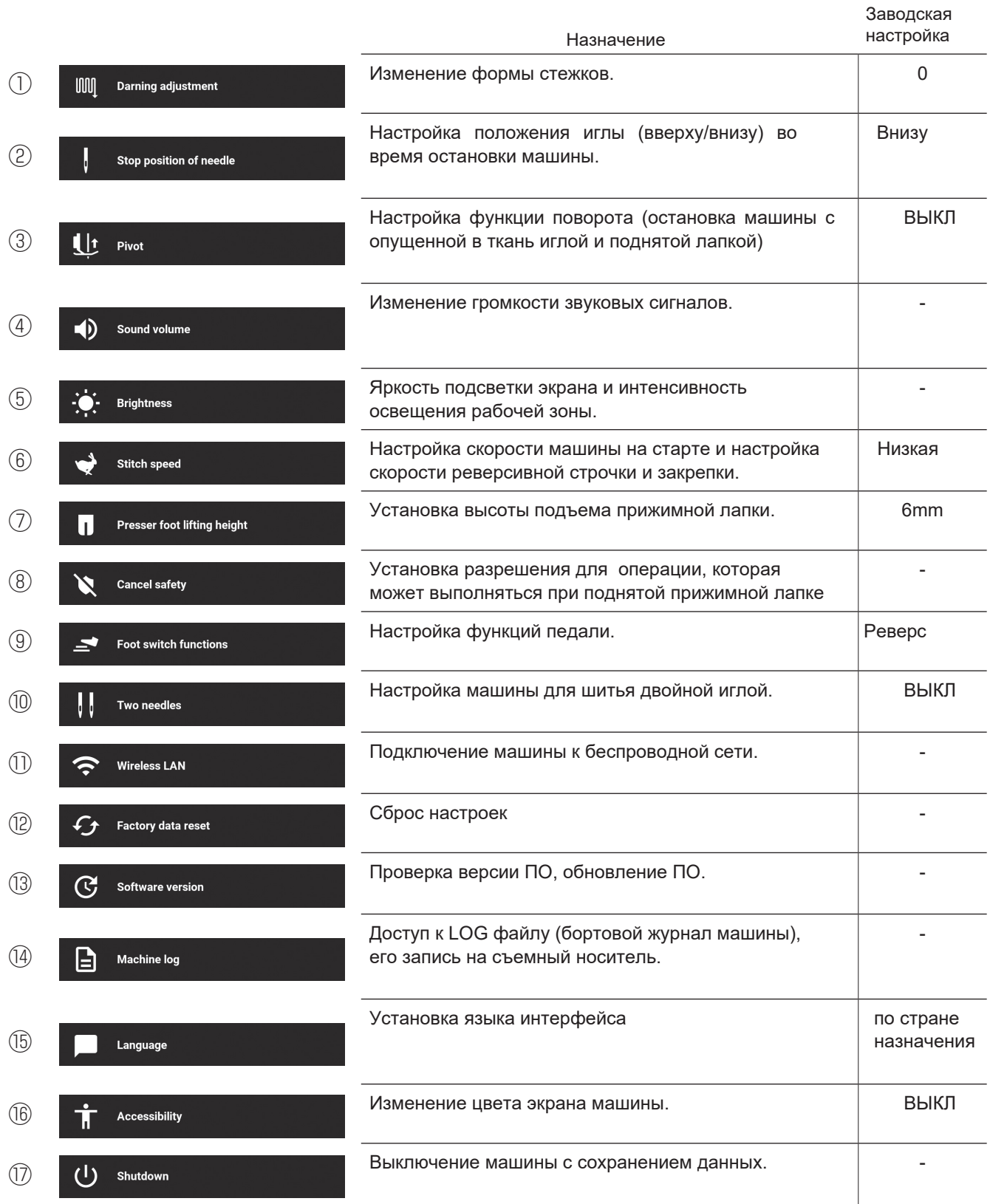

### (1) **Настройка формы стежка.**

Настройте форму стежка, диапазон настроек от -20 до 20. Проверьте продольный баланс стежка, после смены ткани, стабилизатора или ниток, выполнив пробный стежок. При искажении формы стежка, настройте его с помощью данной функции.

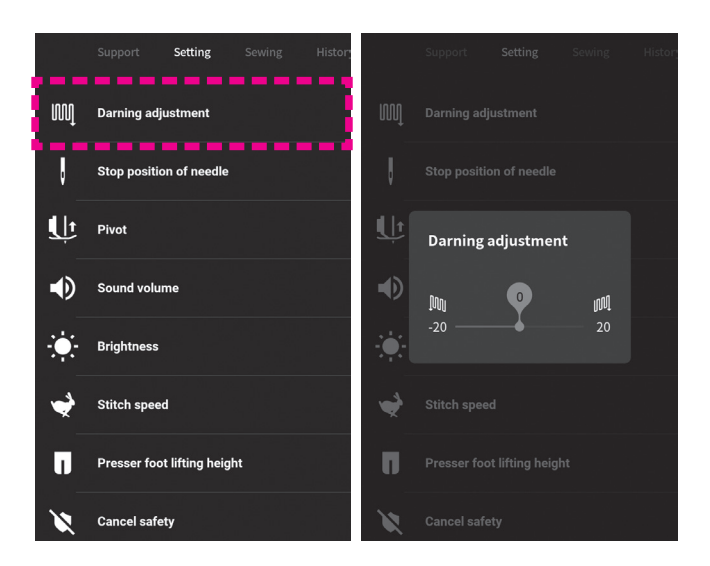

Выберите "настройки" [Регулировка штопки] Darning adjustment]

Выполните пробную строчку, при необходимости настройте стежок с помощью слайдера на экране (вправо-влево).

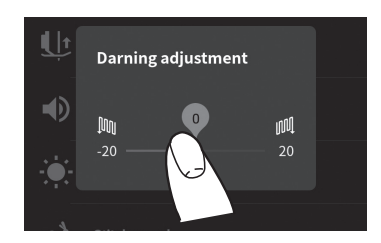

Для выхода из данного раздела кликните по любому месту экрана за пределами этого меню.

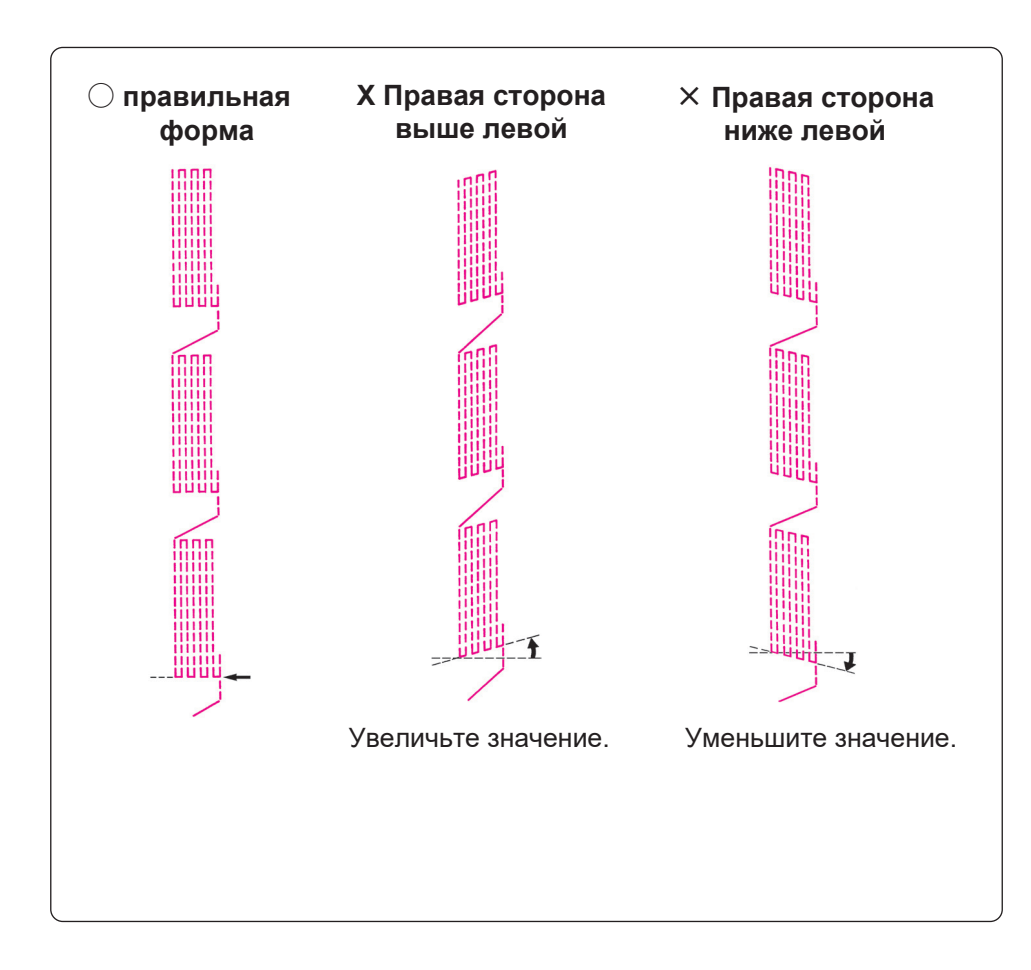

# ② **Установка положения иглы при остановке машины**

В этом разделе Вы можете задать положение иглы при остановке машины: верхнее положение или нижнее положение.

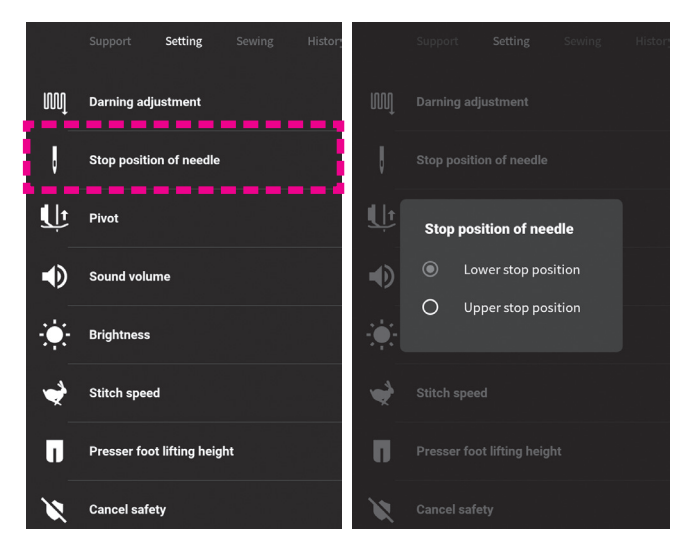

Из меню "настройки" выберите раздел [Стоп положение иглы] [Stop position of needle]

Задайте положение.

Для выхода из раздела коснитесь экрана в любом месте за пределами раздела.

### ③ **Функция поворота (в меню машины названа "стержень")**

В данном меню Вы можете активировать или отключить функцию поворота, подразумевающую остановку машины с иглой в нижнем положении и лапкой в верхнем положении. Функция предназначена для удобства прошивания углов.

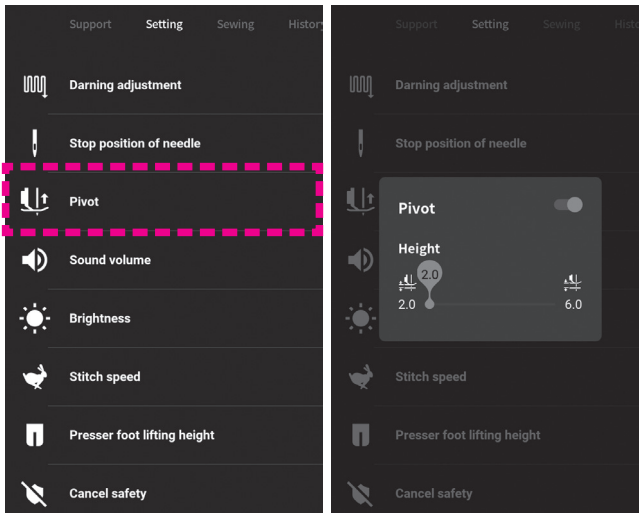

Из "настроек" выберите [Pivot] [Стержень].

**● Сдвиньте слайдер вправо для включения и влево для выключения**

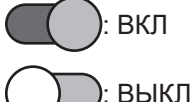

**● Установка высоты подъема лапки для функции поворота**

> Чтобы задать высоту, передвигайте слайдер вправо.

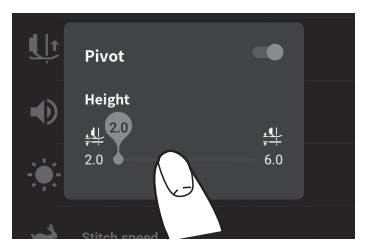

Для возврата в меню настройки коснитесь экрана в любом месте за пределами активного меню.

# ④ **З вук**

Изменение интенсивности звуковых сигналов при включении/ выключении машины, при работе с сенсорной панелью.

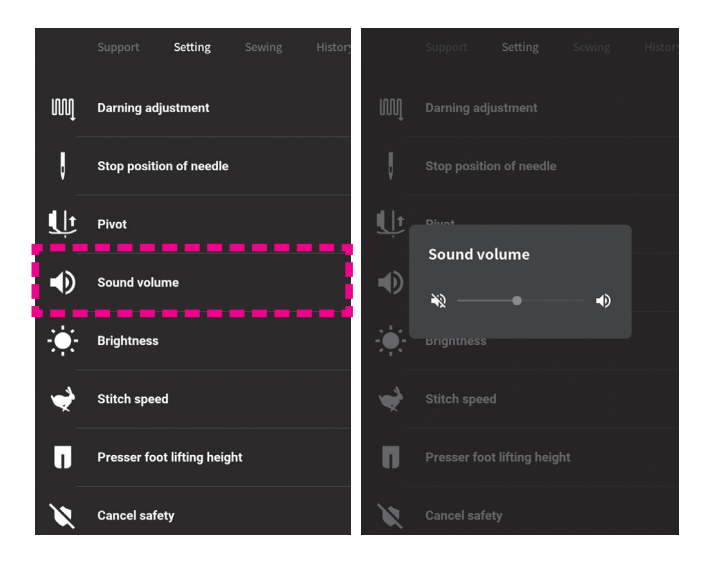

Из менб настройки перейдите в раздел [звук].

Установите желаемую громкость звуковых сигналов.

Тише Громче

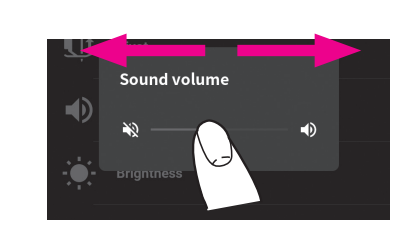

Для возврата в меню настройки коснитесь экрана в любом месте за пределами активного меню.

### ⑤ **Освещение**

Отрегулируйте интенсивность освещения рабочей зоны или яркость экрана.

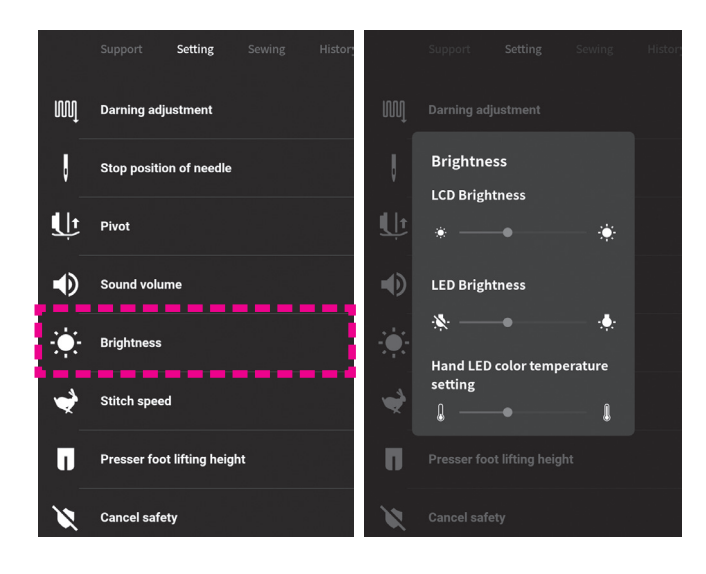

Из меню "настройки" выберите [яркость].

Регулируйте яркость слайдером

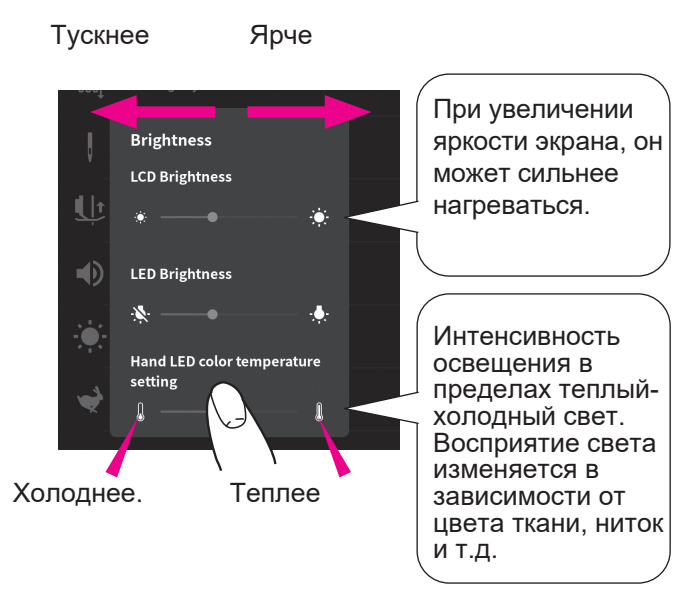

Для возврата в меню настройки коснитесь экрана в любом месте за пределами активного меню.

**Если экран находится в покое более 3х минут, он начнет темнеть, чтобы вернуть его в рабочее состояние, просто коснитесь его.** 

# ⑥ **Скорость шитья**

В данном разделе Вы можете настроить стартовую скорость шитья и скорость реверсивного хода. Настройки по умолчанию - низкая стартовая скорость.

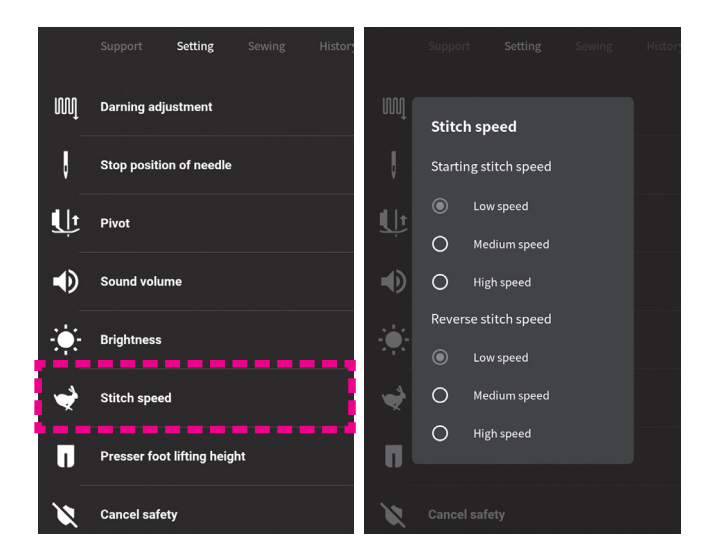

Из меню "настройки" перейдите в раздел [скорость стежка].

Задайте скорость, необходимую для пуска машины и скорость реверсивного хода.

Для возврата в меню настройки коснитесь экрана в любом месте за пределами активного меню.

### ⑦ **Установка высоты подъёма прижимной лапки**

Установите высоту подъёма лапки в зависимости от толщины прошиваемого материала. Настройка по умолчанию - 6мм.

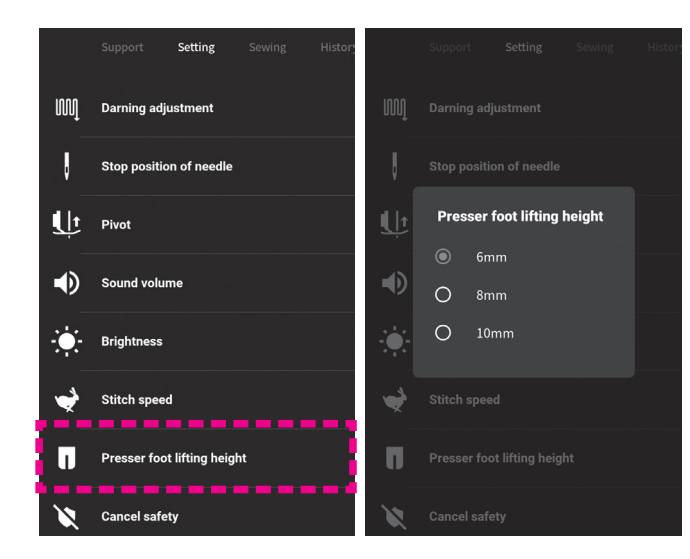

Из меню "настройки" перейдите в раздел [высота подъёма прижимной лапки].

Выберите нужное значение из 3х возможных (6мм, 8мм, 10мм.)

Для возврата в меню настройки коснитесь экрана в любом месте за пределами активного меню.
### ⑧ **Отключение настроек безопасности**

Настройки по умолчанию предполагают блокировку некоторых функций машины, если прижимная лапка поднята. Эту опцию можно отключить.

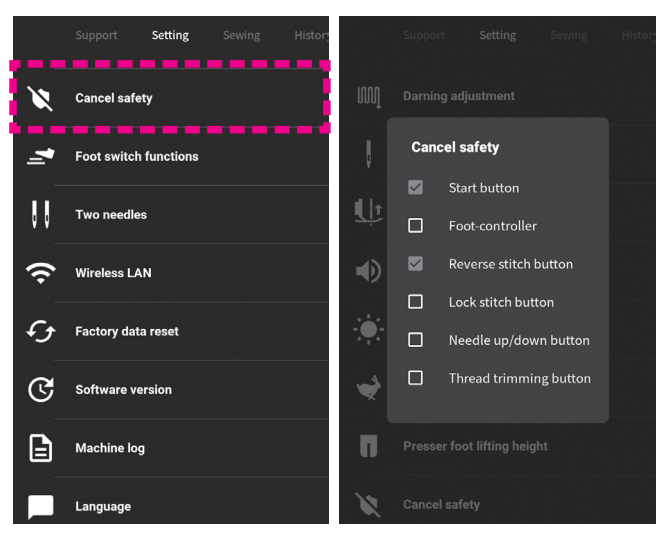

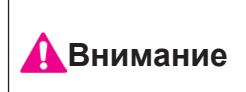

**После отключения функции безопасности предпринимайте дополнительные меры осторожности.**

Из меню "настройки" перейдите в раздел [Отмена безопасности].

Из открывшегося списка выберите функцию, для которой Вы намерены отключить безопасный режим. В результате этого действия выполнение выбранной функции будет возможно при поднятой прижимной лапке.

Для возврата в меню настройки коснитесь экрана в любом месте за пределами активного меню.

# ⑨ **Дополнительные функции педали**

Кнопку педали можно запрограммировать на выполнение указанных ниже функций.

\* Функция по умолчанию - "Реверс".

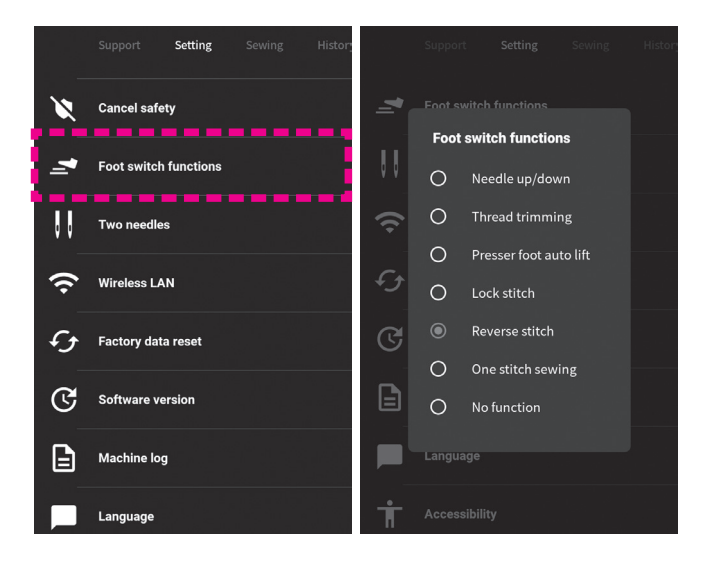

Из меню "настройки" перейдите в раздел [Фнкции ножного переключателя].

Задайте операцию для выполнения с помощью кнопки педали.

Для возврата в меню настройки коснитесь экрана в любом месте за пределами активного меню.

\* Если в меню машины была активирована функция автозакрепки с одновременной обрезкой нити и поднятием лапки, то выполнение функции закрепки или реверса с использованием кнопки педали будет сопровождаться тремя вышеуказанными операциями.

**Прежде чем приступать к замене иглы или лапки переведите машину в режим блокировки или выключите ее.** 

**Важно: соблюдайте последовательность действий: в начале установите двойную иглу, а затем выбирайте строчку для шитья.** 

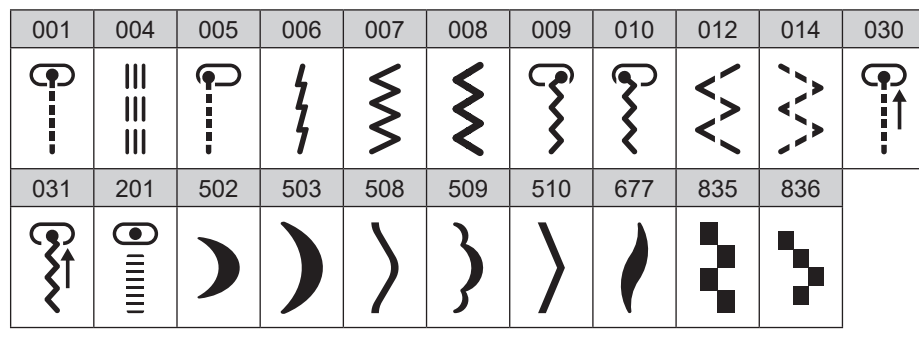

Прижимная лапка

Стандартная лапка (A) / лапка для создания эффекта ручной петли ( (I)

Maximum 7.0 mm Maximum 5.0 mm **Пример**

2.0 mm

Использование двойной иглы предоставляет возможность выполнения декоративных строчек за один прием.

При шитье двойной иглой максимальная ширина одной строчки ограничена 5мм.

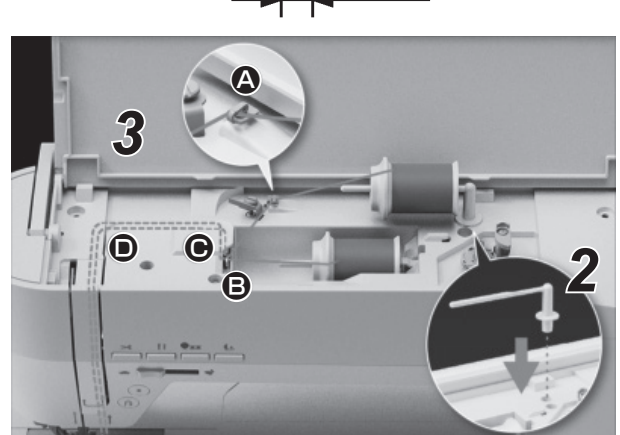

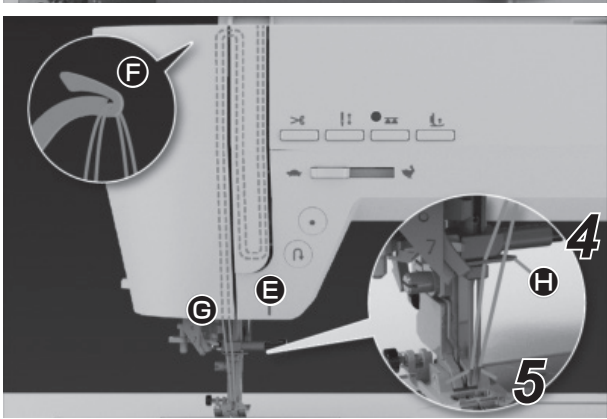

# *1* **Установите двойную иглу.**

Двойная игла может быть приобретена отдельно. Размер двойной иглы 2мм.

### *2* **Установите дополнительный стержень катушкодержатель.**

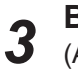

**В начале заправьте** нить через нитенаправитель (А). Затем последовательность заправки нити от точки (В) до точки (G) одинаковая для обеих нитей.

\* Для шитья двойной иглой толщина нити не должна превышать №60.

- **Не вдевайте нить правой иглы в**  *4* **нитенаправитель** H **.**
- **Левую и правую иглы нужно заправлять по отдельности.** *5*
	- Когда установлена двойная игла, автоматический нитевдеватель отключен. Заправляйте иглы вручную.
	- Когда установлена двойная игла, функция автоматической обрезки нити отключена.

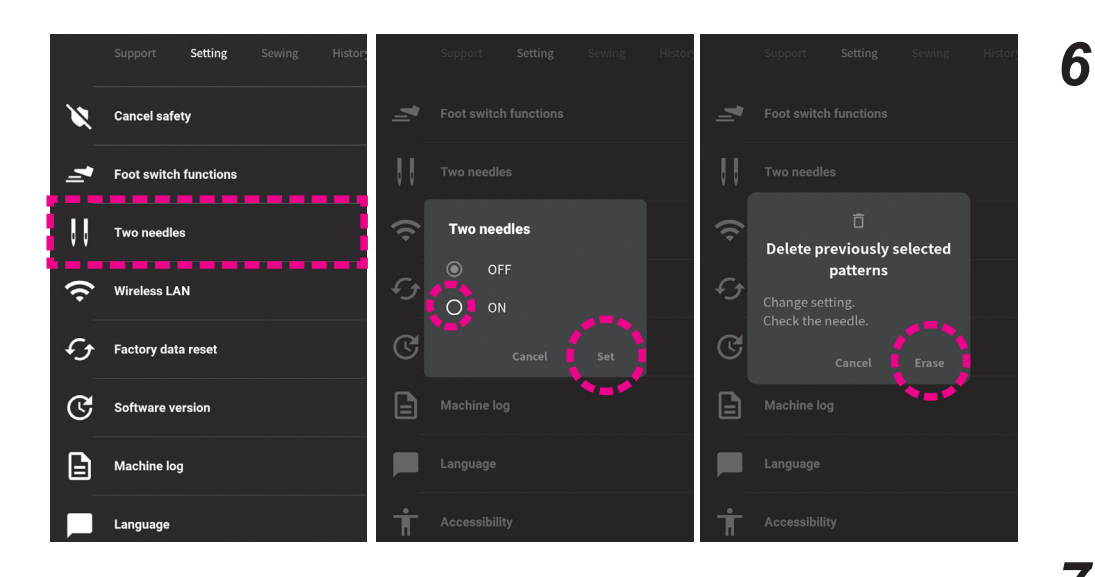

### **Активируйте функцию использования двойной иглы.** Из меню "настройки" перейдите в раздел [Две иглы]. Нажмите ВКЛ Подтвердите использование двойной иглы, нажав на "Удаление" (имеется в

#### *7* **Выберите строчку.**

виду "предыдущих

строчек").

Когда установлена двойная игла и активирована функция шитья двойной иглой, в меню будут отражены только доступные для этой опции строчки.

## ⑪ **Беспроводная сеть**

Подключите машину к беспроводной сети.

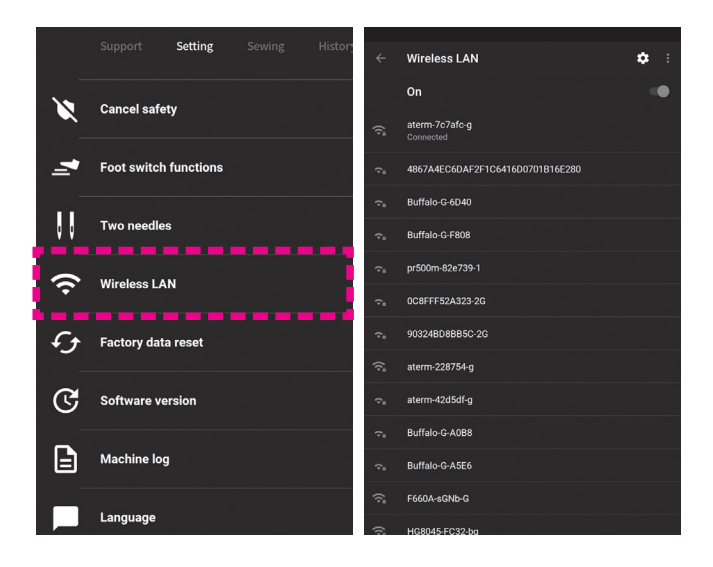

Из меню "настройки" перейдите в раздел [Беспроводная сеть].

**● Беспроводная сеть**

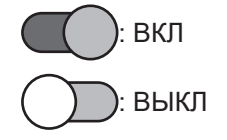

Когда беспроводная сеть включена, на экране отображается список доступных для подключения сетей. Определите нужную сеть, выберите ее, кликнув по ней.

### ⑫ **Восстановление заводских настроек**

Все настройки, выполненные пользователями, могут быть сброшены до фабричных настроек.

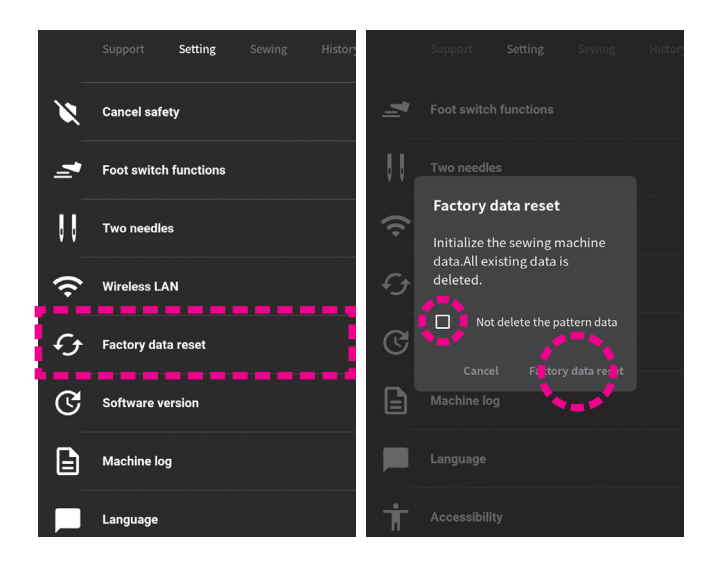

Из меню "настройки" перейдите в раздел [Сброс данных].

Если Вы не хотите удалять созданные Вами строчки и комбинации, поставьте галочку (✓) в ячейке "Не удалять данные шаблона" .

Для подтверждения возврата к заводским настройкам нажмите на кнопку "сброс данных".

Для отмены операции кликните на "отмена".

### ⑬ **Версия программного обеспечения (ПО)**

В данном разделе можно посмотреть актуальную версию прошивки и обновить ПО до более новой версии.

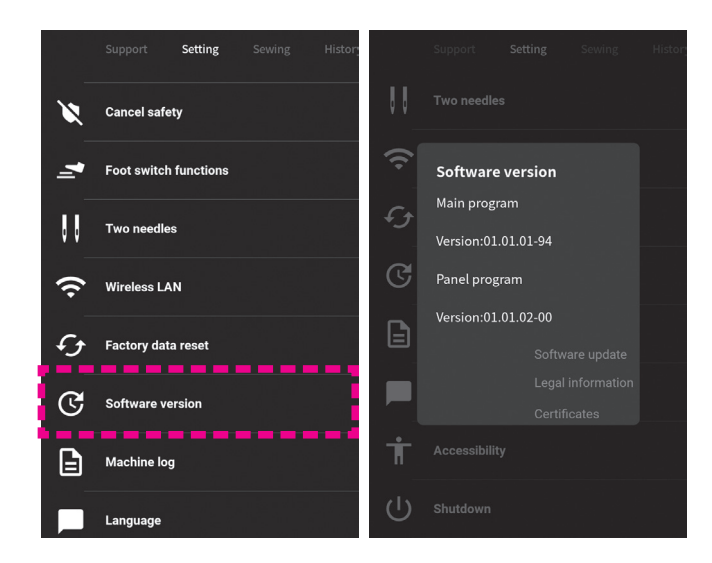

Из меню "настройки" перейдите в раздел [Версия прогр. обесп.]

На экране отобразится версия текущего ПО.

Для возврата в меню настройки коснитесь экрана в любом месте за пределами активного меню.

При необходимости обновить версию ПО, нажните на "обновление ПО".

### ● **Обновление ПО**

При возникновении вопросов, связанных с ПО, обратитесь к региональному дилеру.

### **< Обновление с использованием съемного носителя USB >**

#### **Меры предосторожности, которые следует соблюдать при сохранении данных на накопитель USB**

4

\* Отформатируйте съёмный носитель. На нем не должно быть записана предыдущая версия ПО. \* Скачайте нужную версию ПО на компьютер, затем сохраните данные на флэшку. Обновление ПО состоит из двух файлов: один файл под именем [prog] и другой файл с расширением zip под именем [update.zip].

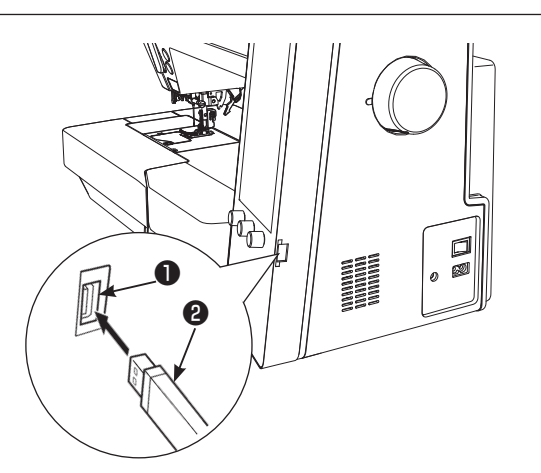

**ψ** usB

Software updating (USB) red in the USB thuml

Software updating is completed

Вставьте носитель USB ❷ в разъем для USB ❶, расположенный справа на боковой панели.

**Не выключайте машину во время процесса обновления программного обеспечения.**

В разделе "обновление ПО" выберите [USB].

Нажмите кнопку "Начать обновление".

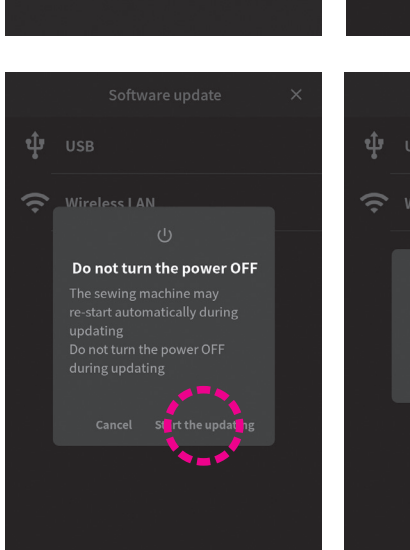

Software update

Ф. **USB** 

Wireless LAN

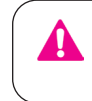

**Не выключайте машину, пока процесс обновления не завершен.**

В случае удачного обновления ПО на экране отображается соответствующее уведомление.

Извлеките съёмный носитель и перезагрузите машину (выключите и включите).

#### **< В случае использования беспроводной сети >**

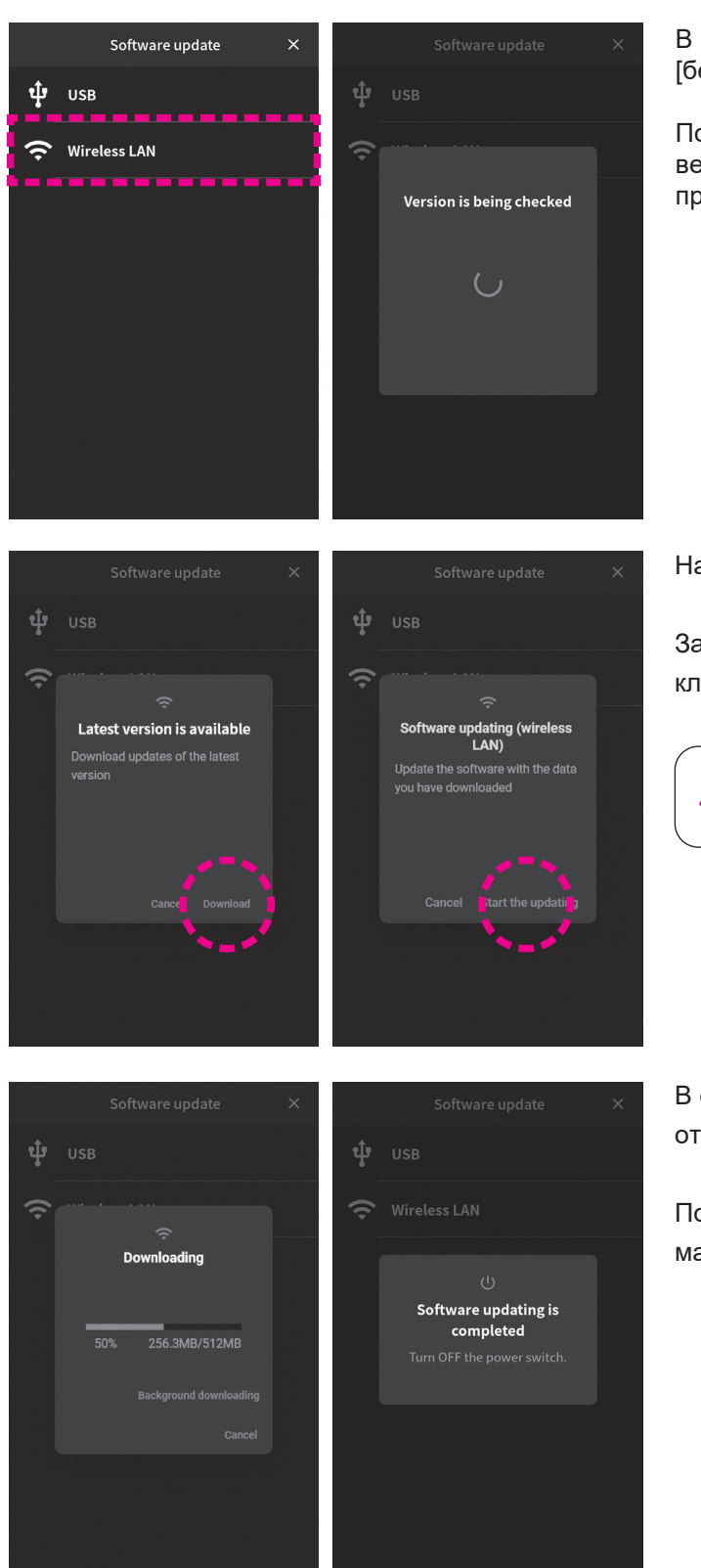

В разделе "обновление ПО" выберите [беспроводная сеть].

После этого машина начнет проверку доступной версии ПО и, в случае ее доступности, машина предложит выполнить обновление.

Нажмите [Загрузить].

Затем выберите опцию [начать обновление], кликните и процесс обновления будет запущен.

**Не выключайте питание пока процесс обновления не завершен.**

В случае удачного обновления ПО на экране отображается соответствующее уведомление.

После завершения обновления перезапустите машину.

### ● **Получение данных резервного копирования**

Обычно после обновления прошивки все данные, созданные пользователем до обновления, и настройки сохраняются. Тем не менее, в случае их исчезновения, можно воспользоваться функцией восстановления данных. Подробнее см. стр 114 "получение данных резервного копирования"

# ⑭ **L OG- файл машины (журнал машины)**

В машине предусмотрена возможность проверки журнала действий (log-файл) и возможность сохранения резервной копии данных.

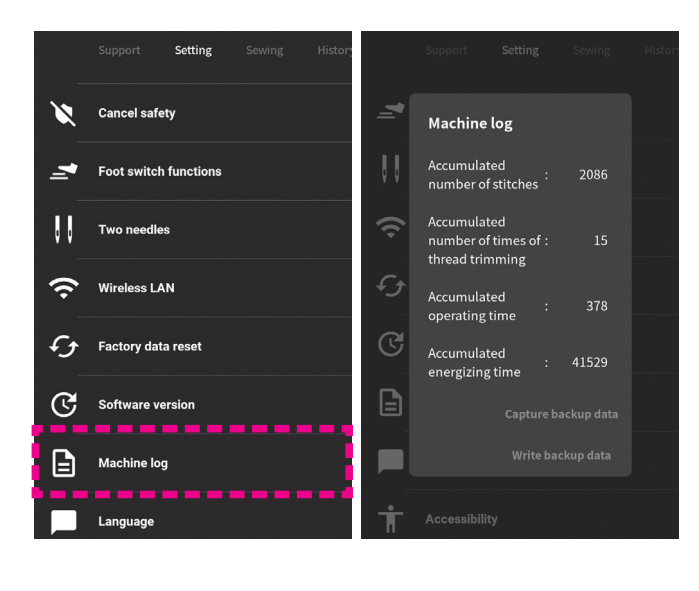

машины]. На дисплее отразятся данные о выполненных операциях.

Из меню "настройки" войдите в раздел [Журнал

Для возврата в меню настройки коснитесь экрана в любом месте за пределами активного меню.

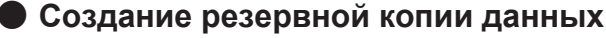

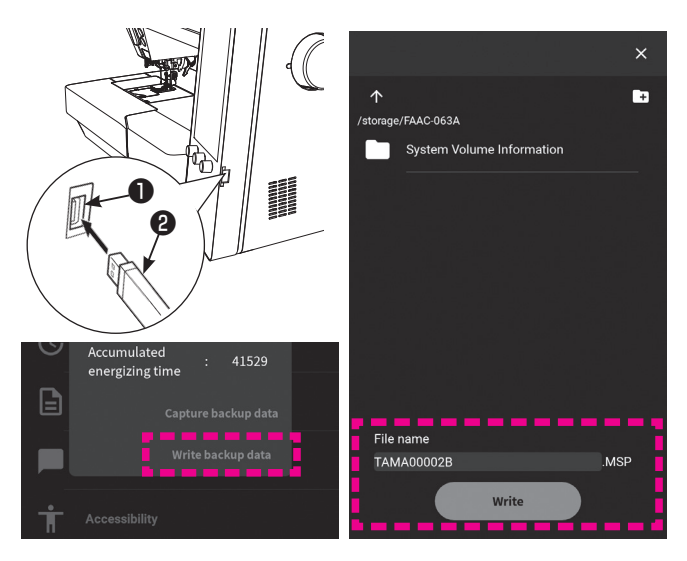

Вставьте съёмный носитель (2) в USB разъём машины  $(1).$ 

Нажмите "создать резервную копию", напечатайте имя сохраняемого файла и нажмите "записать".

### **• Сохранение резервной копии на съёмный носитель**

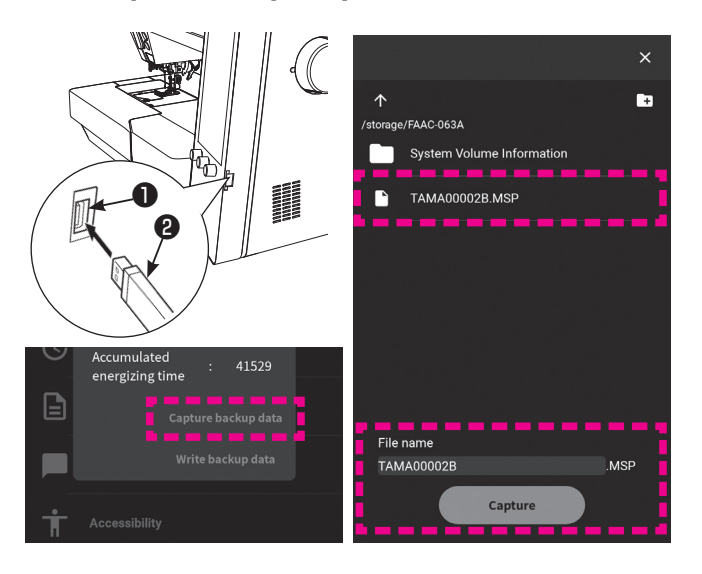

Вставьте съёмный носитель (2) в USB разъём машины (1).

Нажмите "сохранить резервную копию", выберите файл для сохранения и нажмите "сохранить". Не выключайте питание машины, пока процесс сохранения данных не завершен. После завершения сохранения файла, на экране появится сообщение: "выключите машину". После чего машину следует перезапустить.

## ⑮ **Язык**

В данном меню можно поменять язык интерфесйа машины.

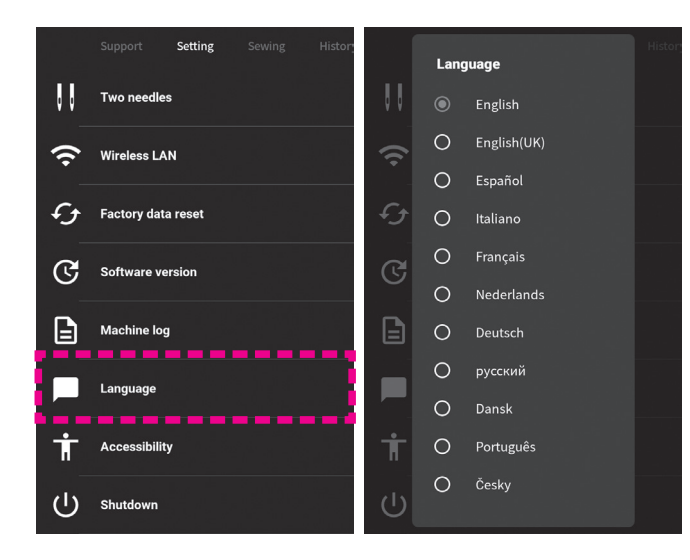

Из меню "настройки" перейдите в раздел "язык".

Задайте язык интерфейса.

Для возврата в меню настройки коснитесь экрана в любом месте за пределами активного меню.

### ⑯ **Специальные возможности экрана**

В машине предусмотрена возможность изменения фона экрана и цвета шрифта (в пределах чернобелого "черный фон -белый шрифт" или "белый фон-черный шрифт")

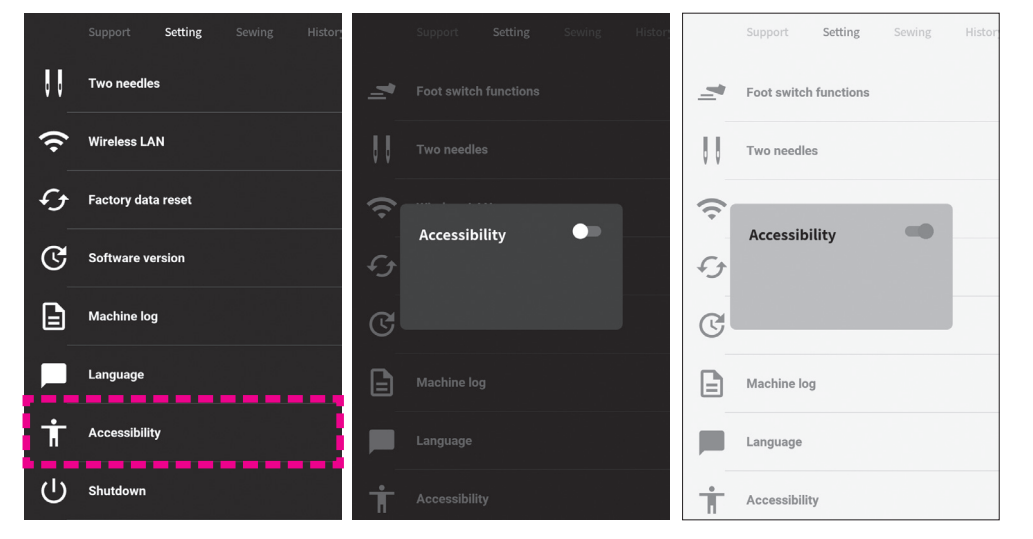

Из меню "настройки" перейдите в раздел [Доступность].

**● Включение опции**

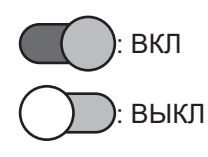

Для возврата в меню настройки коснитесь экрана в любом месте за пределами активного меню.

### ⑰ **Выключение**

Для сохранения данных воспользуйтесь функцией безопасного выключения машины.

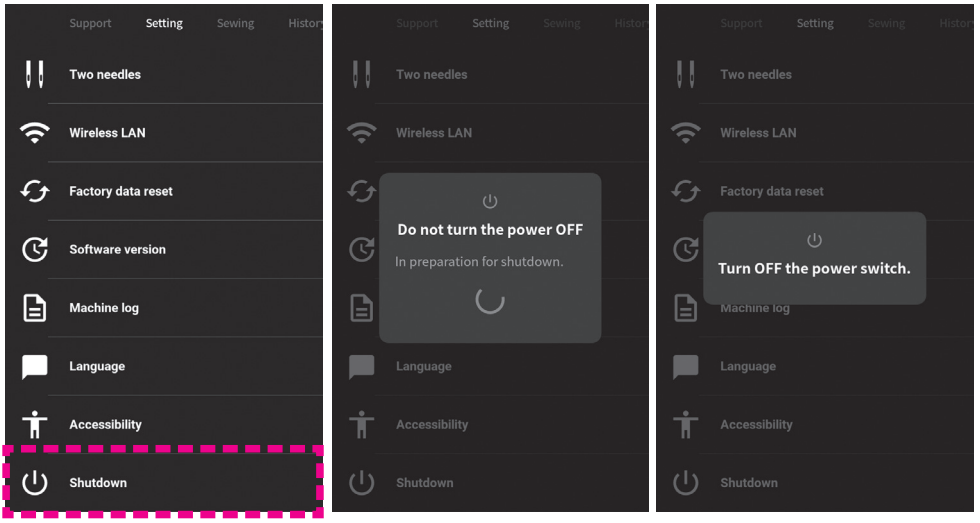

Из меню "настройки" перейдите в раздел "выключение"

На экране появится сообщение "выключите машину" теперь Вы можете выключить машину.

# **7.3. Шитьё**

Подробности изложены в главе 5. "Управление строчками"

# **7.4. История**

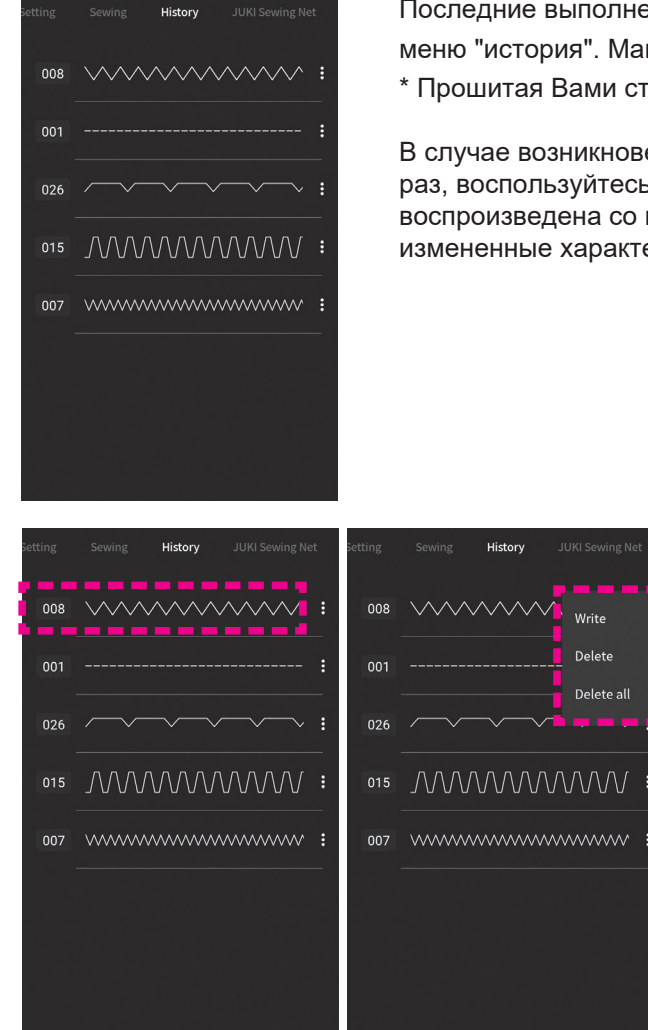

Последние выполненные строчки и модификации строчек сохраняются в меню "история". Максимальное количество сохраняемых строчек: 10. \* Прошитая Вами строчка автоматически сохраняется в меню "история".

В случае возникновения необходимости прошить идентичную строчку еще раз, воспользуйтесь данными, сохраненными в "истории". Строчка будет воспроизведена со всеми внесенными в нее ранее изменениями. Все измененные характеристики будут выделены синим цветом.

> Кликните на изображение строчки в меню "история" и вы будете перенаправлены в режим шитья.

Кликните на иконку  $\begin{array}{c} \n\vdots \\
\end{array}$  и откроется меню позволяющее сохранить данную строчку на съёмный носитель, либо удалить ее, любо очистить историю.

# **7.5. JUKI вебсайт**

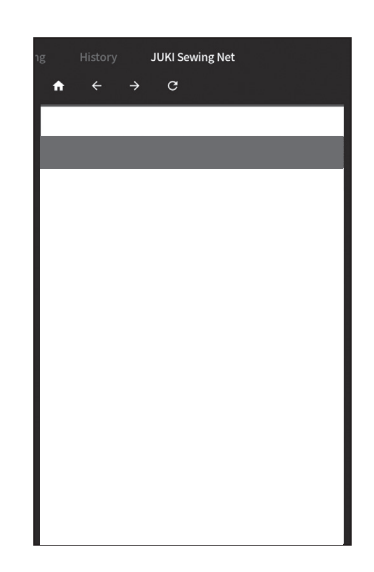

Переход на сайт производителя осуществляется через нажатие данной иконки.

переход на сайт возможен, если машина подключена к беспроводной сети.

# **8. Каталог сообщений**

\* Ниже проиллюстрированы все возможные сообщения, всплывающие на экране машины в результате тех или иных действий пользователя.

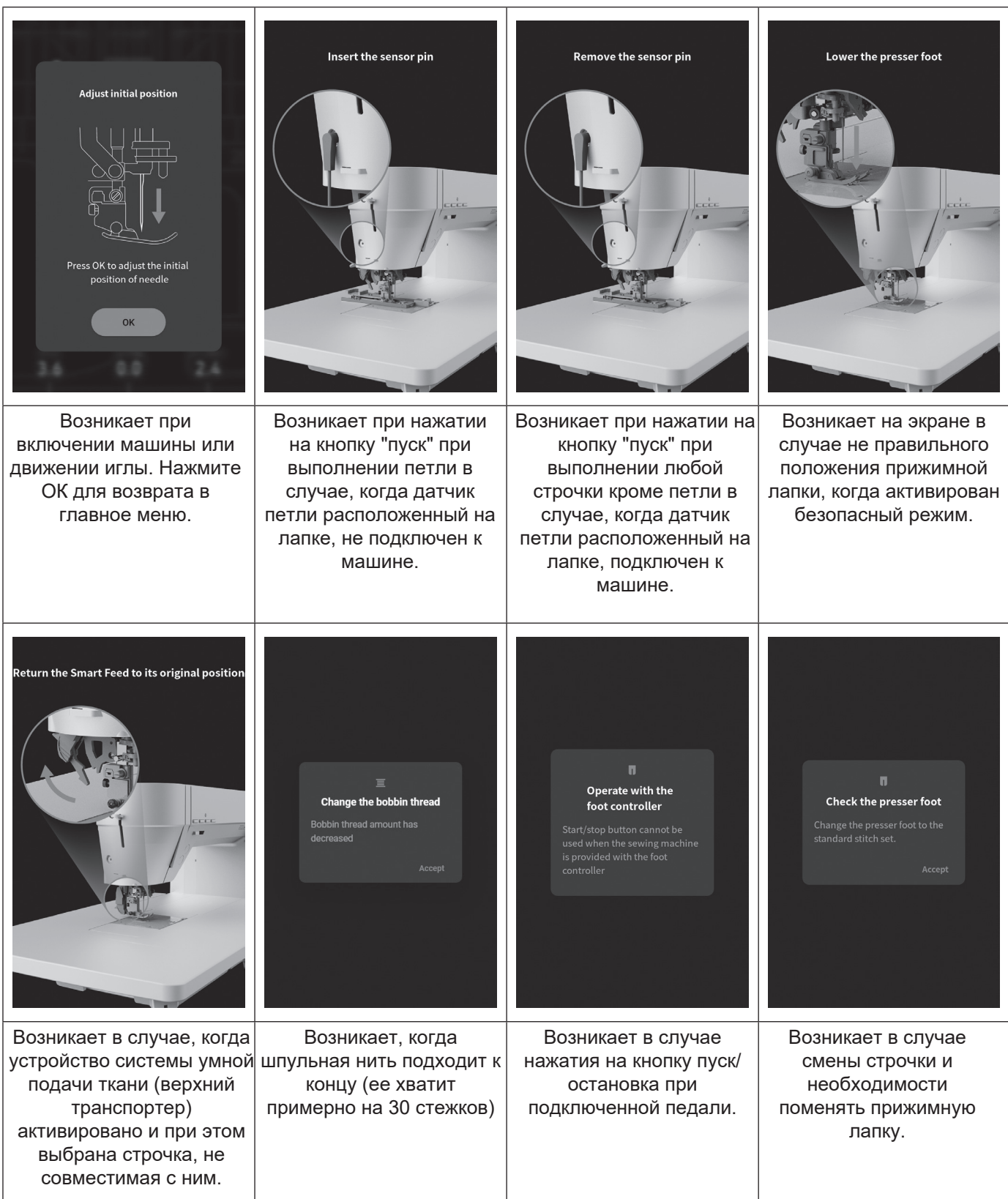

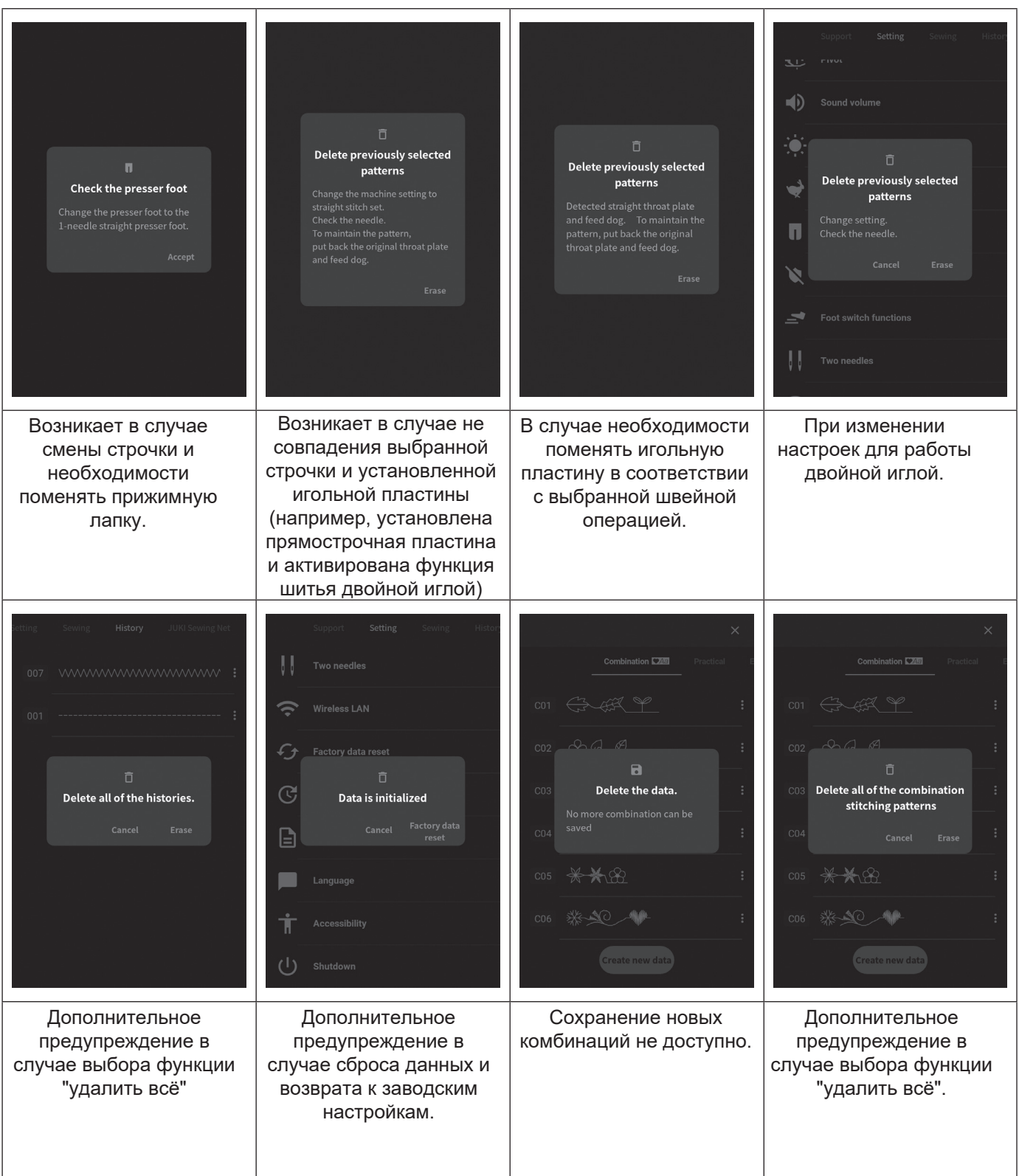

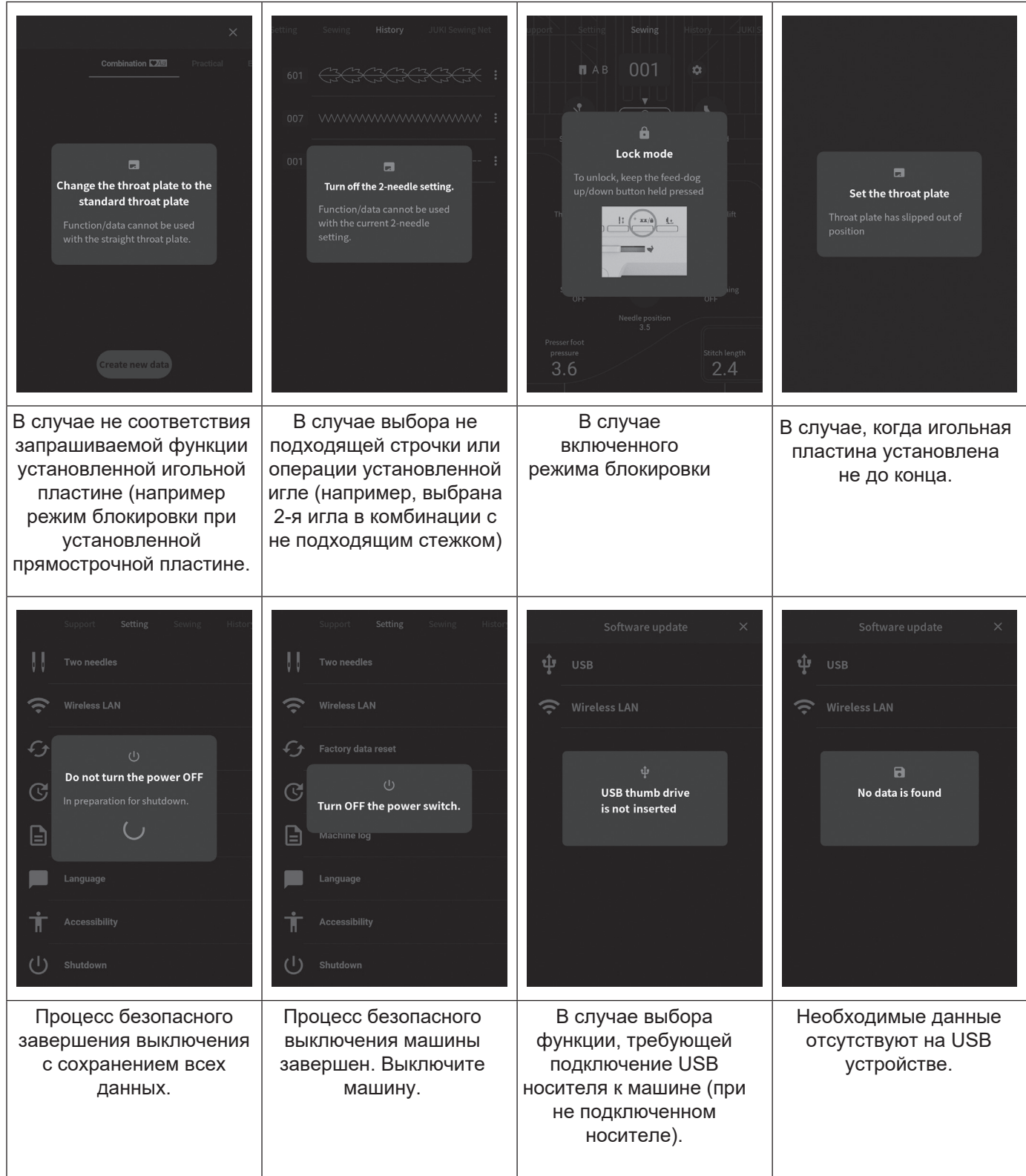

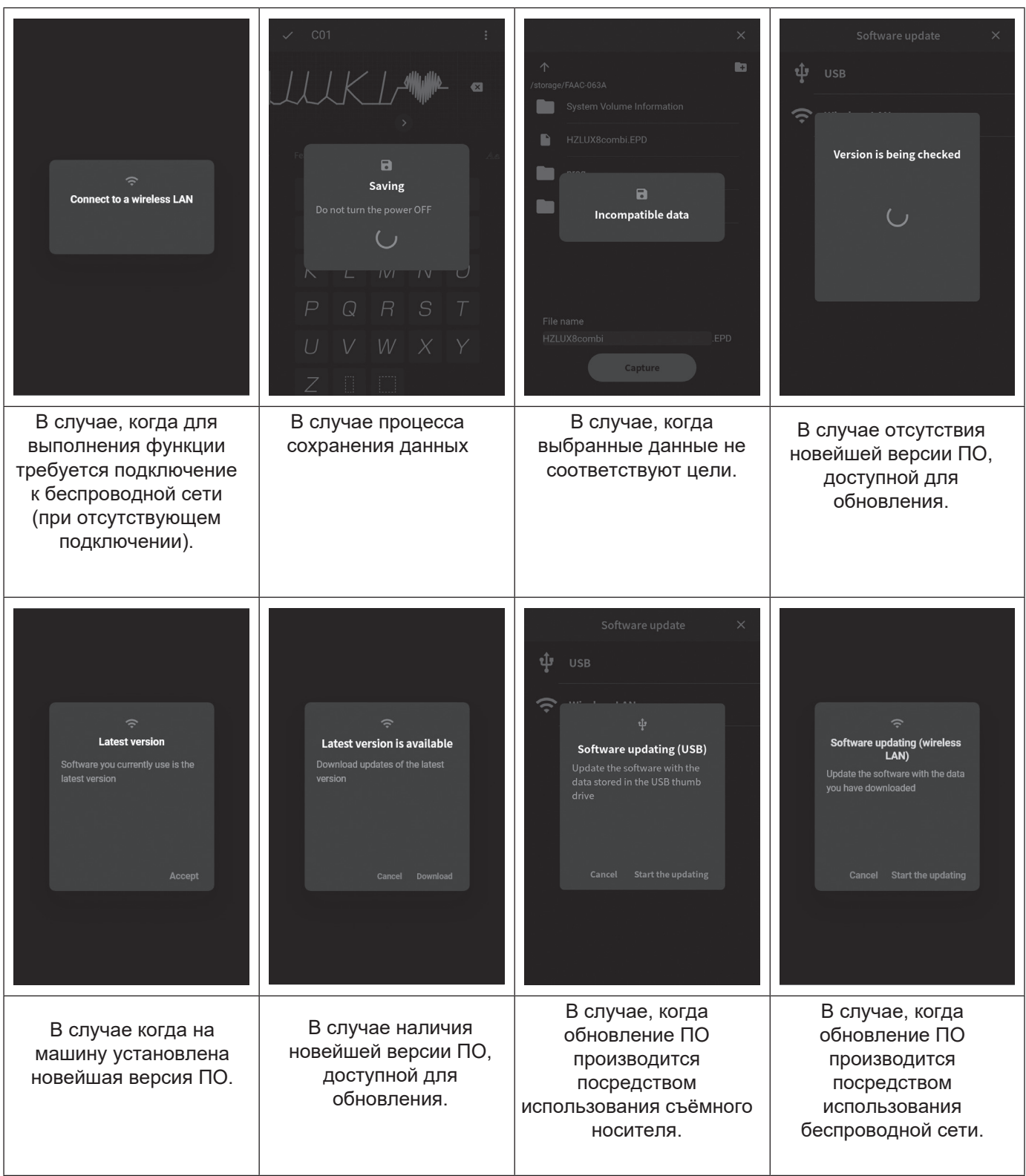

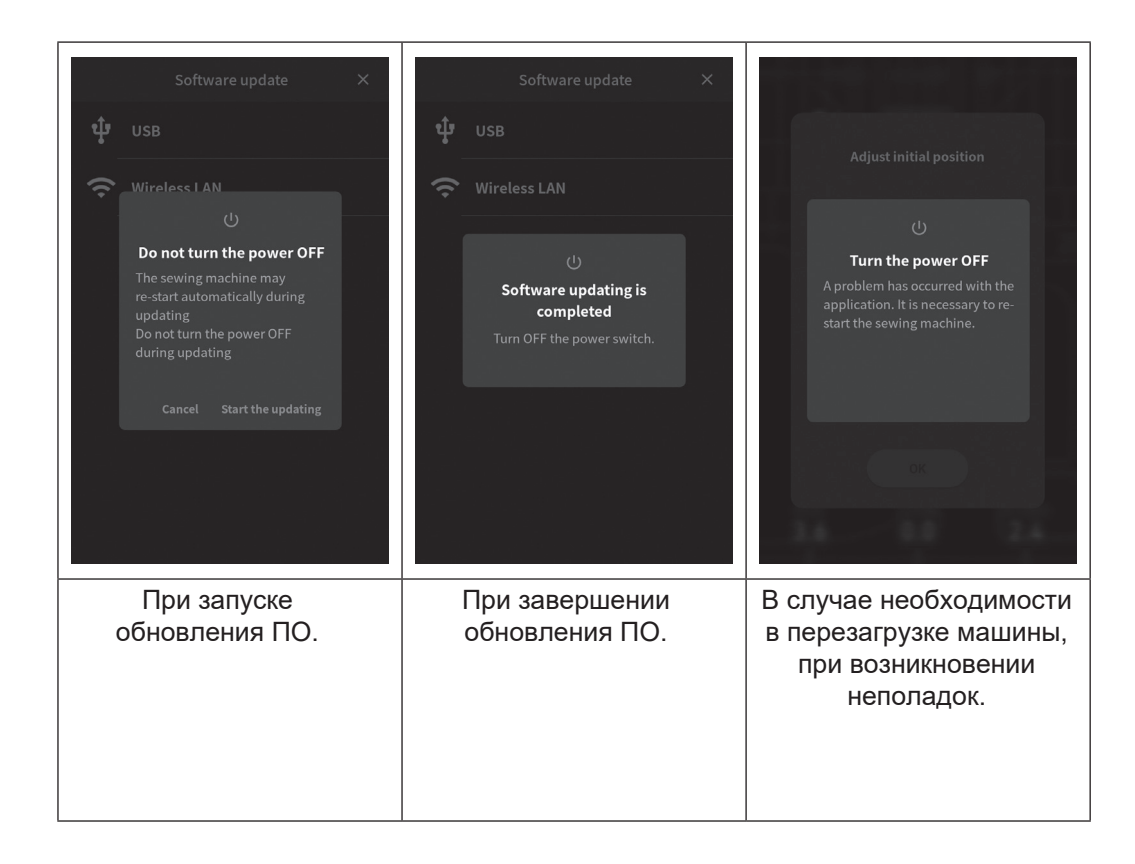

# **9. Уход за машиной**

Скопление ворса и/или пыли может привести к сбоям в работе машины, выполняйте регулярную чистку машины.

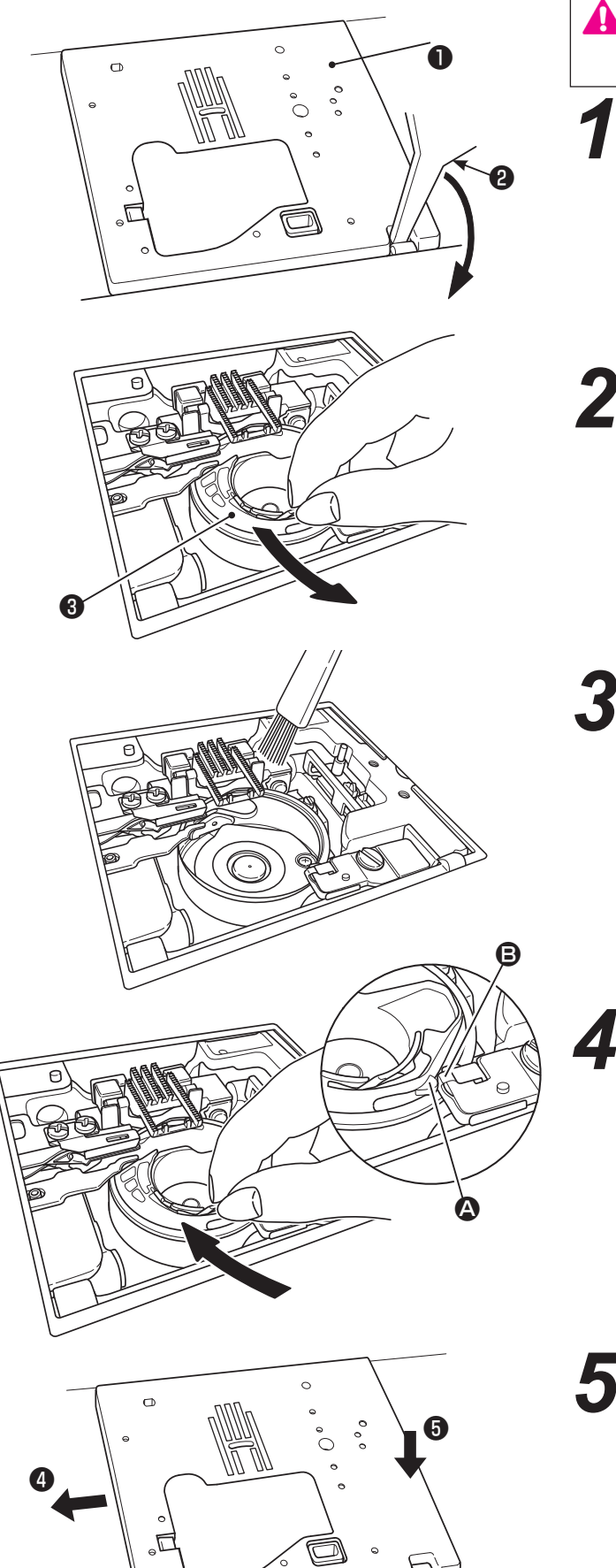

**Внимание: выключите машину или переведите ее в режим блокировки**

### *1* **Извлеките иглу, снимите лапку и игольную пластину.**

Вставьте специальную отвертку ❷ в отверстие на игольной пластине (правый нижний угол)  $\bullet$ слегка надавите вниз (эффект рычага) для извлечения пластины.

*2* **Извлеките шпульный колпачок** ❸ **.**

## *3* **Удалите пыль.**

Специальной щеточкой тщательно очистите зону челнока и зубчатую рейку от пыли и ворсинок.

## **Установите шпульный колпачок.**

Вставьте его таким образом, чтобы точки  $\mathbf \Omega$  и  $\mathbf \Theta$ соприкасались.

# **Установите игольную пластину.**

В начале вставьте ее левую сторону и слегка сдвиньте влево, затем прижмите ее переднюю часть (до щелчка).

# **10. Дополнительные аксессуары**

Ниже приведен каталог дополнительных принадлежностей, которые можно приобрести у региональных дилеров и которые разнообразят вашу швейную деятельность и помогут украсить изделия.

• **Лапка для обработки края роликовым швом** 

Край ткани обрабатывается и закручивается в роликовый шов. Используется для обработки низа рубашек, блузок, сборок и краев носовых платков.

• **Прижимная лапка для пришивания пуговиц**

Прижимная лапка служит для пришивания пуговиц на изделиях.

- **Лапка для пришивания бисера** При помощи этой лапки можно пришить бусины, бисер и толстый шнур.
- **Лапка с разметкой**

На прижимную лапку нанесены метки, с интервалом 2 мм, которые могут служить направляющими.

### • **Прижимная лапка для косой бейки**

Служит для пришивания лент, косой бейки в 4 сложения.

### **• Двойная игла**

Используйте двойную иглу для выполнения красивых декоративных строчек (размер двойной иглы: 2.0 мм).

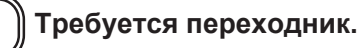

#### • **Прижимная лапка для пришивания шнура и вышивки**

Используется для свободной стёжки; также при помощи этой лапки можно притачивать шнур.

### **• Лапка для подрубки зигзагом**

Край ткани обрабатывается зигзагом и закручивается в ролик во время создания шва. Используется для обработки низа рубашек, блузок, сборок и краев носовых платков.

#### • **Прижимная лапка для пришивания аппликаций**

Так как передняя и задняя часть лапки короткие, материал легко перемещать и поворачивать для выполнения изогнутой строчки. Вы хорошо видите ткань за счет того, что лапка прозрачная.

#### **• Прижимная лапка для пришивания шнуров**

Предусматривается возможность пришивания 1- 3 шнуров при помощи строчки трехточечного зигзага или декоративной строчки.

### **• Прижимная лапка для пришивания потайной молнии**

Аккуратно помогает вшить потайную молнию так, чтобы шов не был виден на лицевой стороне ткани.

### **• Гладкая прижимная лапка**

Лапка используется для не скользких тканей, как винил, или работы с атласными стежками

### • **Переходник**

Переходник для прижимной лапки необходим в случае приобретения отдельной прижимной лапки, которая устанавливается после снятия держателя прижимной лапки.

#### • **Прижимная лапка для квилтинга (открытая)**

Используется для свободной стёжки в квилтинге. Так как передняя часть лапки открыта, вы можете видеть точки входа иглы в ткань.

### **• Прижимная лапка для квилтинга (строчка зигзаг)**

Используется для свободной стёжки. Вы также можете выполнить строчку зигзаг с помощью этой лапки.

### **Увеличительное стекло**

Обеспечивает дополнительное увеличение в зоне шитья. В случае ненадобности его можно просто сдвинуть в строну.

#### **Дополнительный держатель катушки большого размера**

На него можно установить катушку с большим количеством нити. Удобно использовать для работ с большим расходом ниток (квилтинг, например).

### **Лазерная указка**

Перекрестный световой указатель отображается вертикальным и горизонтальным лучами света. Устанавливается в держатель, который нужно приобрести отдельно. Указка показывает точку входа иглы в ткань, позволяет точно разместить ткань под иглой, подазывает линию шитья.

### 11. СПИСОК НЕИСПРАВНОСТЕЙ

В случае появления неисправностей во время работы на машине, убедитесь, что инструкции соблюдены должным образом. Если проблему не удалось устранить, см. приведенные ниже рекомендации для решения проблемы.

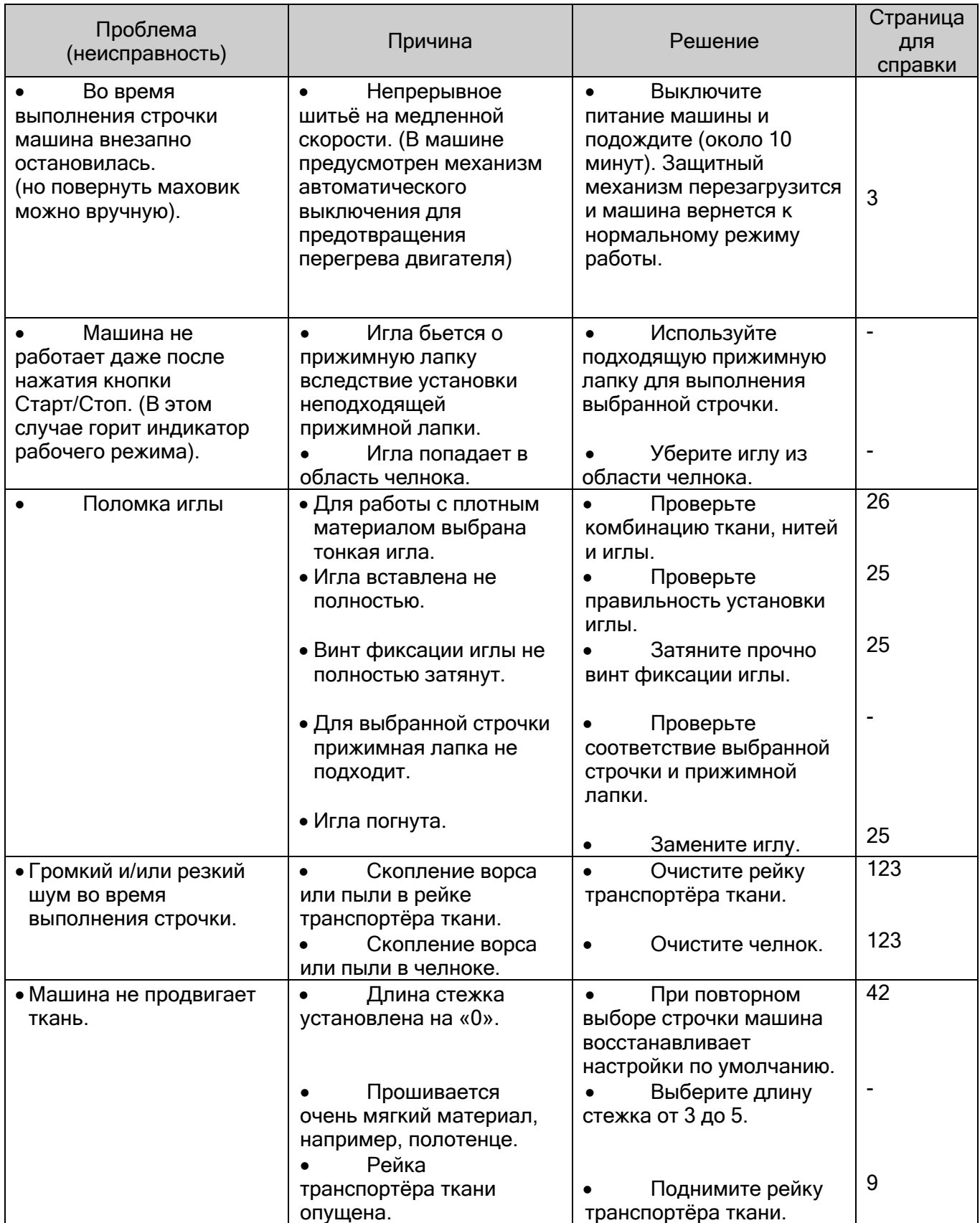

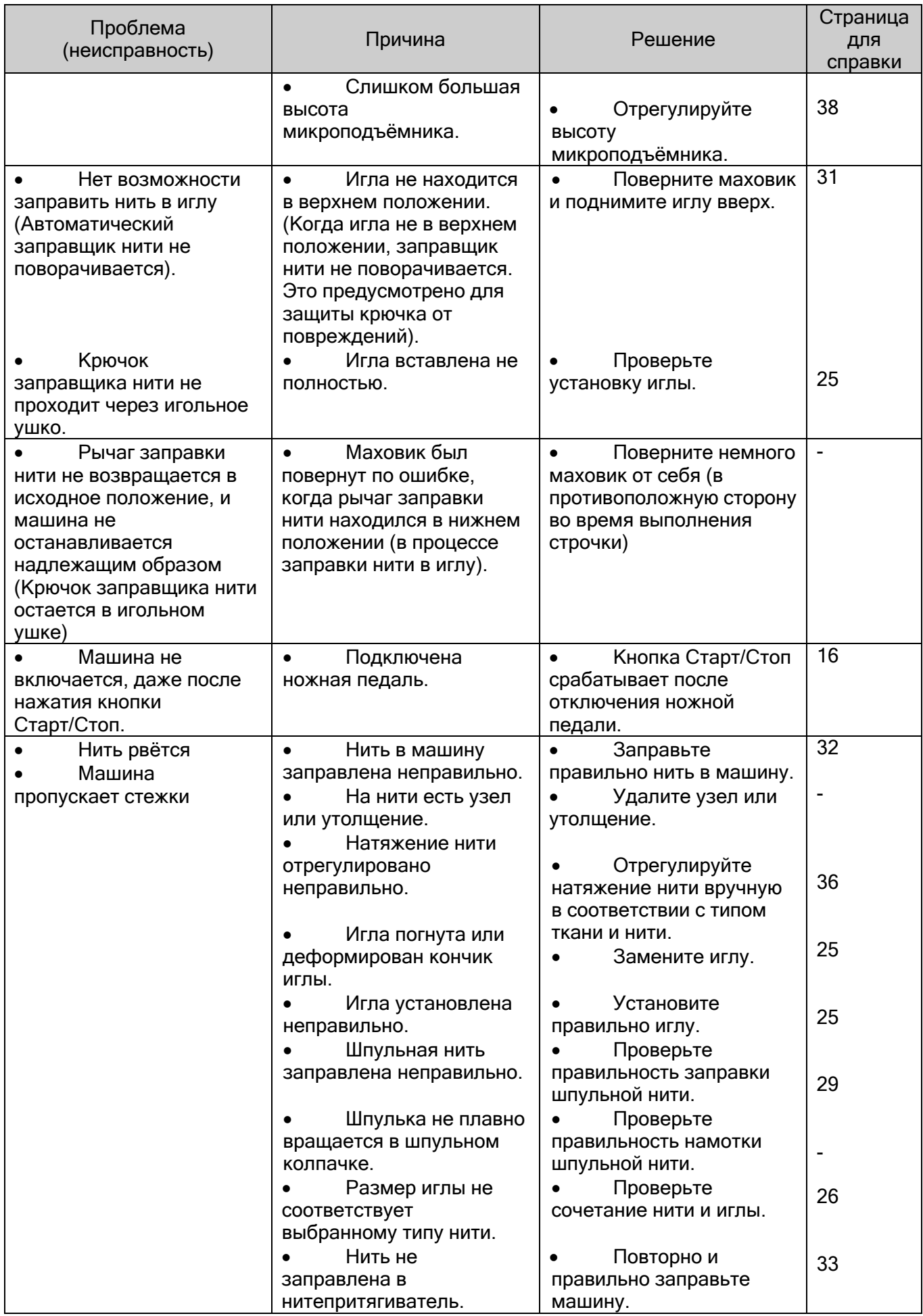

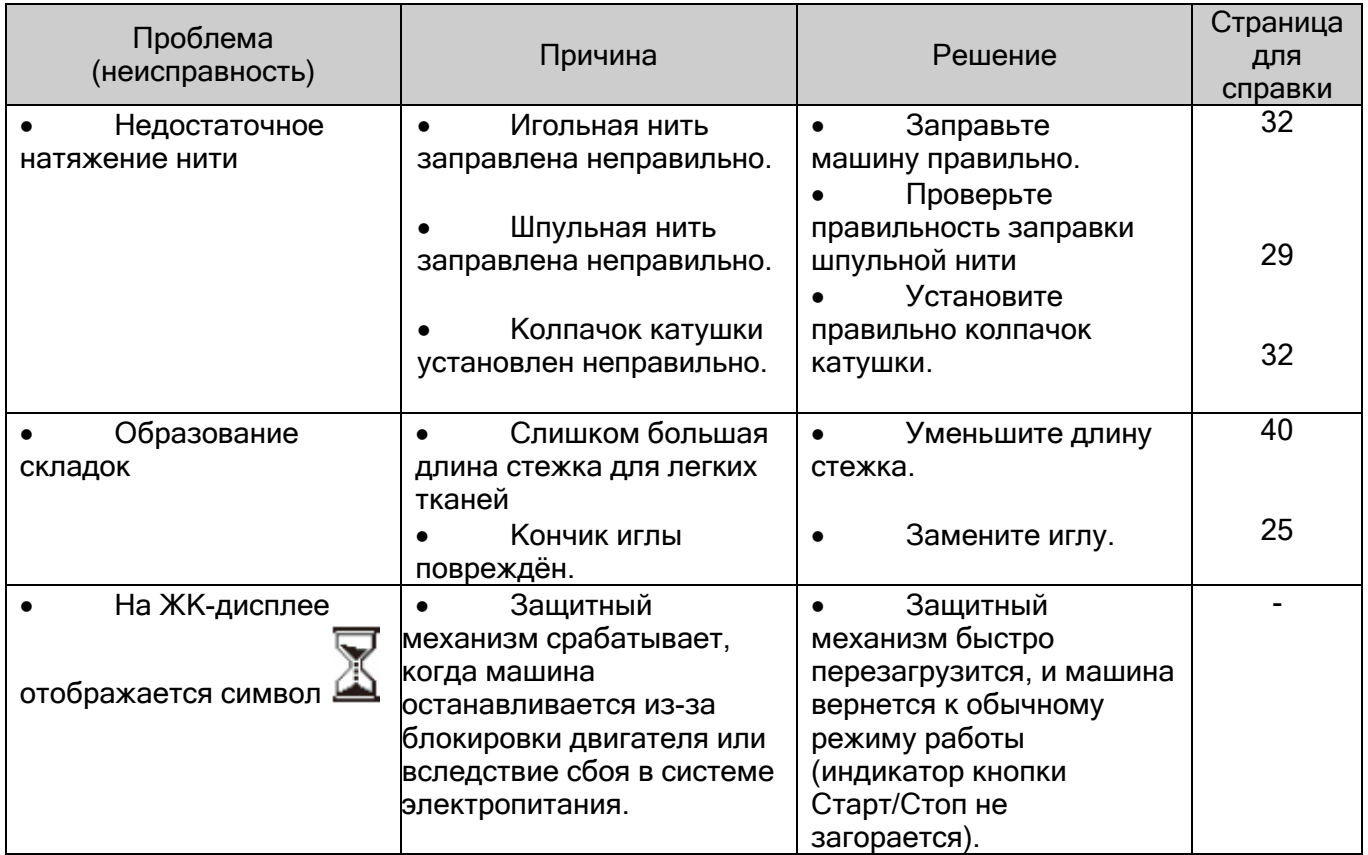

# **12. Каталог строчек**

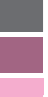

: Строчки, подходящие для выполнения в монорежиме

: Строчки, подходящие для комбинирования

: Строчки, которые можно использовать с системой умной подачи ткани "JUKI Smart Feed"

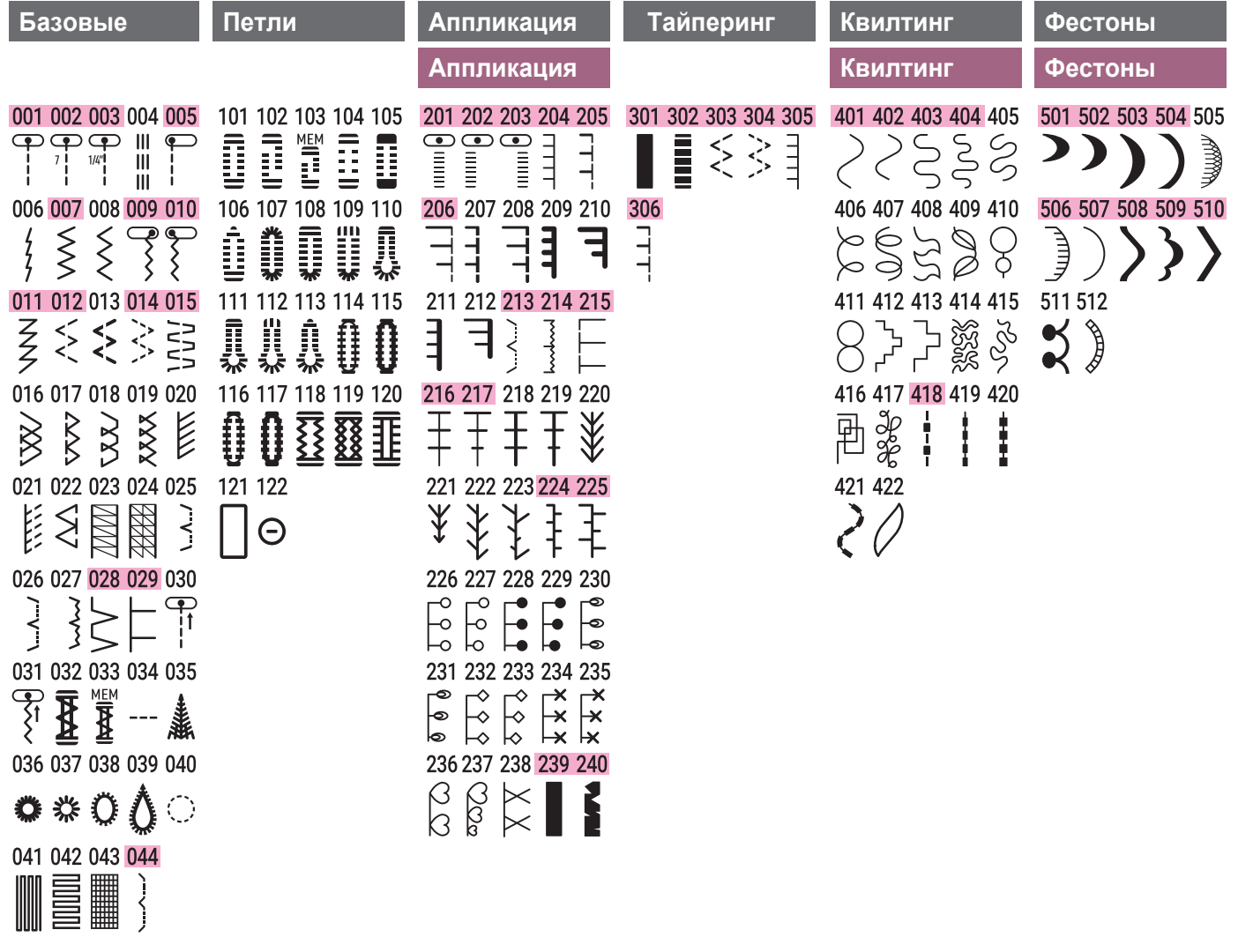

\* The listing can be found inside the top cover of the sewing machine.

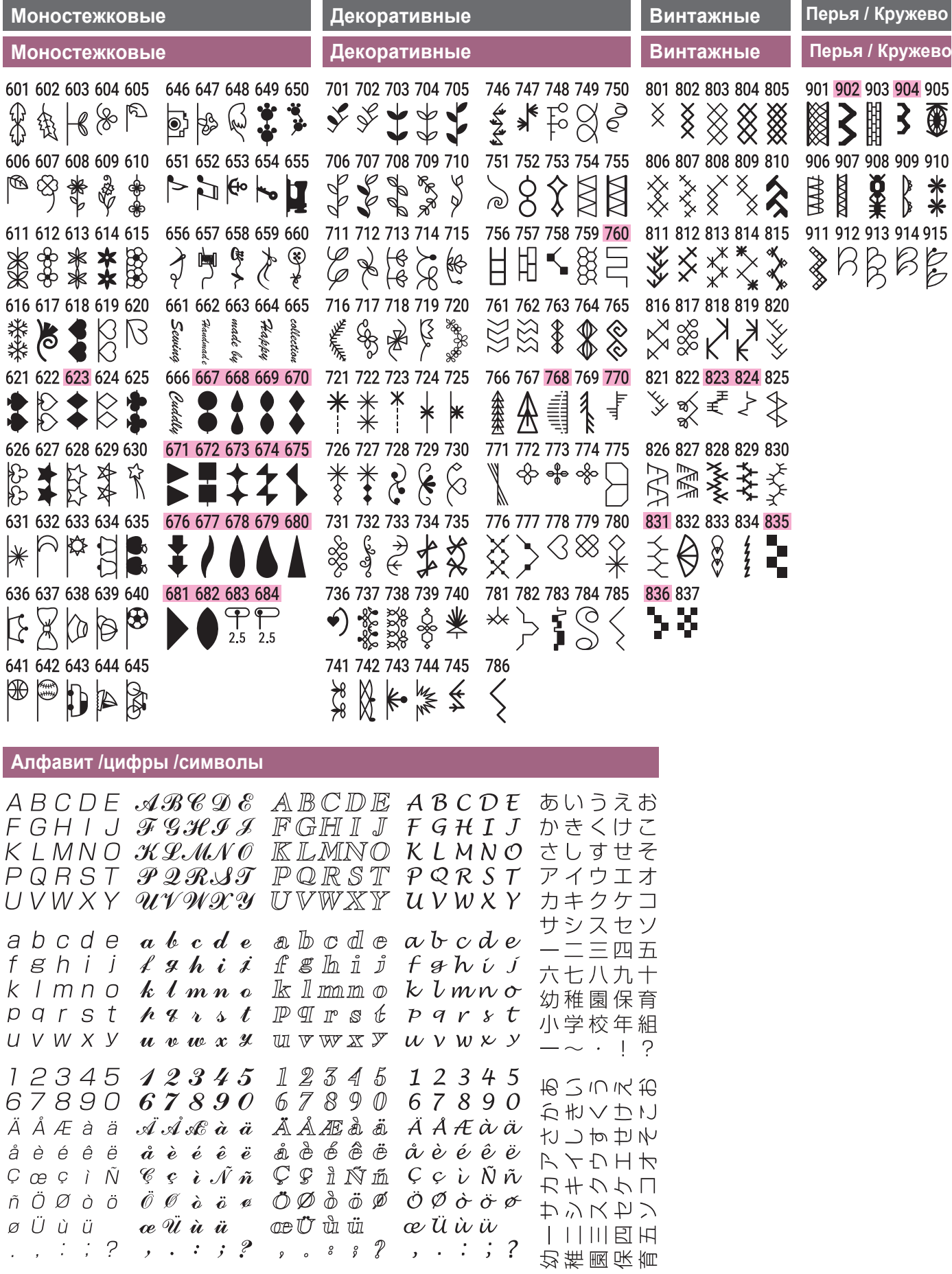

 $-\sim -\sim$ .

#### Технические данные

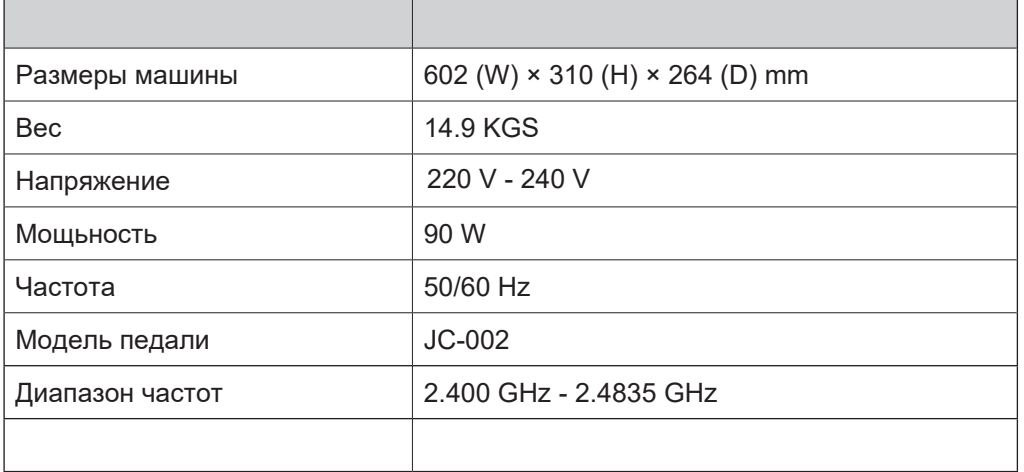

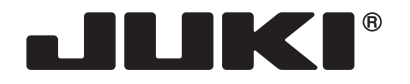

### **JUKI CORPORATION**

2-11-1, TSURUMAKI, TAMA-SHI, TOKYO, 206-8551, JAPAN **PHONE :** (81)42-357-2341 **FAX :** (81)42-357-2379

Copyright © 2020 JUKI CORPORATION All rights reserved throughout the world.